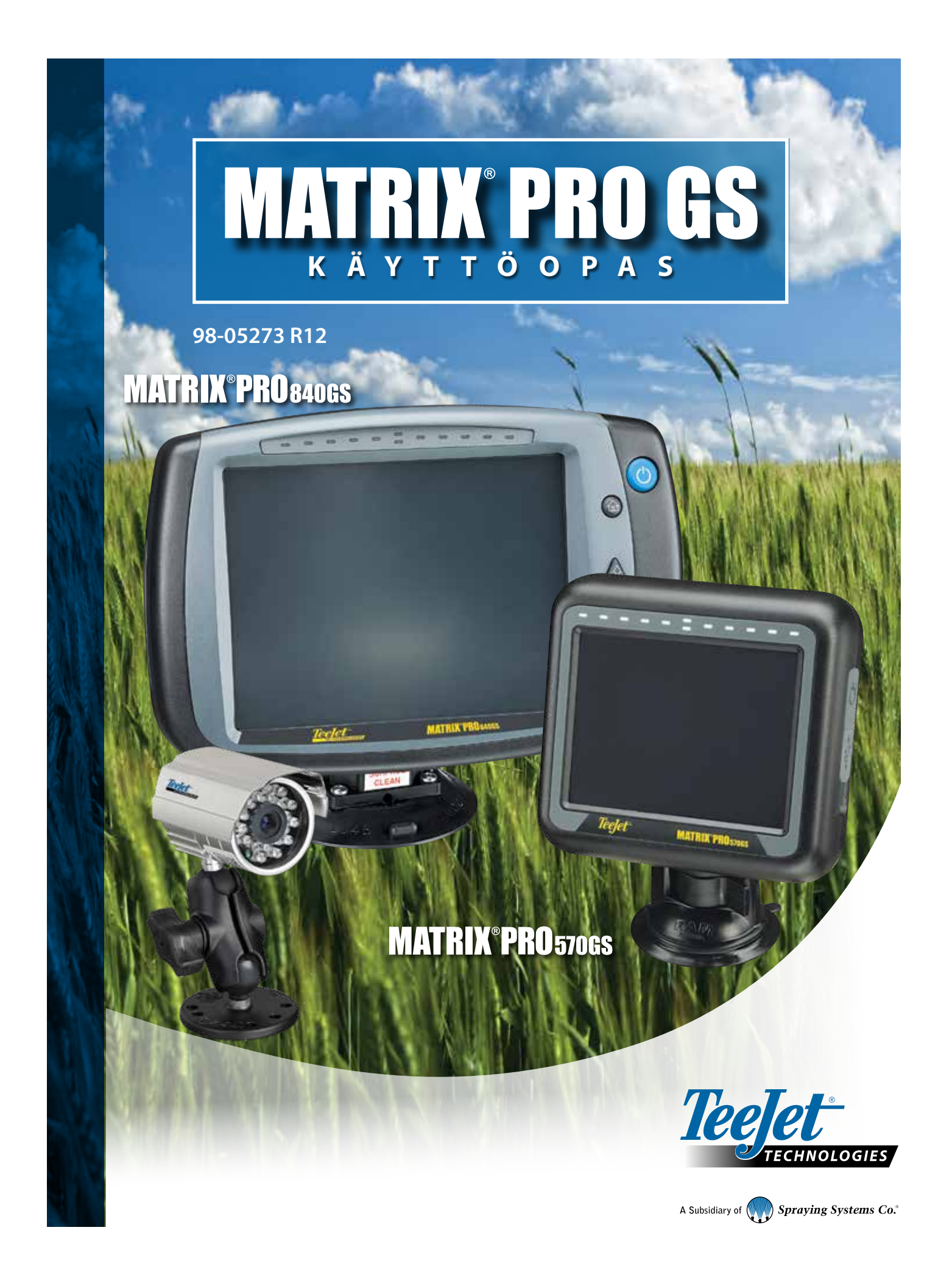

## KÄYTÖN ALOITUS

## **1) Laita virta päälle**

Konsoli laitetaan päälle painamalla VIRTAPAINIKETTA  $\bigcirc$ 

## **2) Aloitusnäyttö**

Kun käynnistyssarja on päättynyt, avautuu Aloitus-näkymä, jossa voidaan aloittaa uusi työ tai jatkaa jo luotua työtä.

## **3) Siirry laitteen asetuksiin**

1. Paina LAITTEEN ASETUS -alavälilehteä

Konfiguroinnin assetukset näytetään ensin. Tietojen hallinta , ohjauspäätteen asetukset ia työkalut voidaan asettaa sivupalkin näppäimillä.

#### **Maakohtaiset asetukset**

- 1. Paina KONSOLI-sivupalkkia
- 2. Paina **Maakohtaiset** .

Maakohtaisia asetuksia käytetään yksikköjen, kielen ja aikavyöhykkeen asettamiseen.

### **GNSS-vastaanottimen asetus**

- 1. Paina KONFIGUROINTI-sivupalkkia
- 2. Paina **GNSS-vastaanottimen konfigurointi** .

GNSS-vastaanottimen konfigurointia käytetään GNSS-tyypin, GNSS-portin, GNSS-tiedonsiirtonopeuden ja PRN-koodin määrittämiseen sekä GNSStilatietojen tarkasteluun.

#### **Työvälineen asetus**

- 1. Paina KONFIGUROINTI-sivupalkkia
- 2. Paina **Työväline** .

Työvälineen asetusta käytetään erilaisten suoraan tilaan, levitintilaan tai porrastettuun tilaan liittyvien asetusten vahvistamiseen. Asetukset vaihtelevat riippuen siitä, onko laitteessa automaattiohjaus- tai BoomPilotjärjestelmää vai ei.

#### **Kartoitussijainnin asetus**

- 1. Paina KONFIGUROINTI-sivupalkkia
- 2. Paina **Kartoitus ja opastus** .

Kartoitussijainnilla vahvistetaan sijainti, josta raja- ja monikulmiokartoitus tehdään.

## **Automaattiohjauksen asetus**

- 1. Paina KONFIGUROINTI-sivupalkkia
- 2. Paina **Automaattiohjaus** .

Avustetun/automaattisen ohjauksen valinnat ovat käytettävissä, kun ohjauksen ohjausmoduuli (SCM tai SCM Pro) on käytössä. Tarkat asennusohjeet löytyvät erillisestä automaattisen ohjauksen asennusohjeesta.

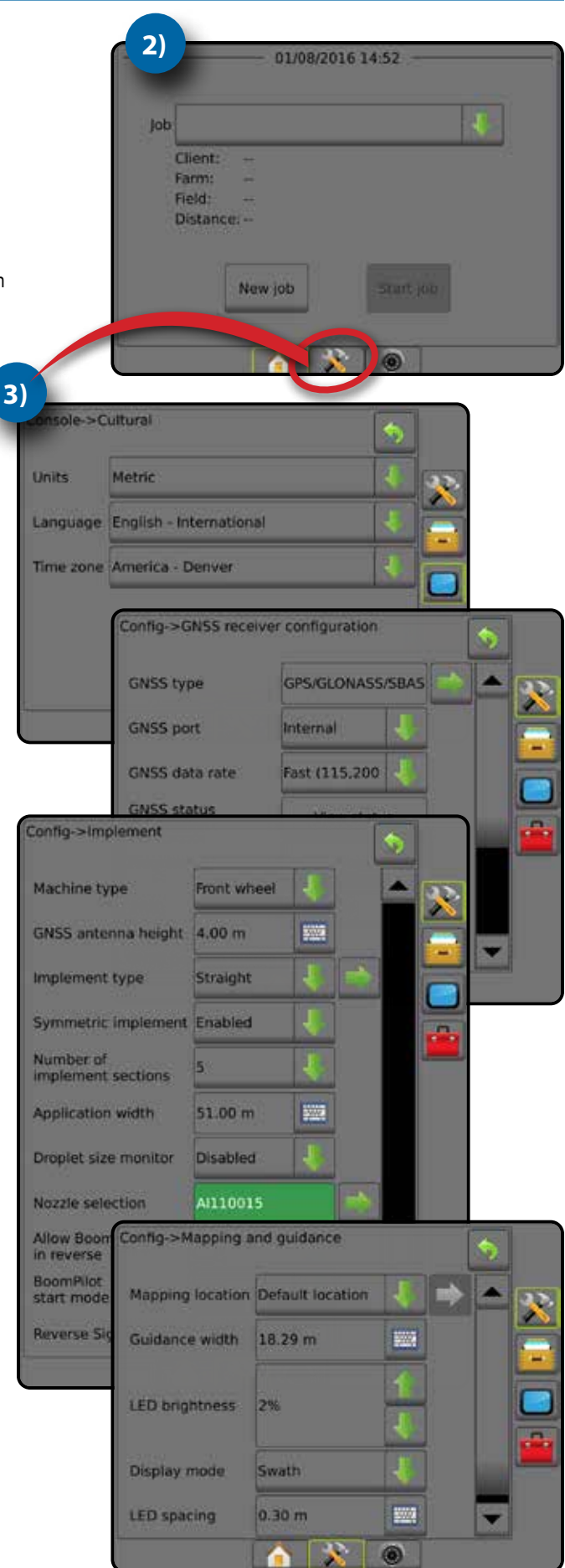

## **4) Aloita uusi työ**

1. Paina KOTI-alavälilehteä

#### 2. Paina **Uusi työ** .

Jos haluat vaihtaa yksinkertaisen ja edistyneen tilan välillä, siirry järjestelmäasetuksissa kohtaan Tiedot -> Asetukset -> Työtila.

#### **Yksinkertainen tai edistynyt tila**

Ohjeet vaihtamiseen yksinkertaisen ja edistyneen tilan välillä löytyvät konfigurointiluvun kohdasta Tiedot -> Asetukset.

- ►Yksinkertainen tila käytettävissä on vain yksi työ kerrallaan. Aloitusnäkymässä näkyvät ainoastaan rajattu alue ja peitto. Raportteihin voidaan tallentaa ainoastaan senhetkinen työ. Käyttö Fieldware Linkin kanssa ei ole mahdollista.
- ►Edistynyt tila useita töitä on käytettävissä samanaikaisesti. Aloitusnäytöllä näkyvät asiakkaan, maatilan, pellon ja työn nimet, rajatut ja peittoalueet, ruiskutusaika sekä etäisyys valitusta työstä. Kaikki tallennetut työprofiilit voidaan tallentaa PDF-, SHP- tai KMLtiedostona muistitikulle käyttäen valikkokohtaa Tiedot -> Raportit.

### **5) Siirry opastusnäytölle**

- 1. Paina AJONEUVONÄKYMÄOPASTUS-**TAILEEN PELTONÄKYMÄOPASTUS tai TODELLISEN NÄKYMÄN OPASTUS -välilehteä**
- 2. Navigointivaihtoehdot tulevat esiin painamalla NAVIGOINNIN JA OPASTUKSEN VAIHTOEHDOT - kuvaketta 4

#### **Opastustilan valinta**

- ► Suora A–B
- ► Kaareva A–B
- ► Ympyrän keskipiste
- ►Viimeinen ohitus
- $\blacktriangleright$  Seuraava rivi
- ► Mukautuva käyrä

### **Merkitse A- ja B-pisteet**

A–B-opastearvon asettaminen.

3. Raja- ja monikulmioasetukset tulevat näkyviin painamalla RAJA- JA MONIKULMIOASETUKSET -palkkia

### **Luo ruiskutusraja**

Raja- ja monikulmioasetukset -palkki näyttää kaikissa opastusnäkymissä ulkorajan, sisärajan ja monikulmioasetukset.

Ruiskutusrajat asettavat ne työalueet, joille tuotetta ruiskutetaan tai ollaan ruiskuttamatta automaattista ruiskutusohjainta tai BoomPilotia käytettäessä.

- Ulkoraja  $\left\langle \cdot\right\rangle$  asettaa työalueen, jolle tuotetta ruiskutetaan automaattista ruiskutusohjainta tai BoomPilotia käytettäessä
- Sisäraja  $\boxed{C_1}$  asettaa työalueen, jolle tuotetta EI ruiskuteta automaattista ruiskutusohjainta tai BoomPilotia käytettäessä
- Monikulmio  $\bigodot$  määrittää kartoitusalueen

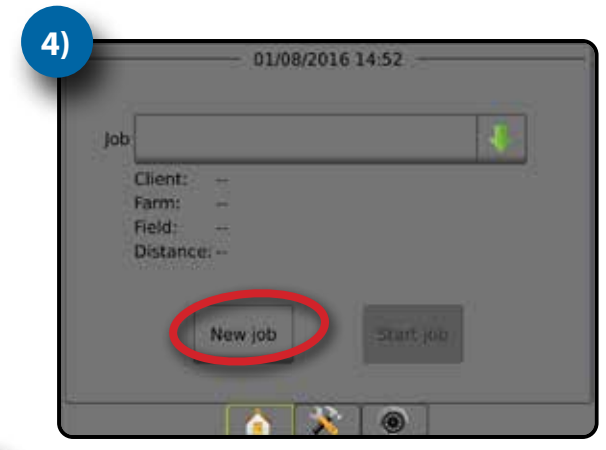

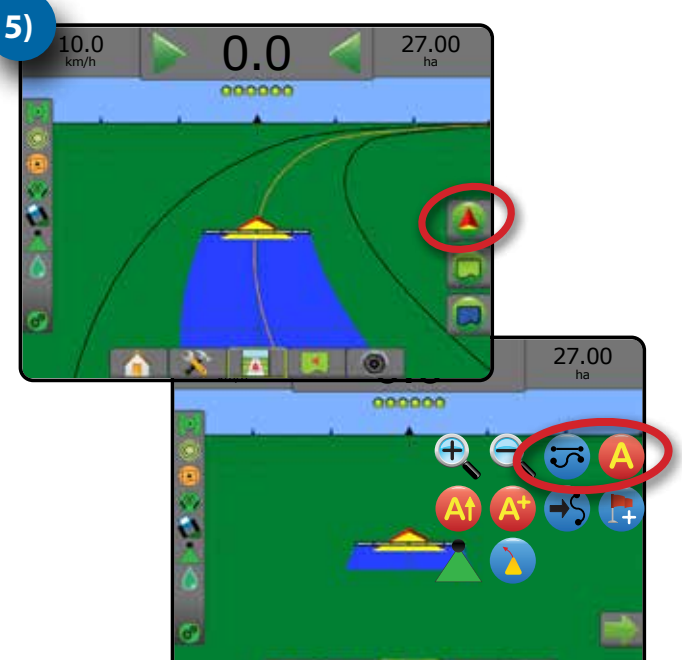

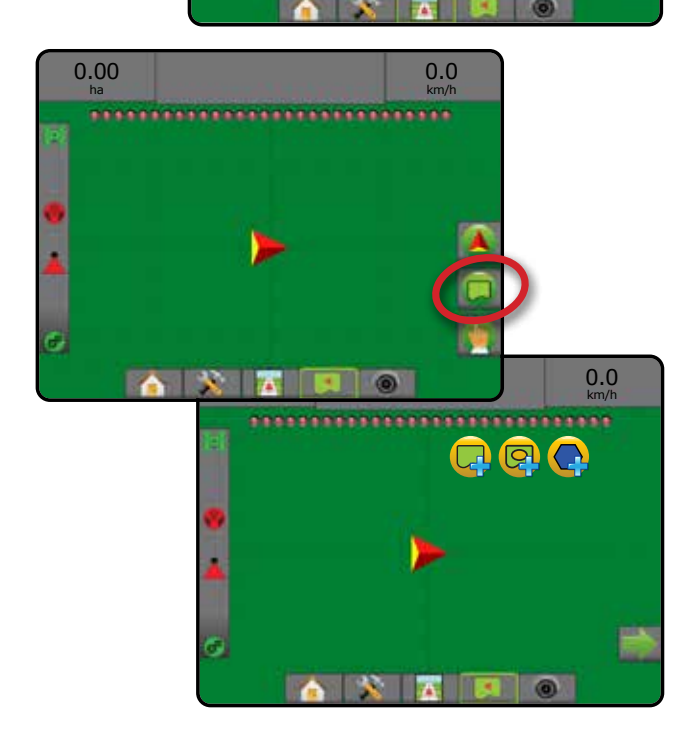

## **Table of contents**

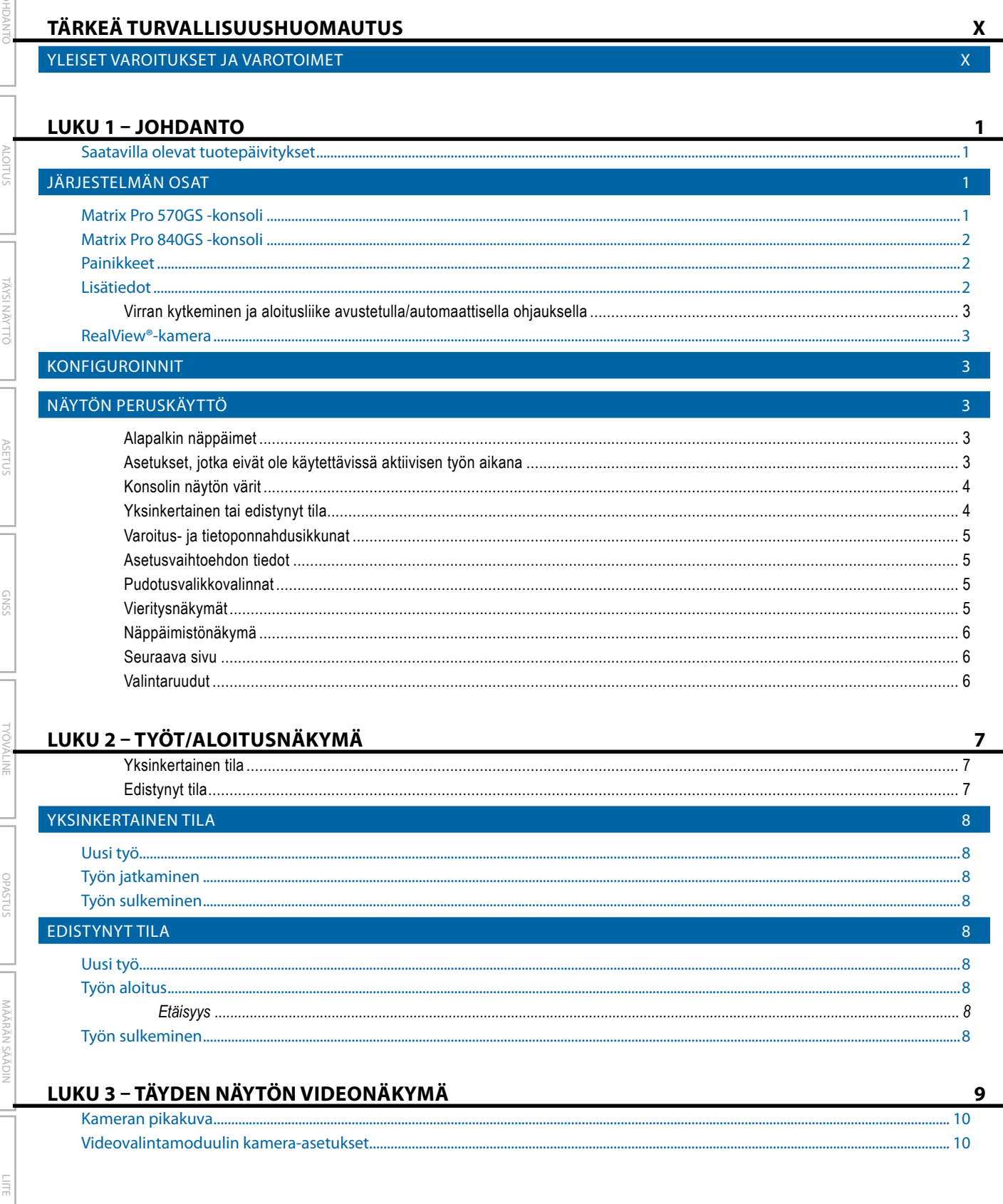

## ATRIX° Pro 570GS • MATRIX° Pro 840

#### LUKU 4 - JÄRJESTELMÄN ASETUKSET **YLEISTÄ**  $11$ KONFIGUROINTI  $12<sup>2</sup>$ Työväline.  $13$ Video ......  $\sim$  19 Anturit  $\sim$  20 Tuote Automaattiohjaus...... Kallistuksen korjaus... **TIETOJEN HALLINTA** 25 Työn tiedot.... - 26

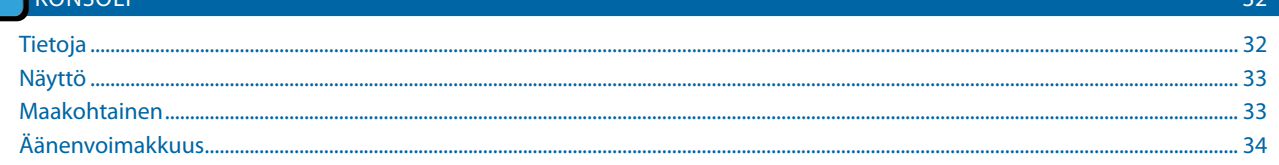

 $\overline{1}$ 

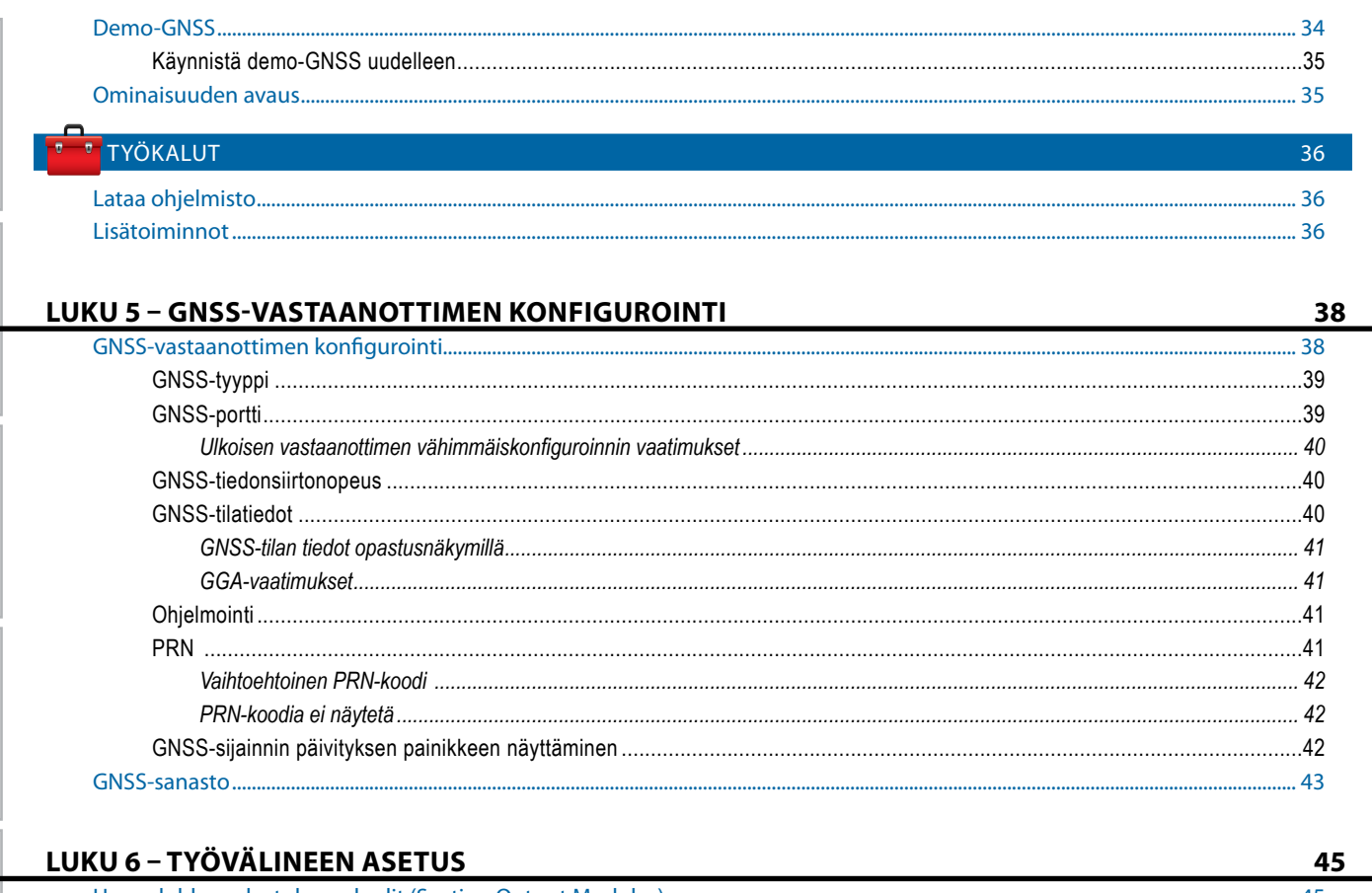

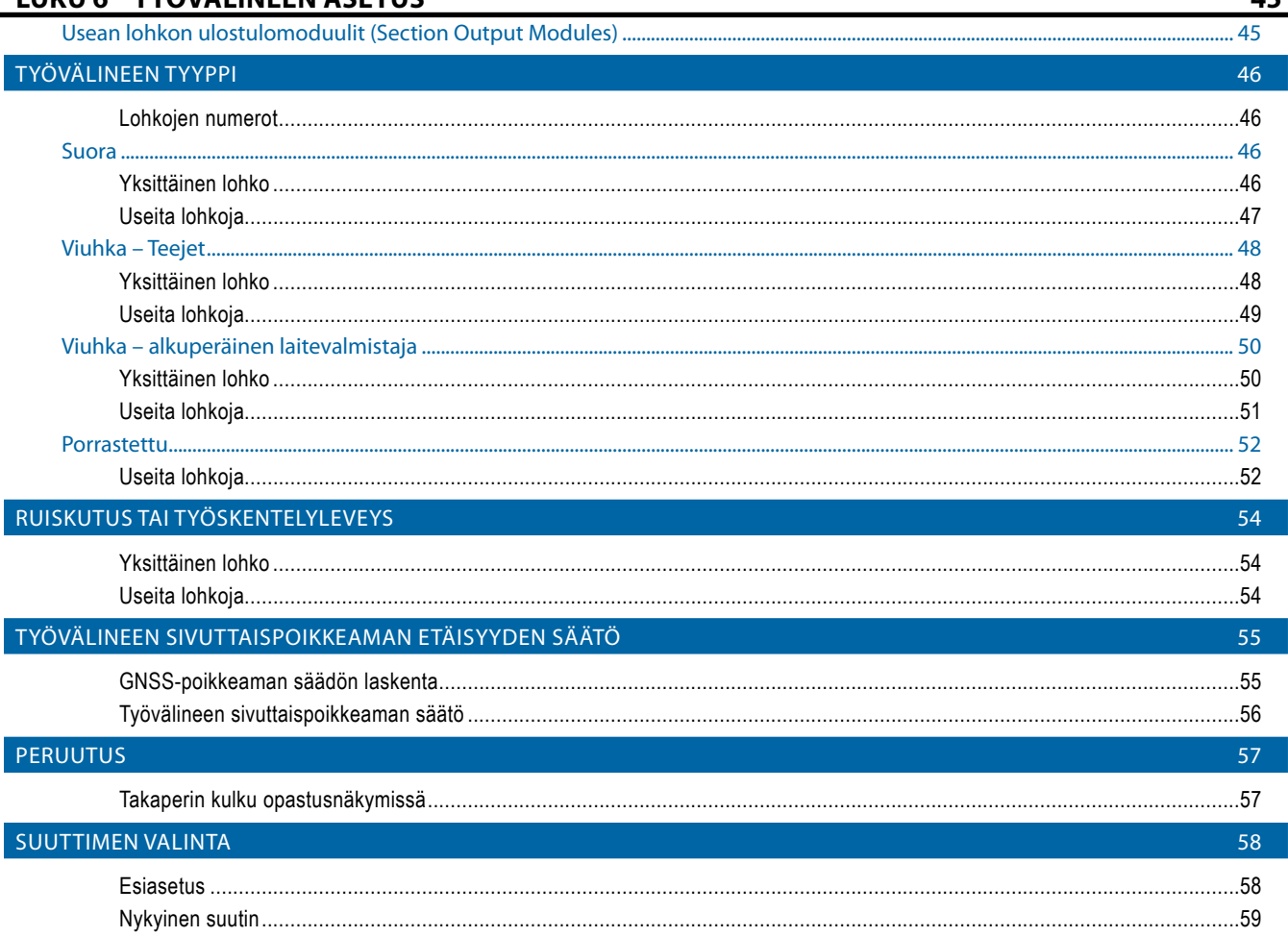

#### ${\bf vi}$ www.teejet.com

ā

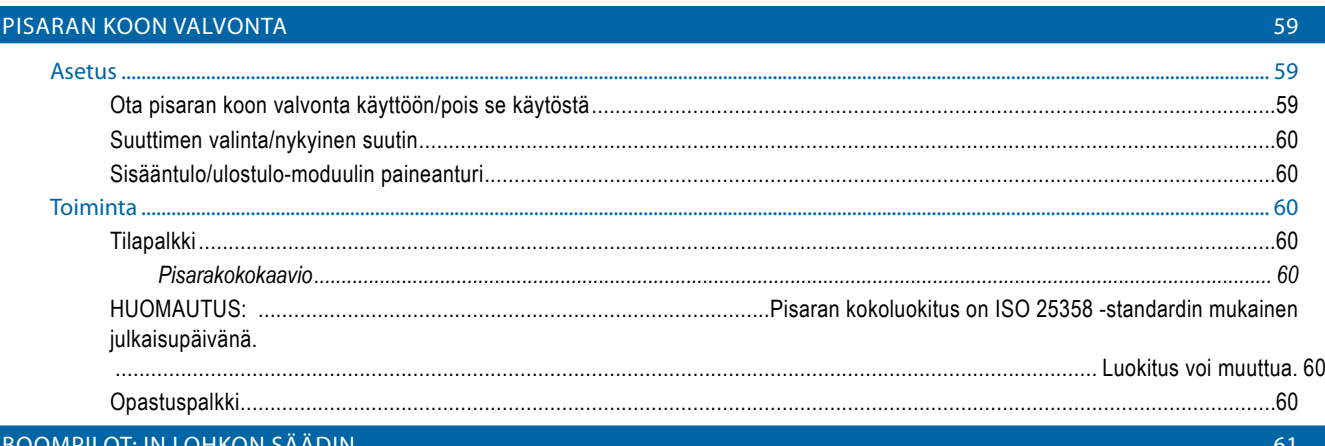

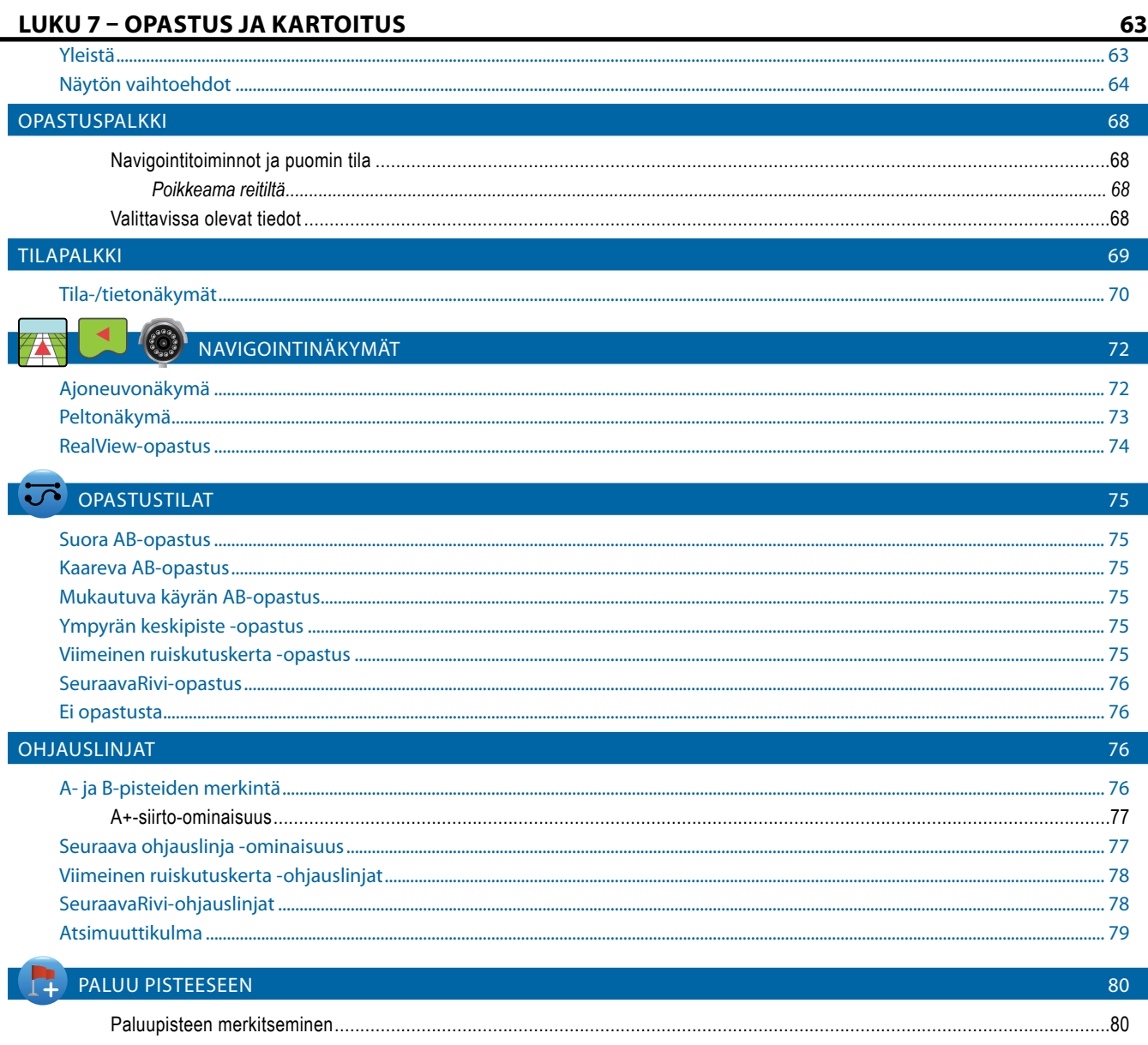

NÄYTTÖ

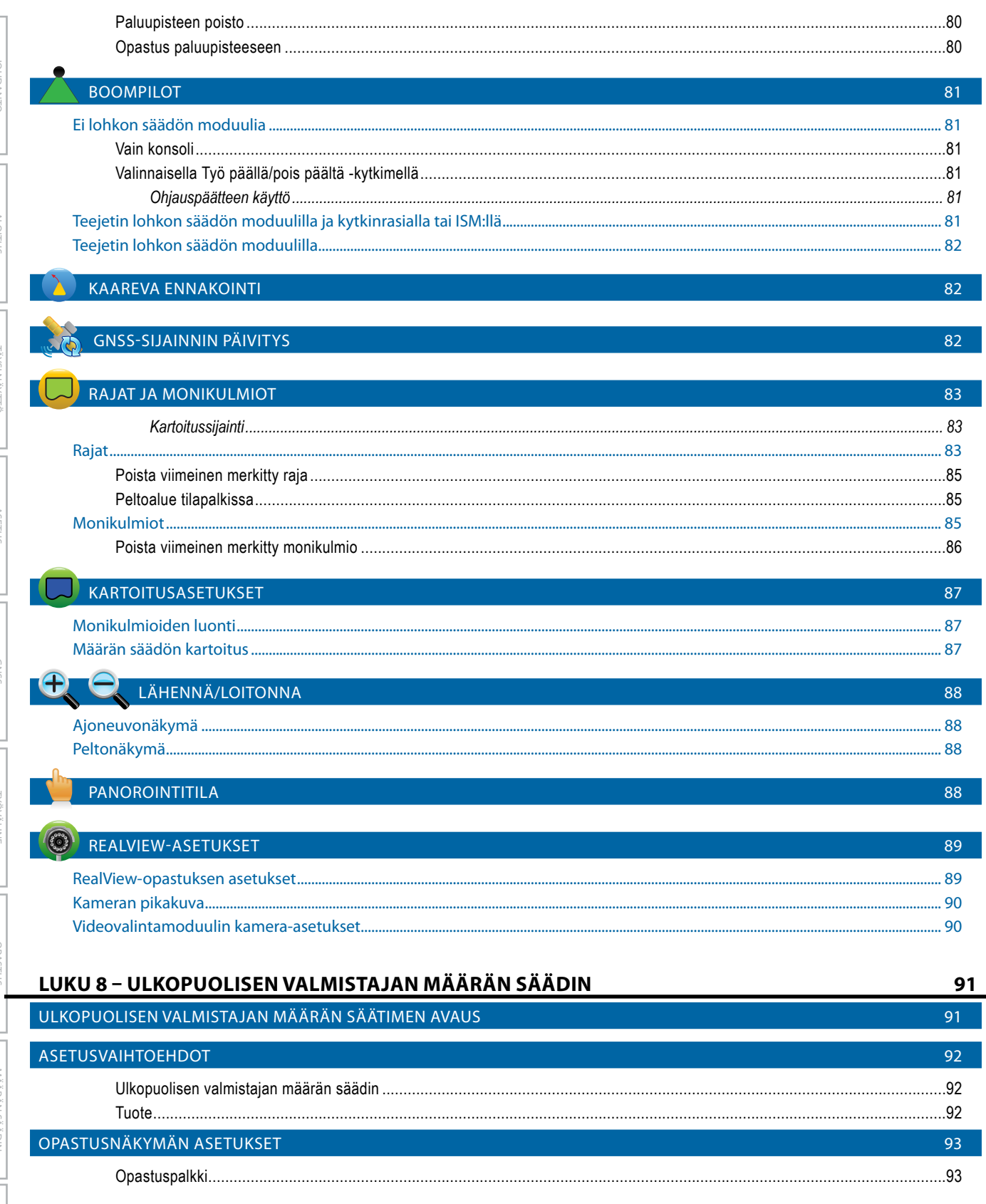

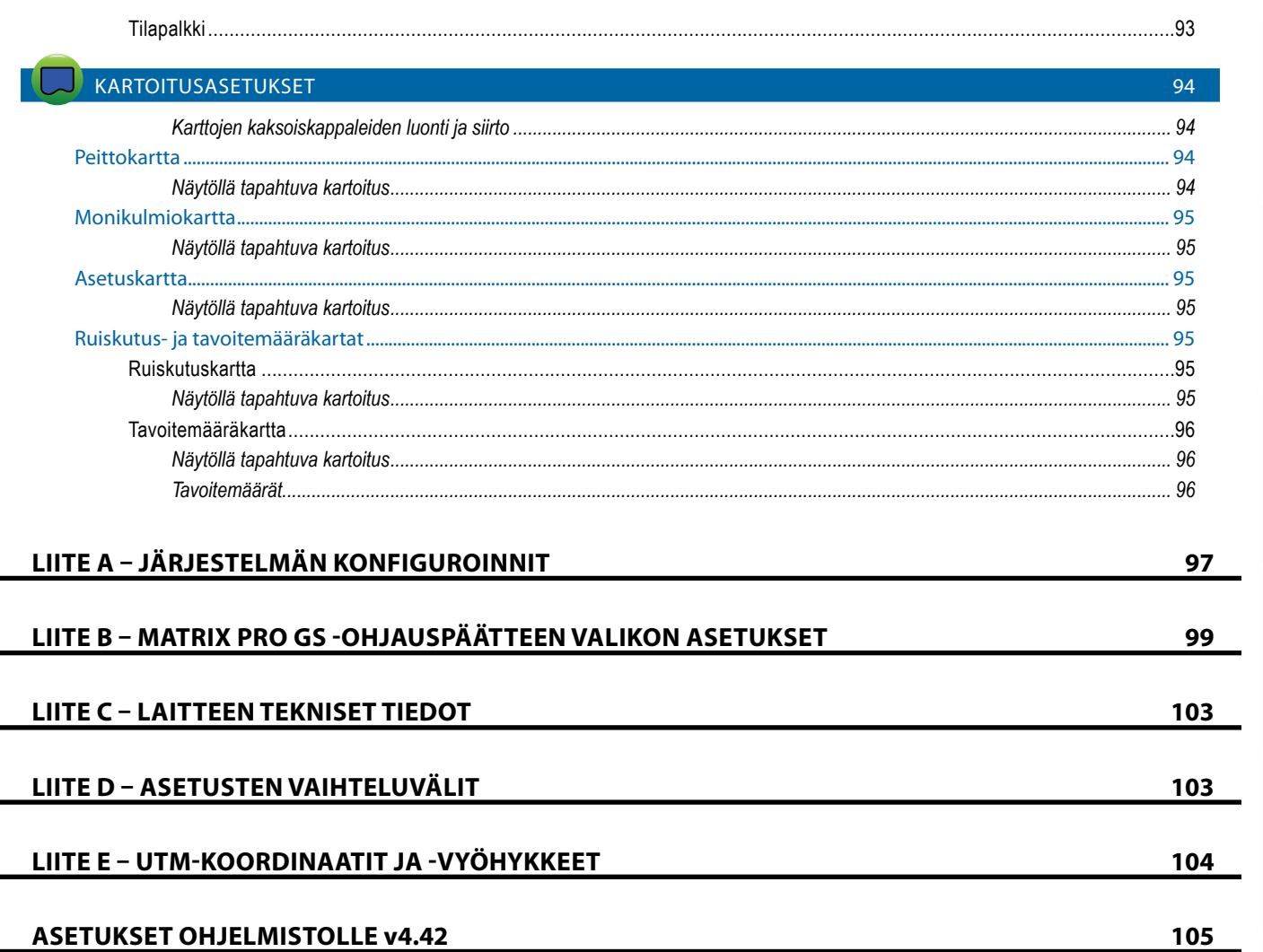

**SAGC** 

NOVALINE

JOHDANTO

**AYSI NAYTTO** 

**VIÄÄRÄN SÄÄDIN** 

## <span id="page-9-0"></span>**TÄRKEÄ TURVALLISUUSHUOMAUTUS**

Kaikki turva- ja käyttöohjeet tulee lukea huolellisesti ennen kuin järjestelmää käytetään. Koneiden turvallinen käyttö on käyttäjän vastuulla. Turvamenettelyt tulee kiinnittää laitteen läheisyyteen siten, että ne ovat käyttäjän helposti nähtävissä ja luettavissa. Turvamenettelyjen tulee vastata kaikkia yhtiön ja paikallisia säännöksiä, sekä myös käyttöturvallisuustiedotteiden (MSDS) vaatimuksia. Jos tarvitset neuvoa, ota yhteys paikalliseen jälleenmyyjääsi.

#### **Turvahälytysmerkintöjen määritelmät:**

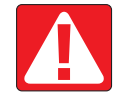

**VAARA!** Tämä merkintä on varattu äärimmäisille tilanteille, joissa vakava henkilövahinko tai kuolema voi olla todennäköinen seuraus.

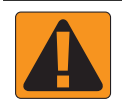

**VAROITUS!** Tämä merkintä kertoo vaarallisesta tilanteesta, joka voi johtaa vakavaan henkilövahinkoon tai kuolemaan.

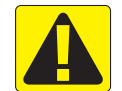

**HUOMIO!** Tämä merkintä kertoo vaarallisesta tilanteesta, joka voi johtaa lievään tai keskivakavaan henkilövahinkoon.

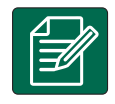

**HUOMAUTUS:** Tämä merkintä kertoo käytännöistä, joista käyttäjän tulee olla tietoinen.

## EISET VAROITUKSET JA VAROTOIMET

#### **VAARA!**

- Lue ohjeet ja noudata niitä. Jos ohjeet ovat käyttöohjeen lukemisen jälkeen epäselvät, ota yhteys paikalliseen jälleenmyyjään.
- Pidät lapset poissa laitteiden läheisyydestä.
- Älä käytä koneita alkoholin tai minkään laittoman päihteen vaikutuksen alaisena.
- Joihinkin järjestelmiin sisältyy puhallinlämmitin. Älä koskaan peitä lämmitintä, sillä seurauksena saattaa olla vakava tulipalon vaara!

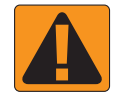

#### **VAROITUS! SÄHKÖ-/SÄHKÖISKUVAARAT**

- Ennen kuin työskentelet minkään tietyn komponentin kanssa, varmista että kaikki virtalähteet on kytketty pois päältä, eikä niitä voida kytkeä takaisin päälle vahingossa.
- Irrota virtajohdot ennen kaarihitsauslaitteen käyttöä laitteille tai mihinkään, mikä on yhteydessä laitteeseen.
- Taajuusmuuttajakäyttöisillä laitteilla on olemassa jäännösjännitteestä johtuvan sähköiskun vaara. Ei ole sallittua avata laitetta tai irrottaa järjestelmän johtoja tai mitään pikaliitäntää ennen kuin viisi minuuttia on kulunut siitä, kun teho poistettiin laitteesta.
- Käytä järjestelmää vain sen käyttöoppaassa määritetystä virtalähteestä. Mikäli et ole varma virtalähteestä, pyydä neuvoa asiantuntevilta huoltohenkilöiltä.
- Älä käytä korkeapainepesuria sähkökomponenttien pesemiseen. Se saattaa vahingoittaa sähkökomponentteja ja aiheuttaa käyttäjälle sähköiskun vaaran.
- Laitteen virtalähteen tulee olla kaapeloitu ja yhdistetty laitteeseen oikein. Kaikkien liitäntöjen tulee vastata määritettyjä vaatimuksia.

## TeeJet® Technologies

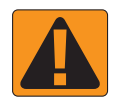

#### **VAROITUS! PAINEHYDRAULIIKKAJÄRJESTELMÄT**

- Käytä aina henkilökohtaisia suojavarusteita kun teet töitä hydrauliikkajärjestelmille.
- Noudata koneen valmistajan hyväksymiä kunnossapito-ohjeita kun työskentelet hydrauliikkajärjestelmällä.
- Aseta aina laitteet pois päältä kun työskentelet hydrauliikkajärjestelmällä. Noudata asianmukaisia varotoimenpiteitä kun avaat järjestelmiä, joissa on aiemmin ollut paine.

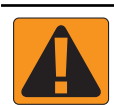

#### • Muista, että hydrauliikkaöljy voi olla äärimmäisen kuumaa ja korkeassa paineessa.

#### **VAROITUS! KEMIKAALIEN KÄSITTELY**

- Käytä aina henkilökohtaisia suojavarusteita, kun käsittelet mitä tahansa kemikaalia.
- Noudata aina kemikaalin valmistajan tai toimittajan antamia turvamerkintöjä ja -ohjeita.
- Käyttäjän tulee tuntea täysin levitettävän materiaalin ominaisuudet ja levitettävä määrä.
- **• NOUDATA KAIKKIA VALTAKUNNALLISIA JA PAIKALLISIA SÄÄNNÖKSIÄ, JOTKA MÄÄRÄÄVÄT MAATALOUSKEMIKAALIEN KÄSITTELYSTÄ, KÄYTÖSTÄ TAI HÄVITTÄMISESTÄ.**

#### **VAROITUS! PAINEISTETTU RUISKUTUSJÄRJESTELMÄ**

- On tärkeää huomioida asianmukaiset turvallisuutta koskevat varotoimet, kun käytetään paineistettua ruiskutusjärjestelmää. Paineen alaiset nesteet voivat lävistää ihon ja aiheuttaa vakavia henkilövahinkoja.
- Järjestelmän paineen ei koskaan tule ylittää sen pienimmän paineluokan komponentin nimellispainetta. Tunne aina järjestelmäsi ja kaikkien sen komponenttien valmiudet, maksimipaineet ja virtausmäärät.
- Suodattimet voi avata vain, kun suodattimen edessä ja takana olevat manuaaliset sulkuventtiilit ovat kiinni-asennossa. Mikäli putkistosta pitää poistaa mikä tahansa laite, manuaaliventtiilien kyseisen laitteen edessä ja takana pitää olla kiinni-asennossa. Jos laitteita asennetaan uudelleen, varmista että se tapahtuu oikein, että kyseinen laite on oikein suunnattu ja että kaikki liitännät ovat tiukkoja.
- Laitteen putkiosien tulee noudattaa kaikkia yhtiön ja paikallisia säännöksiä ja ne tulee ohjata ja liittää laitteeseen oikein. Kaikkien liitäntöjen tulee vastata määritettyjä vaatimuksia.

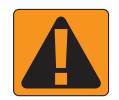

#### • Suositellaan, että nestelinja tyhjennetään ja ilmataan, kun laitteen odotetaan olevan pidemmän aikaa pois käytöstä.

#### **VAROITUS! Automaattiohjauksen turvallisuus**

- Jotta vältetään ajoneuvon yliajamisesta tai ohjausjärjestelmän automaattisesta liikkeestä johtuvat vakavat henkilövahingot tai kuolema, älä koskaan poistu ajoneuvon kuljettajan paikalta järjestelmän ollessa kytkettynä päälle.
- Jotta vältetään ajoneuvon yliajamisesta tai ohjausjärjestelmän automaattisesta liikkeestä johtuvat vakavat henkilövahingot tai kuolema, varmista ennen käynnistystä, kalibrointia tai järjestelmän viritystä tai kytkemistä, että ajoneuvoa ympäröivällä alueella ei ole ihmisiä tai esteitä.
- Varmista, että laitteet ovat tiukasti kiinni asianmukaisissa komponenteissa.
- Älä koskaan aja julkisilla teillä järjestelmän ollessa kytkettynä päälle.

#### **HUOMIO! LAITETURVALLISUUS, KUNNOSSAPITO JA HUOLTO**

- Ainoastaan pätevien ja asianmukaisesti koulutettujen henkilöiden tulee käyttää laitetta. Heidän tulee osoittaa taitonsa laitteen käytössä.
- Ennen laitteen käyttöä käyttäjän tulee tarkistaa, että laite on hyvässä kunnossa ja sitä voidaan käyttää turvallisesti. Jos näin ei ole, laitetta ei saa käyttää.
- Kaikkien tarvittavien henkilökohtaisten suojavarusteiden tulee olla helposti käyttäjän saatavilla kaikkina aikoina.
- Tarkista järjestelmä ja sen komponentit kulumisen ja vaurioiden varalta osana säännöllistä rutiiniasi. Vaihda tai korjaa ne tarpeen mukaan.
- Vain valtuutetut ja pätevät asiantuntijat saavat suorittaa laitteistolle korjaus- tai huoltotoimenpiteitä. Käyttö- ja huolto-ohjeet tulee lukea tarkoin ja niitä tulee noudattaa huolellisesti.
- Laitteiden täydellisten käyttöohjeiden tulee olla kaikkina aikoina käyttäjän tai huoltoteknikon saatavilla.

## TeeJet® Technologies

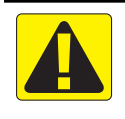

### **HUOMIO! JOHTOSARJOJEN JA LETKUJEN TURVALLISUUS**

- Tarkasta säännöllisesti kaikki johtosarjat ja letkut, ja varmista ettei niissä ole vaurioita tai kulumista. Vaihda tai korjaa ne tarpeen mukaan.
- Älä vie johtosarjoja ja letkuja terävien kulmien yli.
- Älä kiinnitä johtosarjoja tai letkuja putkiin, joissa esiintyy voimakasta tärinää tai painepiikkejä.
- Älä kiinnitä johtosarjoja tai letkuja putkiin, joissa kulkee kuumia nesteitä.
- Suojaa johtosarjat ja letkut teräviltä esineiltä, laitteista tulevilta roskilta ja kertyviltä materiaaleilta.
- Jätä riittävä liikkumavara johtosarjojen ja letkujen niihin osiin, jotka liikkuvat käytön aikana, ja varmista, että johtosarjat ja letkut eivät roiku laitteiden alapuolella.
- Jätä riittävä turvaväli johtosarjoista ja letkuista työvälineen ja koneen toiminta-alueen väliin.
- Kun puhdistat laitteita, suojaa johtosarjat korkeapainepesulta.

#### **HUOMIO: KOSKETUSNÄYTÖN KUNNOSSAPITO**

- Pidä terävät esineet kaukana kosketusnäyttölaitteesta. Ruudun koskettaminen terävällä esineellä voi vaurioittaa näyttöä.
- Älä käytä konsolin/näytön puhdistamiseen voimakkaita kemikaaleja. Oikea tapa puhdistaa konsoli/näyttö on käyttää pehmeää kosteaa kangasta tai antistaattista pyyhettä, samalla tavalla kuin pudistetaan tietokone tai monitori.

#### **HUOMIO: SUOSITELLUT VARAOSAT**

• Järjestelmä on suunniteltu komponenteilla, jotka toimivat yhdessä tarjotakseen parhaan suorituskyvyn järjestelmälle. Kun järjestelmään tarvitaan varaosia, vain Teejetin suosittelemia komponentteja tulee käyttää järjestelmän asianmukaisen toiminnan ja turvallisuuden ylläpitämiseksi.

## <span id="page-12-0"></span>**LUKU 1 – JOHDANTO**

Matrix Pro GS:n ansiosta useiden kytkettyjen moduulien sekä GNSS-kartoituksen, ohjauksen, FieldPilotin®, BoomPilotin®, määrän säädön sekä tietojen keruun hallinta on mahdollista yhden ainoan konsolin kautta CAN-väylätekniikkaa käyttäen. Tämä korvaa useat ohjaamokonsolit yhdellä vankalla järjestelmällä.

## **Saatavilla olevat tuotepäivitykset**

- FieldPilot®- tai FieldPilot® Pro -automaattiohjaus
- Avustettu UniPilot®- tai UniPilot® Pro -ohjaus
- Automatisoitu BoomPilot®-ohjain puomilohkolle
- Kallistuksen gyromoduuli
- Videovalintamoduulit jopa kahdeksalle kameralle
- Ulkoisen GNSS-vastaanottimen tai antennin päivitykset
- Fieldware® Link -sovellus tehostettuun tietojen järjestelyyn
- Paineanturin rajapintasarja pisaran koon valvontaan
- Ulkopuolisen valmistajan määrän säädin

## JÄRJESTELMÄN OSAT

### **Matrix Pro 570GS -konsoli**

Matrix Pro 570GS on suunniteltu kestämään useita vuosia normaaleissa maatalouden käyttöolosuhteissa. Tiukasti istuva kotelo ja kumisuojilla päällystetyt liittimet takaavat, että normaali pölyinen käyttöympäristö ei aiheuta toimintaongelmia. Vaikka satunnaiset vesiroiskeet eivät vaurioitakaan laitetta, ei Matrix Pro 570GS ole suunniteltu kestämään sadetta. Matrix Pro GS:n käyttöä märissä olosuhteissa tulee välttää.

*Figure 1-1: Matrix Pro 570GS -konsoli, etu- ja takapuoli*

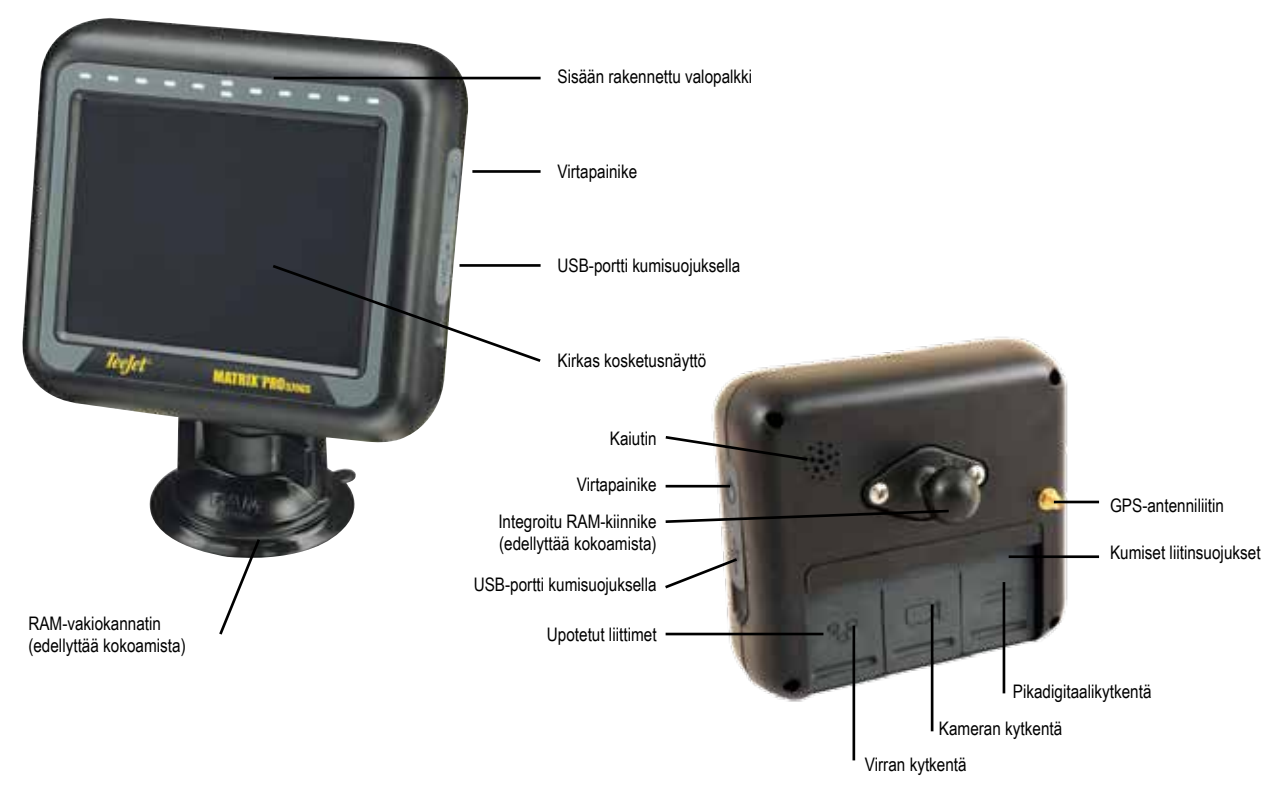

ALOITUS

## <span id="page-13-0"></span>**Matrix Pro 840GS -konsoli**

Matrix Pro 840GS on suunniteltu kestämään useita vuosia normaaleissa maatalouden käyttöolosuhteissa. Tiukasti istuva kotelo ja kumisuojilla päällystetyt liittimet takaavat, että normaali pölyinen käyttöympäristö ei aiheuta toimintaongelmia. Vaikka satunnaiset vesiroiskeet eivät vaurioitakaan laitetta, ei Matrix Pro 840GS ole suunniteltu kestämään sadetta. Matrix Pro GS:n käyttöä märissä olosuhteissa tulee välttää.

*Figure 1-2: Matrix Pro 840GS -konsoli, etu- ja takapuoli*

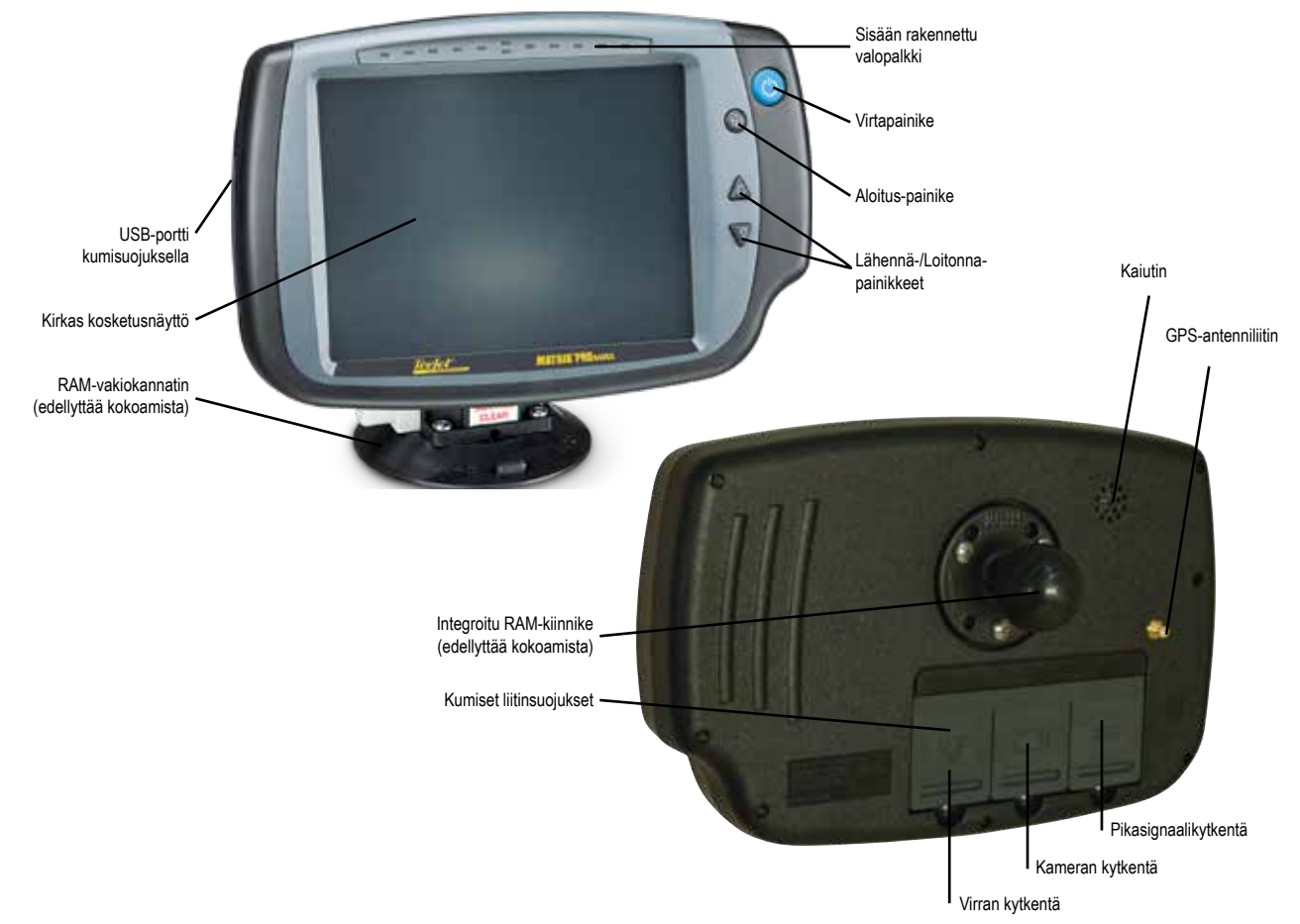

## **Painikkeet**

### **Virta päälle/pois päältä**

Päällä – konsoliin kytketään virta painamalla VIRTAPAINIKETTA  $\circlearrowright$ . Kun virta laitetaan päälle, Matrix Pro GS aloittaa käynnistyssarjan. Pois päältä – virta kytketään pois päältä painamalla ja pitämällä VIRTAPAINIKETTA O pohjassa, kunnes näet sulkemistilan näyttävän vahvistusruudun.

*VAROITUS! Odota 10 sekuntia ennen konsolin uudelleen käynnistämistä.*

### **Aloitus (vain Matrix Pro 840GS)**

Aloitus-painike  $\left\{\widehat{h}\right\}$  on pikanäppäin aloitusnäkymään.

### **Ylös/alas (vain Matrix Pro 840GS)**

Ylös/alas-painikkeilla <a>
ysäädetään ajoneuvon näkymää tai näkökulmaa horisonttiin ajoneuvonäkymästä lintuperspektiiviin Ajoneuvonäkymä- ja Peltonäkymäopastuksessa.

## **Lisätiedot**

Kaikki muutokset tallennetaan automaattisesti.

Konsoli tulee sammuttaa ja laittaa taas takaisin päälle Matrix Pro GS -järjestelmän laitteita vaihdettaessa tai uusia kiinnitettäessä.

### **Käynnistyssarja**

Konsolin käynnistyminen kestää noin kaksi minuuttia. Tämän aikana näytölle tulee sarja näkymiä, LED-valot syttyvät ja sammuvat, ja kirkkauden taso vaihtelee. Kun käynnistysjakso päättyy, näkyviin tulee Aloitus-näkymä.

### **Suositeltu antenniasennus**

GNSS-antenni tulee kiinnittää ohjaamon päälle niin eteen kuin se on mahdollista vähintään 10 cm x 10 cm:n kokoiselle metallipinnalle.

#### <span id="page-14-0"></span>**Virran kytkeminen ja aloitusliike avustetulla/ automaattisella ohjauksella**

Suositellaan, ettei järjestelmää kytketä päälle ennen kuin GNSSantennilla on esteetön näkymä taivaalle ja se voi laskea aseman.

Järjestelmän päälle kytkemisen jälkeen ajoneuvon ensimmäisen liikkeen tulisi aina suuntautua eteenpäin.

Mikäli yllä esitettyjä suosituksia ei noudateta, ja ruudun karttanäkymän suuntaus on väärä, aja konetta eteenpäin n. 150 metriä jäljempänä esitettyä nopeutta nopeammin, jotta SCM Pro voi määrittää ajoneuvon oikean suuntauksen:

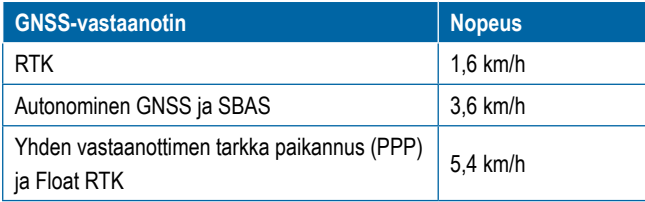

## **RealView®-kamera**

TeeJet Technologiesin RealView-kameralla Matrix Pro GS:n näytölle voidaan välittää videokuvaa. Kamera voidaan suunnata osoittamaan eteenpäin, ja ottaa näin käyttöön RealView-ohjaus videon kautta. Vaihtoehtoisesti se voidaan sijoittaa näyttämään laitteen muita toiminnallisia elementtejä. Kamerassa on joustava RAM-kiinnitys ja erillinen aurinkosuoja. Lisäksi siinä on infrapunavalaisu, minkä ansiosta videokuva on selkeä pimeissäkin olosuhteissa.

## KONFIGUROINNIT

Aikaisemmissa ohjelmistoversioissa tässä kohdassa ollut kaavio on siirretty liitteeseen.

## NÄYTÖN PERUSKÄYTTÖ

Matrix Pro GS -laitetta voidaan käyttää yksinkertaisena senhetkisen työn järjestelmänä tai edistyneempänä monityöjärjestelmänä. Näytön perustoiminnot ovat samat riippumatta siitä, missä tilassa konsoli on.

- Alapalkkien sekä sivupalkkien kautta pääsee eri näkymiin sekä alanäkymiin.
- Varoitus- ja tietoponnahdusikkunat kertovat käyttäjälle konsolin toiminnasta. Ne antavat myös tietoja asetuksesta tai opastustoiminnoista.
- Asetusvaihtoehtojen valinta on helppoa pudotusvalikoilla tai näppäimistönäkymillä.

Ohjeet asetusominaisuuksien nopeaan löytämiseen ovat tämän käyttöohjeen osiossa "Matrix Pro GS -konsolin valikkoasetukset".

### **Alapalkin näppäimet**

Alapalkin näppäimet ovat aina näytöllä. Näiden näppäimien avulla voidaan siirtyä töihin, asetusvaihtoehtoihin sekä navigointiin.

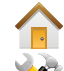

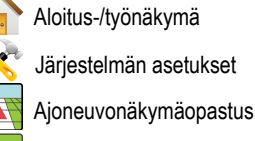

Peltonäkymäopastus

RealView-opastus tai

RealView-kameran täyden näytön videonäkymä

*HUOMAUTUS: RealView-ohjauksen asetukset ovat käytettävissä vain, mikäli järjestelmään on asennettu kamera.*

*Figure 1-3: Alapalkin näppäimet*

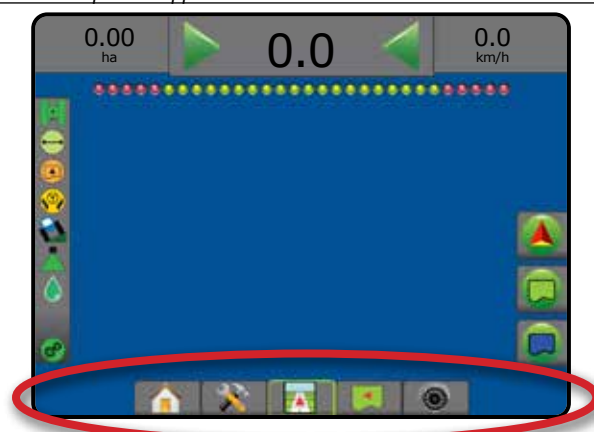

### **Asetukset, jotka eivät ole käytettävissä aktiivisen työn aikana**

Kun jokin työ on aktiivinen, jotkut asetusvaihtoehdoista eivät ole käytettävissä: katso tämän käyttöoppaan osio "Matrix Pro GS -konsolin valikkoasetukset".

*Figure 1-4: Esimerkkejä asetuksista, jotka eivät ole käytettävissä*

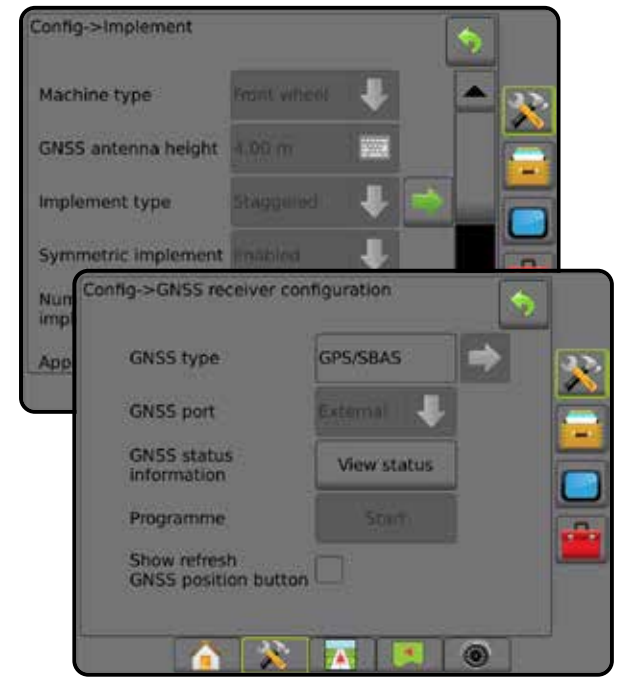

ALOITUS

JOHDANTO

#### <span id="page-15-0"></span>**Konsolin näytön värit**

Konsolia voidaan käyttää kuudella eri väriskaalalla. Siirry järjestelmäasetuksen alanäppäimeen, paina KONSOLI-sivupalkkia ja syötä Näyttö -asetukset. Painamalla ALAS-nuolta voidaan siirtyä väriskaala-asetuksiin, jossa väritila voidaan valita.

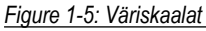

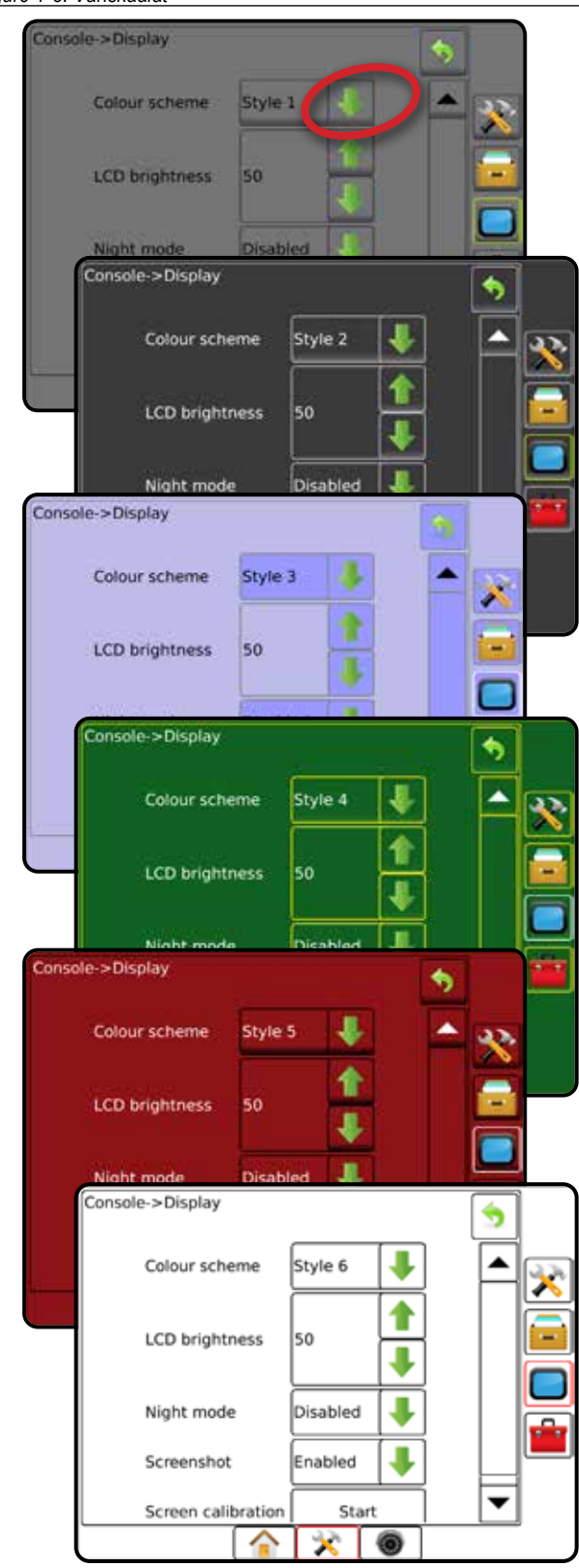

### **Yksinkertainen tai edistynyt tila**

Ohjeet vaihtamiseen yksinkertaisen ja edistyneen tilan välillä löytyvät konfigurointiluvun kohdasta Tiedot -> Asetukset.

Yksinkertaisessa tilassa on käytettävissä vain yksi työ kerrallaan. Aloitusnäkymässä näkyvät ainoastaan rajattu alue ja peitto. Raportteihin voidaan tallentaa ainoastaan senhetkinen työ. Käyttö Fieldware Linkin kanssa ei ole mahdollista.

*Figure 1-6: Yksinkertaisen tilan aloitusnäkymä*

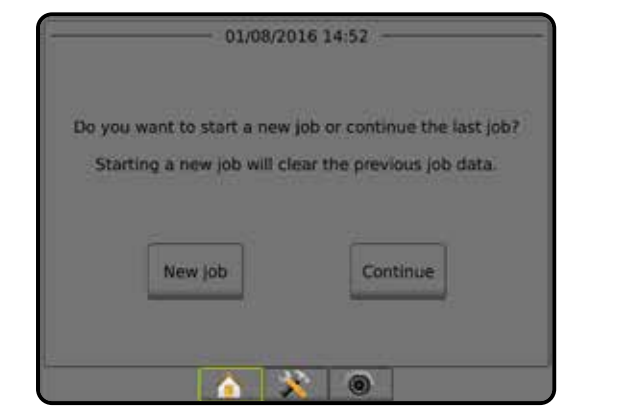

Edistyneessä tilassa voidaan käsitellä useampia töitä samanaikaisesti. Aloitusnäytöllä näkyvät asiakkaan, maatilan, pellon ja työn nimet, rajatut ja peittoalueet, ruiskutusaika sekä etäisyys valitusta työstä. Kaikki tallennetut työprofiilit voidaan tallentaa PDF-, SHP- tai KML-tiedostona muistitikulle käyttäen valikkokohtaa Tiedot -> Raportit.

Asiakkaan, maatilan ja pellon tiedot sekä asetuskartat voidaan syöttää vain käyttämällä Fieldware Linkiä. Työn nimeä voidaan muokata ainoastaan Fieldware Linkiä käyttämällä.

Käyttäjä voi luoda töistä kaksoiskappaleita ohjeiden, rajojen, käytettyjen tietojen, asetuskarttojen ja/tai monikulmioiden uudelleenkäyttämistä varten. Tämä tapahtuu käyttämällä Fieldware Linkiä tai siirtymällä kohtaan Tiedot -> Työn tiedot -> Hallinnoi konsolissa.

*Figure 1-7: Edistyneen tilan aloitusnäyttö*

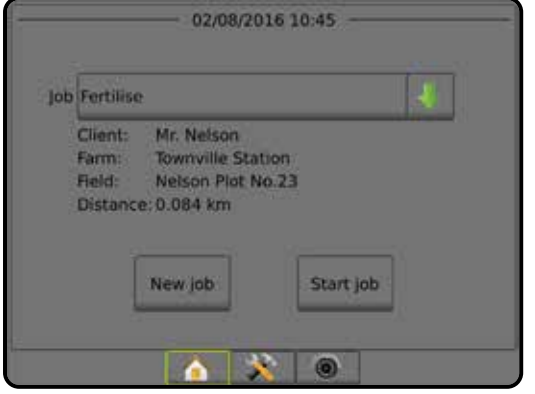

MÄÄRÄN SÄÄDIN

**MAAR/** 

#### <span id="page-16-0"></span>**Varoitus- ja tietoponnahdusikkunat**

Ponnahdusikkunavaroitus tai -tietoruutu tulee näkyviin noin viideksi (5) sekunniksi. Tietoruutu poistetaan napauttamalla jotain näytön kohtaa.

#### *Figure 1-8: Esimerkki tietotekstiruudusta*

#### Config->Mapping and guidance Mapping location Default location Gui ī LED spacing Sets the distance away from the guideline or<br>vehicle each illuminated LED represents. Range<br>is 0.01 to 3 metres. LED Display mode Swath **LED spacing**  $0.30 m$ ◉

#### **Asetusvaihtoehdon tiedot**

Painamalla asetuskuvaketta tai valikkokohteista löytyvien asetusten nimiä saadaan näkyviin kyseisen kohteen määritelmä ja sen vaihteluvälin arvot. Tietoruutu poistetaan painamalla jotain näytön kohtaa.

*Figure 1-9: Esimerkki tietotekstiruudusta*

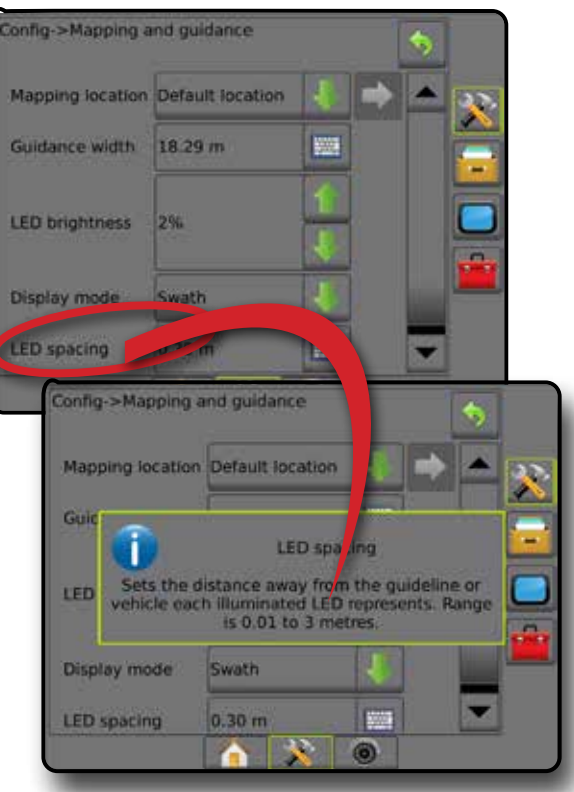

#### **Pudotusvalikkovalinnat**

Asetuksiin siirrytään painamalla ALAS-nuolta . YLÖS/ALAS-nuolia **tai liukusäädintä voidaan tarvittaessa käyttää laajennetun** listan selaamiseen. Valitse haluamasi vaihtoehto. Jos lista halutaan sulkea valitsematta mitään vaihtoehtoa, napauta jotain kohtaa näytöstä pudotusvalikon ulkopuolella.

#### *Figure 1-10: Esimerkki pudotusvalikosta*

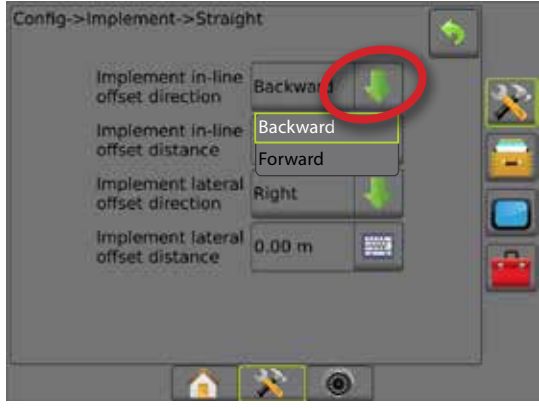

### **Vieritysnäkymät**

Joissain näkymissä on enemmän tietoja tai vaihtoehtoja kuin mitä senhetkinen näkymä pystyy näyttämään. YLÖS/ALAS-nuolia tai liukusäädintä voidaan käyttää niihin lisävaihtoehtoihin tai -tietoihin siirtymiseen, jotka eivät sillä hetkellä näkymässä näy.

#### *Figure 1-11: Esimerkki vieritysnäkymästä*

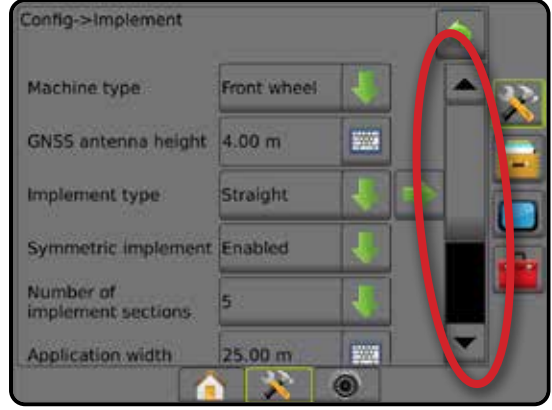

ALOITUS

### <span id="page-17-0"></span>**Näppäimistönäkymä**

Paina NÄPPÄIMISTÖ-kuvaketta ... Syötä arvoja numeronäppäimistöllä.

Asetukset tallennetaan painamalla HYVÄKSY-kuvaketta Näppäimistöstä poistutaan tallentamatta näppäiltyjä tietoja painamalla PERUUTA-kuvaketta ...

#### *Figure 1-12: Esimerkki näppäimistöstä*

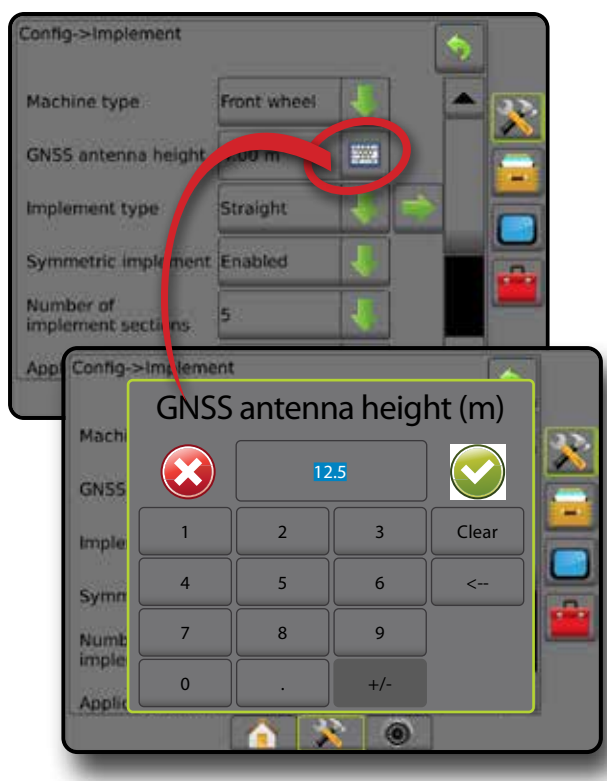

### **Seuraava sivu**

Valitulle kohteelle voidaan asettaa ylimääräisiä asetuksia painamalla SEURAAVA SIVU -nuolta

*Figure 1-13: Esimerkki seuraavasta sivusta*

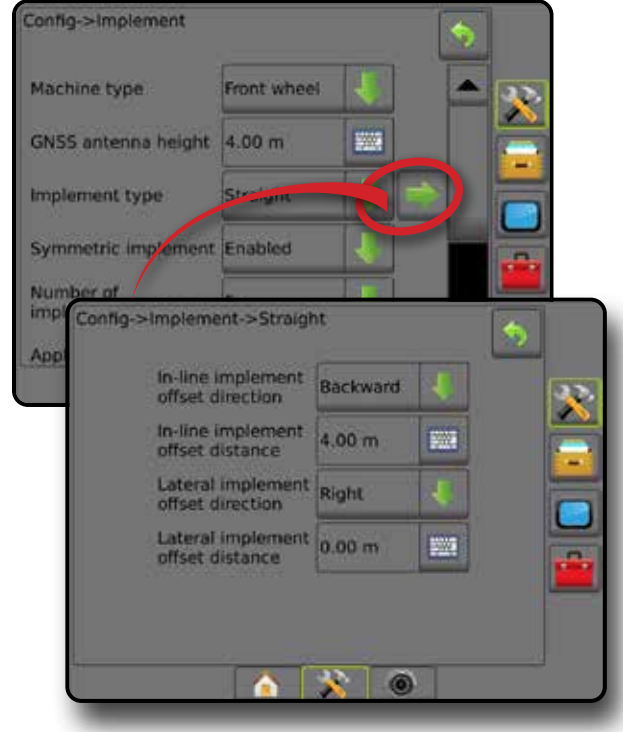

### **Valintaruudut**

Valinta suoritetaan ja se poistetaan painamalla VALINTARUUTU  $\checkmark$ 

*Figure 1-14: Esimerkkejä valintaruuduista*

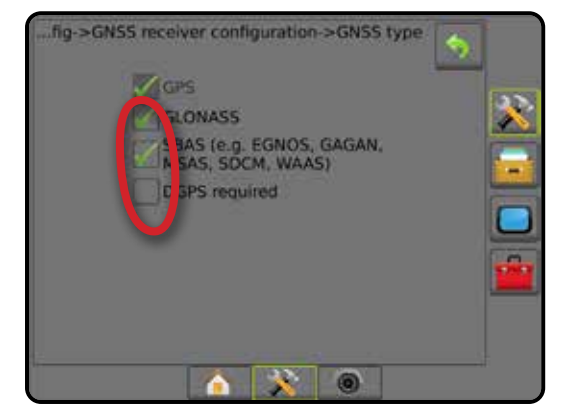

ASETUS

MAARAI MÄÄRÄN SÄÄDIN

E

## <span id="page-18-0"></span>**LUKU 2 – TYÖT/ALOITUSNÄKYMÄ**

Kun käynnistyssarja on päättynyt ja konsoli vastaanottaa GNSS-signaalia, avautuu Aloitus-näkymä, jossa voidaan aloittaa uusi työ tai jatkaa jo luotua työtä.

**Käytettävän koneen ja sen osien asetusten tulee olla**  valmiit ennen työn aloittamista. Kun työ on aktiivinen, joitain asetusvaihtoehtoja ei voi enää muuttaa. Katso osio "Matrix Pro GS konsolivalikon asetukset" tämän käyttöoppaan liitteestä.

Jos haluat vaihtaa yksinkertaisen ja edistyneen tilan välillä, siirry järjestelmäasetuksissa kohtaan Tiedot -> Asetukset -> Työtila.

### **Yksinkertainen tila**

Yksinkertaisessa tilassa on käytettävissä vain yksi työ kerrallaan. Aloitusnäkymässä näkyvät ainoastaan rajattu alue, peitto ja ruiskutusaika. Raportteihin voidaan tallentaa ainoastaan senhetkinen työ. Käyttö Fieldware Linkin kanssa ei ole mahdollista.

*Figure 2-1: Yksinkertaisen tilan aloitusnäkymä*

## 01/08/2016 14:52 Do you want to start a new job or continue the last job? Starting a new job will clear the previous job data. Continue New Job 28/06/2018 14:06 Arable land area: 26.02 ha Single coverage: 11.38 ha Double coverage: 0.02 ha Total coverage: 11.40 ha Close job

### **Edistynyt tila**

Edistyneessä tilassa voidaan käsitellä useampia töitä samanaikaisesti. Aloitusnäytöllä näkyvät asiakkaan, maatilan, pellon ja työn nimet, rajatut ja peittoalueet, ruiskutusaika sekä etäisyys valitusta työstä. Kaikki tallennetut työprofiilit voidaan tallentaa PDF-, SHP- tai KML-tiedostona muistitikulle käyttäen valikkokohtaa Tiedot -> Raportit.

Asiakkaan, maatilan ja pellon tiedot sekä asetuskartat voidaan syöttää vain käyttämällä Fieldware Linkiä. Työn nimeä voidaan muokata ainoastaan Fieldware Linkiä käyttämällä.

Käyttäjä voi luoda töistä kaksoiskappaleita ohjeiden, rajojen, käytettyjen tietojen, asetuskarttojen ja/tai monikulmioiden uudelleenkäyttämistä varten. Tämä tapahtuu käyttämällä Fieldware Linkiä tai siirtymällä kohtaan Tiedot -> Työn tiedot -> Hallinnoi konsolissa.

#### *Figure 2-2: Edistyneen tilan aloitusnäyttö*

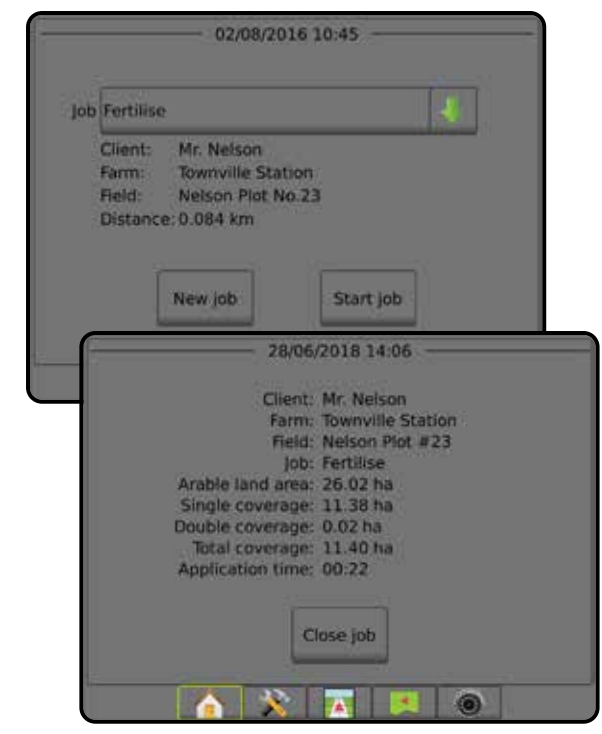

ypac

## <span id="page-19-0"></span>YKSINKERTAINEN TILA

Kun käynnistyssarja on päättynyt, avautuu Aloitus-näkymä, jossa voidaan aloittaa uusi työ tai jatkaa jo luotua työtä.

Konsolin tulee vastaanottaa GNSS-signaalia ennen työn aloittamista tai sen jatkamista.

## **Uusi työ**

Uuden työn aloittaminen tyhjentää kaikki aiemmat työtiedot.

Uuden työn aloittaminen: 1. Paina aloitusnäkymässä **Uusi työ** . Konsoli siirtyy ajoneuvonäkymään.

### **Työn jatkaminen**

Jo luodun työn jatkaminen:

1. Paina aloitusnäkymässä **Jatka** 

Konsoli siirtyy ajoneuvonäkymään ja alkaa välittää navigointitietoja.

Mikäli valittu työ on jollain muulla kuin senhetkisellä tai viereisellä UTMvyöhykkeellä, **Jatka** -vaihtoehto ei ole käytössä.

*HUOMAUTUS: Lisätietoja löytyy UTM-vyöhykkeitä käsittelevästä liitteestä.*

## **Työn sulkeminen**

Työn sulkeminen:

1. Paina aloitusnäkymässä **Rulje työ** 

Työraportin luonti työtä suljettaessa:

- 1. Aseta konsolin USB-porttiin muistitikku.
- 2. Paina aloitusnäkymässä **Rulje työ**
- 3. Valitse:
	- ►Kyllä jos haluat luoda raportin viimeisestä työstä
	- ►Ei jos haluat palata aloitusnäkymään tallentamatta

### EDISTYNYT TILA

Kun käynnistyssarja on päättynyt, avautuu Aloitus-näkymä, jossa voidaan aloittaa uusi työ tai jatkaa jo luotua työtä.

Konsolin tulee vastaanottaa GNSS-signaalia ennen työn aloittamista tai sen jatkamista.

## **Uusi työ**

Uuden työn aloittaminen tyhjentää kaikki aiemmat työtiedot.

Uuden työn aloittaminen:

- 1. Paina aloitusnäkymässä **F**uusi työ
- 2. Paina:

MÄÄRÄN SÄÄDIN

- ►Kyllä jos haluat luoda nimen automaattisesti
- ►Ei jos haluat syöttää nimen näytön näppäimistöllä

Asiakkaan, maatilan ja pellon tiedot syötetään käyttämällä Fieldware Linkiä.

Konsoli siirtyy ajoneuvonäkymään.

### **Työn aloitus**

Matrix Pro GS -laitteeseen on ohjelmoitu pellonhakutyökalu. Se auttaa käyttäjää löytämään ajoneuvon sijaintia lähinnä olevan työn. Kun GNSS-signaalia vastaanotetaan, töiden valintalista päivittyy joka

kymmenes sekunti. Tämän päivityksen aikana työlista järjestyy etäisyyden perusteella, ja listan ylimmäisinä näkyvät kaksi lähintä työtä. Muut työt näkyvät luona näiden kahden työn alla.

Jo luodun työn jatkaminen:

- 1. Voit siirtyä konsoliin tallennettuun työlistaan painamalla aloitusnäkymässä **ALAS-nuolta**
- 2. Valitse sen työn nimi, jonka haluat aloittaa tai jota haluat jatkaa.
- 3. Paina **Aloita työ** .

Konsoli siirtyy ajoneuvonäkymään ja alkaa välittää navigointitietoja.

#### *Etäisyys*

Mikäli valittu työ on jollain muulla kuin senhetkisellä tai viereisellä UTMvyöhykkeellä, etäisyyden viereen tulee näkyviin teksti "Toiminta-alueen ulkopuolella". **Aloita työ** ei ole käytössä.

*HUOMAUTUS: Lisätietoja löytyy UTM-vyöhykkeitä käsittelevästä liitteestä.*

Mikäli valitulla työllä ei ole tallennettuja tietoja, etäisyyden kohdalla on teksti "Ei tietoja".

### **Työn sulkeminen**

Työn sulkeminen:

1. Paina aloitusnäkymässä **Sulje työ** 

Työraportin luonti työtä suljettaessa:

- 1. Aseta konsolin USB-porttiin muistitikku.
- 2. Paina aloitusnäkymässä **Sulje työ**
- 3. Valitse:
	- ►Kyllä jos haluat luoda raportin viimeisestä työstä
	- ►Ei jos haluat palata aloitusnäkymään tallentamatta

## <span id="page-20-0"></span>**LUKU 3 – TÄYDEN NÄYTÖN VIDEONÄKYMÄ**

Täyden näytön RealView-videonäkymä mahdollistaa suoran videosyötön näyttämisen. Voit katsoa videosyötettä/-syötteitä ja asettaa kamerat ilman GNSS-signaalia. RealView-opastuksen asetukset eivät ole käytössä tässä näkymässä.

- ►Yksi kamera yksittäinen kamera on kiinnitetty suoraan konsoliin
- ►Videovalintamoduuli mikäli järjestelmään on asennettu videovalintamoduuli, käytettävissä on kaksi (2) videovaihtoehtoa:
	- Yhden kameran näkymä yksi enintään kahdeksasta kamerasisääntulosta voidaan valita vaihtamaan videosisääntulon näkymää.
	- Jaettu kameranäkymä yksi kahdesta neljän kameran tulosarjasta (A/B/C/D tai E/F/G/H) voidaan valita näytön jakamiseksi neljään erilliseen videosyötteeseen.

Jos haluat säätää kameran näkymää [taaksepäin, ylösalaisin], siirry kohtaan Asetus -> Konfigurointi -> Video.

Täyden näkymän videotilaan siirtyminen:

- 1. Paina REALVIEW-KAMERAN TÄYDEN NÄYTÖN VIDEONÄKYMÄ -alapalkkia .
- 2. RealView-asetukset tulevat näkyviin painamalla REALVIEW-ASETUKSET -välilehteä
- 3. Valitse seuraavista:
	- ► Yhden kameran näkymä ⓒ [vain videovalintamoduuli] yksi (1) enintään kahdeksasta (8) kamerasisääntulosta voidaan valita vaihtamaan videosisääntulon näkymää
	- ►Jaettu kameranäkymä [vain videovalintamoduuli] yksi (1) kahdesta (2) neljän (4) kameran tulosarjasta (A/B/C/D tai E/F/G/H) voidaan valita näytön jakamiseksi neljään erilliseen videosyötteeseen
	- ► RealView-kameran kuvakaappaus  $\widehat{O}$  tallentaa muistitikulle valokuvan näytön senhetkisestä näkymästä

*Figure 3-1: RealView-kameran täyden näytön videonäkymä*

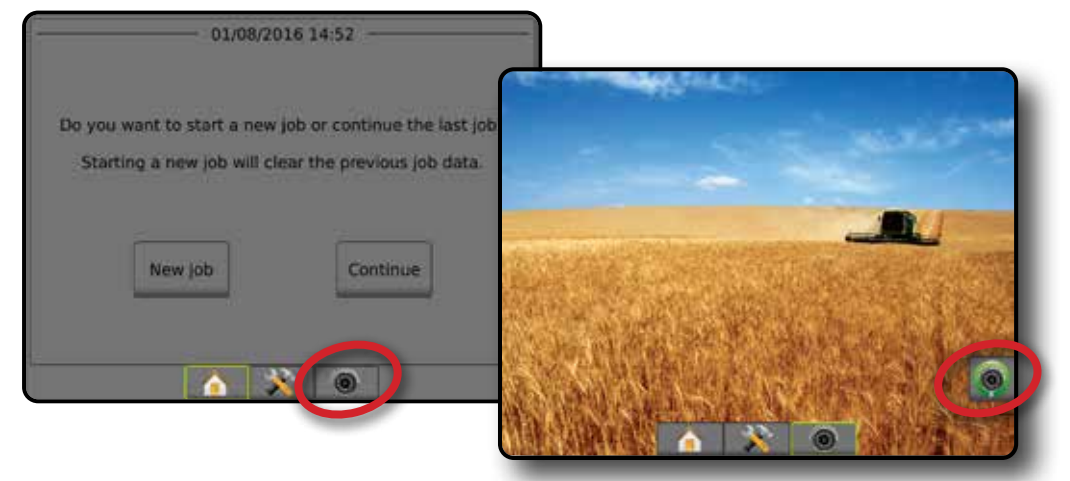

### <span id="page-21-0"></span>**Kameran pikakuva**

RealView-kameran pikakuva tallentaa muistitikulle valokuvan näytön senhetkisestä näkymästä.

- 1. Kiinnitä USB-asema.
- 2. Paina REALVIEW-KAMERAN TÄYDEN NÄYTÖN VIDEONÄKYMÄ alapalkkia **.**
- 3. RealView-asetukset tulevat näkyviin painamalla REALVIEW-ASETUKSET -välilehteä
- 4. Paina KAMERAN PIKAKUVA kuvaketta

#### *Figure 3-2: RealView-kameran täyden näytön videonäkymä*

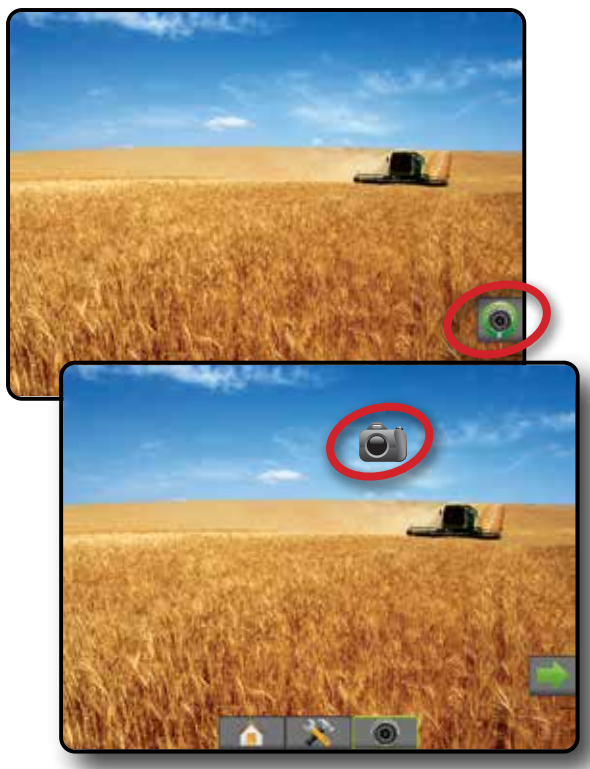

## **Videovalintamoduulin kamera-asetukset**

- **OO** Mikäli järjestelmään on asennettu videovalintamoduuli, käytettävissä on kaksi (2) videovaihtoehtoa:
- 1. Paina REALVIEW-KAMERAN TÄYDEN NÄYTÖN VIDEONÄKYMÄ alapalkkia **.**
- 2. RealView-asetukset tulevat näkyviin painamalla REALVIEW-ASETUKSET -välilehteä
- 3. Valitse seuraavista:
	- ►Yhden kameran näkymä yksi (1) enintään kahdeksasta (8) kamerasisääntulosta voidaan valita vaihtamaan videosisääntulon näkymää.
	- ►Jaettu kameranäkymä yksi (1) kahdesta (2) neljän (4) kameran tulosarjasta (A/B/C/D tai E/F/G/H) voidaan valita näytön jakamiseksi neljään erilliseen videosyötteeseen.

#### *Figure 3-3: Yksittäisen kameran valinta videovalintamoduulilla*

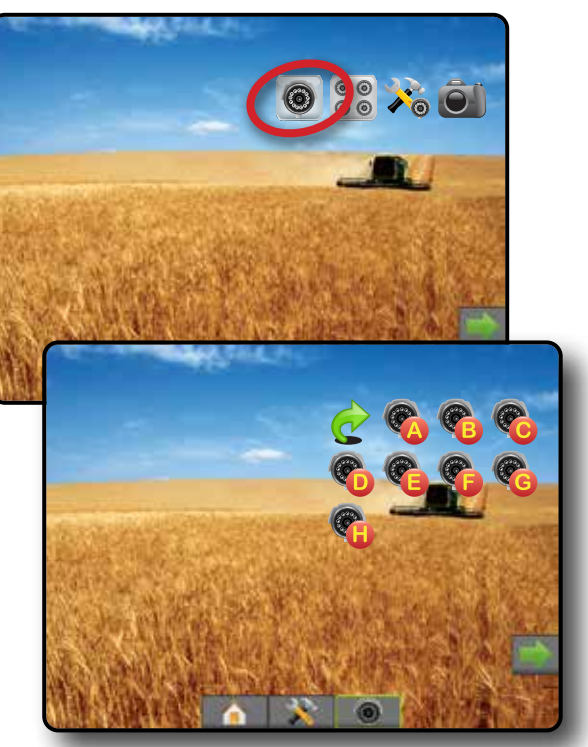

*Figure 3-4: Jaetun näkymän valinta videovalintamoduulilla*

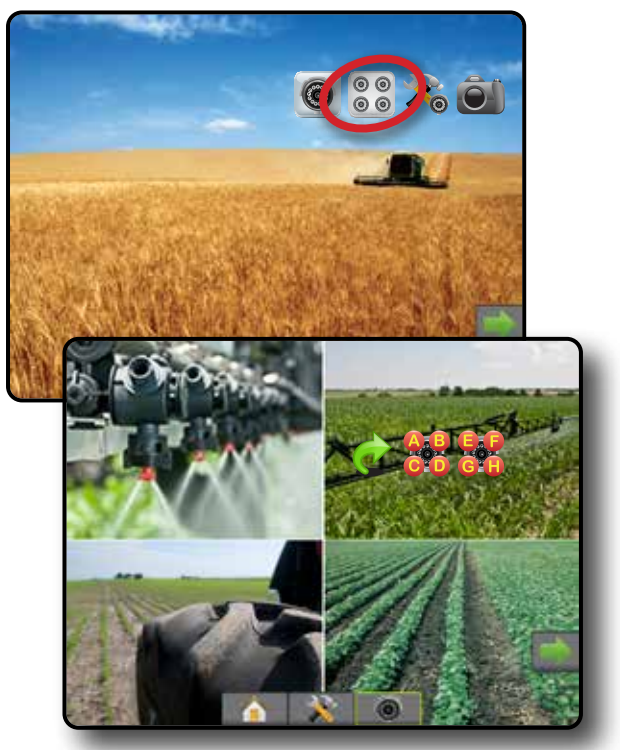

TÄYSI NÄYTTÖ

## <span id="page-22-0"></span>**LUKU 4 – JÄRJESTELMÄN ASETUKSET**

Järjestelmän asetuksia käytetään konsolin, koneen ja sen työvälineiden määrittämiseen. Neljän sivupalkin kautta voidaan siirtyä koneen/työvälineen konfiguroinnin, tietojen hallinnan, ohjauspäätteen asetusten sekä työkalujen asetusvaihtoehtoihin.

## YLEISTÄ

Neljän sivupalkin kautta voidaan siirtyä seuraaviin asetusvaihtoehtoihin:

- Konfigurointi
- Työväline (suoran, viuhkamaisen tai porrastetun työvälineen konfiguroinnit, suuttimen valintatiedot mukaan lukien pisaran koon valvonta, peruutuksen konfigurointi)
- Kartoitus ja opastus (kartoitussijainti, valopalkki, ulkoinen valopalkki)
- GNSS-vastaanottimen konfigurointi
- Videon konfigurointi
- Anturit (sisääntulo/ulostulo-moduulin paineanturi)
- Tuotekonfigurointi
- Ulkopuolisen valmistajan määrän säätimen konfigurointi
- Automaattiohjaus
	- ◄FieldPilot (venttiiliasetukset, ohjausasetukset, venttiilitesti, venttiilin vianmääritys, ohjauspyörän anturi, ohjauskulman anturi)
	- ◄FieldPilot Pro/UniPilot Pro (ajoneuvon hallinta, kalibroinnit, säädöt, QI-arvojen valinta, kuljetustila, huoltotila)
- Kallistuksen korjaus

#### *Figure 4-1: Asetusvaihtoehdot*

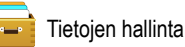

- Työn tiedot (siirto, käsittely)
- Raportit
- Asetukset (työtila)
- Koneasetukset (siirto, käsittely)
- Ohjauspäätteen asetukset
- Tietoja (järjestelmän tiedot)
- Näyttö
- Maakohtainen
- Äänenvoimakkuus
- Demo-GNSS
- Ominaisuuden avaus
- Työkalut
- Lataa ohjelmisto
- Lisätoiminnot (laskin, yksikkömuunnin)

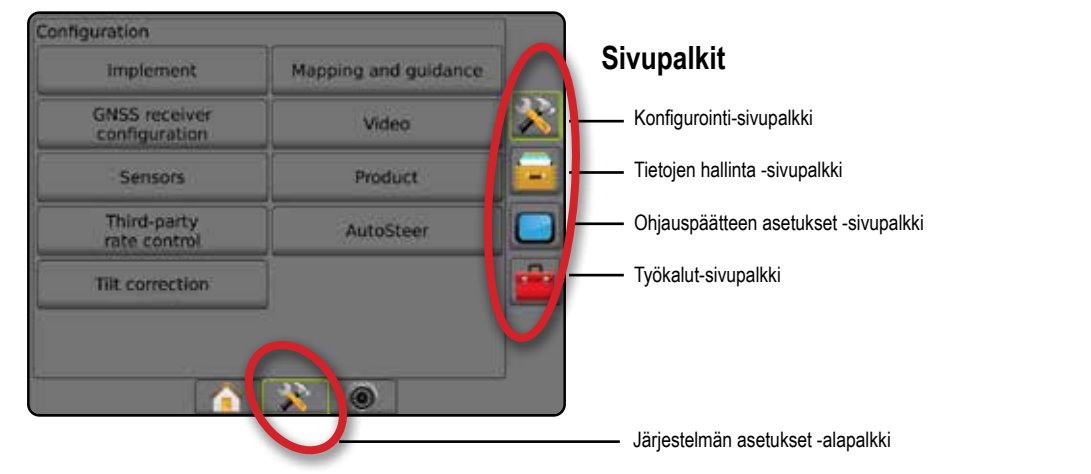

ypac

MÄÄRÄN SÄÄDIN

## <span id="page-23-0"></span>**K** KONFIGUROINTI

Konfigurointia käytetään järjestelmän osien määrittämiseen. Näitä osia ovat esimerkiksi työvälineet, ohjauslinjat, ohjaus, näytöt ja anturit.

*HUOMAUTUS:Ominaisuuden käytettävyys riippuu Matrix Pro GS -järjestelmässä käytettävissä ja avattuina olevista laitteista.*

- 1. Paina JÄRJESTELMÄN ASETUKSET -alapalkkia
- 2. Paina KONFIGUROINTI-sivupalkkia
- 3. Valitse seuraavista:
	- ►Työväline käytetään asettamaan (tarpeen mukaan) koneen tyyppi, GNSS-antennin korkeus, työvälineen tyyppi, symmetrinen työvälineen asettelu, lohkon ulostulomoduulit, työvälineen lohkojen määrä, ruiskutus-/työskentelyleveys, pisaran koon valvonta, suuttimen valinta, suutinten väli, BoomPilot-aloitustila ja peruutusmoduuli
		- Suorassa tilassa linja-/sivutyövälineen poikkeaman suunta/ etäisyys, päällekkäisyyden prosenttiosuus, työvälineen viiveen päällä/pois päältä -aika
		- Viuhkatilassa:

TeeJet – antennin ja levyjen välinen etäisyys, sivutyövälineen poikkeaman suunta/etäisyys, päällekkäisyyden prosenttiosuus, viiveen päällä/pois päältä -ajat, viuhkan poikkeaman etäisyys, lohkon poikkeaman etäisyydet, lohkon pituudet Alkuperäinen laitevalmistaja – antennin ja levyjen välinen etäisyys, sivutyövälineen poikkeaman suunta/etäisyys, aloitus-/ pysäytysetäisyys, lohkon aloituksen/pysäytyksen poikkeaman etäisyydet

- Porrastetussa tilassa linja-/sivulohkon 1 poikkeaman suunta/ etäisyys, päällekkäisyyden prosenttiosuus, viiveen päällä/pois päältä -ajat, lohkon poikkeamat
- ►Kartoitus ja opastus näillä määritetään valopalkissa näkyvä kartoitussijainti, opastuksen leveys sekä poikkeama reitiltä
- ►GNSS-vastaanottimen konfigurointi käytetään GNSS-tyypin, GNSS-portin, tiedonsiirtonopeuden ja PRN:n määrittämiseen sekä GNSS-tilatietojen tarkasteluun
- ►Video käytetään automaattisen peruutuskameran aktivoinnin asettamiseen päälle tai pois päältä sekä kameran asetusten muuttamiseen
- ►Anturit käytetään paineanturiasetusten määrittämiseen
- ►Tuote käytetään tuotteen nimen määrittämiseen, sekä enimmäis-/ vähimmäisnopeusrajojen ja niitä vastaavien näyttövärien värikartoitukseen
- ►Ulkopuolisen valmistajan määrän säätimen asetukset käytetään laitteistorajapinnan ja tietoliikenteen määrittämiseen
- ►Automaattiohjaus käytetään avustetun/automaattisen ohjauksen ottamiseen käyttöön/poistamiseen käytöstä sekä sen kalibrointiin
	- FieldPilot käytetään venttiiliasetusten, ohjausasetusten, ohjauspyörän ja ohjauskulman anturiasetusten vahvistamiseen sekä venttiilien testaamiseen ja vianmääritykseen
	- FieldPilot Pro/UniPilot Pro käytetään ajoneuvon hallinnan asetuksiin, anturien kalibrointiin, QI-arvojen valintaan sekä kuljetustilan ja huoltotilan määrittämiseen
- ►Kallistuksen korjaus käytetään kallistuksen korjaustoiminnon ottamiseen käyttöön/poistamiseen käytöstä ja kalibrointiin sekä ruiskutuksen parantamiseen kumpareisessa tai rinnemaastossa

#### *Figure 4-2: Konfigurointiasetukset*

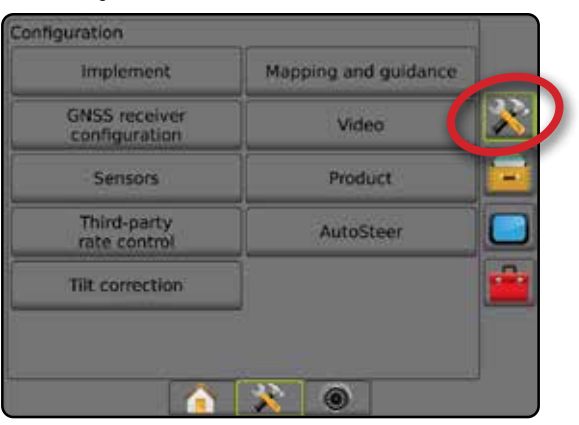

 $\subseteq$ 

MÄÄRÄN SÄÄDIN

## <span id="page-24-0"></span>**Työväline**

Työvälineen asetusta käytetään erilaisten suoraan tilaan, viuhkatilaan tai porrastettuun tilaan liittyvien asetusten määrittämiseen. Käytettävissä olevat asetukset riippuvat järjestelmässä olevista laitteista.

Tässä osiossa on asetusvaihtoehdot näille työvälineen konfiguroinneille:

- ►Yksittäinen lohko
- ►Useita, osioelementtimoduulilla tai kytkintoimintomoduulilla varustettuja lohkoja

*HUOMAUTUS: Lisätietoja löytyy tämän käyttöoppaan Työvälineluvusta.*

### *Työvälineen tyyppi*

Työvälineen tyyppi valitsee omaa järjestelmääsi lähinnä edustavan ruiskutusmallin tyypin.

- Suora-tilassa puomilohkoilla ei ole pituutta ja ne ovat linjassa kiinteällä etäisyydellä antennista
- Viuhkatilassa ruiskutuslevyjen kanssa linjassa luodaan virtuaalinen linja, josta ruiskutusosio tai -osiot voivat vaihdella eri pituisina ja ne voivat olla eri etäisyydellä linjasta (käyttömahdollisuus riippuu järjestelmässä olevasta laitteistosta)
- Porrastetussa tilassa osion 1 kanssa linjassa luodaan virtuaalinen linja, josta ruiskutusosiolla tai -osioilla ei ole pituutta ja ne voivat olla eri etäisyydellä linjasta (käyttömahdollisuus riippuu järjestelmässä olevasta laitteistosta)

*HUOMAUTUS: Lisätietoja löytyy tämän käyttöoppaan Työväline-luvun kohdasta "Työvälineen tyyppi".*

#### *Figure 4-3: Työvälineen tyyppi – suora*

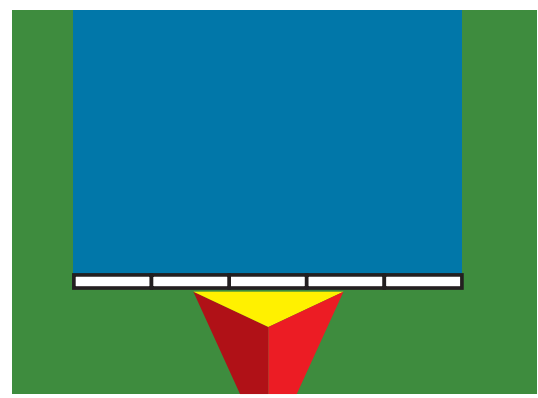

#### *Figure 4-4: yövälineen tyyppi – viuhka*

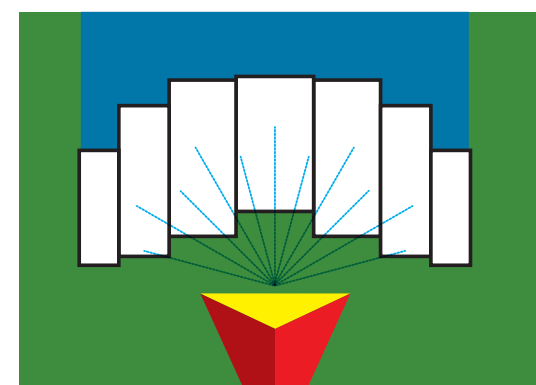

#### *Figure 4-5: Työvälineen tyyppi – porrastettu*

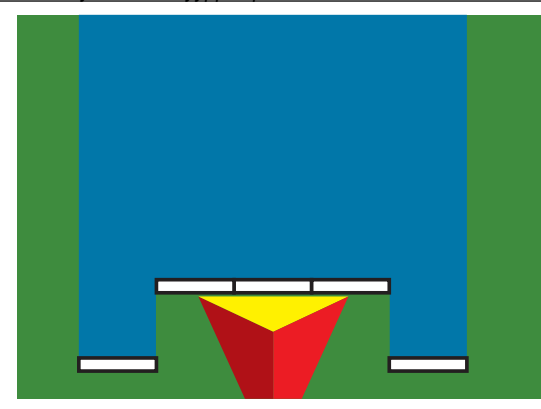

### **Yksittäisen lohkon asetus**

Yksittäisen lohkon asetusta käytetään, kun järjestelmässä ei ole älykaapelia, lohkoelementtimoduulia tai kytkintoimintomoduulia (toisin sanoen lohko-ohjainta ei ole). Koko puomi tai ruiskutustuotetta välittävä alue katsotaan yhdeksi lohkoksi.

- 1. Paina KONFIGUROINTI-sivupalkkia
- 2. Paina **Työväline** .
- 3. Valitse seuraavista:
	- ►Koneen tyyppi [mikäli sellaista on] käytetään valitsemaan omaa konettasi lähinnä edustavan koneen tyyppi
	- ►GNSS-antennin korkeus [mikäli sellaista on] käytetään mittaamaan antennin korkeutta maasta
	- ►Työvälineen tyyppi käytetään valitsemaan lohkojen asettelua ruiskutettavan tuotteen sijainnille
	- ►Työskentelyleveys [viuhkatyövälinetyyppi] käytetään syöttämään työvälineen kokonaisleveys
	- ►Ruiskutusleveys [suora työvälinetyyppi] käytetään syöttämään työvälineen kokonaisleveys
	- ►Pisaran koon valvonta [mikäli sellaista on] tällä voidaan valvoa enintään viiden etukäteen valitun ruiskusuuttimen pisaran kokoa
	- ►Suuttimen valinta [mikäli mahdollista] käytetään ruiskusuuttimen tyypin valintaan (sarja ja kapasiteetti) pisaran kokotietojen määrittämistä varten
	- ►Ruiskutetun alueen hälytys Hälytysmerkki poistuttaessa tai saavuttaessa ruiskutetulle alueelle

**DPAS** 

- <span id="page-25-0"></span>►BoomPilot-kuvake – tällä aktivoidaan ohjausnäkymän kuvake, jotta näytöllä olevaa ruiskutuskuvaa voidaan hallita käsin
- 4. Erityisiä työvälineasetuksia voidaan asettaa painamalla SEURAAVA SIVU -nuolta . Lisätietoja löytyy Työväline-luvusta.
- 5. Konfiguroinnin päänäytölle palataan painamalla PALUU-nuolta tai KONFIGUROINTI-sivupalkkia

#### *Figure 4-6: Työväline* – *Yksittäisen lohkon asetus*

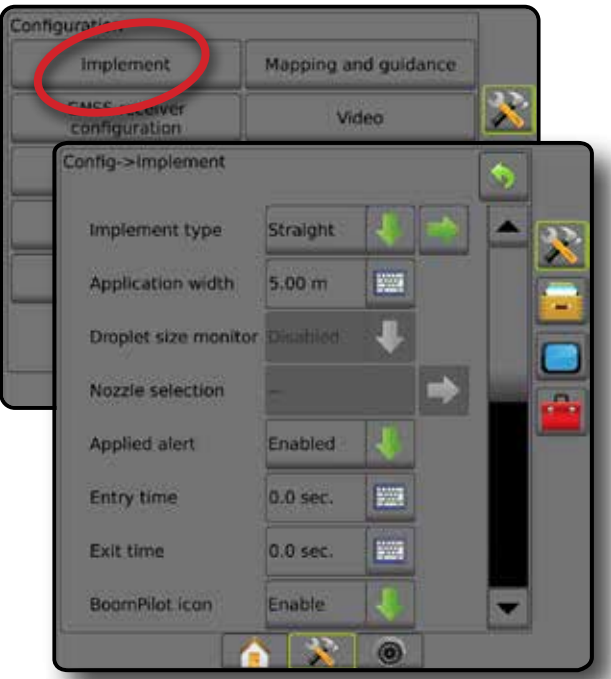

### **Useita lohkoja lohkoelementtimoduulilla/ kytkintoimintomoduulilla -asetus**

Useita lohkoja lohkoelementtimoduulilla/kytkintoimintomoduulilla asetusta käytetään, kun järjestelmässä on lohkoelementtimoduuli tai kytkintoimintomoduuli. Puomissa tai ruiskutettavan aineen välittävällä alueella voi olla enintään 30 eri levyistä ja (viuhkatilassa) pituista lohkoa. Ylimääräisiä lohkoelementtimoduulin kanssa käytettävissä olevia vaihtoehtoja ovat esimerkiksi ruiskutuksen päällekkäisyys, ruiskutusviive sekä porrastettu tila.

- 1. Paina KONFIGUROINTI-sivupalkkia
- 2. Paina **Työväline** .
- 3. Valitse seuraavista:
	- ►Koneen tyyppi [mikäli sellaista on] käytetään valitsemaan omaa konettasi lähinnä edustavan koneen tyyppi
	- ►GNSS-antennin korkeus [mikäli sellaista on] käytetään mittaamaan antennin korkeutta maasta
	- ►Työvälineen tyyppi käytetään valitsemaan lohkojen asettelua ruiskutettavan tuotteen sijainnille
	- ►Symmetrinen työväline tällä määritetään, ovatko lohkot paritettuja ja onko niillä näin ollen samat leveyden, poikkeaman ja pituuden arvot
	- ►Usean lohkon lähetysmoduulit käytetään mahdollistamaan usean lohkon lähetysmoduulien käyttö CAN-väylässä
- ►Työvälinelohkojen määrä käytetään työvälinelohkojen määrän valitsemiseen
- ► Ruiskutusleveys [suora tai porrastettu työvälinetyyppi] käytetään syöttämään työvälineen kaikkien lohkojen kokonaisleveys
- ►Työskentelyleveys [viuhkatyövälinetyyppi] käytetään syöttämään työvälineen kokonaisleveys
- ►Pisaran koon valvonta [mikäli sellaista on] tällä voidaan valvoa enintään viiden etukäteen valitun ruiskusuuttimen pisaran kokoa
- ►Suuttimien valinta [suora tai porrastettu työvälinetyyppi] käytetään ruiskutussuuttimien tyypin valintaan
- ►BoomPilotin aloitustila [kun saatavilla] käytetään määrittämään tila, jossa työ aloitetaan.
	- Automaattinen automaattinen lohko säätö on päällä ja lohkon aktivointi ja/tai näytöllä oleva kartoitus ohjautuu GNSS:n ja nopeuden perusteella
	- Pois päältä automaattinen lohkon säädin on pois päältä mutta lohkon aktivointi ja/tai näytöllä olevaa kartoitus voidaan asettaa päälle manuaalisesti kytkinrasialla tai BoomPilot-kuvakkeella opastusnäkymien navigointi- ja opastusasetuksissa
- 4. Erityisiä työvälineasetuksia voidaan asettaa painamalla SEURAAVA SIVU -nuolta . Lisätietoja löytyy Työväline-luvusta.
- 5. Konfiguroinnin päänäytölle palataan painamalla PALUU-nuolta tai KONFIGUROINTI-sivupalkkia
- *Figure 4-7: Työväline Useita lohkoja lohkoelementtimoduulilla/ kytkintoimintomoduulilla -asetus*

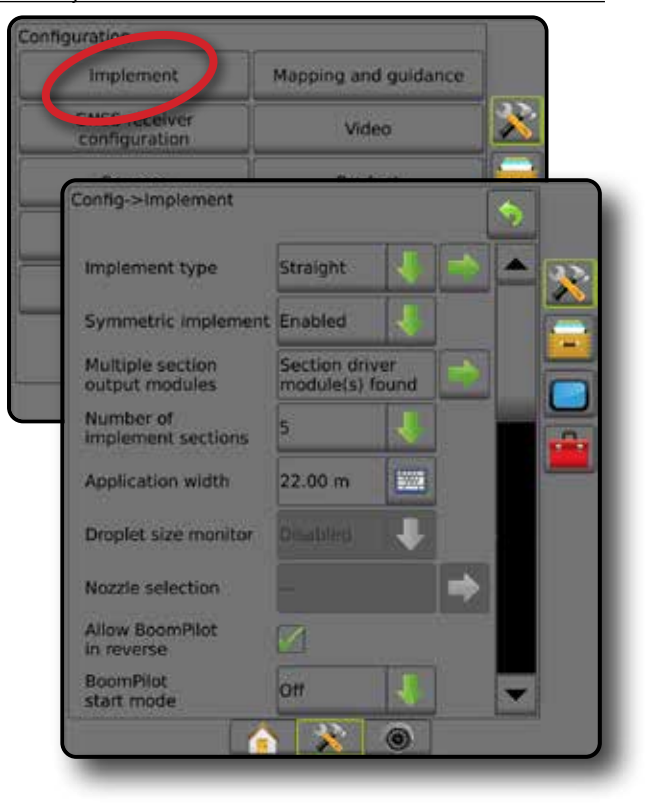

ASETUS

MÄÄRÄN SÄÄDIN

#### <span id="page-26-0"></span>**Pisaran koon valvonta**

Kun järjestelmässä on paineanturin rajapintasarja, pisaran koon valvonta voidaan ottaa käyttöön/poistaa käytöstä. Pisaran koon valvonta ilmaantuu tämän jälkeen näytön toimintanäkymiin.

*HUOMAUTUS: Lisätietoja löytyy tämän käyttöoppaan Työväline-luvun osiosta "Pisaran koon valvonta".*

- 1. Paina KONFIGUROINTI-sivupalkkia
- 2. Paina **Työväline** .
- 3. Valitse, otetaanko pisaran koon valvonta käyttöön vai ei. (mikäli se otetaan käyttöön, lue myös esiin tulevat tiedot ja paina **Hyväksy** ).
- 4. Konfiguroinnin päänäytölle palataan painamalla PALUU-nuolta tai KONFIGUROINTI-sivupalkkia

#### *Figure 4-8: Pisaran koon valvonta*

#### Configurati Mapping and guidance **Implement**  $\mathbf{X}$ <mark>curs receive</mark><br>configuration Video Sensors Product Third-party Config->Implement Guidance width 20:00 m **Fille** Application width  $22.00 m$ 鹽 Droplet size monitor **Frishled Nozzle selection** AI110015 BoomPilot off **Reverse Signal Delay**  $0.0$  sec 5000 Ŧ.  $\circledcirc$ n

#### **Suuttimen valinta**

Suuttimen valinnalla voidaan asettaa ennakkoon enintään viisi (5) suutinta nopeaa muistista hakemista varten sekä valita senhetkinen suutin.

*HUOMAUTUS: Lisätietoja löytyy tämän käyttöoppaan Työväline-luvun kohdasta "Suuttimen valinta".*

- 1. Paina KONFIGUROINTI-sivupalkkia
- 2. Paina **Työväline** .
- 3. Paina suuttimen valinnan SEURAAVA SIVU -nuolta
- 4. Valitse seuraavista:
	- ►Suuttimen asetus etukäteen 1–5 valitsee enintään viisi (5) suutinta nopeaa muistista hakemista varten sekä valitun senhetkisen suuttimen pisaran koon tietojen määrittämistä varten

ALOITUS

공

OPASTUS TÄYÖYÄLINE TÄÄYTTÖ TYÖVÄLINE JOHDANTO GNSSI NÄYTTÖ TYÖVÄLINE ALLENESS SON TÄYSI NÄYTTÖ TYÖVÄLINE JOHDANTO GN<br>OPASTUS TYÖVÄLINE JOHN SUURI JOHN SUURI JOHN SUURI JOHN SUURI JOHN SUURI JOHN SUURI JOHN SUURI JOHN SUURI

ASETUS

MÄÄRÄN SÄÄDIN

- ►Nykyinen suutin näyttää senhetkisen suuttimen
- 5. Konfiguroinnin päänäytölle palataan painamalla PALUU-nuolta tai KONFIGUROINTI-sivupalkkia

#### *Figure 4-9: Suuttimen valinta*

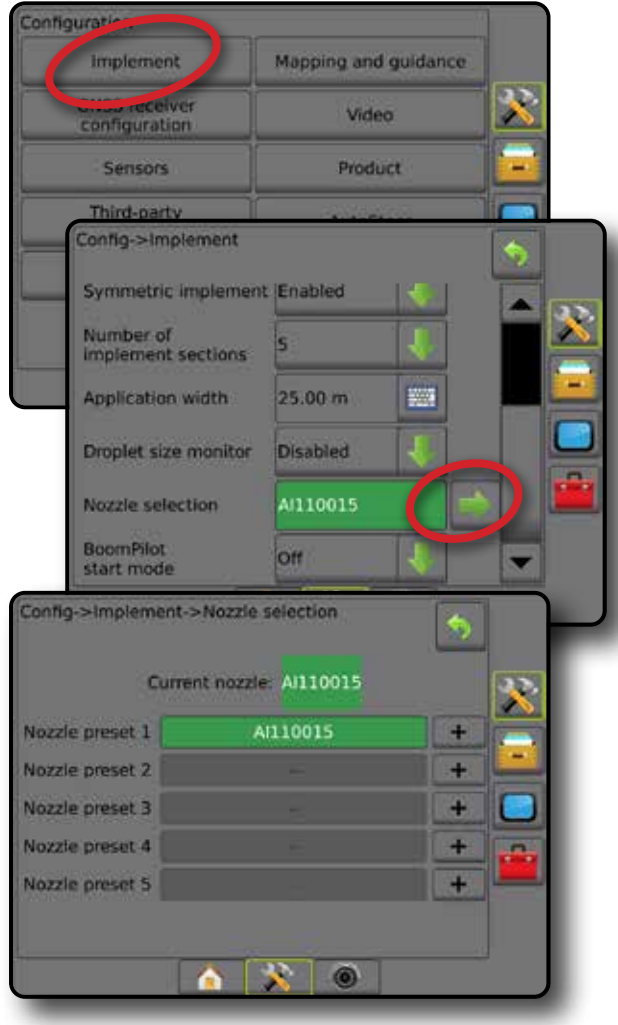

#### <span id="page-27-0"></span>**Peruutusasetukset**

Peruutusasetuksia käytetään, kun johonkin konfigurointiin lisätään peruutusmoduuli tai SCM Pro (Steering Control Module Pro FieldPilot Pro:lle/UniPilot Pro:lle). Tämä mahdollistaa ruiskutuksen kartoituksen ja valvonnan sekä näytöllä tapahtuvan ohjauksen ajoneuvoa peruutettaessa.

*HUOMAUTUS: Lisätietoja löytyy tämän käyttöoppaan Työväline-luvun osiosta "Peruutusmoduuli".*

- 1. Paina KONFIGUROINTI-sivupalkkia
- 2. Paina **Työväline** .
- 3. Valitse:
	- ►Salli BoomPilot peruutettaessa [mikäli sellaista on] käytetään BoomPilot-toiminnan käyttöön ottamiseen peruutettaessa
	- ►Peruutussignaalin viive tällä asetetaan suunnan muuttuessa eteenpäin suuntaavasta peruuttamiseen tai päinvastoin viive, jonka jälkeen navigointinäkymän ajoneuvokuvake muuttaa suuntaa
- 4. Konfiguroinnin päänäytölle palataan painamalla PALUU-nuolta tai KONFIGUROINTI-sivupalkkia

#### *Figure 4-10: Peruutusasetukset*

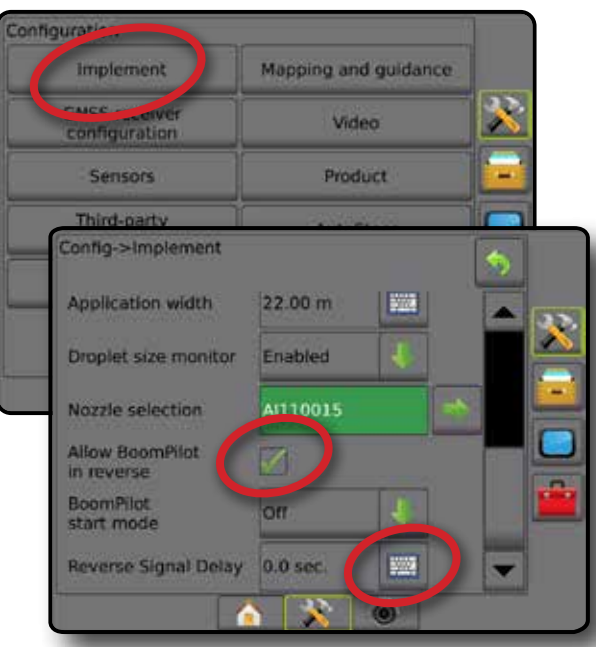

## **Kartoitus ja opastus [valopalkki]**

Kartoituksen ja opastuksen asetuksilla määritetään valopalkissa näkyvä kartoitussijainti, opastuksen leveys sekä poikkeama reitiltä. Valinnaista ulkoisen valopalkin moduulia voidaan käyttää lisäohjaustietojen saamiseen.

*HUOMAUTUS:Ohjelmiston aikaisemmissa versioissa tähän ominaisuuteen viitattiin "valopalkkina".*

- Kartoitus ja opastus [vain konsoli] tällä määritetään näytöllä olevassa opastuspalkissa näkyvät kartoitussijainti, opastuksen leveys sekä opastuksen herkkyys/poikkeama reitiltä
- Kartoitus ja opastus [ulkoista valopalkkia käytettäessä] tällä määritetään valinnainen, lisäopastustietoja välittävä ulkoisen valopalkin moduuli.

#### *Figure 4-11: Kartoitus ja opastus*

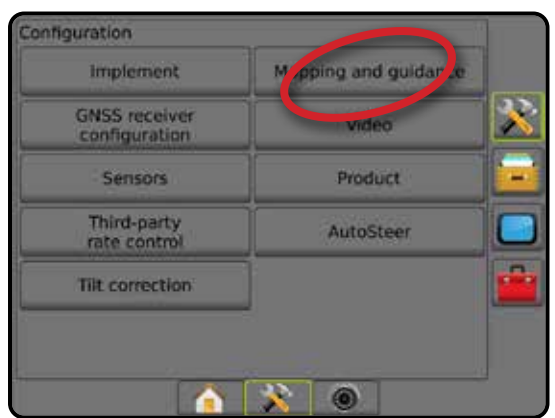

### **Kartoitus ja opastus [vain konsoli]**

- 1. Paina KONFIGUROINTI-sivupalkkia
- 2. Paina **Kartoitus ja opastus** .
- 3. Valitse:
	- ►Kartoitussijainti määrittää sen sijainnin asettelun, josta rajat tai monikulmio piirretään.
		- Oletussijainti Ulkoista rajaa tai monikulmiota luotaessa linja tulee olemaan ulommaisen aktiivisen lohkon ulkopuoli; sisäistä rajaa luotaessa linja tulee olemaan sisimmäisen aktiivisen lohkon sisäpuoli. Mikäli aktiivisia lohkoja ei ole, rajaksi merkitään ulommaisen lohkon loppu.
		- Käyttäjän syöttämä käyttäjä voi määrittää linja- ja sivupoikkeaman GNSS-antennin suunnista ja etäisyyksistä. Enintään viisi (5) syötettä voidaan luoda. Tarkempia tietoja löytyy kohdasta "Käyttäjän syöttämä kartoitussijainti".
	- ►Opastuksen leveys tällä asetetaan ohjauslinjojen välinen etäisyys
	- ►LED-valojen kirkkaus käytetään LED-valojen kirkkauden säätämiseen
	- ►Esitystila määrittää, esittääkö valopalkki ajoväylää vai ajoneuvoa
		- Jos asetus on "ajoväylä", LED-valot edustavat ohjauslinjan sijaintia ja liikkuva LED-valo edustaa ajoneuvoa.
		- Jos asetus on "ajoneuvo", keskimmäinen LED-valo edustaa ajoneuvon sijaintia ja liikkuva LED-valo edustaa ohjauslinjaa.

ASETUS

 $\subseteq$ 

MÄÄRÄN SÄÄDIN

**MAARA** 

- <span id="page-28-0"></span>►LED-valojen väli – tällä asetetaan se etäisyys ohjauslinjasta tai ajoneuvosta, jota kukin valaistu LED-valo edustaa
- 4. Konfiguroinnin päänäytölle palataan painamalla PALUU-nuolta tai KONFIGUROINTI-sivupalkkia

#### *Figure 4-12: Kartoitus ja opastus*

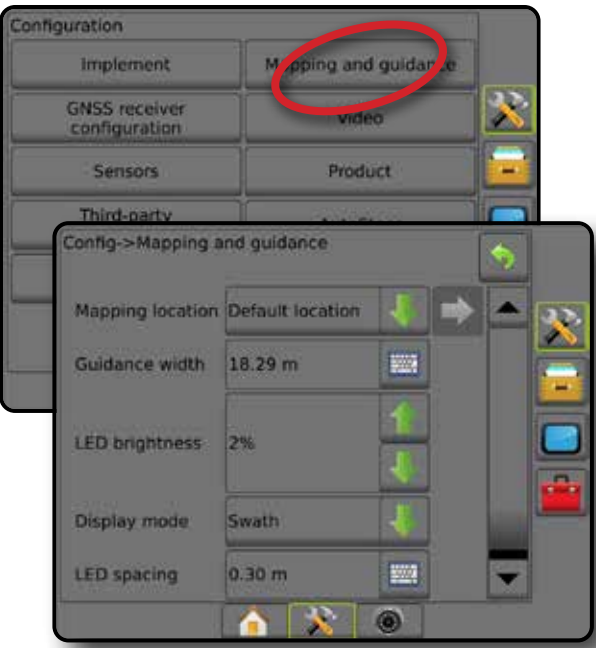

#### **Kartoitus ja opastus ulkoista valopalkkia käytettäessä**

Ulkoisen valopalkin käyttö mahdollistaa ylimääräisiä konfigurointivaihtoehtoja.

- 1. Paina KONFIGUROINTI-sivupalkkia
- 2. Paina **Kartoitus ja opastus** .
- 3. Valitse seuraavista:
	- ►Kartoitussijainti määrittää sen sijainnin asettelun, josta rajat tai monikulmio piirretään.
		- Oletussijainti Ulkoista rajaa tai monikulmiota luotaessa linja tulee olemaan ulommaisen aktiivisen lohkon ulkopuoli; sisäistä rajaa luotaessa linja tulee olemaan sisimmäisen aktiivisen lohkon sisäpuoli. Mikäli aktiivisia lohkoja ei ole, rajaksi merkitään ulommaisen lohkon loppu.
		- Käyttäjän syöttämä käyttäjä voi määrittää linja- ja sivupoikkeaman GNSS-antennin suunnista ja etäisyyksistä. Enintään viisi (5) syötettä voidaan luoda. Tarkempia tietoja löytyy kohdasta "Käyttäjän syöttämä kartoitussijainti".
	- ►Opastuksen leveys tällä asetetaan ohjauslinjojen välinen etäisyys
	- ►LED-valojen kirkkaus käytetään konsolissa olevien LED-valojen kirkkauden säätämiseen
	- ►Esitystila tämä määrittää ulkoisen valopalkin ollessa "käytössä", edustavatko valopalkit ajoväylää vai ajoneuvoa
		- Jos asetus on "ajoväylä", LED-valot edustavat ohjauslinjan sijaintia ja liikkuva LED-valo edustaa ajoneuvoa.
		- Jos asetus on "ajoneuvo", keskimmäinen LED-valo edustaa ajoneuvon sijaintia ja liikkuva LED-valo edustaa ohjauslinjaa.
- ►LED-valojen välit
	- Jos ulkoinen valopalkki on "käytössä", tällä asetetaan etäisyys ohjauslinjasta tai ajoneuvosta, jota kukin valaistu LED-valo edustaa.
	- Jos ulkoisen valopalkin asetus on "ei käytössä", tämä asettaa ohjauslinjan ympärillä olevan virheettömäksi katsotun etäisyyden.
- ►Ulkoinen valopalkki ottaa ulkoisen valopalkin käyttöön/poistaa sen käytöstä
- 4. Jos ulkoisen valopalkin moduuli on käytössä, voidaan valita seuraavista:
	- ►Ulkoisen valopalkin LED-valojen kirkkaus säätää ulkoisen valopalkin LED-valojen kirkkauden
	- ►Ulkoisen valopalkin tekstin kirkkaus säätää ulkoisen valopalkin tekstin kirkkauden
	- ►Poikkeama reitiltä, ulkoinen näyttää/piilottaa reitiltä poikkeamisen tiedot ulkoisessa valopalkissa
	- ► Ajoväylän numero, ulkoinen näyttää/piilottaa ajoväylän numeron tiedot ulkoisessa valopalkissa
	- ►Vauhti, ulkoinen näyttää/piilottaa nopeustiedot ulkoisessa valopalkissa
	- ►Todellinen määrä, ulkoinen [käytettävissä ulkopuolisen valmistajan määrän säätimessä] – näyttää/piilottaa todellisen määrän tiedot ulkoisessa valopalkissa
	- ►Tavoitemäärä, ulkoinen [käytettävissä ulkopuolisen valmistajan määrän säätimessä] – näyttää/piilottaa tavoitemäärän tiedot ulkoisessa valopalkissa
	- ►Ruiskutettu tuote, ulkoinen [käytettävissä ulkopuolisen valmistajan määrän säätimessä] – näyttää/piilottaa ruiskutetun tuotteen tiedot ulkoisessa valopalkissa
- 5. Konfiguroinnin päänäytölle palataan painamalla PALUU-nuolta tai KONFIGUROINTI-sivupalkkia

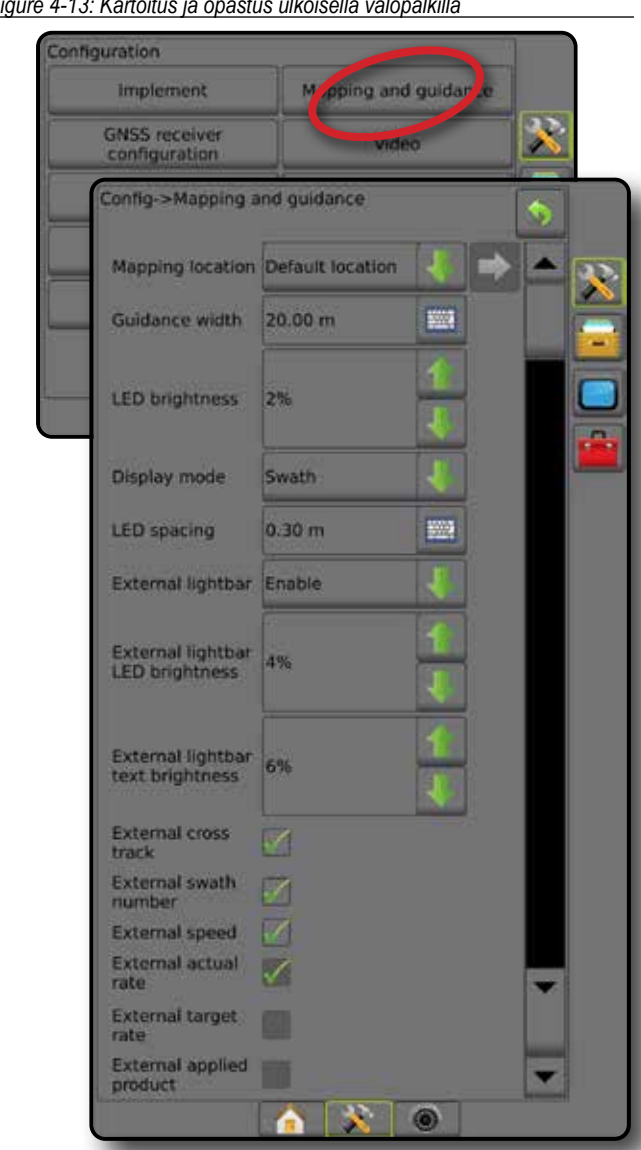

<span id="page-29-0"></span>*Figure 4-13: Kartoitus ja opastus ulkoisella valopalkilla*

### **Käyttäjän syöttämä kartoitussijainti**

Kartoitussijainnilla vahvistetaan sijainti, josta raja- ja monikulmiokartoitus tehdään.

- 1. Paina KONFIGUROINTI-sivupalkkia
- 2. Paina **Kartoitus ja opastus** .
- 3. Valitse käyttäjän syöttämä sijainti Kartoitussijainnit-pudotusvalikon vaihtoehdoista.
- 4. Valitut erityiset kartoitussijainnin vaihtoehdot asetetaan painamalla KARTOITUSSIJAINTI, SEURAAVA SIVU -nuolta
- 5. Valitse:

MÄÄRÄN SÄÄDIN

LIITE

OPASTUS TÄYSI NÄYSI NÄYSI NÄYSI NÄYSI NÄYTTÖ TÄYSI NÄH SINSSA TÄYSI NÄYTTÖ TYÖVÄLINE JOHNANTO OPASTUSI DEN SIN

ASETUS

- ►Sijainnin nimi tällä syötetään kartoitussijainnin nimi valitulle senhetkiselle käyttäjän syöttämälle tiedolle
- ►Kartoitussijainnin linjapoikkeaman suunta tällä valitaan, sijaitseeko kartoitussijainti GNSS-antennin edessä vai takana ajoneuvon kulkusuuntaan katsottuna
- ►Kartoitussijainnin linjapoikkeaman etäisyys tällä määritetään linjaetäisyys GNSS-antennista kartoitussijaintiin
- ►Kartoitussijainnin sivuttaispoikkeaman suunta tällä valitaan sivuttaissuunta koneen keskilinjasta kartoitussijaintiin koneen kulkusuuntaan katsottuna
- ►Kartoitussijainnin sivuttaispoikkeaman etäisyys tällä määritetään sivuttaisetäisyys koneen keskilinjasta kartoitussijaintiin
- 6. Paina PALUU-nuolta , jos haluat palata Kartoitus ja opastus näkymään tai KONFIGUROINTI-sivupalkkia , jos haluat palata näkymään tai KONFIGUROINTI-sivupalkkia , jos haluat palata konfiguroinnin päänäytölle.

#### *Figure 4-14: Käyttäjän syöttämä kartoitussijainti*

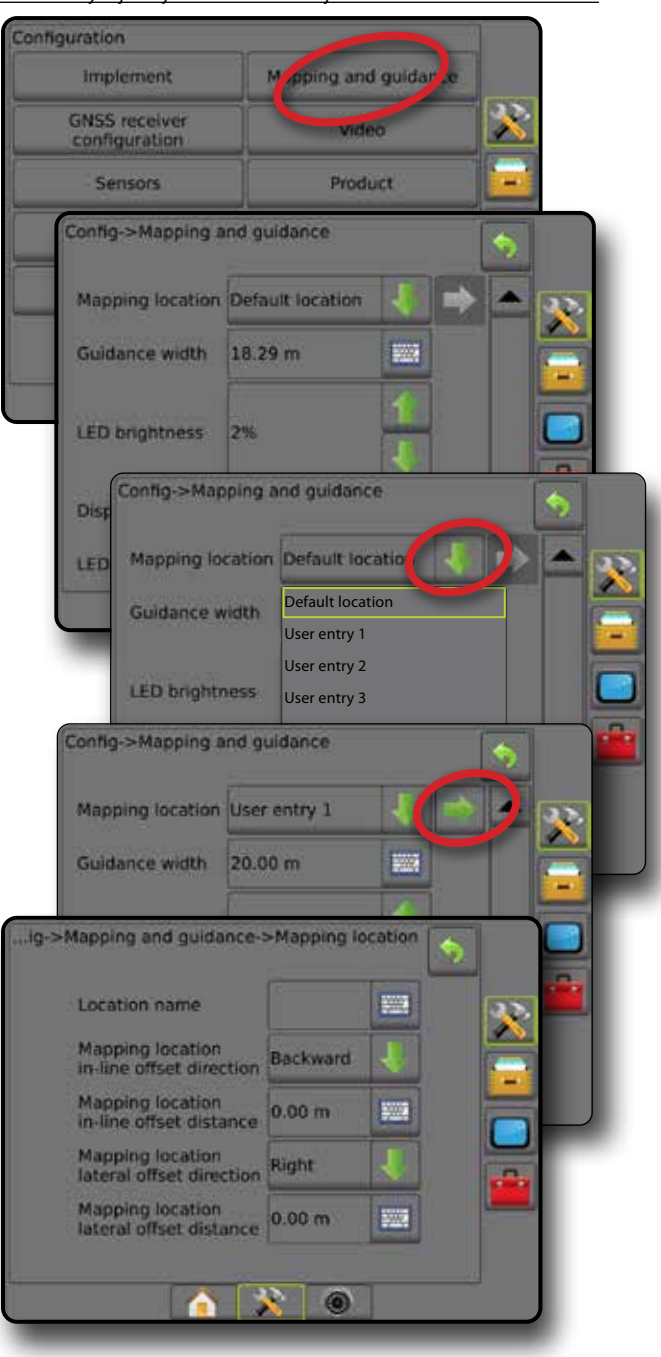

## <span id="page-30-0"></span>**GNSS-vastaanottimen konfigurointi**

GNSS-vastaanottimen konfigurointia käytetään GNSS-tyypin, GNSSportin, GNNS-tiedonsiirtonopeuden ja PRN-koodin määrittämiseen sekä GNSS-tilatietojen tarkasteluun.

*HUOMAUTUS: Lisätietoja löytyy tämän käyttöoppaan GNSSvastaanottimen konfigurointia käsittelevästä luvusta.*

> *Nämä asetukset ovat pakollisia avustetulle/automaattiselle ohjaukselle, kallistusanturin toiminnalle ja määrän säädön toiminnallisuudelle sekä työvälineen asianmukaiselle toiminnalle.*

- 1. Paina KONFIGUROINTI-sivupalkkia
- 2. Paina **GNSS-vastaanottimen konfigurointi** .
- 3. Valitse seuraavista:
	- ►GNSS tyyppi asettuu hyväksymään GNSS-lähteen lähetykset: GPS, GLONASS, SBAS (pakollisella DGPS:llä tai ilman)
	- ►GNSS-portti asettaa GNSS-tietoliikenneportin sisäiseksi tai ulkoiseksi
	- ►GNSS-tiedonsiirtonopeus asettaa GNNS-portin baudinopeuden ja NMEA-viestien taajuuden konsolin RS232-portissa.
	- ►GNSS-tilatiedot näyttää senhetkiset GNSS-tilatiedot
	- ►Ohjelma vain TeeJet-tuen teknikoiden tulisi käyttää tätä ominaisuutta
	- ►PRN valitsee ensimmäisen kahdesta mahdollisesta SBAS PRN:stä SBAS-korjaustietojen välittämistä varten; Aseta  **automaattiselle** automaattista PRN:n valintaa varten.
	- ►Vaihtoehtoinen PRN jos PRN-koodi ei ole automaattinen, tällä asetuksella voidaan valita toinen korjaustiedot välittävä SBAS PRN
	- ►Näytä GNSS-sijainnin päivityksen painike määrittää, onko GNSS-sijainnin päivityksen painike käytettävissä opastusnäkymissä.
- 4. Valitut GNSS-määritykset voidaan asettaa painamalla SEURAAVA  $SIVU$  -nuolta  $\blacksquare$ .
- 5. Konfiguroinnin päänäytölle palataan painamalla PALUU-nuolta tai KONFIGUROINTI-sivupalkkia

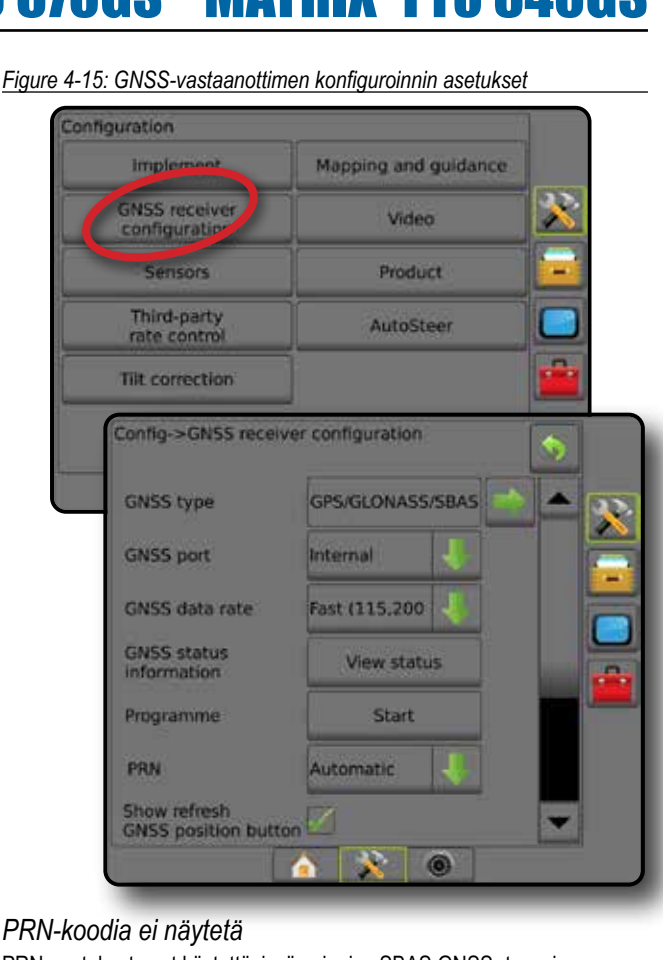

### *PRN-koodia ei näytetä*

PRN-asetukset ovat käytettävissä vain, jos SBAS GNSS -tyyppi on valittuna.

## **Video**

Videoasetuksia käytetään asettamaan päälle/pois päältä automaattinen peruutuskameran aktivointi ja määrittämään yksi suoraan kytketty kamera tai yksittäisiä kameroita kahdeksankanavaista (8) tai nelikanavaista (4) videovalintamoduulia käytettäessä. Enintään kahdeksan kameraa voidaan määrittää, jos videovalintamoduuli on asennettuna.

- 1. Paina KONFIGUROINTI-sivupalkkia
- 2. Paina **Video** .
- 3. Valitse seuraavista:
	- ►Peruutuskamera kun peruutuksen anturi on asennettuna, on mahdollista vaihtaa automaattisesti RealView Cameravideonäkymään tai RealView Guidance -opastukseen peruutettaessa. Kun eteenpäin liikkuminen havaitaan, palautuu edellinen ruutu/näkymä. Jos videovalintamoduuli havaitaan, peruutuskamera on asennossa A.
	- ►Kameran asetukset Käytetään yhden suoraan yhdistetyn kameran tai yksittäisten kameroiden (kun videovalintamoduuli on havaittu) määrittämiseen normaalinäkymään, peruutusnäkymään, ylösalaiseen näkymään tai kahden tai kolmen näkymän yhdistelmänäkymään.
		- Käänteinen **OBA**
		- $-$  Ylösalaisin  $\forall$ BC
		- Jos halutaan käyttää normaalia videonäkymää,  $\mathbf{ABC}$ kaikista valintaruuduista tulee poistaa valinta.

ALOITUS

ASETUS

ÄDIN

<span id="page-31-0"></span>4. Konfiguroinnin päänäytölle palataan painamalla PALUU-nuolta tai KONFIGUROINTI-sivupalkkia

*Figure 4-16: Video nelikanavaisilla videovalintamoduuliasetuksilla*

## **Configuration** Mapping and muldance **Implement GNSS receiver**<br>configuration Video Product Sensors Third-party Config->Video Reverse camera Enabled Camera settings Configure Config->Video->Camera settings  $\bullet$ X.  $\circ$ ÷

*Videoasetukset eivät ole käytettävissä*

Mikäli kameraa tai videovalintamoduulia ei ole kytketty, asetusvaihtoehdot eivät ole käytettävissä.

### **Anturit**

Kun järjestelmässä on paineanturin rajapintasarja (erityisesti sisääntulo/ ulostulo-moduuli), anturin asetus- ja määritysvaihtoehdot ovat käytettävissä.

- 1. Paina KONFIGUROINTI-sivupalkkia
- 2. Paina **Anturit** .

*Figure 4-17: Anturit*

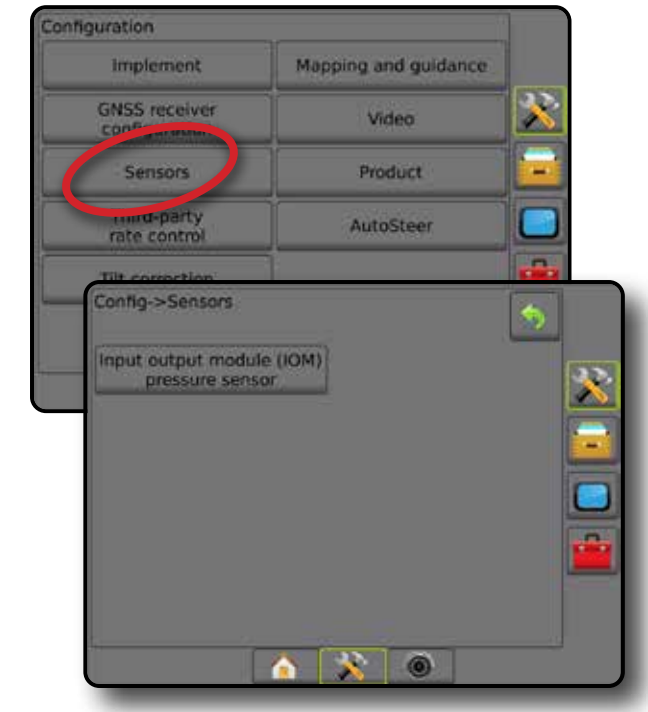

Paineanturin rajapintasarja näkyy konsolin Tietoja-näkymässä sisääntulo/ ulostulo-moduulina.

*Figure 4-18: Sisääntulo/ulostulo-moduuli*

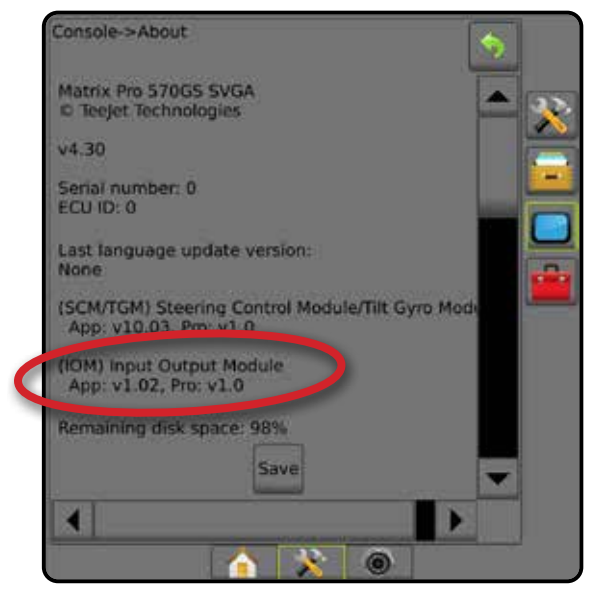

*Anturit eivät ole käytettävissä*

Mikäli paineanturin rajapintasarjaa ei ole asennettu, asetusvaihtoehdot eivät ole käytettävissä.

 $\subseteq$ 

li

#### <span id="page-32-0"></span>**Sisääntulo/ulostulo-moduulin paineanturi**

Kun järjestelmässä on paineanturin rajapintasarja, paineanturiasetuksilla syötetään valmistajan enimmäispaineluokitus sekä asetetaan käyttäjän määrittämät korkean ja matalan paineen hälytykset.

- 1. Paina KONFIGUROINTI-sivupalkkia
- 2. Paina **Anturit** .
- 3. Paina **Sisääntulo/ulostulo-moduulin paineanturi** .
- 4. Valitse seuraavista:
	- ►Enimmäispaineen luokitus tällä määritetään paineanturin enimmäispaineen määrä valmistajan suosituksen mukaisesti
	- ►Matalan paineen hälytys tällä syötetään se käyttäjän määrittämä matalan paineen piste, jossa hälytys kuuluu
	- ►Korkean paineen hälytys tällä syötetään se käyttäjän määrittämä korkean paineen piste, jossa hälytys kuuluu
- 5. Konfiguroinnin päänäytölle palataan painamalla PALUU-nuolta tai KONFIGUROINTI-sivupalkkia

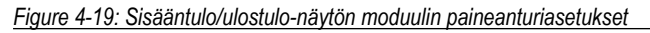

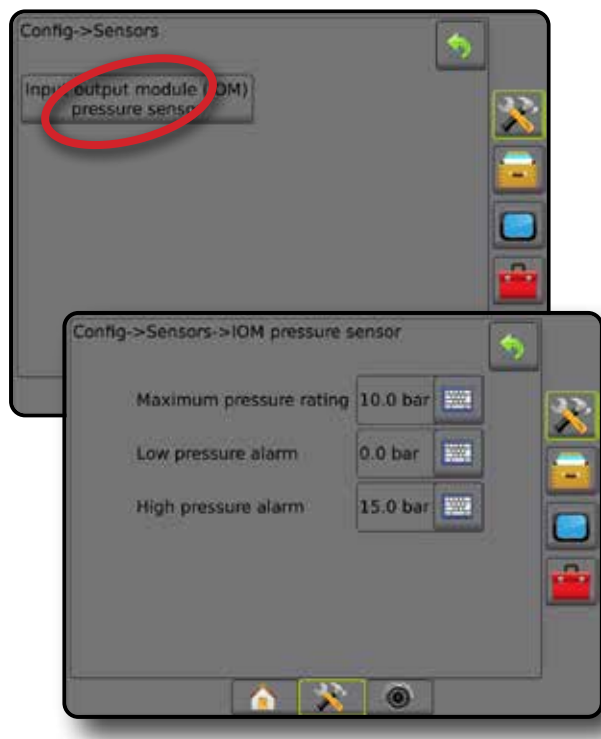

### *Pisaran koon valvonta*

Mikäli paineanturin rajapintasarjaa käytetään, pisaran koon valvonnan asetukset ovat käytettävissä.

- 1. Paina KONFIGUROINTI-sivupalkkia
- 2. Paina **Työväline** .
- 3. Paina **Pisaran koon valvonta** .
- 4. Valitse, otetaanko pisaran koon valvonta käyttöön vai ei.
- 5. Konfiguroinnin päänäytölle palataan painamalla PALUU-nuolta tai KONFIGUROINTI-sivupalkkia

#### *Figure 4-20: Pisaran koon valvonta*

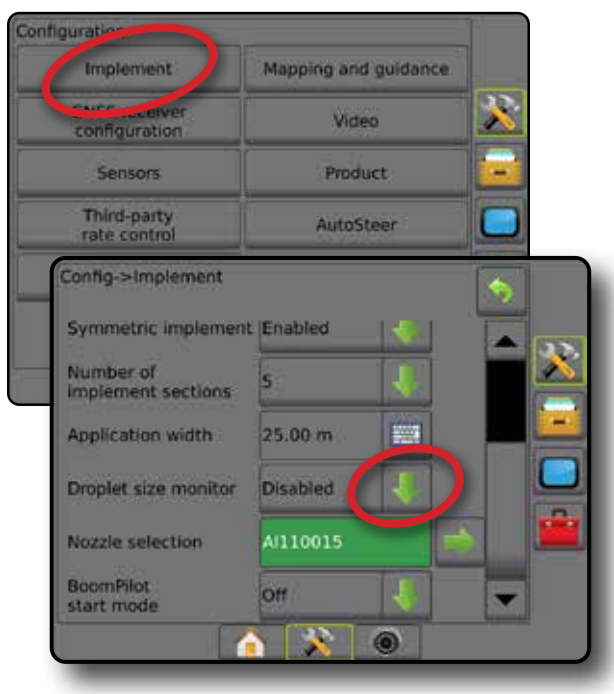

### **Tuote**

Kun järjestelmässä on ulkopuolisen valmistajan määrän säätimen järjestelmä ja määrän säädin on avattu, tuoteasetukset ovat käytettävissä tuotekontrollikanavan nimien sekä enimmäis-/vähimmäismäärien rajojen ja niitä vastaavien kartoitukseen käytettävien näyttövärien määrittämiseen.

Lisätietoja löytyy tämän käyttöohjeen määrän säätöä käsittelevästä luvusta.

#### *Figure 4-21: Tuoteasetukset*

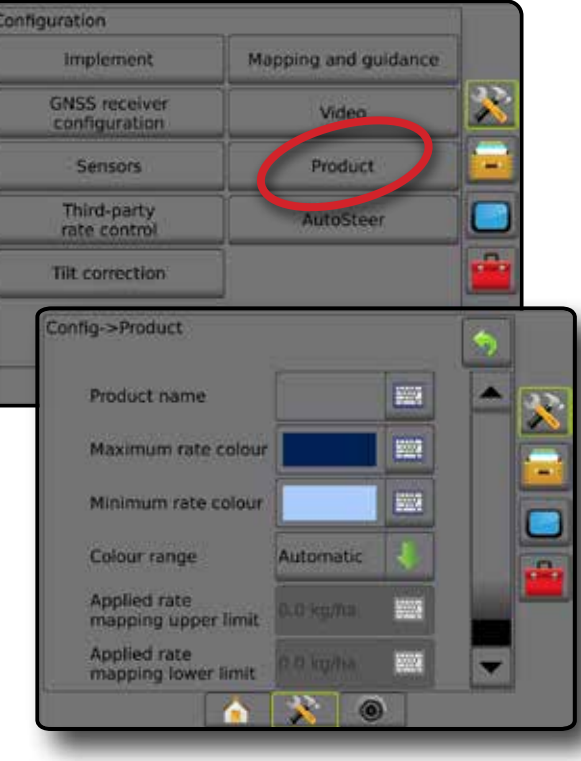

ÌÝ

ALOITUS

## <span id="page-33-0"></span>**Ulkopuolisen valmistajan määrän säädin**

Jos järjestelmässä on ulkopuolisen valmistajan määrän säätimen järjestelmä ja se on avattu, ulkopuolisen valmistajan määrän säädin voidaan ottaa käyttöön / poistaa käytöstä.

Lisätietoja löytyy tämän käyttöohjeen määrän säätöä käsittelevästä luvusta.

#### *Figure 4-22: Ulkopuolisen valmistajan määrän säädin*

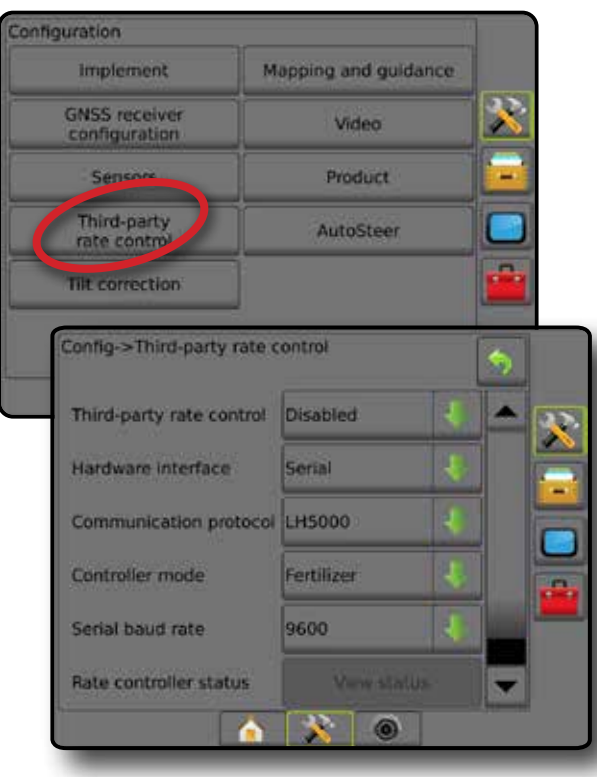

## **Automaattiohjaus**

Avustetun/automaattisen ohjauksen valinnat ovat käytettävissä, kun ohjauksen ohjausmoduuli (SCM tai SCM Pro) on käytössä.

*HUOMAUTUS: Tarkat asetusohjeet löytyvät erillisestä avustetun/ automaattisen ohjauksen asennusohjeesta.*

Automaattiohjaus on asetettu ottamaan avustettu/automaattinen ohjaus käyttöön ja poistamaan se käytöstä sekä sen kalibrointiin.

- FieldPilot [SCM:ää käytettäessä] käytetään venttiiliasetusten, ohjausasetusten, ohjauspyörän ja ohjauskulman anturiasetusten määrittämiseen sekä venttiilien testaamiseen ja vianmääritykseen
- FieldPilot Pro/UniPilot Pro [SCM Pro:ta käytettäessä] käytetään ajoneuvon hallinnan asetuksiin, anturien kalibrointiin, QI-arvojen valintaan sekä kuljetustilan ja huoltotilan määrittämiseen

*Figure 4-23: Automaattiohjaus*

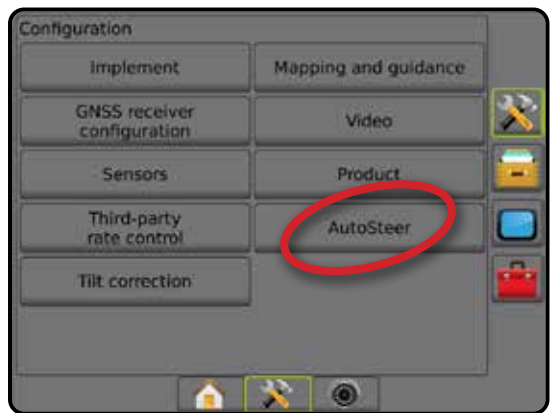

*Avustettu/automaattinen ohjaus ei ole käytettävissä* Mikäli avustettua/automaattista ohjausjärjestelmää ei ole asennettu, asetusvaihtoehdot eivät ole käytettävissä.

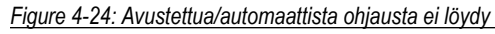

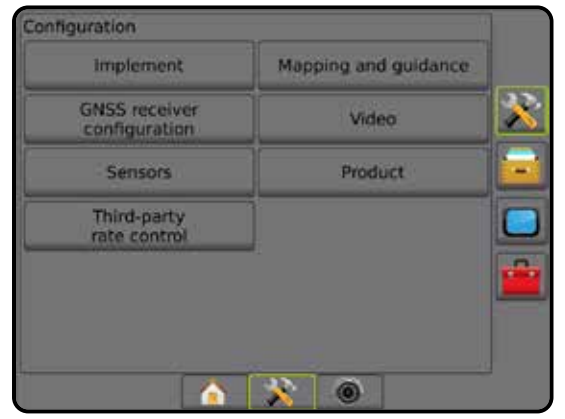

### <span id="page-34-0"></span>**FieldPilot [SCM:ää käytettäessä]**

- 1. Paina KONFIGUROINTI-sivupalkkia
- 2. Paina **Automaattiohjaus** .
- 3. Valitse, onko avustettu/automaattinen ohjaus käytössä vai ei.
- 4. Kun se on käytössä, voidaan valita seuraavista:
	- ►Venttiiliasetukset tällä määritetään venttiilin tyyppi, venttiilin taajuus, vähimmäiskäyttöjakso vasemmalle/oikealle ja enimmäiskäyttöjakso vasemmalle/oikealle
	- ►Ohjausasetukset näillä määritetään ohjauksen karkea säätö, ohjauksen hienosäätö, kuollut alue ja ennakointi
	- ►Venttiilitesti tällä tarkistetaan, onko ohjaus suunnattu oikein
	- ►Venttiilin vianmääritys tällä tarkistetaan, onko venttiilit kytketty oikein
	- ►Vaihtoehdot: Ohjauspyörän anturi tällä valitaan, onko ohjauksen vapautusanturi magneettinen vai paineanturipohjainen
	- ►Ohjauskulman anturi tällä määritetään ja kalibroidaan ohjauskulman anturi ensisijaiseksi automaattiohjauksen takaisinkytkentäanturiksi
- 5. Konfiguroinnin päänäytölle palataan painamalla PALUU-nuolta tai KONFIGUROINTI-sivupalkkia

#### *Figure 4-25: Automaattiohjaus*

### Configuration Mapping and guidance Implement **GNSS receiver**<br>configuration Video Sensors **Product** Third-party<br>rate control AutoSteer Config->AutoSteer 6 Assisted/auto steering Enabled Valve setup **Steering settings** Valve test Valve diagnostics Options Steering angle sensor  $\begin{array}{c} \bullet & \times \end{array}$

## **FieldPilot Pro/UniPilot Pro [SCM Pro:ta käytettäessä]**

- 1. Paina KONFIGUROINTI-sivupalkkia
- 2. Paina **Automaattiohjaus** .
- 3. Valitse seuraavista:
	- ►Ajoneuvojen hallinta tällä käyttäjä voi valita, muokata, luoda, kopioida tai poistaa ajoneuvoprofiileja, sekä
		- suorittaa ajoneuvon ja anturien kalibroinnin tämänhetkiselle ajoneuvolle
		- Suorita vain kallistuskalibrointi. Tämä vaihtoehto on valittavissa vasta sen jälkeen, kun aktiiviselle ajoneuvolle on suoritettu aloituskalibrointi.
		- Tee säätöjä ohjausvasteeseen, linjan hakuun, suuntauksen aggressiivisuuteen, poikkeamaan reitiltä, peruutusvasteeseen ja moottorin aggressiivisuuten (UniPilot Pro).

*HUOMAUTUS: Uutta ajoneuvoprofiilia luotaessa tai jo luotua profiilia muokattaessa manuaalinen vapautus tulee asettaa ennen automaattisen kalibroinnin suorittamista.*

- ◄Uusi luo uuden ajoneuvoprofiilin.
- ◄Lataa aktivoi korostetun ajoneuvoprofiilin.
- ◄Muokkaa tällä käyttäjä voi muokata aktiivisen ajoneuvoprofiilin parametreja mukaan lukien akseliväli, antennin linjapoikkeaman suunta ja etäisyys, antennin sivuttaispoikkeaman suunta ja etäisyys, antennin korkeus, SCM Pro:n linjapoikkeaman suunta ja etäisyys, SCM Pro:n sivuttaispoikkeaman suunta ja etäisyys, SCM Pro:n korkeus, SCM Pro:n suunta ja ohjauksen tyyppi.
- ◄Kopioi luo kaksoiskappaleen aktiivisesta ajoneuvoprofiilista
- ◄Automaattinen kalibrointi opastaa käyttäjän aktiiviselle ajoneuvolle suoritettavan kalibrointiprosessin läpi. Kalibroinnin vaiheet opettavat FieldPilot Pro- tai UniPilot Pro -järjestelmälle ajoneuvon ominaisuudet. Nämä vaiheet ovat ehdottoman tärkeitä, jotta ihanteellinen valvontateho saavutetaan.
- ◄Säädä Kun ajoneuvo on kalibroitu, sen tulisi toimia asianmukaisella tavalla useimmissa normaaleissa peltokäyttötilanteissa. Joissain tilanteissa saattaa kuitenkin olla tarpeellista säätää ohjausta, jotta se ottaa huomioon pellon olosuhteet, työvälineen valinnan, ajoneuvon nopeuden jne. Ajoneuvon säätö -ruudussa voit säätää ajoneuvon ohjaussuorituskykyä vastaamaan näitä muuttuvia tekijöitä.
	- Manuaalinen vapautus säätää rajaa, jossa FieldPilot Pro tai UniPilot Pro vapautetaan, kun ohjauspyörää käännetään manuaalisesti.
- ◄Poista tällä käyttäjä voi poistaa tarpeettomiksi muuttuneet ajoneuvoprofiilit. Aktiivista ajoneuvoprofiilia ei voi poistaa.
- ►QI-arvojen valinta tällä käyttäjä voi määrittää ne GNSS-sijainnin vähimmäislaadun (tarkkuuden) vaatimukset, joilla FieldPilot Pro tai UniPilot Pro aktivoituu ja pysyy kytkettynä.
- ►Suurin mahdollinen DOP-arvo suurin mahdollinen DOParvo (satelliittigeometrian vaikutus paikannuksen tarkkuuteen) asettaa enimmäisarvon GNSS-sijainnin kokonaislaadulle sen satelliittigeometrian pohjalta, jota käytetään arvon laskentaan.

ř

ASETUS

**SAGC** 

NAKON

<span id="page-35-0"></span>Arvot 1–2 ovat erinomaisia, 2–5 ovat hyviä, 5–10 ovat kohtalaisia, 10–20 ovat tyydyttäviä, ja 20 ylittävät arvot ovat heikkoja. Parhaat tulokset saadaan avustettua/automaattista ohjausta käytettäessä, kun DOP-arvo on alle 4.

- ►Kuljetustila kun tämä on käytössä, kaikki automaattiohjauksen toiminnot ovat pois käytöstä eikä niitä voida aktivoida.
- ►Huoltotila kun tämä on käytössä, Wi-Fi on käytettävissä (ainoastaan) tämän käynnistyksen ja sammutuksen välisenä aikana, jotta teknikko voi luoda yhteyden suoraan SCM Pro:hon huollon suorittamista varten.
- ►Käyttäjän läsnäolo asettaa käyttäjän läsnäolon kytkimen vasteen
	- Ota käyttöön FieldPilot Pro tai UniPilot Pro ei ole mahdollinen, mikäli kytkin on AUKI. Suositeltu asetus riippumatta siitä, onko käyttäjän läsnäolon kytkintä vai ei.
	- Poista käytöstä käyttäjän läsnäolon tunnistus on poissa käytöstä eikä se vaikuta FieldPilot Pro:hon tai UniPilot Pro:hon. Tämä on erittäin tärkeä turvallisuusominaisuus, joka tulee poistaa käytöstä vain koneen valmistajan tai TeeJet Technologiesin niin ohjeistaessa.
- 4. Konfiguroinnin päänäytölle palataan painamalla PALUU-nuolta tai KONFIGUROINTI-sivupalkkia

#### *Aktiivinen ajoneuvo*

Aktiivinen ajoneuvo on korostettu ja sen yhteydessä on sarja tähtimerkkejä (\*). Tämä on se ajoneuvoprofiili, jota FieldPilot Pro- tai UniPilot Pro -järjestelmä on tällä hetkellä ohjelmoitu käyttämään.

*Figure 4-26: FieldPilot Pro tai UniPilot Pro -asetuksen avausnäkymä*

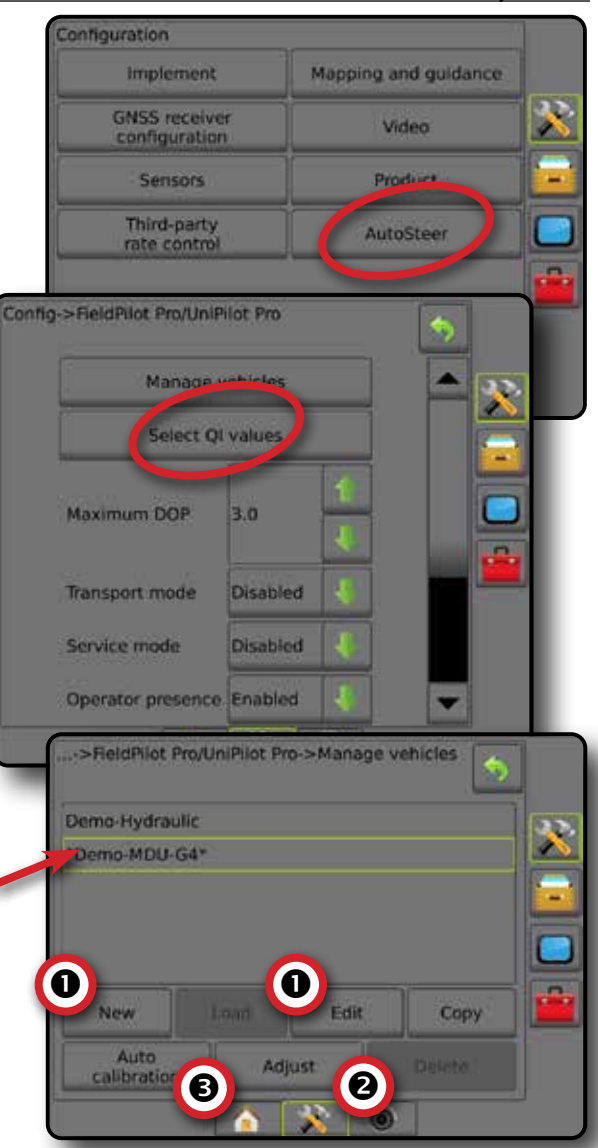

### **Kallistuksen korjaus**

Kun laitteessa on ohjauksen ohjausmoduuli tai kallistuksen gyromoduuli, kallistuksen korjaus on käytettävissä. Tämä korjaa GNSS-signaalia, jotta se kompensoi GNSS-sijainnin virheitä kumpareisessa tai rinnemaastossa työskenneltäessä.

Tarkat asetusohjeet löytyvät erillisestä avustetun/automaattisen ohjauksen asennusohjeesta tai kallistuksen asetuksen ohjeista.

- 1. Paina KONFIGUROINTI-sivupalkkia
- 2. Paina **Kallistuksen korjaus** .
- 3. Valitsee, onko kallistuksen korjaus käytössä vai pois käytöstä.
- 4. Kun tämä on käytössä, kallistuksen korjaus kalibroidaan valitsemalla  **Pellon taso** .
- 5. Konfiguroinnin päänäytölle palataan painamalla PALUU-nuolta tai KONFIGUROINTI-sivupalkkia
- *HUOMAUTUS:Mikäli FieldPilot Pro:ta tai UniPilot Pro:ta käytetään, kallistuksen gyromoduuli on sisäänrakennettuna järjestelmään. FieldPilot Pro:ta tai UniPilot Pro:ta käytettäessä kallistuksen korjaus on kalibroitu kohdassa Asetus -> Konfigurointi -> Automaattiohjaus -> Ajoneuvojen hallinta -> Säädä -> Kallistuksen kalibrointi.*
- *HUOMAUTUS: Antennin korkeus tulee syöttää ennen kallistuksen kalibrointia.*

#### *Figure 4-27: Kallistuksen korjaus*

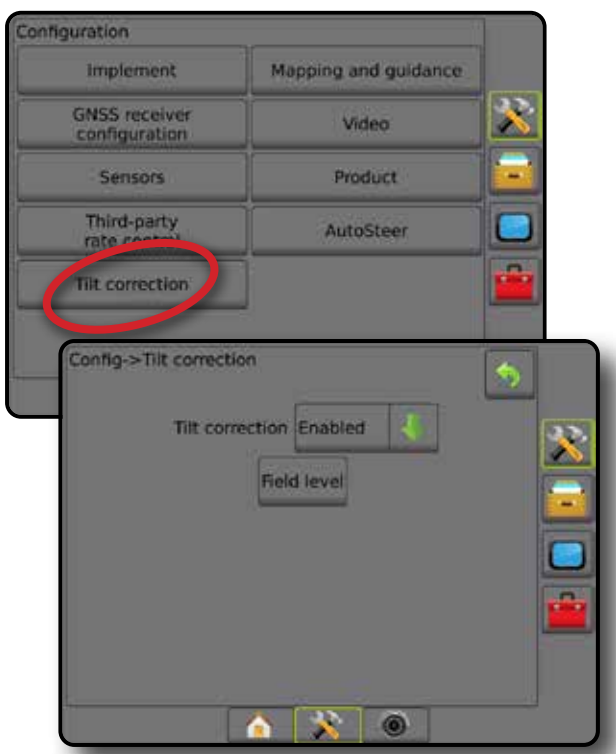

#### *Pellon taso ei ole käytettävissä*

Jos ajoneuvo on liikkeessä, pellon tason asetus ei ole käytettävissä. Ajoneuvo tulee pysäyttää vähintään kymmeneksi sekunniksi, jotta kallistuksen korjauksen kalibrointi alkaa.

#### *Kallistuksen korjaus ei ole käytettävissä*

Mikäli ohjauksen ohjausmoduulia tai kallistuksen gyromoduulia ei ole kytketty, asetusvaihtoehdot eivät ole käytettävissä. FieldPilot Pro:ta tai UniPilot Pro:ta käytettäessä kallistuksen korjaus on kalibroitu kohdassa Asetus -> Konfigurointi -> Automaattiohjaus -> Ajoneuvojen hallinta -> Säädä -> Kallistuksen kalibrointi.

## TIETOJEN HALLINTA

Tietojen hallinnalla voidaan siirtää ja käsitellä työn tietoja, raportoida työn tietoja, vaihtaa työtilaa ja siirtää ja käsitellä koneen asetuksia.

- 1. Paina JÄRJESTELMÄN ASETUKSET -alapalkkia
- 2. Paina TIETOJEN HALLINTA -sivupalkkia
- 3. Valitse seuraavista:
	- ►Työn tiedot edistyneessä työtilassa, käytetään työtietojen siirtämiseen (poisto, tuonti, vienti) ja käsittelyyn (uuden työn luonti, työn poisto tai työn ohjauslinjojen, rajojen, ruiskutetun määrän tietojen, asetuskartan ja/tai monikulmioiden kopiointi johonkin uuteen työhön)
	- ►Raportit käytetään työraporttien luontiin ja niiden tallentamiseen muistitikulle
	- ►Asetukset käytetään yksinkertaisen tai edistyneen työtilan valitsemiseen
	- ►Koneasetukset käytetään koneasetusten (poisto, tuonti, vienti) siirtoon ja käsittelyyn (uuden koneasetuksen luonti, koneasetuksen kopiointi, koneasetuksen poisto, nykyisen koneasetuksen tallentaminen valittuun tiedostoon tai valitun tiedoston koneasetusten lataaminen)

*Figure 4-28: Tietojen hallinnan asetukset*

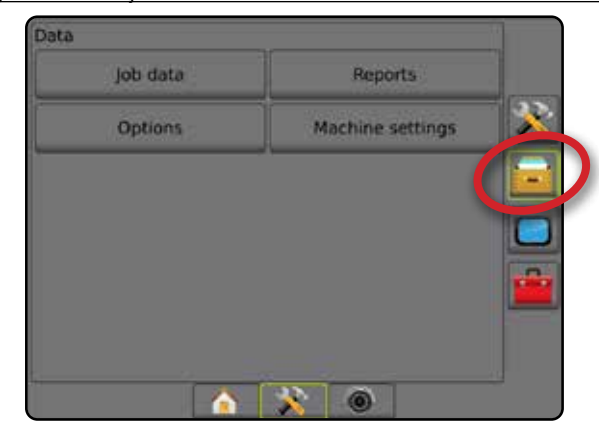

## **Työn tiedot**

Edistyneessä työtilassa työn tietojen asetuksia käytetään työtietojen siirtämiseen (poisto, tuonti, vienti) ja käsittelyyn (uuden työn luonti, työn poisto tai työn ohjauslinjojen, rajojen, ruiskutetun määrän tietojen, asetuskartan ja/tai monikulmioiden kopiointi johonkin uuteen työhön).

Työn tietoja ovat esimerkiksi:

- Työn nimi
- Asiakkaan, maatilan ja pellon nimet
- Rajat (ulkoinen, sisäinen)
- **Monikulmiot**
- Peittoalue
- **Ohjausliniat**
- Kartat (peitto, asetus, ruiskutus, etukäteen asetettu tavoitemäärä)
- 1. Paina TIETOJEN HALLINTA -sivupalkkia
- 2. Paina **Työn tiedot** .
- 3. Valitse seuraavista:
	- ►Siirrä tällä voidaan edistyneessä työtilassa siirtää valittuja töitä muistitikulle tai -tikulta sekä poistaa töitä
	- ►Hallinnoi mahdollistaa edistyneessä työtilassa uuden tyhjän työn luonnin ja valittujen töiden ohjauslinjojen, rajojen, ruiskutustietojen, asetuskartan ja/tai monikulmioiden siirron uuteen työhön sekä valittujen töiden poiston
- 4. Tietojen hallinnan päänäytölle voidaan palata painamalla PALUU-nuolta bai TIETOJEN HALLINTA -sivupalkkia ...

#### *Figure 4-29: Työn tietojen asetukset*

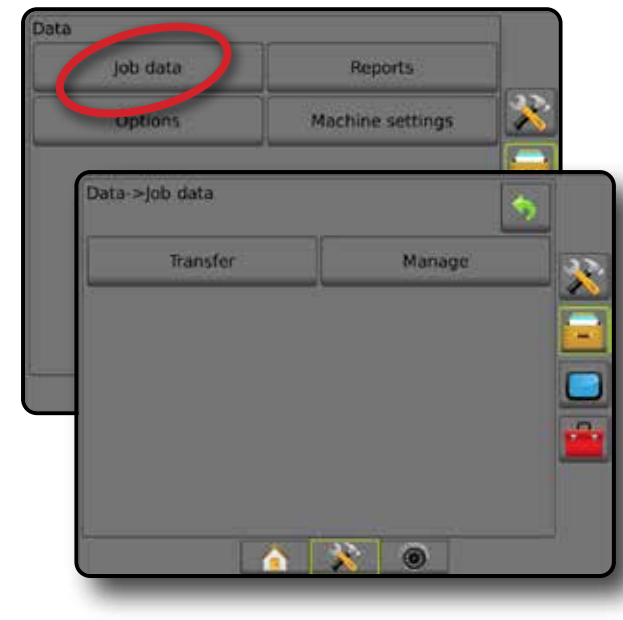

#### *Työn tiedot eivät ole käytettävissä*

Yksinkertaista työtilaa käytettäessä työn tietojen asetukset eivät ole käytettävissä.

*Figure 4-30: Työn tiedot eivät ole käytettävissä*

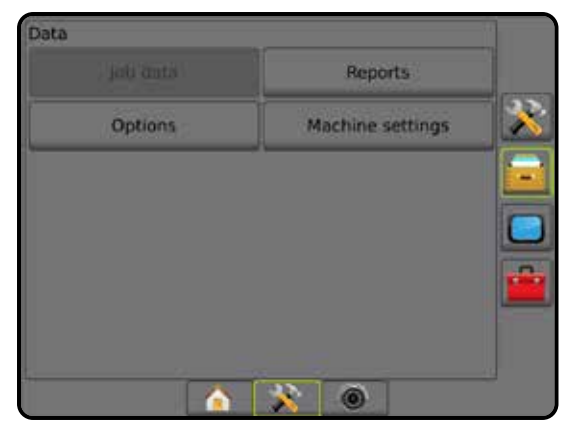

#### **Siirrä**

Edistyneessä työtilassa työn tietojen siirron näkymä mahdollistaa valittujen töiden siirron muistitikulle tai -tikulta sekä töiden poiston.

USB-tallennuslaitteelle siirrettyjä töitä voidaan avata ja päivittää Fieldware Linkiä käyttämällä. Fieldware Linkissä käyttäjä voi syöttää asiakkaan, maatilan ja pellon tietoja sekä kopioida/muokata töitä rajojen ja ohjauslinjojen uudelleen käyttämistä varten. Fieldware Linkistä töitä voidaan tuoda takaisin USB-tallennuslaitteelle tai siirtää takaisin konsolin sisäiseen tallennustilaan käyttöä varten.

*HUOMAUTUS: Kun jokin työ on aktiivinen/aloitettu, siirtoasetuksia ei voi valita. Senhetkinen työ täytyy pysäyttää, jotta kyseisen toiminnon saa käyttöön.*

> *Tallennuslaitteelle siirretyt työt poistetaan konsolista eikä niitä voi enää käyttää.*

- 1. Paina TIETOJEN HALLINTA -sivupalkkia
- 2. Paina **Työn tiedot** .
- 3. Paina **Siirto** .
- Valitse seuraavista:
	- ► Siirrä työn tiedot USB-tallennusvälineelle käytetään työn tietojen siirtämiseen sisäisestä tallennustilasta USBtallennusvälineelle
	- ► Siirrä työn tiedot sisäiseen tallennustilaan käytetään työn tietojen siirtämiseen USB-tallennusvälineeltä sisäiseen tallennustilaan
	- ►Poista työn tiedot käytetään työn tietojen poistamiseen sisäisestä tallennustilasta
- 5. Tietojen hallinnan päänäytölle voidaan palata painamalla PALUUnuolta  $\bigcirc$  tai TIETOJEN HALLINTA -sivupalkkia  $\bigcirc$  .

#### *Figure 4-31: Työn tiedot – siirto*

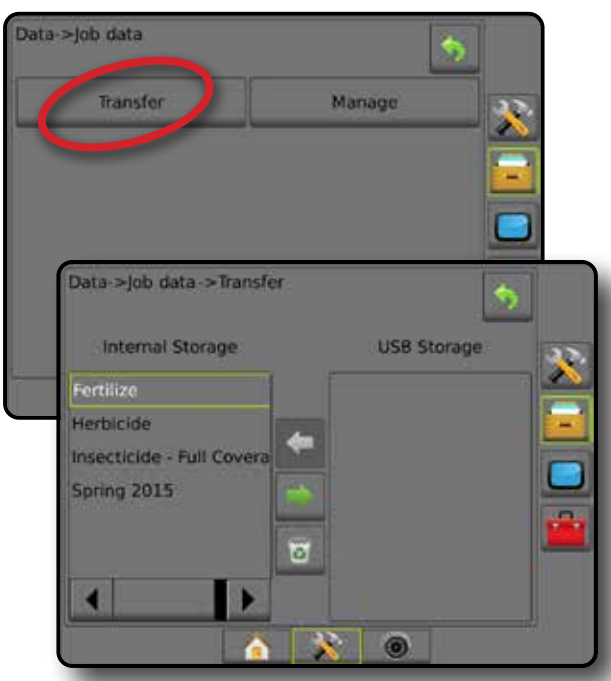

#### **Hallinnointi**

Työn tietojen hallinnoinnin näkymä mahdollistaa edistyneessä työtilassa uuden tyhjän työn luonnin, valittujen töiden ohjauslinjojen, rajojen, ruiskutustietojen ja/tai asetuskartan siirron uuteen työhön sekä valittujen töiden poiston.

- *HUOMAUTUS: Kun jokin työ on aktiivinen/aloitettu, käsittelyasetuksia ei voi valita. Senhetkinen työ täytyy pysäyttää, jotta kyseisen toiminnon saa käyttöön.*
- 1. Paina TIETOJEN HALLINTA -sivupalkkia
- 2. Paina **Työn tiedot** .
- 3. Paina **Hallinnoi** .
- 4. Valitse seuraavista:
	- ►Uusi käytetään uuden sellaisen tyhjän työn luontiin, johon ei ole liitetty ohjauslinjoja, rajoja, aikaisempien ruiskutusten tietoja tai asetuskarttaa
	- ►Kopioi tällä kopioidaan valitun työn ohjauslinjat, rajat, aikaisempien ruiskutusten tiedot, asetuskartta ja/tai monikulmiot uusiin töihin
	- ►Poista käytetään työn tietojen poistamiseen sisäisestä tallennustilasta
- 5. Tietojen hallinnan päänäytölle voidaan palata painamalla PALUU-nuolta bai TIETOJEN HALLINTA -sivupalkkia

#### *Figure 4-32: Työn tiedot – hallinnoi*

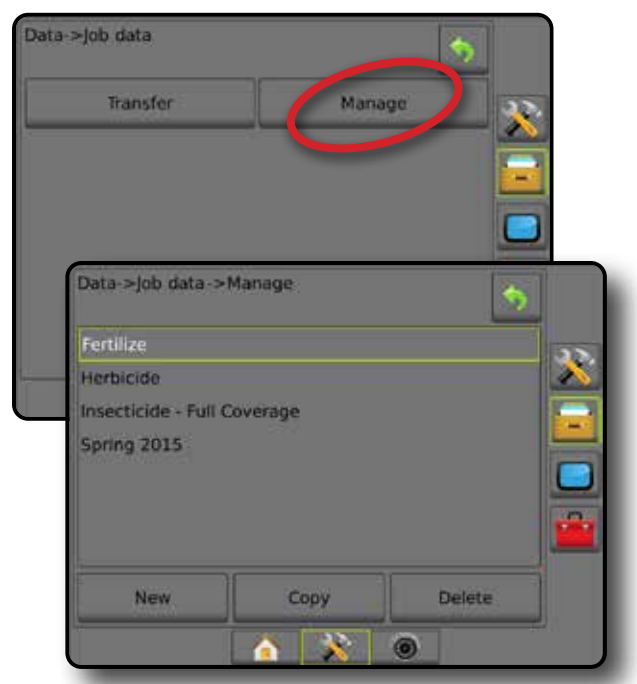

*HUOMAUTUS: Aikaisempien ruiskutusten tietojen kopiointia ei suositella,* 

*sillä sen jälkeen käyttäjällä on kaksi kopiota, jotka saattavat muuttua. Varmuuskopiota otettaessa on parasta siirtää työ Fieldware Linkiin ja ottaa varmuuskopio luettelosta.*

#### *Työn tietojen kopiointi*

Edistyneessä työtilassa työn tietojen kopioinnin vaihtoehtoa käytetään työtietojen (ohjauslinjat, rajat, aikaisempien ruiskutusten tiedot, asetuskartta ja/tai monikulmiot) kopiointiin johonkin toiseen työhön.

- 1. Paina TIETOJEN HALLINTA -sivupalkkia
- 2. Paina **Työn tiedot** .
- 3. Paina **Hallinnoi** .
- 4. Paina **Kopioi** .
- 5. Valitse uuteen työhön kopioitavat työn ohjauslinjat, rajat, aikaisempien ruiskutusten tiedot, asetuskartta ja/tai monikulmiot.
- 6. Paina **Kopioi** .
- 7. Nimeä uusi työ.
- 8. Uusi työ tallennetaan painamalla HYVÄKSY-kuvaketta Näppäimistöstä poistutaan tallentamatta syötettyjä tietoja painamalla PERUUTA-kuvaketta ...
- 9. Tietojen hallinnan päänäytölle voidaan palata painamalla PALUU-nuolta tai TIETOJEN HALLINTA -sivupalkkia ...

ALOITUS

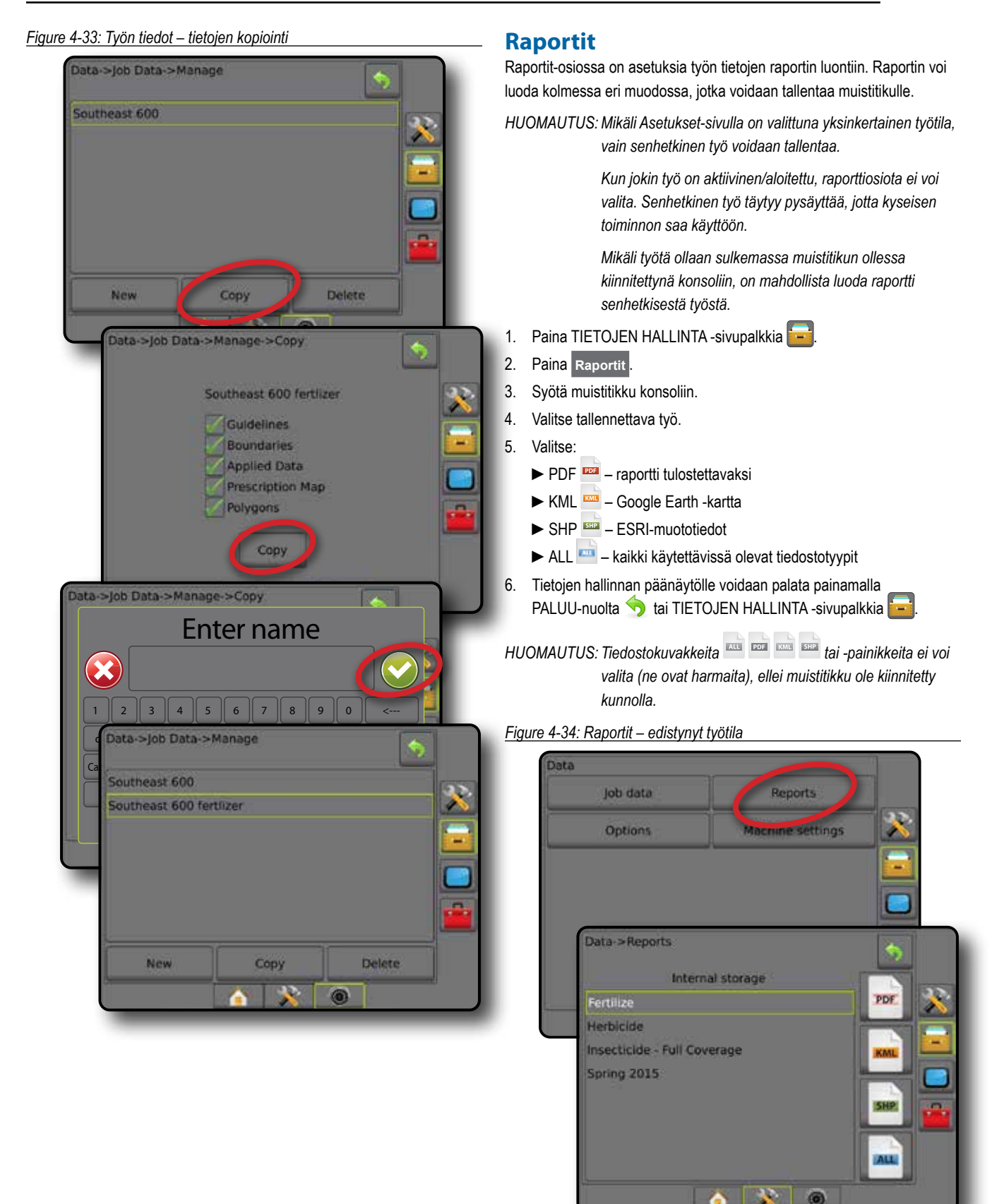

OPASTUS TÄYSI NÄYSI NÄYSI NÄYSI NÄYSI NÄYTTÖ TÄYSI NÄH SINSSA TÄYSI NÄYTTÖ TYÖVÄLINE JOHNANTO OPASTUSI DEN SIN

ASETUS

5Ì

MÄÄRÄN SÄÄDIN

**MAAR/** 

#### *Figure 4-35: Raportit – yksinkertainen työtila*

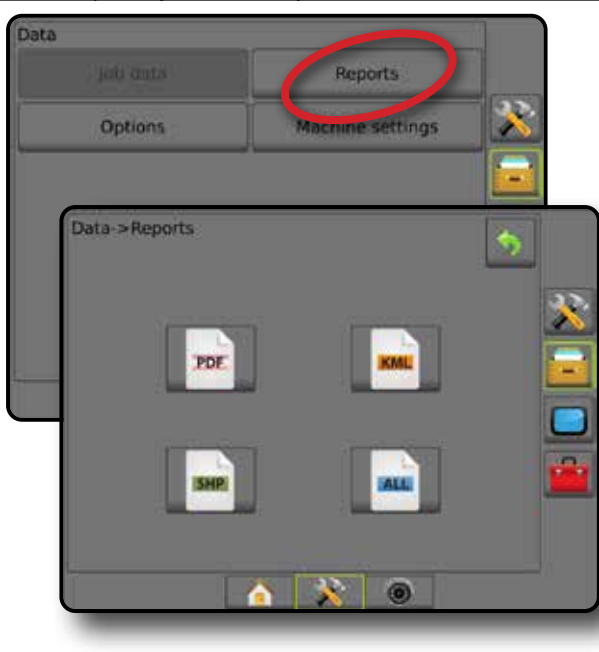

## **Asetukset (työtila)**

Näillä vaihtoehdoilla käyttäjä voi valita yksinkertaisen tai edistyneen työtilan välillä.

*HUOMAUTUS: Jos jokin työ on aktiivinen/aloitettu, työtilan vaihtaminen ei ole käytettävissä. Senhetkinen työ täytyy pysäyttää, jotta kyseisen toiminnon saa käyttöön.*

*VAROITUS! Työtilan vaihtaminen poistaa kaikki sisäiset työn tiedot.*

- 1. Paina TIETOJEN HALLINTA -sivupalkkia
- 2. Paina **Asetukset** .
- 3. Siirry asetuslistaan painamalla ALAS-nuolta
- 4. Valitse:
	- ►Yksinkertainen aloitusnäkymässä näkyvät ainoastaan rajattu alue ja peitto. Raportteihin voidaan tallentaa ainoastaan senhetkinen työ. Käyttö Fieldware Linkin kanssa ei ole mahdollista.
	- ►Edistynyt useita töitä on käytettävissä samanaikaisesti. Aloitusnäytöllä näkyvät asiakkaan, maatilan, pellon ja työn nimet, rajatut ja peittoalueet, ruiskutusaika sekä etäisyys valitusta työstä. Kaikki tallennetut työprofiilit voidaan tallentaa PDF-, SHP- tai KMLtiedostona muistitikulle käyttäen valikkokohtaa Tiedot -> Raportit.
		- Asiakkaan, maatilan ja pellon tiedot sekä asetuskartat voidaan syöttää vain käyttämällä Fieldware Linkiä. Työn nimeä voidaan muokata ainoastaan Fieldware Linkiä käyttämällä.
		- Käyttäjä voi luoda töistä kaksoiskappaleita ohjeiden, rajojen, käytettyjen ruiskutustietojen, asetuskarttojen ja/tai monikulmioiden uudelleenkäyttämistä varten. Tämä tapahtuu käyttämällä Fieldware Linkiä tai Tiedot -> Työn tiedot -> Hallinnoi konsolissa.

5. "Työtilojen muuttaminen edellyttää kaikkien työtietojen poistamista. Haluatko vaihtaa tilaa?"

Paina:

- ►Kyllä jos haluat vaihtaa
- ►Ei jos senhetkinen asetus halutaan säilyttää
- 6. Tietojen hallinnan päänäytölle voidaan palata painamalla PALUU-nuolta tai TIETOJEN HALLINTA -sivupalkkia ...

*Figure 4-36: Asetukset – työn tilan vaihto*

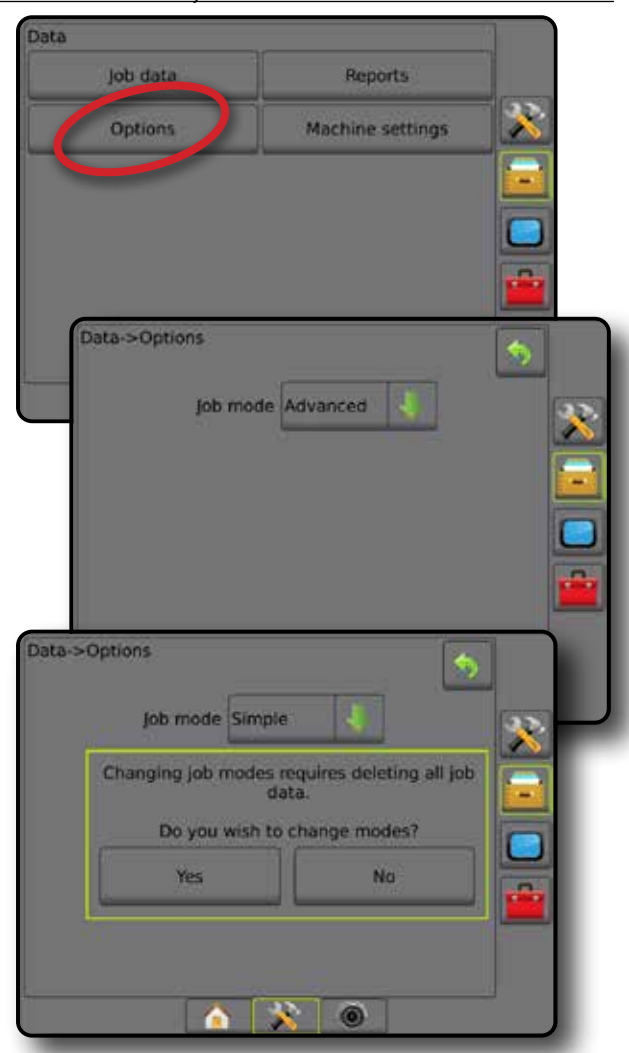

ALOITUS

#### **Koneen asetukset**

Koneasetusvalikolla luodaan ja hallinnoidaan yksittäisiä koneprofiileja, jotka edustavat konsolin konfigurointia joissain tietyissä ajoneuvo-/ laiteasetuksissa. Kukin koneprofiili tallentaa profiilin luonnin hetkellä käytössä olevat asetukset. Näin käyttäjä voi palauttaa niiden tarkat asetukset myöhempää käyttöä varten. Koneprofiileja voidaan käyttää asetusten siirtämiseen toiseen samaa koontiversiota olevaan ja samanmalliseen konsoliin, johon on kytketty sama laitteisto. Koneasetuksia ovat esimerkiksi:

- Työvälineen asetukset
- Automaattiohjauksen/kallistuksen korjauksen asetukset
- Määrän säädön asetukset
- Työkohtaiset asetukset (mukaan lukien ruiskutusmäärät, ruiskutuksen tyyppi sekä tuotekanavan kohdistamiset)

*HUOMAUTUS: Kaikkia asetuksia ei tallenneta koneasetusten osana.* 

*Tarkempia tietoja löytyy liitteestä "Matrix Pro GS konsolivalikon asetukset".*

- 1. Paina TIETOJEN HALLINTA -sivupalkkia
- 2. Paina **Koneasetukset** .
- 3. Valitse seuraavista:
	- ►Siirrä mahdollistaa valittujen koneasetusten siirron muistitikulle tai muistitikulta sekä koneasetusten poiston
	- ►Hallinnoi tällä luodaan uusia tyhjiä koneasetuksia, kopioidaan valittuja koneasetuksia uusiin koneasetuksiin, poistetaan valittuja koneasetuksia, tallennetaan senhetkisiä koneasetuksia valittuihin koneasetuksiin tai ladataan valittuja koneasetuksia senhetkisiin asetuksiin
- 4. Tietojen hallinnan päänäytölle voidaan palata painamalla PALUU-nuolta **tai TIETOJEN HALLINTA -sivupalkkia**

*Figure 4-37: Koneen asetukset*

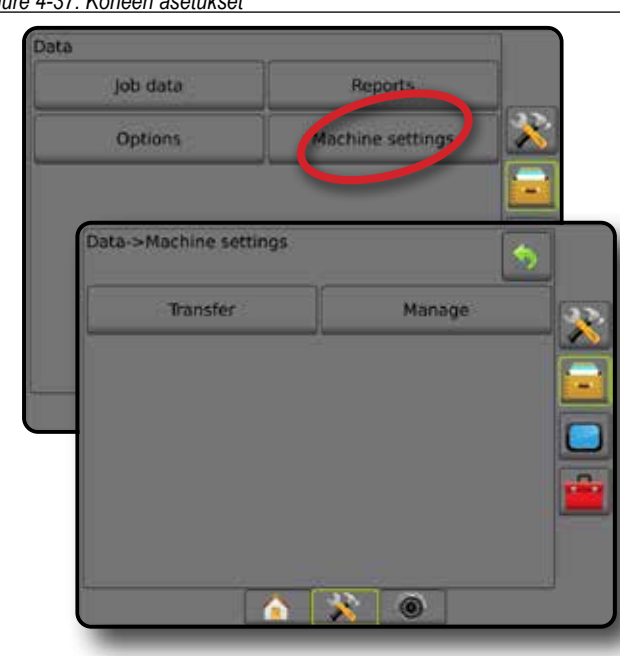

#### **Siirrä**

Koneasetusten siirron näkymällä voidaan siirtää valittuja koneasetuksia muistitikulle tai muistitikulta sekä poistaa koneasetuksia.

USB-tallennuslaitteelle siirrettyjä koneasetuksia voidaan avata ja päivittää Fieldware Linkillä. Fieldware Linkistä koneasetuksia voidaan tuoda takaisin USB-tallennuslaitteelle tai siirtää takaisin konsolin sisäiseen tallennustilaan käyttöä varten.

```
HUOMAUTUS: Kaikkia koneasetusten osana tallennettuja asetuksia ei 
   voi muokata Fieldware Linkissä. Tarkempia tietoja löytyy 
   liitteestä "Matrix Pro GS -konsolivalikon asetukset".
    Tallennuslaitteelle siirretyt koneasetukset poistetaan 
   konsolista eikä niitä voi enää käyttää.
```
- 1. Paina TIETOJEN HALLINTA -sivupalkkia
- 2. Paina **Koneasetukset** .
- 3. Paina **Siirto** .
	- 4. Valitse seuraavista:
		- ► Koneasetusten siirto USB-tallennuslaitteelle käytetään koneasetusten siirtoon sisäisestä tallennustilasta USBtallennuslaitteelle
		- ► Koneasetusten siirto sisäiseen tallennustilaan käytetään koneasetusten siirtoon USB-tallennuslaitteelta sisäiseen tallennustilaan
		- ►Poista koneasetukset käytetään koneasetusten poistoon sisäisestä tallennustilasta tai USB-tallennuslaitteelta
	- 5. Tietojen hallinnan päänäytölle voidaan palata painamalla PALUU-nuolta tai TIETOJEN HALLINTA -sivupalkkia

*Figure 4-38: Koneasetukset – siirto*

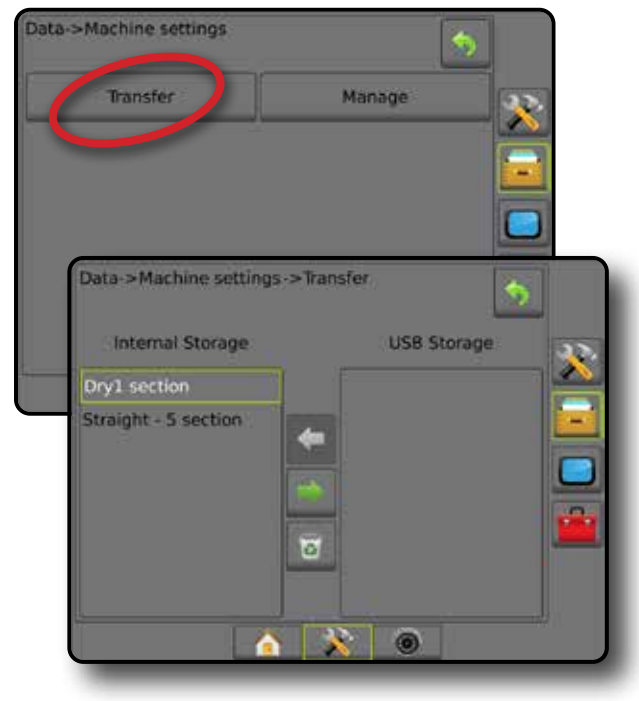

ASETUS

#### **Hallinnointi**

Koneasetusten hallinnoinnin näkymässä luodaan uusia tyhjiä koneasetuksia, kopioidaan valittuja koneasetuksia uusiin koneasetuksiin, poistetaan valittuja koneasetuksia, tallennetaan senhetkisiä koneasetuksia valittuihin koneasetuksiin tai ladataan valittuja koneasetuksia senhetkisiin asetuksiin.

*HUOMAUTUS: Kaikkia asetuksia ei tallenneta koneasetusten osana. Tarkempia tietoja löytyy liitteestä "Matrix Pro GS konsolivalikon asetukset".*

- 1. Paina TIETOJEN HALLINTA -sivupalkkia
- 2. Paina **Koneasetukset** .
- 3. Paina **Hallinnoi** .
- 4. Valitse seuraavista:
	- ►Uusi tällä luodaan uusi koneasetus, johon ei ole liitetty työvälinetietoja
	- ►Kopioi tällä kopioidaan valitut koneasetukset uusiin koneasetuksiin
	- ►Poista tällä poistetaan valittuja koneasetuksia sisäisestä tallennustilasta
	- ►Tallenna tällä tallennetaan senhetkiset koneasetukset valittuihin koneasetuksiin
	- ►Lataa tällä ladataan valitut koneasetukset senhetkisiin asetuksiin
- 5. Tietojen hallinnan päänäytölle voidaan palata painamalla PALUU-nuolta tai TIETOJEN HALLINTA -sivupalkkia ...

*Figure 4-39: Koneen asetukset – hallinnointi*

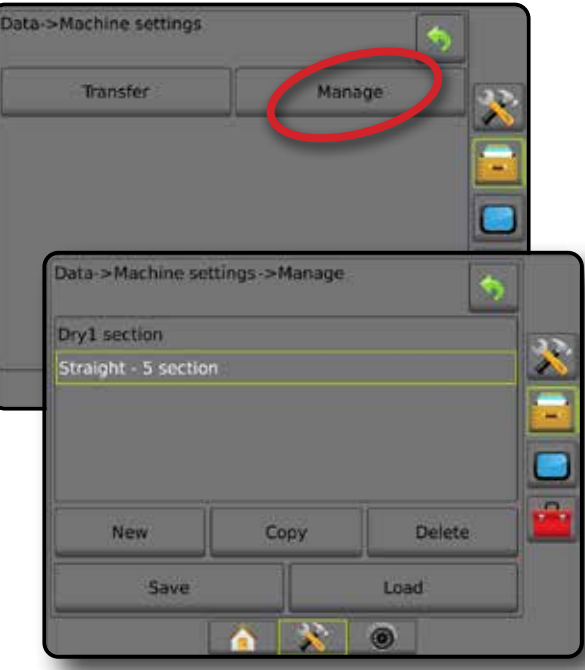

#### *Kopioi koneen profiili*

"Kopioi koneen profiili" -vaihtoehtoa käytetään luomaan valitusta koneprofiilista kaksoiskappale, jotta kyseinen profiili voidaan palauttaa muistista myöhemmin. Koneprofiileja voidaan käyttää asetusten siirtämiseen toiseen samaa koontiversiota olevaan ja samanmalliseen konsoliin, johon on kytketty sama laitteisto.

- 1. Paina TIETOJEN HALLINTA -sivupalkkia
- 2. Paina **Koneasetukset** .
- 3. Paina **Hallinnoi** .
- 4. Valitse koneprofiili, joka halutaan kopioida uuteen profiiliin.
- 5. Paina **Kopioi** .
- 6. Nimeä uusi profiili.
- 7. Uusi profiili tallennetaan painamalla HYVÄKSY-kuvaketta Näppäimistöstä poistutaan tallentamatta syötettyjä tietoja painamalla PERUUTA-kuvaketta ...

ALOITUS

OPASTUS TÄYÖVÄLINE TÄÄN KÄYTTÖ TÄÄNTÖ TÄÄNTÖ TÄÄNTÖ TÄÄNTÖ TÄÄNTÖ TÄÄNTÖ TÄÄNTÖ TÄÄNTÖ TÄÄNTÖ TÄÄNTÖ TÄÄNTÖ TÄ

ASETUS

MÄÄRÄN SÄÄDIN

8. Tietojen hallinnan päänäytölle voidaan palata painamalla PALUU-nuolta tai TIETOJEN HALLINTA -sivupalkkia .

#### *Figure 4-40: Koneasetukset – profiilin kopiointi*

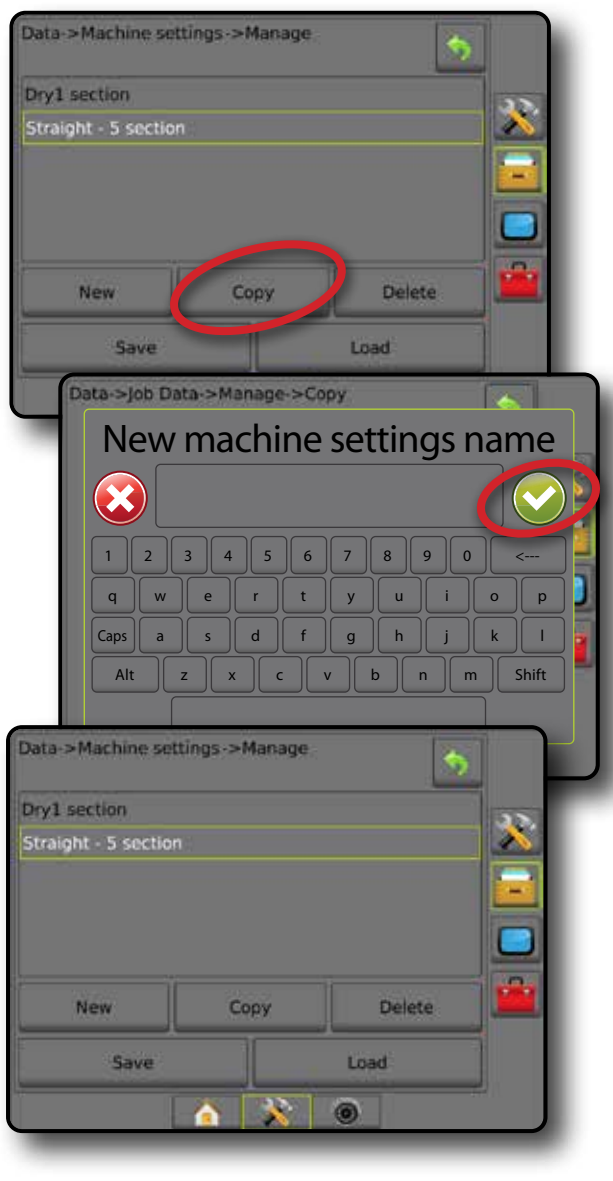

## **KONSOLI**

Konsoli-asetusta käytetään näytön ja maakohtaisten asetusten määrittämiseen, edistyneiden ominaisuuksien avaamiseen ja GNSStietojen demoversion toistamiseen. Tietoja muista järjestelmään liitetyistä laitteista löytyy Tietoja-osiosta.

- 1. Paina JÄRJESTELMÄN ASETUKSET -alapalkkia
- 2. Paina KONSOLI-sivupalkkia
- 3. Valitse seuraavista:
	- ►Tietoja tällä näytetään järjestelmän ohjelmistoversio sekä CANväylään kytkettyjen moduulien ohjelmistoversiot
	- ►Näyttö tällä määritetään väriskaala sekä nestekidenäytön kirkkaus, määritetään näyttökuvan oton mahdollisuus sekä kalibroidaan kosketusnäyttö
	- ►Maakohtaiset käytetään yksikköjen, kielen ja aikavyöhykkeen asettamiseen
	- ►Äänenvoimakkuus tällä säädetään kaiuttimen äänenvoimakkuuden tasoa
	- ►Demo-GNSS tällä aloitetaan simuloitujen GNSS-tietojen toisto
	- ►Ominaisuuden avaus tällä avataan edistyneitä ominaisuuksia

#### *Figure 4-41: Konsoliasetukset*

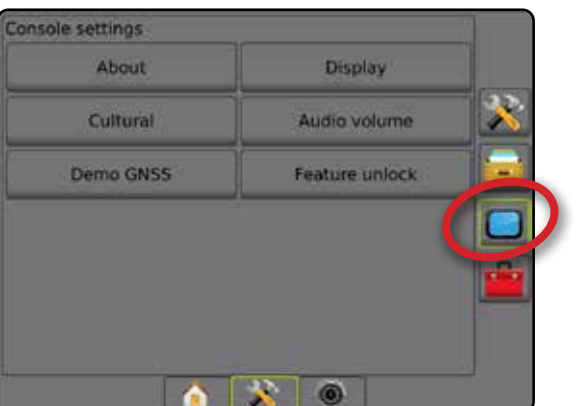

## **Tietoja**

Tietoja/tallenna-näkymä näyttää järjestelmän ohjelmistoversion sekä CAN-väylään kytkettyjen moduulien ohjelmistoversiot.

Kentällä ilmaantuvien ongelmien selvittämisen avuksi loppukäyttäjä voi ladata Tallenna-painikkeella senhetkiset ohjelmistotiedot sisältävän tekstitiedoston muistitikulle ja lähettää tiedoston sitten sähköpostitse tukihenkilöstölle.

- 1. Paina KONSOLI-sivupalkkia
- 2. Paina **Tietoja** .
- 3. Valitse seuraavista:
	- ►Tällä voidaan tarkastella tietoja, kuten laitteen sarjanumero, ohjelmistoversio ja kytketyt moduulit.
	- ►Jos konsoliin on kytketty muistitikku, tallenna Tietoja-osion sisältämät tiedot muistitikulle painamalla **Tallenna** . "Version tiedot tallennettu USB-asemaan" vahvistaa tallennuksen.
- 4. Ohjauspäätteen asetukset -päänäytölle palataan painamalla PALUUnuolta tai KONSOLI-sivupalkkia .
- *HUOMAUTUS:* **Tallenna** *-asetusta ei voi valita (se näkyy harmaana), jollei muistitikkua ole kiinnitetty kunnolla.*

#### *Figure 4-42: Tietoja asetuksista*

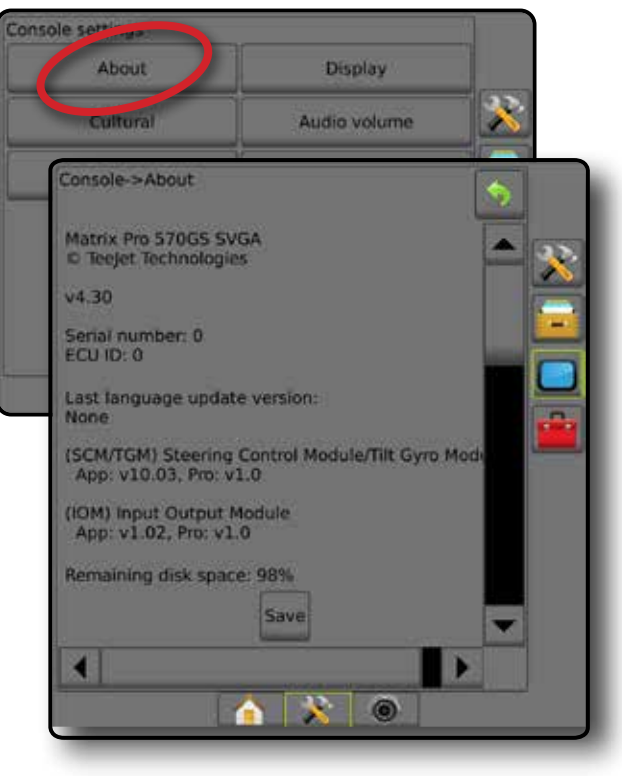

 $\subseteq$ 

## **Näyttö**

Näyttöä käytetään väriskaalan ja nestekidenäytön kirkkauden määrittämiseen, näyttökuvan oton mahdollisuuden määrittämiseen sekä kosketusnäytön kalibrointiin.

- 1. Paina KONSOLI-sivupalkkia
- 2. Paina **Näyttö** .
- 3. Valitse seuraavista:
	- ►Väriskaala tällä valitaan helppolukuisin väriskaala
	- ►Nestekidenäytönkirkkaus tällä säädetään konsolin näytön kirkkautta
	- ►Yötila käytetään ruudun himmentämiseen yökäytössä sen katselun helpottamiseksi. Asetus muuttaa rajapinnan väriskaalan tyyliin 2 ja LCD:n kirkkauden 20 %:iin. Ottamalla pois käytöstä palataan edelliseen rajapinnan väriskaalan ja LCD:n kirkkauden asetuksiin.
	- ►Näyttökuva tällä voidaan ottaa kuvakaappauksia näkymistä ja tallentaa ne muistitikulle
	- ►Näytön kalibrointi tällä kalibroidaan kosketusnäyttö
- 4. Ohjauspäätteen asetukset -päänäytölle palataan painamalla PALUUnuolta **tai KONSOLI-sivupalkkia**

#### *Figure 4-43: Näyttöasetukset*

#### Console settings About Display Cultural dio volume Demo GNSS Feature unlock Console->Disolay **Colour scheme** Style 1 LCD brightness 50 Disabled Night mode Screenshot Enabled Screen calibration **Start** 0

## **Maakohtainen**

Maakohtaisia asetuksia käytetään yksikköjen, kielen ja aikavyöhykkeen asettamiseen.

- 1. Paina KONSOLI-sivupalkkia
- 2. Paina **Maakohtaiset** .
- 3. Valitse seuraavista:
	- ►Yksiköt käytetään järjestelmän yksikköjen määrittämiseen
	- ►Kieli tällä määritetään järjestelmän kieli
	- ►Aikavyöhyke tällä määritetään paikallinen aikavyöhyke
- 4. Ohjauspäätteen asetukset -päänäytölle palataan painamalla PALUUnuolta tai KONSOLI-sivupalkkia **.**

*Figure 4-44: Kulttuuriasetukset*

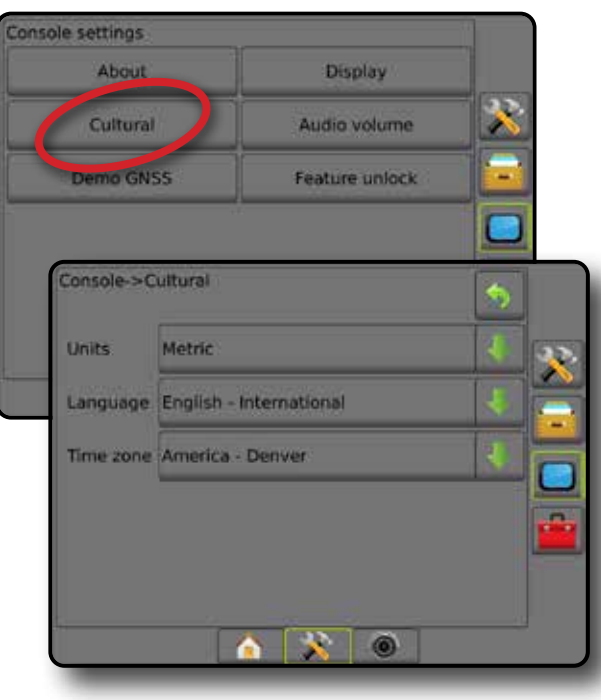

ALOITUS

## **Äänenvoimakkuus**

Äänenvoimakkuudella säädetään kaiuttimen äänenvoimakkuuden tasoa.

- 1. Paina KONSOLI-sivupalkkia
- 2. Paina **Äänenvoimakkuus** .
- 3. Paina:
	- ► YLÖS-nuoli nostaa äänenvoimakkuutta
	- ►ALAS-nuoli vaimentaa ääntä
- 4. Ohjauspäätteen asetukset -päänäytölle palataan painamalla PALUU-nuolta **tai KONSOLI-sivupalkkia**

#### *Figure 4-45: Äänenvoimakkuuden asetukset*

## Console settings **Display** About X Cultural Audio volume Demo GNSS Feature unlock Console->Audio volume × Audio volume 10% **IR** ۸  $\circ$

## **Demo-GNSS**

Demo-GNSS:llä aloitetaan simuloidun GNSS-signaalin toisto.

- *VAROITUS! Tämä työkalu poistaa saapuvat GNSS-sijainnit käytöstä ja alkaa toistaa simuloituja tietoja. Konsoli täytyy käynnistää uudelleen, jotta todellinen GNSS-signaali palautuu.*
- 1. Paina KONSOLI-sivupalkkia
- 2. Paina **Demo-GNSS** .
- 3. Paina **Käynnistä** .
- 4. Ohjauspäätteen asetukset -päänäytölle palataan painamalla PALUUnuolta tai KONSOLI-sivupalkkia
- *HUOMAUTUS: Konsoli täytyy käynnistää uudelleen, jotta todellinen GNSS-signaali palautuu.*

#### *Figure 4-46: Demo-GNSS*

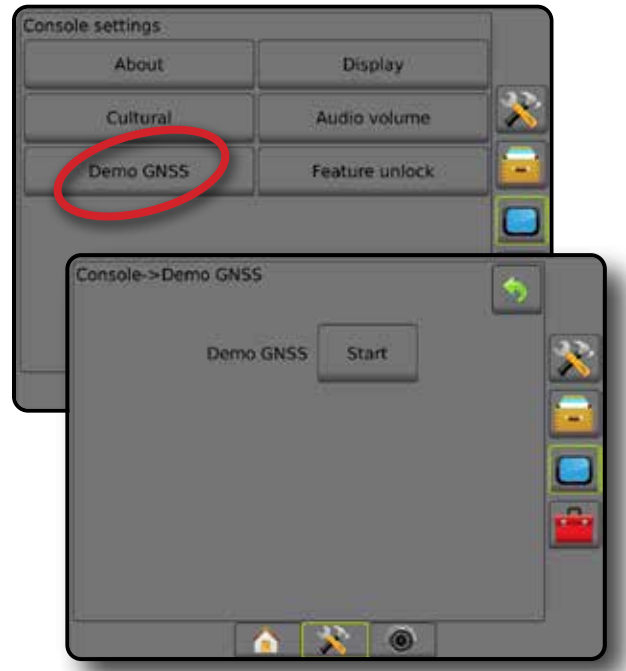

E

#### **Käynnistä demo-GNSS uudelleen**

GNSS-demonstraatio voidaan käynnistää uudelleen.

- 1. Paina KONSOLI-sivupalkkia
- 2. Paina **Demo-GNSS** .
- 3. Paina **Käynnistä uudelleen** .
- 4. Ohjauspäätteen asetukset -päänäytölle palataan painamalla PALUUnuolta tai KONSOLI-sivupalkkia

#### *Figure 4-47: Käynnistä demo-GNSS uudelleen*

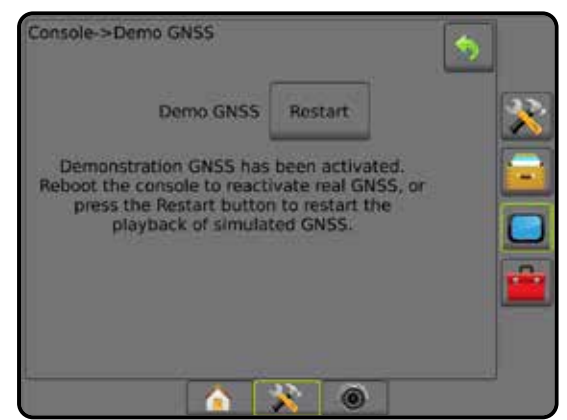

#### **Ominaisuuden avaus**

Ominaisuuden avauksella avataan edistyneitä ominaisuuksia.

*HUOMAUTUS: Jokaisella konsolilla on oma ainutkertainen avauskoodi. Ota yhteyttä TeeJet Technologiesin asiakaspalveluun. Kun ominaisuus on avattu, se pysyy avattuna siihen asti, kunnes konsoli palautetaan alkuasetuksiin.*

- 1. Paina KONSOLI-sivupalkkia
- 2. Paina **Ominaisuuden avaus** .
- 3. Paina lukitun ominaisuuden "Lukittu ominaisuus" -painiketta
	- ►BoomPilot viuhkalle viuhkaruiskutus on mahdollista, kun sitä käytetään yhdessä jonkin yhteensopivan levitintyövälineen kanssa
	- ►FieldPilot Pro/UniPilot Pro automaattiohjauksen asetukset ovat käytössä, kun SCM Pro:ta käytetään
	- ►Ulkopuolisen valmistajan määrän säädin määrän säädön asetukset ovat käytössä, kun käytetään jotain yhteensopivaa ulkopuolisen valmistajan määrän säädintä
- 4. Kirjoita avauskoodi, mikäli sitä vaaditaan.
- 5. Käynnistä konsoli uudelleen.

#### *Figure 4-48: Avattu ominaisuus*

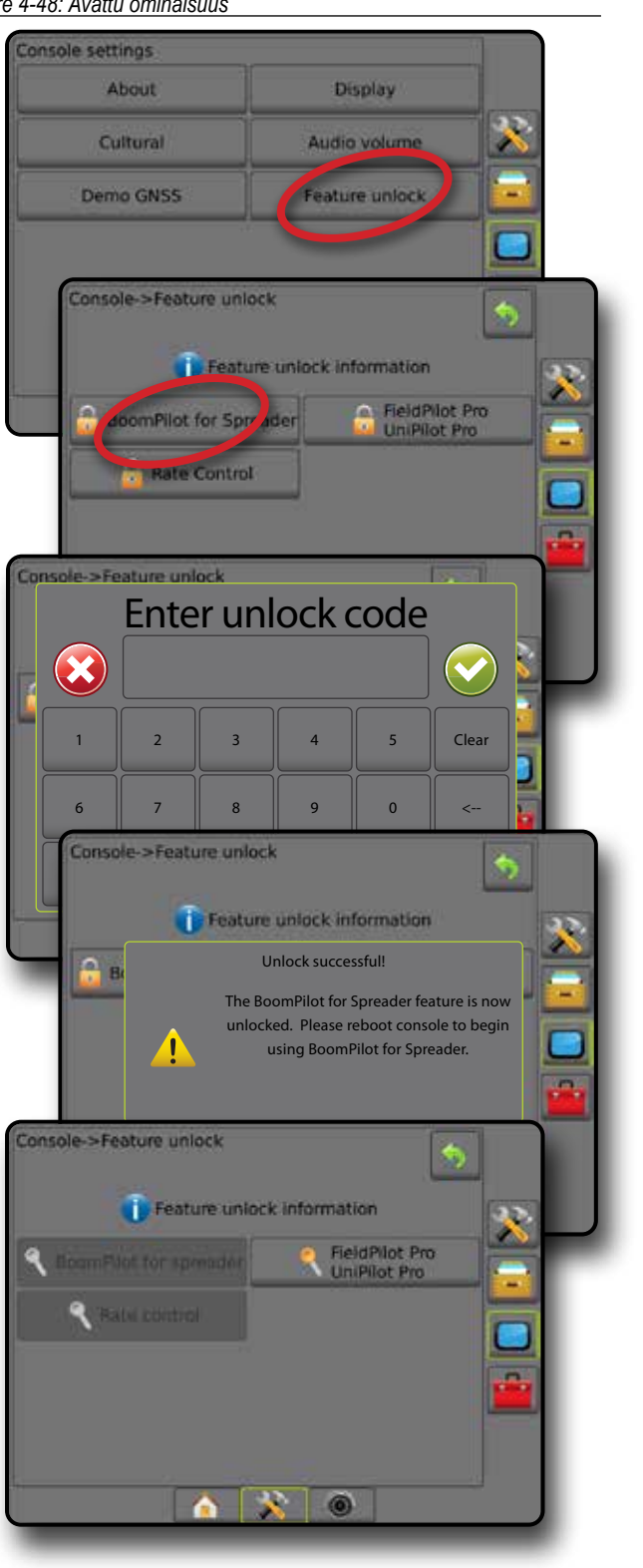

ALOITUS

OPASTUS TÄYÖVÄLINE TÄÄN KÄYTTÖ TÄÄNTÖ TÄÄNTÖ TÄÄNTÖ TÄÄNTÖ TÄÄNTÖ TÄÄNTÖ TÄÄNTÖ TÄÄNTÖ TÄÄNTÖ TÄÄNTÖ TÄÄNTÖ TÄ

ASETUS

## **T TYÖKALUT**

Työkaluja käytetään ohjelmistopäivitysten lataamiseen järjestelmän laitteisiin sekä eri laskelmien tekoon normaalissa laskimessa tai yksikkömuuntimessa.

- 1. Paina JÄRJESTELMÄN ASETUKSET -alapalkkia
- 2. Paina TYÖKALUT-sivupalkkia
- 3. Valitse seuraavista:
	- ►Lataa ohjelmisto käytetään ohjelmistopäivitysten lataamiseen muistitikulta järjestelmän laitteisiin
	- ►Lisätoiminnot tällä voidaan siirtyä laskimeen sekä yksikkömuuntimeen

#### *Figure 4-49: Työkaluasetukset*

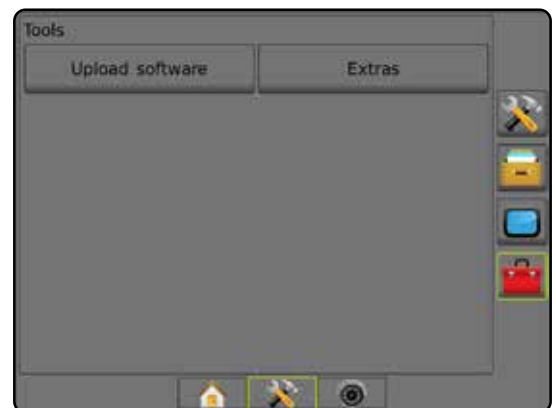

#### **Lataa ohjelmisto**

"Lataa ohjelmisto" -näkymää käytetään ohjelmistopäivitysten lataamiseen muistitikulta järjestelmän laitteisiin.

*HUOMAUTUS: Tämän ominaisuuden käytettävissä olo vaihtelee ohjelmistoversiosta riippuen.*

- 1. Paina TYÖKALUT-sivupalkkia
- 2. Paina **Lataa ohjelmisto** .
- 3. Kiinnitä ohjelmistopäivitykset sisältävä muistitikku konsoliin.
- 4. Paina laitteen ALAS-nuolta is ja valitse laite, johon ohjelmisto päivitetään:
- 5. Paina ohjelmiston ALAS-nuolta is ja valitse laitteelle ladattava ohjelmistopäivitys.
- 6. Paina **Aloita lataus** .
- 7. Paina kehotettaessa **OK** .
- 8. Työkalut-näkymään palataan painamalla PALUU-nuolta taas haluat palata ohjauspäätteen asetusten päänäyttöön, paina KONSOLI-sivupalkkia

#### *Figure 4-50: Lataa ohjelmisto*

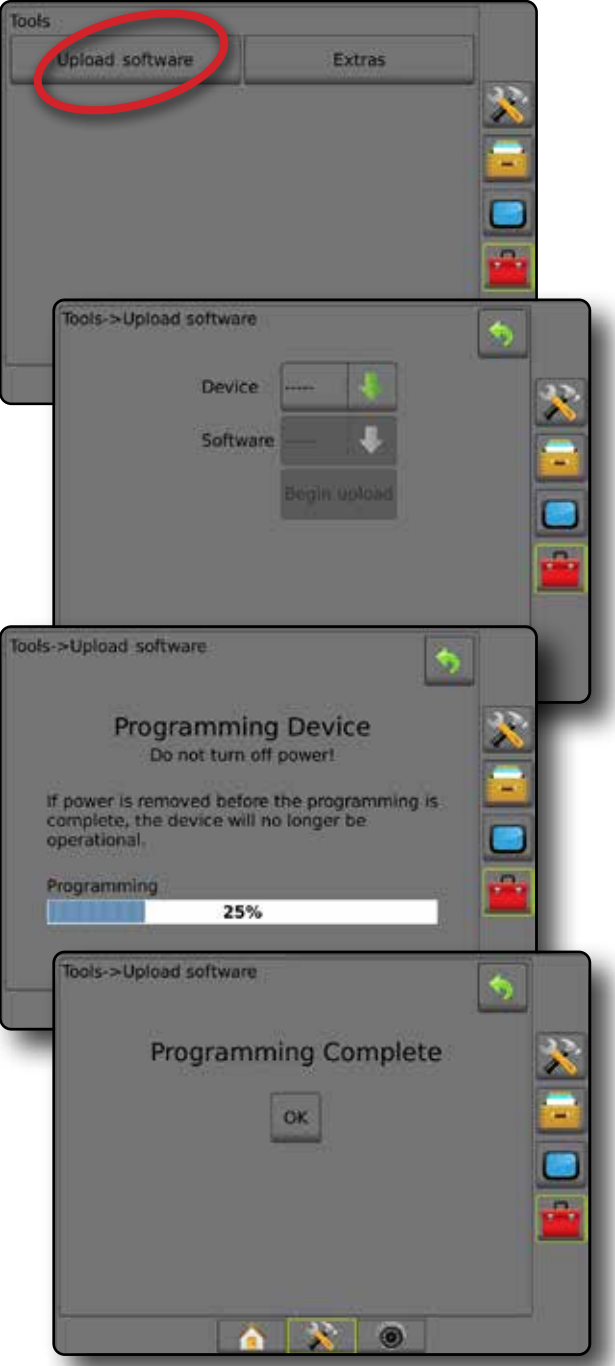

#### **Lisätoiminnot**

- 1. Paina TYÖKALUT-sivupalkkia
- 2. Paina **Lisätoiminnot** .
- 3. Valitse seuraavista:
	- ►Laskin käytetään matemaattisiin laskutoimituksiin
	- ►Yksikkömuunnin käytetään alueen, pituuden, määrän, paineen, massan, lämpötilan tai kulman yksikköjen muuntamiseen

ASETUS

#### *Figure 4-51: Laskin*

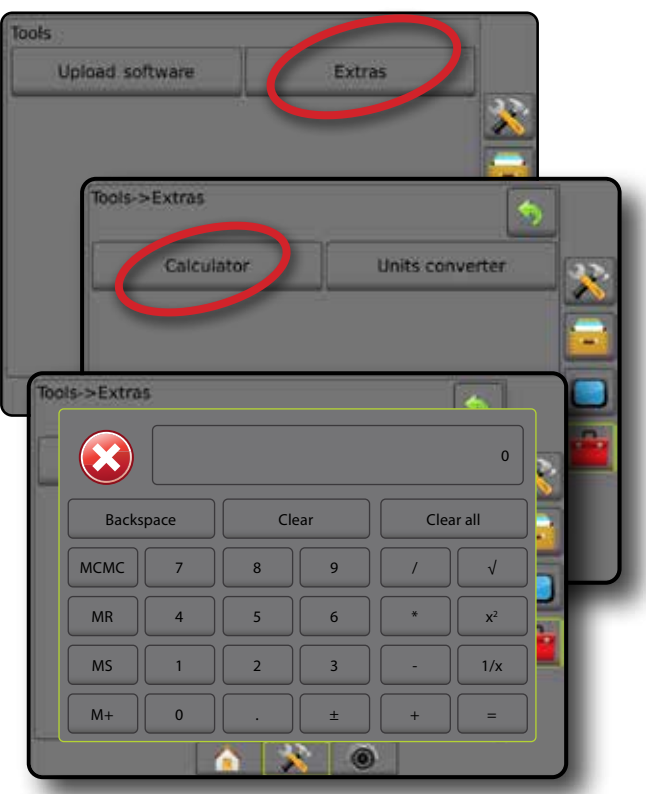

#### *Figure 4-52: Yksikkömuunnin*

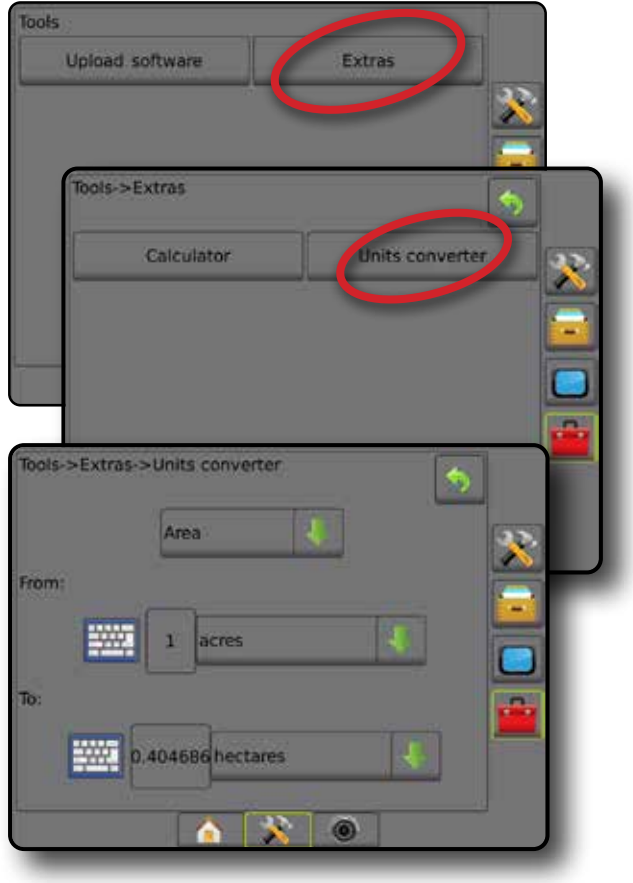

OPASTUS

## **LUKU 5 – GNSS-VASTAANOTTIMEN KONFIGUROINTI**

GNSS-vastaanottimen konfigurointia käytetään GNSS-tyypin, GNSS-portin, PRN-koodin sekä muiden GNSS-parametrien määrittämiseen sekä GNSStilatietojen tarkasteluun.

## **GNSS-vastaanottimen konfigurointi**

*HUOMAUTUS: Nämä asetukset ovat pakollisia määrän säätimelle, avustetulle/automaattiselle ohjaukselle ja kallistusanturin toiminnalle sekä työvälineen asianmukaiselle toiminnalle.*

- 1. Paina KONFIGUROINTI-sivupalkkia
- 2. Paina **GNSS-vastaanottimen konfigurointi** .
- 3. Valitse seuraavista:
	- ►GNSS tyyppi asettuu hyväksymään GNSS-lähteen lähetykset: GPS, GLONASS tai SBAS (pakollisella DGPS:llä tai ilman).
	- ►GNSS-portti asettaa GNSS-tietoliikenneportin sisäiseksi tai ulkoiseksi
	- ►GNSS-tiedonsiirtonopeus asettaa GNNS-portin baudinopeuden ja NMEA-viestien taajuuden konsolin RS232-portissa.
	- ►GNSS-tilatiedot näyttää senhetkisen baudinopeuden, baudinopeuden tilan, GNSS-tilatiedot: GGA/VTG (datanopeudet), satelliittien määrä, HDOP, PRN-koodi, GGA-laatu, vastaanotin, vastaanottimen versio, UTM-vyöhyke sekä korjausmalli
	- ►Ohjelma mahdollistaa GNSS-vastaanottimen suoran ohjelmoinnin komentorivirajapinnan kautta. Vain TeeJet-tuen teknikkojen tulisi käyttää tätä ominaisuutta. Käyttö omalla vastuulla!
	- ►PRN valitsee ensimmäisen kahdesta mahdollisesta SBAS PRN:stä SBAS-korjaustietojen välittämistä varten.
	- ►Vaihtoehtoinen PRN-koodi tällä asetuksella voidaan valita toinen korjaustiedot välittävä SBAS PRN
	- ►Näytä GNSS-sijainnin päivityksen painike määrittää, onko GNSS-sijainnin päivityksen painike käytettävissä opastusnäkymissä
- 4. Valitut GNSS-määritykset voidaan asettaa painamalla SEURAAVA SIVU - nuolta ...
- 5. Konfiguroinnin päänäytölle palataan painamalla PALUU-nuolta tai KONFIGUROINTI-sivupalkkia

#### *Figure 5-1: GNSS-asetukset*

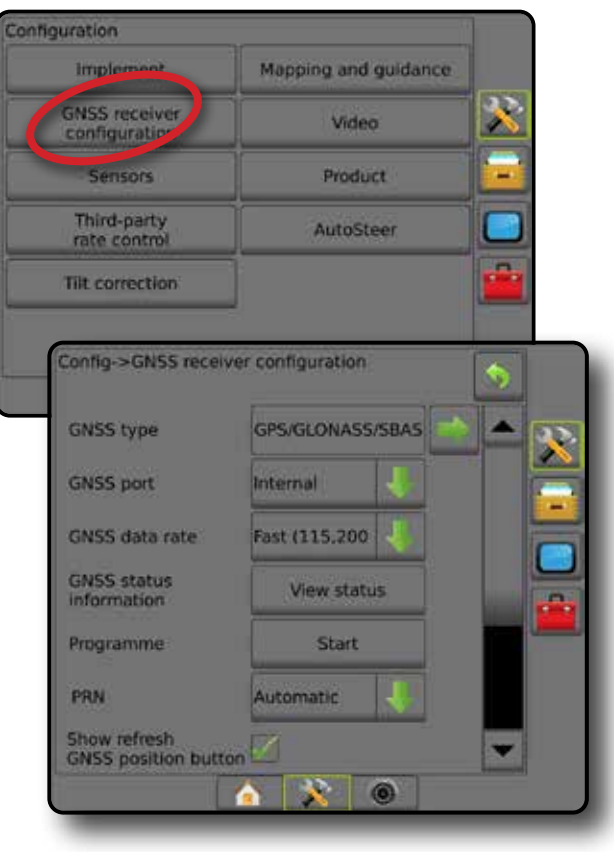

#### **GNSS-tyyppi**

Tällä valikolla käyttäjä voi määrittää GGA-laatuilmaisimen tietokentän pohjalta sovellusohjelmiston vastaanottamien GGA-tietojen vaatimukset. Nämä valinnat sanelevat käytettävän sisäisen vastaanottimen ohjelmoimiseksi lähetettävät komennot.

- GPS GPS-järjestelmästä vastaanotetut korjaamattomat signaalit
- GLONASS GLONASS-järjestelmästä vastaanotetut korjaamattomat signaalit
- SBAS (esim. EGNOS, GAGAN, MSAS, SDCM, WAAS) SBASjärjestelmästä vastaanotetut differentiaalikorjatut signaalit
- DGPS:ää vaaditaan differentiaalikorjatut GPS-signaalit
- 1. Asetusluetteloon siirrytään painamalla SEURAAVA SIVU -nuolta
- 2. Valitse:
	- ►GPS vain ne GPS:ään pohjautuvat yksipisteiset korjaamattomat sijaintitiedot, joissa GGA:n QI-arvo "1" on hyväksytty. *HUOMAUTUS: GPS on aina valittuna.*
	- ►GPS+GLONASS GPS:ään ja GLONASS:iin pohjautuvat yksipisteiset korjaamattomat sijaintitiedot, joissa GGA:n QI-arvo "1" on hyväksytty.
	- ►GPS+SBAS joko yksipisteiset korjaamattomat tai korjatut SBASsijaintitiedot hyväksytään – GGA:n QI-arvo "1" tai "2" (3, 4 tai 5 hyväksytään myös).
	- ►GPS+GLONASS+SBAS joko yksipisteiset korjaamattomat tai korjatut SBAS-sijaintitiedot hyväksytään - GGA:n QI-arvo "1" tai "2" (3, 4 tai 5 hyväksytään myös).
	- ►GPS+GLONASS+SBAS+DGPS vain ne GGA-tiedot, joiden QI- arvo on vähintään "2" hyväksytään (3, 4 tai 5 hyväksytään myös).

*HUOMAUTUS: Kaikki konsoliin pohjautuvat kartoitus-, ruiskutus- ja opastustoiminnot lakkaavat, mikäli GGA:n QI arvo laskee alle 2:n, kun tämä asetus on valittuna.* 

3. GNSS-vastaanottimen alustus aloitetaan poistumalla tästä näkymästä. Tämä kestää noin minuutin eikä konsoli vastaa, ennen kuin alustus on päättynyt.

#### *Figure 5-2: GNSS-tyyppi*

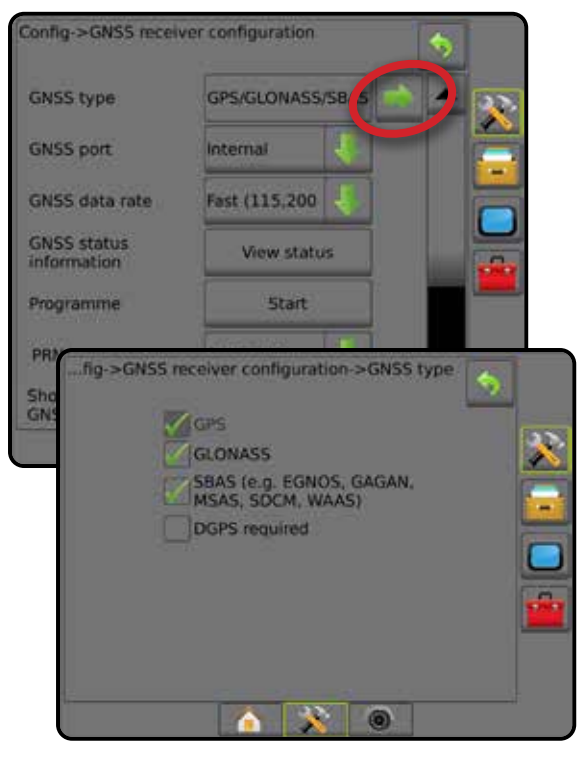

#### **GNSS-portti**

COM-portti voidaan asettaa tilaan "Sisäinen", jolloin se käyttää sisäistä GNSS-vastaanotinta ja lähettää ulos, tai tilaan "Ulkoinen", jolloin se vastaanottaa ulkoisia GNSS-tietoja.

- 1. Siirry asetuslistaan painamalla ALAS-nuolta
- 2. Valitse:
	- ►Sisäinen käyttää sisäisestä GNSS-vastaanottimesta saatuja sijaintitietoja; nämä NMEA-tiedot lähetetään Matrix-johtosarjan RS-232-sarjaportti A:han valitulla GNSS-tiedonsiirtonopeudella.
	- ►Ulkoinen käyttää Matrix-johtosarjan RS-232-sarjaportti A:han ulkoisesti kiinnitetystä GNSS-vastaanottimesta saatuja sijaintitietoja
- *HUOMAUTUS: Ulkoisen vastaanottimen tulee toimia TerraStar-, OmniStar HP/XP- tai RTK-sijaintitietojen kanssa.*

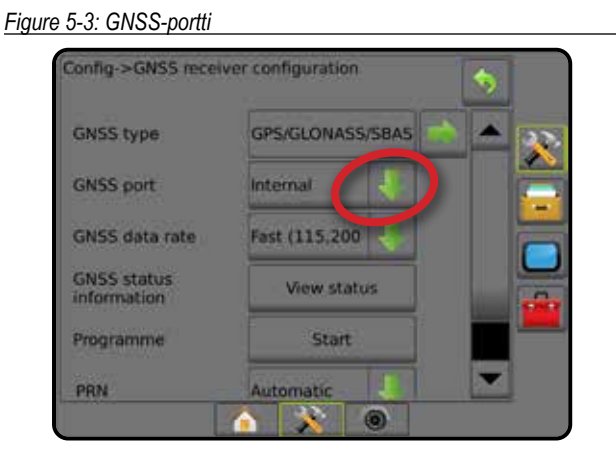

ALOITUS

MÄÄRÄN SÄÄDIN

**NOV** 

#### *Ulkoisen vastaanottimen vähimmäiskonfiguroinnin vaatimukset*

Ennen kuin konsoli luo yhteyden ja toimii ulkoisen GNSS-vastaanottimen kanssa, näiden konfiguroinnin vähimmäisehtojen tulee täyttyä.

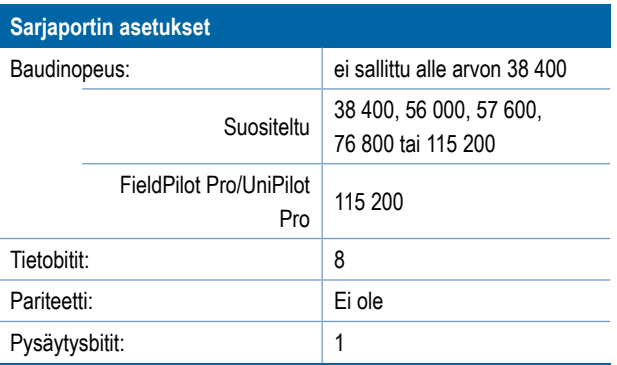

#### **Sarjaportin liitännän vaatimukset**

Yhdeksännastainen RS-232-sarjakaapeli, uros

*HUOMAUTUS: Saattaa tarvita nollamodeemisovitinta riippuen vastaanottimen pinnijärjestyksestä.*

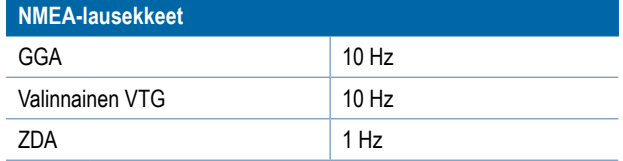

#### **GNSS-tiedonsiirtonopeus**

Kun käytetään sisäistä GNSS-vastaanotinta, GNSS-tiedonsiirtonopeus asettaa GNNS-portin baudinopeuden ja NMEA-viestien taajuuden konsolin RS232-portissa.

*HUOMAUTUS: FieldPilot Pro/Unipilot Pro vaativat nopeat asetukset; siksi asetusta ei voi muuttaa, kun FieldPilot Pro/UniPilot Pro on lukitsemattomana.*

- 1. Siirry asetuslistaan painamalla ALAS-nuolta
- 2. Valitse:
	- ►Nopea (115 200 + 10 Hz) 115 200 baudinopeus, GGA @ 10 Hz, VTG @ 10 Hz, ZDA @ 1 Hz
	- ► Hidas (19 200 + 5 Hz) 19 200 baudinopeus, GGA @ 5 Hz, VTG @ 5 Hz, ZDA @ 1 Hz

#### *Figure 5-4: GNSS-tiedonsiirtonopeus*

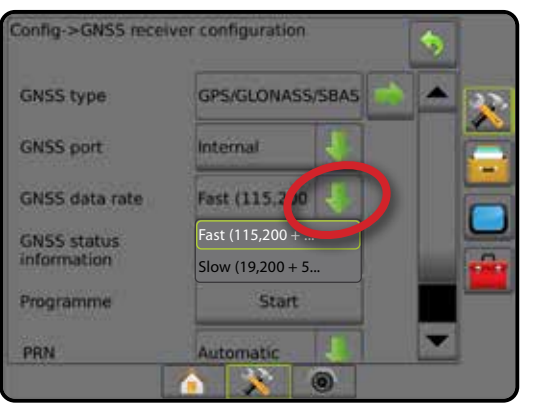

#### **GNSS-tilatiedot**

GNSS-tilatiedot näyttää pikakuvan nykyisistä GNSS-tilatiedoista.

- 1. Paina **Näytä tila** .
- 2. Tarkasteltavia tietoja ovat esimerkiksi:
	- ◄Baudinopeus GNSS:n senhetkinen tila
	- ◄Baudinopeuden tila nopeus, jolla tietoja siirretään. *HUOMAA: jotkut ohjelmistoversiot saattavat edellyttää vähimmäisbaudinopeutta, jotta ne toimisivat huipputeholla.*
	- ◄GGA/VTG/TCP-datanopeudet GNSS-sijaintien määrä sekuntia kohden.
	- ◄Satelliittien määrä näkyvissä olevien GNSS-satelliittien määrä (DGPS:lle vaaditaan vähintään neljä)
	- ◄HDOP satelliittigeometrian voimakkuuden mitta vaakatasolla HDOP-suositusarvo on alle kaksi
	- ◄PRN senhetkisen DGPS-satelliitin tunnus
	- ◄GGA-laatu GNSS-signaalin senhetkinen laatuilmaisin (katso GGA-vaatimuskaavio)
	- ◄Vastaanotin vastaanottimen senhetkinen ilmaisin
	- ◄Vastaanottimen versio vastaanottimeen asennetun ohjelmiston versio
	- ◄UTM-vyöhyke senhetkisen sijainnin vyöhyke (katso tämän käyttöoppaan osio "UTM-koordinaatit ja -vyöhykkeet")
	- ◄Malli senhetkisen vastaanottimen konfiguroinnin kanssa käytettävissä olevat korjausmallit
- 3. GNSS-vastaanottimen konfigurointinäkymään palataan painamalla **OK** .
- *HUOMAUTUS:Mikäli GNSS:ää ei ole saatavilla, kaikki syötteet saavat merkinnän "Ei kelpaa".*

#### *Figure 5-5: GNSS-tilatiedot*

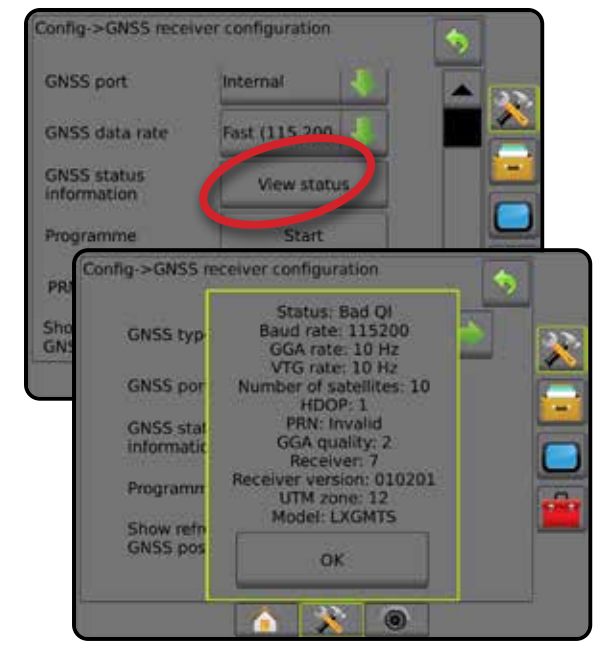

GNSS

#### *GNSS-tilan tiedot opastusnäkymillä*

GNSS-tila näyttää tietoja senhetkisestä GNSS-tilasta, mukaan lukien datanopeudet, näkyvissä olevien satelliittien määrä, HDOP- ja PRN-tilat, vastaanotin ja sen versio, satelliitin laatu ja tunnus sekä UTM-vyöhyke.

1. Paina GNSS-TILAN kuvaketta **: 1 | 1 | 1 | 1** | 1 | 1 | 1

#### *Figure 5-6: Opastusnäkymän GNSS-tilatiedot*

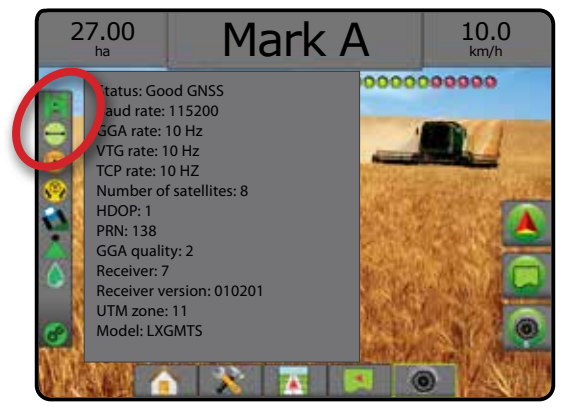

#### *GGA-vaatimukset*

Alla oleva taulukko osoittaa GGA-laadun osoittimen, jota voidaan odottaa eri GNSS-signaalityypeiltä.

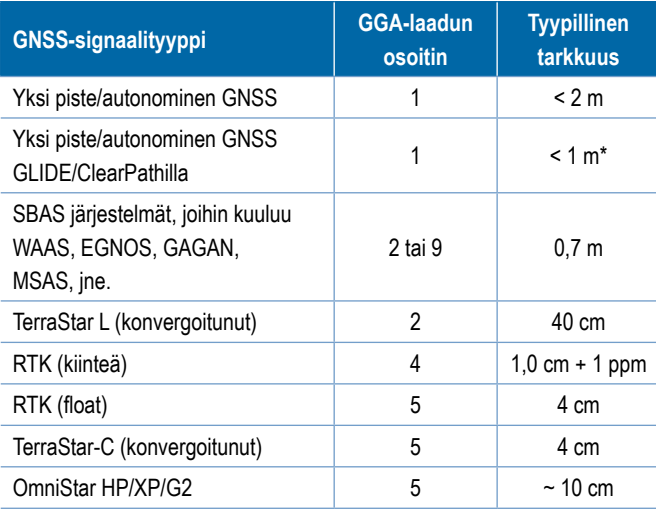

*\*60 minuutin ajan.*

## **Ohjelmointi**

Ohjelmointi mahdollistaa GNSS-vastaanottimen suoran ohjelmoinnin komentorivirajapinnan kautta. Vain TeeJet-tuen teknikkojen tulisi käyttää tätä ominaisuutta. Käyttö omalla vastuulla!

#### 2. Paina **Käynnistä** .

3. Säädä ohjelmointia tarpeen mukaan.

#### *Figure 5-7: Vastaanottimen ohjelmointi*

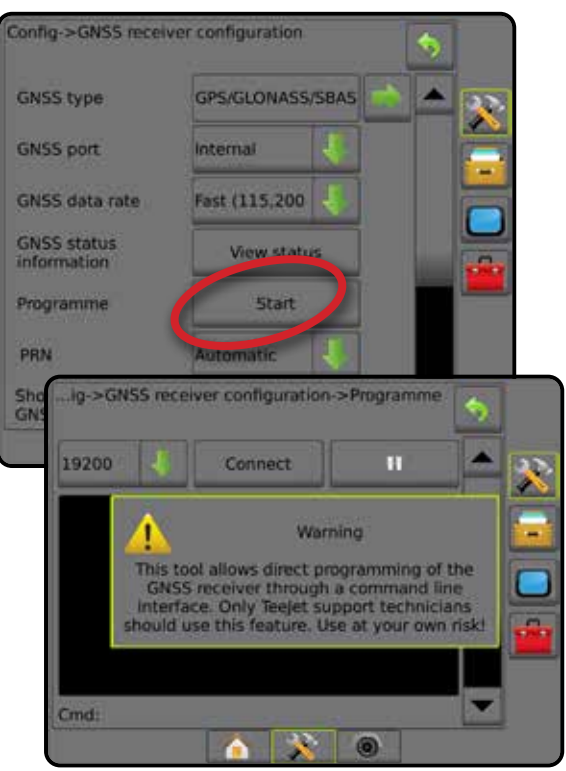

#### **PRN**

Käytettäessä sisäistä GNSS-vastaanotinta voidaan PRN-valikolla valita korkeintaan kaksi erityistä SBAS-satelliittia SBAS-korjauksia varten. Näin käyttäjä voi poistaa huonosti toimivista SBAS-satelliiteista saadut SBASkorjaustiedot.

- 1. Siirry asetuslistaan painamalla ALAS-nuolta
- 2. Valitse:
	- ►Automaattinen PRN-koodin automaattinen valinta
	- ►Numero ota yhteyttä paikalliseen jälleenmyyjään, jotta saat omaan toimintasijaintiisi liitetyn numeron

#### *Figure 5-8: PRN*

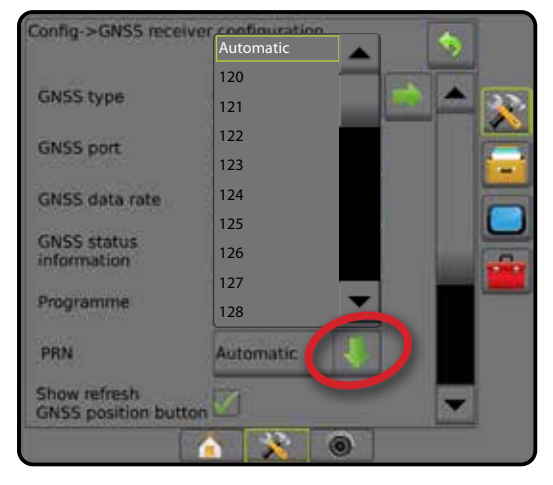

OPASTUS TYÖVÄLINE TÄYSINÄYTTÖ TYÄSINÄYTTÖ TYÖVÄLINE KUSISI ASISITÖ TYÖVÄLINE KUSISITÖ TYÖVÄLINE TYÖVÄLINE JOHDANTO<br>Opastus alutoin johdanto GNSS

ALOITUS

#### *Vaihtoehtoinen PRN-koodi*

Jos PRN-koodi ei ole automaattinen, tällä asetuksella voidaan valita toinen korjaustiedot välittävä SBAS:n PRN-koodi.

- 1. Siirry asetuslistaan painamalla ALAS-nuolta
- 2. Valitse:
	- ►Ei mitään ei vaihtoehtoista PRN-numeroa
	- ►Numero ota yhteyttä paikalliseen jälleenmyyjään, jotta saat omaan toimintasijaintiisi liitetyn numeron

#### *Figure 5-9: Vaihtoehtoinen PRN-koodi*

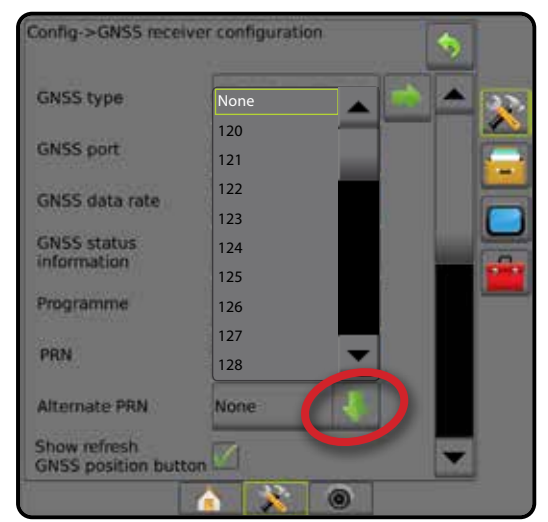

#### *PRN-koodia ei näytetä*

PRN-asetukset ovat käytettävissä vain, jos SBAS GNSS -tyyppi on valittuna ja asetettuna sisäiselle GNSS-vastaanottimelle.

*Figure 5-10: PRN-koodia ei näytetä*

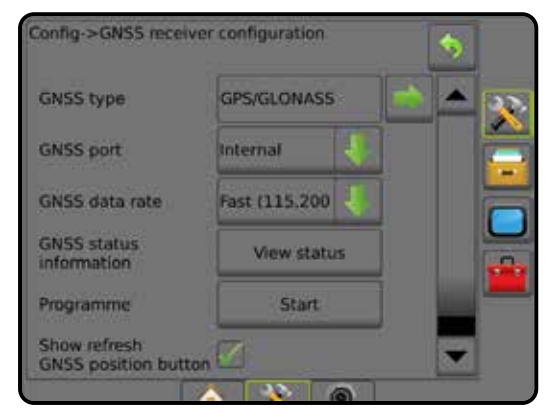

#### **GNSS-sijainnin päivityksen painikkeen näyttäminen**

Näytä "Päivitä GNSS-sijainti" -painike – määrittää, onko GNSS-sijainnin päivityksen painike käytettävissä opastusnäkymissä.

"Päivitä GNSS-sijainti" -painike nollaa OEMStar-vastaanottimen ClearPath-suotimen niissä tapauksissa, joissa käyttäjän vastaanotin on ollut lähellä laajaa puualuetta ja/tai rakennuksia.

*HUOMAUTUS: Päivityksen käynnistäminen työn aikana aiheuttaa tilapäisen keskeytyksen GNSS-tietojen välityksessä. On erittäin todennäköistä, että tästä johtuen automaattisessa BoomPilot-tilassa jo olevat lohkot menevät hetkeksi pois päältä.* 

*Päivitystä ei tulisi tehdä ruiskutuksen ollessa käynnissä.*

#### *Figure 5-11: "Päivitä GNSS-sijainti" -painike*

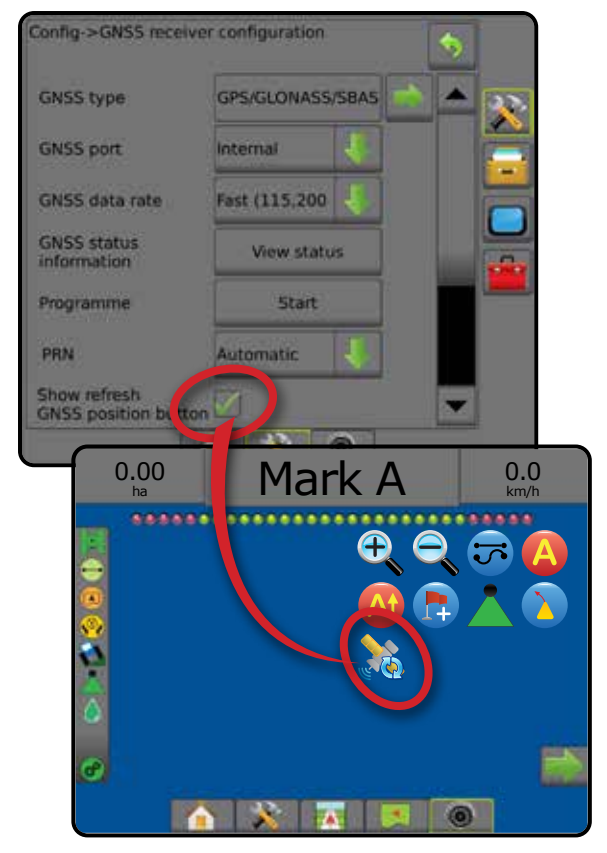

## **GNSS-sanasto**

#### **Kaupallinen satelliittipalvelujen tarjoaja:**

Eräs yleisistä DGPS-signaalien lähteistä. Niiden tukiasemista saadut virheiden korjaustiedot lähetetään tietoliikennesatelliittiin (erillään GPSsatelliiteista) ja lähetetään käyttäjälle. Näillä satelliittipohjaisilla korjauksilla on yleensä laajempi peitto kuin tornipohjaisilla lähetyksillä (FM-linkit). Lisäksi käyttäjän etäisyys tukiasemien vastaanottimista ei vaikuta suuresti järjestelmän tarkkuuteen. Useimmat näistä palveluntarjoajista veloittavat käytöstä tilausmaksun. Eräs yleisesti tunnettu palveluntarjoaja on OmniSTAR.

#### **CORS (continuously operating reference station, kiinteä tukiasemaverkko)/RTK (Real Time Kinematic, verkon reaaliaikainen liikkuva mittaus):**

Eri puolilla määrättyä maantieteellistä aluetta (kuten koko lääni/kunnan alue) oleva sarja tukiasemia, jotka on verkotettu keskitetyn tietokoneen kautta ja jotka lähettävät RTK-korjaustietoja internetin välityksellä. CORSverkkojen omistus ja ylläpito voi olla sekä julkista että yksityistä ja ne saattavat välittää ilmaista signaalia tai vaatia vuosittaista käyttömaksua. Jos loppukäyttäjä käyttää CORS-verkkoa matkapuhelinverkkoyhteyden kautta, ei omaa tukiasemaa tarvita.

#### **Differentiaalikorjaukset:**

Differentiaalikorjaus on erityisesti "kaksoisdifferentiointialgoritmia" koskeva ratkaisu. Sillä määritetään oikeat korjausarvot, joita RTK kohdistaa kunkin GNSS-satelliitin kantamatietoihin. "Korjaukset" on yleinen termi, jota käytetään kaikentyyppisistä mahdollisista SBAS:ista (WAAS/EGNOS), OmniStarista, TerraStar PPP:stä ja RTK:sta vastaanotetuista korjauksista.

#### **Differentiaali-GPS (DGPS):**

Jonkin tietyn RTK-ratkaisun käyttö differentiaalikorjauksien kohdistamiseksi GPS-satelliittikonstellaation tietoihin.

#### **EGNOS (European geostationary navigation overlay service, Euroopan geostationaarinen navigointilisäjärjestelmä):**

yhdessä Euroopan avaruusjärjestön (ESA), Euroopan yhteisön sekä EUROCONTROL:in kanssa kehitetty satelliittipohjainen paikannuksen tehostamisjärjestelmä (satellite based augmentation system, SBAS). Järjestelmän käyttö on ilmaista ja se tarjoaa differentiaalikorjausta ensisijaisesti Euroopan mantereella. EGNOS välittää 15–25 cm:n ohituskertojen välisiä tarkkuuksia sekä +/-1 m:n kahden peräkkäisen vuoden välisiä tarkkuuksia.

#### **GLONASS (Globalnaja navigatsionnaya sputnikovaya sistema, maailmanlaajuinen paikannussatelliittijärjestelmä):**

Venäjän valtion kehittämä ja ylläpitämä maailmanlaajuinen satelliittipaikannusjärjestelmä. Se koostuu noin 24:stä maata jatkuvasti kiertävästä satelliitista. Vaikka ensimmäiset GNSS-vastaanottimet käyttivätkin yleensä vain GPS-signaaleja, useat tämän päivän GNSSvastaanottimista voivat käyttää sekä GPS:stä että GLONASS:ista vastaanotettuja signaaleja kasvattaen näin käytettävissä olevien satelliittien kokonaismäärää.

#### **GNSS:n PPP-menetelmä (Precise Point Positioning, yhden vastaanottimen tarkka paikannus)**

PPP on tilattavissa ja maailmanlaajuisesti käytettävissä oleva satelliittikorjauspalvelu, jota lähetetään asianmukaisesti varustettuihin GNSS-vastaanottimiin. PPP käyttää maailmanlaajuista tukiasemaverkostoa satelliittikellon ja kiertovirheiden korjaamiseen. Korjaukset lähetetään sitten paikallisiin vastaanottimiin. PPP edellyttää konvergenssiaikaa.

#### **GNSS (Global navigation satellite system, maailmanlaajuinen paikannussatelliittijärjestelmä):**

Useista satelliiteista koostuvaan, vastaanottimien oman sijaintinsa laskentaan käyttämään paikannusjärjestelmään viittaava yleinen termi. Esimerkkejä näistä järjestelmistä: Yhdysvaltojen kehittämä GPS ja Venäjän kehittämä GLONASS. Muita kehitteillä olevia järjestelmiä ovat esimerkiksi Euroopan unionin Galileo ja Kiinan Compass. Uuden sukupolven GNSS-vastaanottimia suunnitellaan useita GNSS-signaaleja käyttäviksi (esim. GPS ja GLONASS). Konstellaatiosta ja halutusta tarkkuustasosta riippuen järjestelmän teho saattaa parantua, mikäli sillä on käytettävissään useampia satelliitteja.

#### **GPS (Global positioning system, maailmanlaajuinen paikannusjärjestelmä):**

Yhdysvaltain puolustusministeriön ylläpitämän satelliittipaikannusverkon nimi. Se koostuu noin 30:stä maata jatkuvasti kiertävästä satelliitista. Termiä käytetään myös viittaamaan kaikkiin laitteisiin, joiden toiminta riippuu paikannussatelliiteista.

#### **NTRIP (Networked transportation of RTCM via internet protocol, verkotettu RTCM:n lähetys internetprotokollan välityksellä):**

Internetpohjainen sovellus, jonka ansiosta RTCM-korjaustiedot ovat saatavilla kenelle tahansa, jolla on internetyhteys ja asianmukaiset kirjautumistunnukset NTRIP-palvelimeen. Käyttää yleensä matkapuhelinverkon linkkiä internetiin ja NTRIP-palvelimeen siirtymiseen. OPASTUS

#### **Sijainnin siirtymä**

GNSS-sijainnin laskennassa esiintyvä jatkuva muutos, joka aiheutuu ensisijaisesti ilmakehän ja ionosfäärin muutoksista, heikosta satelliittigeometriasta (johtuu mahdollisesti rakennusten ja puiden tapaisista esteistä, satelliittikellon virheistä sekä satelliittijärjestelmän muutoksista). Desimetriä pienempää tarkkuutta varten suositellaan kaksoistaajuuksellisia, PPP- tai RTK-ratkaisuja käyttäviä vastaanottimia.

#### **RTK (Real time kinematic, reaaliaikainen liikkuva mittaus):**

Tällä hetkellä kaikkein tarkin saatavilla oleva maapohjaista, GPS-vasta anotinta suhteellisen lähellä sijaitsevaa tukiasemaa käyttävä GPSkorjausjärjestelmä. RTK voi välittää yhden tuuman (tunnetaan myös senttimetrinä) ohituskertojen välisen tarkkuuden ja se antaa myös kahden peräkkäisen vuoden välisen sijainnin stabiiliuden. RTK-käyttäjillä voi olla omia tukiasemia tai he voivat tilata RTK-verkon käyttöoikeuden tai käyttää CORS-verkkoa.

#### **SBAS (Satellite based augmentation system, satelliittipohjainen paikannuksen tehostamisjärjestelmä):**

Kaikkiin satelliittipohjaisiin differentiaalikorjausjärjestelmiin viittaava yleinen termi. Esimerkkejä SBAS-järjestelmistä: WAAS Yhdysvalloissa, EGNOS Euroopassa ja MSAS Japanissa. Muita, maailman muita alueita kattavia SBAS-järjestelmiä tulee todennäköisesti tulevaisuudessa verkkoon.

#### **WAAS (Laajan alueen paikannuksen tehostamisjärjestelmä):**

Yhdysvaltain liittovaltion ilmailuhallinnon kehittämä satelliittikorjauspalvelu. Sen käyttö on ilmaista ja se kattaa Yhdysvallat sekä osittain Kanadaa ja Meksikoa. WAAS välittää 15–25 cm:n ohituskertojen välistä tarkkuutta. Kahden peräkkäisen vuoden välinen tarkkuus on kuitenkin välillä +/-1 m.

GNSS

## **LUKU 6 – TYÖVÄLINEEN ASETUS**

Työvälineen asetusta käytetään erilaisten suoraan tilaan, viuhkatilaan ja porrastettuun tilaan liittyvien asetusten määrittämiseen.

Asetukset vaihtelevat riippuen siitä, onko lohkosäädintä käytettävissä vai ei: SmartCable, lohkoelementin moduuli tai kytkintoimintomoduuli.

#### **Usean lohkon ulostulomoduulit (Section Output Modules)**

CAN-väylään voidaan asentaa usean lohkon ulostulomoduuleja, jolloin lohkoja on käytössä enemmän kuin yhdellä moduulilla. Mikäli lohkon lähetysmoduuli on järjestelmässä, asetukset tulee asettaa ensin usean lohkon ulostulomoduuleille.

- 1. Paina KONFIGUROINTI-sivupalkkia
- 2. Paina **Työväline** .
- 3. Paina kohdan Usean lohkon ulostulomoduulit SEURAAVA SIVU  $n$ uolta $\blacksquare$ .
- 4. Paina **Päivitä** .
- 5. Paina ALAS -nuolta *ja* ja aseta lohkoille oikea moduulin tunnus.
- 6. Paina **Aktivoi moduulit** .
- 7. Paina PALUU-nuolta , jos haluat palata Työväline-näkymään tai KONFIGUROINTI-sivupalkkia , jos haluat palata konfiguroinnin päänäytölle.

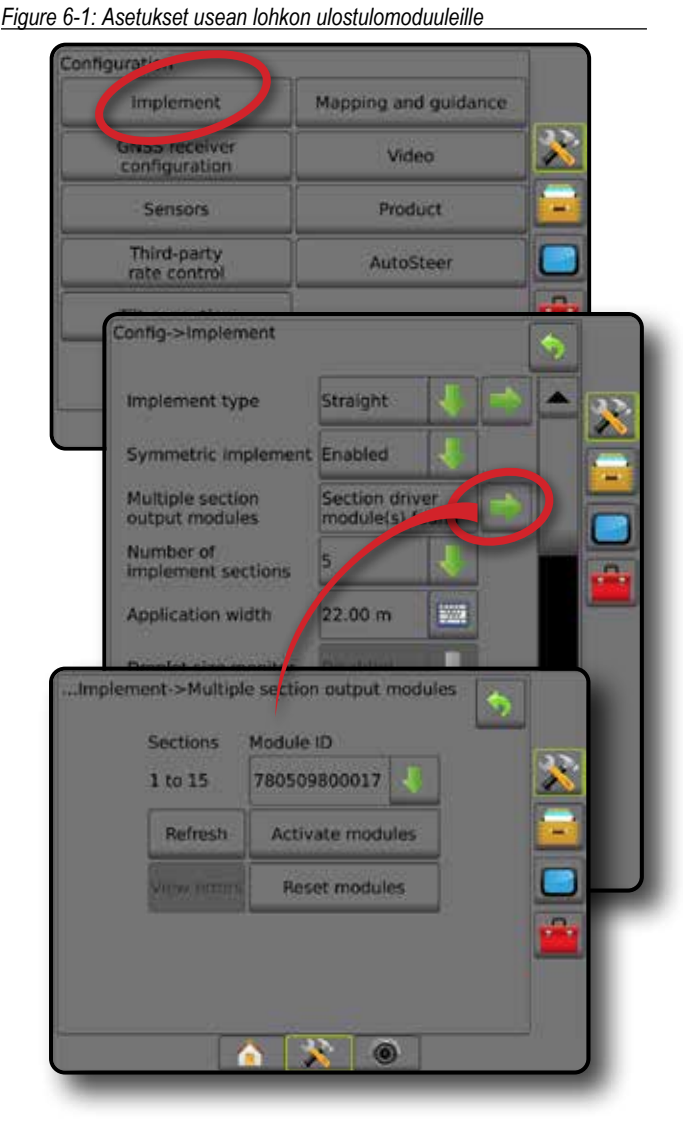

ALOITUS

ŊŇγ

OPASTUS TÄYSI NÄYTTÖ JOHDANTO GNSS

TYÖVÄLINE

OPAS

## TYÖVÄLINEEN TYYPPI

Työvälineen tyyppi valitsee omaa järjestelmääsi lähinnä edustavan ruiskutusmallin tyypin.

- Suora-tilassa puomilohkoilla ei ole pituutta ja ne ovat linjassa kiinteällä etäisyydellä antennista
- Viuhkatilassa ruiskutuslevyjen kanssa linjassa luodaan virtuaalinen linja, josta ruiskutusosio tai -osiot voivat vaihdella eri pituisina ja ne voivat olla eri etäisyydellä linjasta (käyttömahdollisuus riippuu järjestelmässä olevasta laitteistosta)
- Porrastetussa tilassa osion 1 kanssa linjassa luodaan virtuaalinen linja, josta ruiskutusosiolla tai -osioilla ei ole pituutta ja ne voivat olla eri etäisyydellä linjasta (käyttömahdollisuus riippuu järjestelmässä olevasta laitteistosta)

#### **Lohkojen numerot**

Lohkot on numeroitu vasemmalta oikealle koneen kulkusuuntaan katsottuna.

*Figure 6-2: Työvälineen tyyppi – suora*

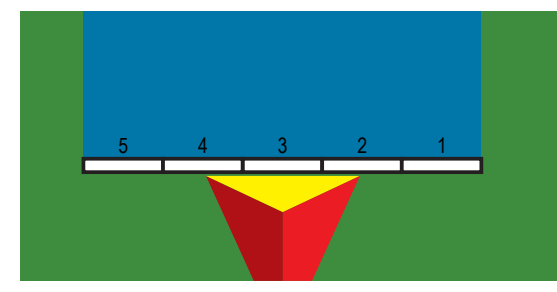

#### *Figure 6-3: Työvälineen tyyppi – viuhka*

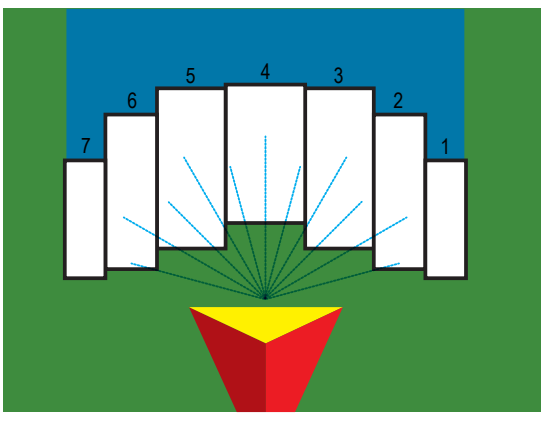

*Figure 6-4: Työvälineen tyyppi – porrastettu*

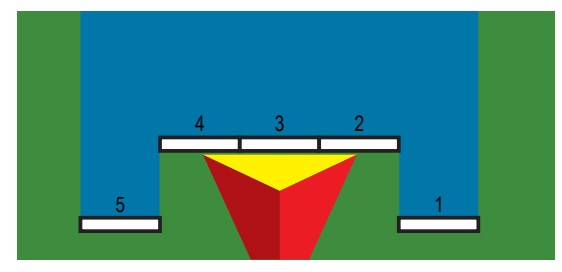

#### **Suora**

Puomilohkoilla ei ole pituutta ja ne ovat linjassa kiinteällä etäisyydellä antennista.

#### **Yksittäinen lohko**

Järjestelmässä ei ole lohkon säädintä.

- 1. Valitse Työväline-näkymässä **Suora** työvälineen tyyppi.
- 2. Paina Työvälineen tyyppi SEURAAVA SIVU -nuolta *.*
- 3. Valitse seuraavista:
	- ► Työvälineen linjapoikkeaman suunta <sup>●</sup> määrittää, sijaitseeko laite GNSS-antennin edessä (eteenpäin) vai takana (taaksepäin) ajoneuvon kulkusuuntaan katsottuna
	- ► Työvälineen linjapoikkeaman etäisyys <sup>●</sup> mitataan samansuuntaisesti ajoneuvon keskilinjan kanssa; määrittää suoran etäisyyden GNSS-antennista työvälineeseen metrien desimaaleissa
	- ► Työvälineen sivuttaispoikkeaman suunta <sup>2</sup> määrittää sivuttaissuunnan – vasen tai oikea – koneen keskeltä työvälineen keskelle ajoneuvon kulkusuuntaan katsottuna
	- ► Työvälineen sivuttaispoikkeaman etäisyys <sup>2</sup> määrittää sivuttaisetäisyyden koneen keskeltä työvälineen keskelle metrien desimaaleissa
- 4. Paina PALUU-nuolta , jos haluat palata Työväline-näkymään tai KONFIGUROINTI-sivupalkkia , ios haluat palata konfiguroinnin päänäytölle.

#### *Figure 6-5: Yksittäinen lohko*

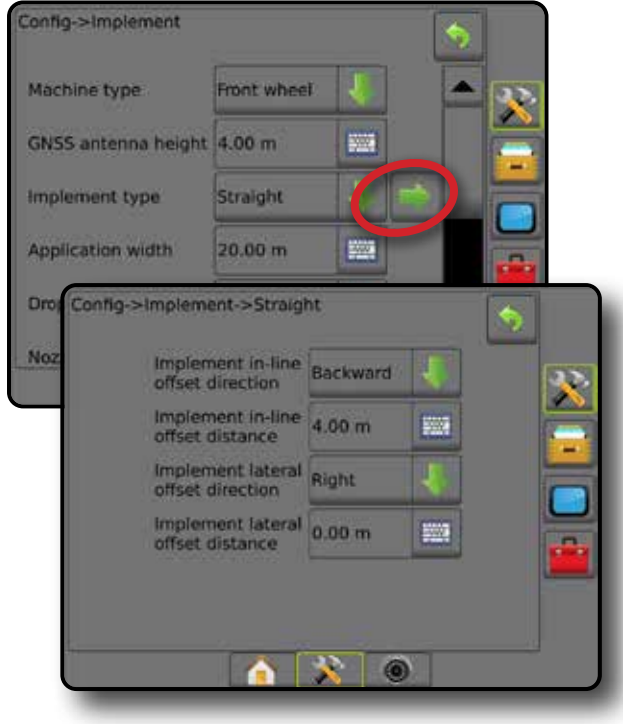

#### *Figure 6-6: Poikkeamien suunnat ja etäisyydet*

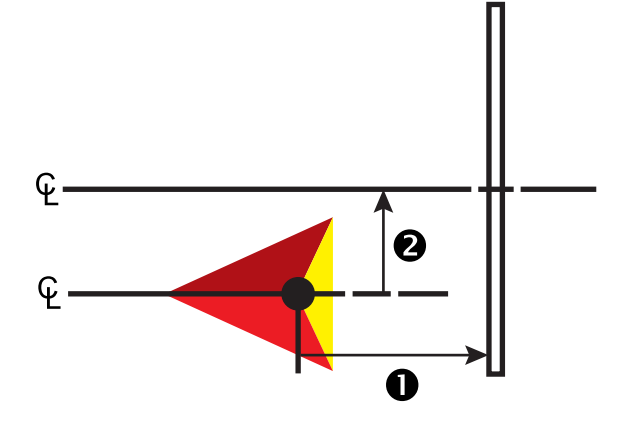

#### **Useita lohkoja**

Lohkosäädin on käytettävissä (SmartCable, lohkoelementin moduuli tai kytkintoimintomoduuli).

- 1. Valitse Työväline-näkymässä **Suora** työvälineen tyyppi.
- 2. Paina Työvälineen tyyppi SEURAAVA SIVU -nuolta *.*
- 3. Valitse seuraavista:
	- ► Työvälineen linjapoikkeaman suunta <sup>●</sup> määrittää, sijaitseeko laite GNSS-antennin edessä (eteenpäin) vai takana (taaksepäin) ajoneuvon kulkusuuntaan katsottuna
	- ► Työvälineen linjapoikkeaman etäisyys <sup>●</sup> mitataan samansuuntaisesti ajoneuvon keskilinjan kanssa; määrittää suoran etäisyyden GNSS-antennista työvälineeseen metrien desimaaleissa
	- ► Työvälineen sivuttaispoikkeaman suunta <sup>2</sup> määrittää sivuttaissuunnan – vasen tai oikea – koneen keskeltä työvälineen keskelle ajoneuvon kulkusuuntaan katsottuna
	- ► Työvälineen sivuttaispoikkeaman etäisyys <sup>2</sup> määrittää sivuttaisetäisyyden koneen keskeltä työvälineen keskelle metrien desimaaleissa
	- ► Päällekkäisyys sallittu päällekkäisyyden määrä automaattista puomilohkon säätöä käytettäessä
	- ►Viive päällä -aika asettaa ajan, jolloin kukin lohko kytkeytyy päälle ruiskuttamattomalle alueelle saavuttaessa *HUOMAUTUS: Jos ruiskutus käynnistyy liian pian ruiskuttamattomalle alueelle saavuttaessa, lyhennä Viive päällä -aikaa. Jos ruiskutus käynnistyy liian myöhään, lisää Viive päällä -aikaa.*
	- ►Viive pois päältä -aika asettaa ajan, jolloin kukin lohko kytkeytyy pois päältä ruiskutetulle alueelle saavuttaessa *HUOMAUTUS: Jos ruiskutus loppuu liian pian ruiskuttamattomalle alueelle saavuttaessa, lyhennä Viive pois päältä -aikaa. Jos ruiskutus loppuu liian myöhään, lisää Viive pois päältä -aikaa.*
- 4. Paina PALUU-nuolta , jos haluat palata Työväline-näkymään tai KONFIGUROINTI-sivupalkkia , jos haluat palata konfiguroinnin päänäytölle.

#### *Figure 6-7: Useita lohkoja*

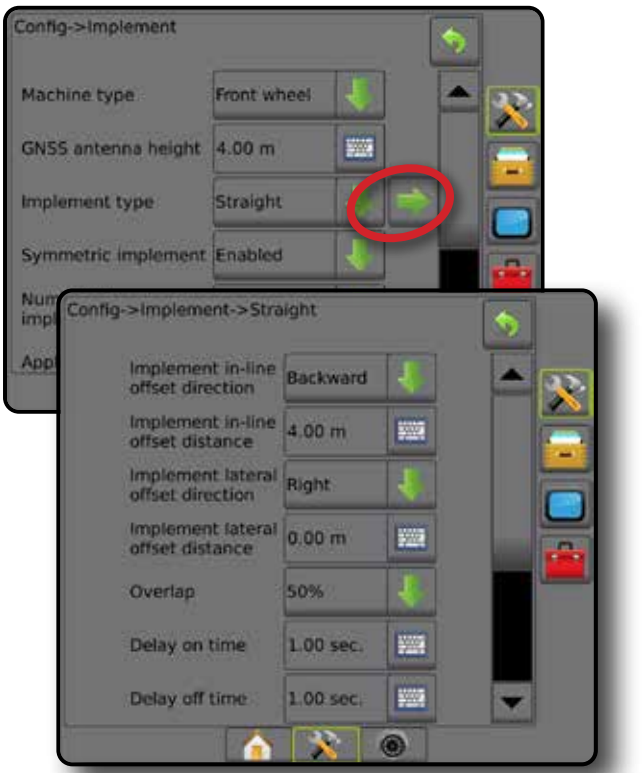

#### *Figure 6-8: Poikkeamien suunnat ja etäisyydet*

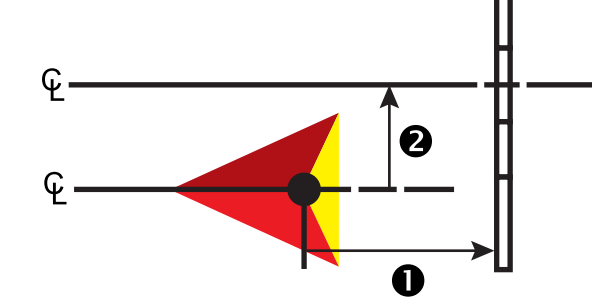

# OPASTUS TÄYSI NÄYTTÖ JOHDANTO GNSS

TYÖVÄLINE

ALOITUS

#### *Figure 6-9: Päällekkäisyys*

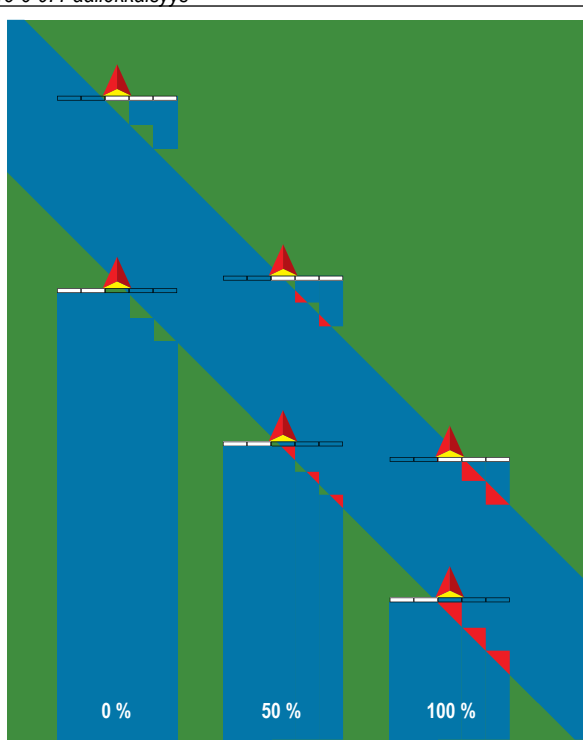

## **Viuhka – Teejet**

Linjassa ruiskutuslevyjen kanssa luodaan virtuaalinen linja, josta ruiskutusosio tai -osiot voivat vaihdella eripituisina ja ne voivat olla eri etäisyydellä linjasta (käyttömahdollisuus riippuu järjestelmässä olevasta laitteistosta).

#### **Yksittäinen lohko**

Järjestelmässä ei ole lohkon säädintä.

- 1. Valitse Työväline-näkymässä työvälineen tyypiksi **Viuhka** .
- 2. Paina Työvälineen tyyppi SEURAAVA SIVU -nuolta *.*
- 3. Valitse seuraavista:
	- ►Asetuksen tyyppi käytetään **Teejet** -viuhkatyypin valintaan
	- ► Antennin ja levyjen välinen etäisyys <sup>●</sup> tällä määritetään etäisyys GNSS-antennista levyihin tai hajaantumismekanismiin
	- ► Työvälineen sivuttaispoikkeaman suunta <sup>2</sup> määrittää sivuttaissuunnan – vasen tai oikea – koneen keskeltä työvälineen keskelle ajoneuvon kulkusuuntaan katsottuna
	- ► Työvälineen sivuttaispoikkeaman etäisyys <sup>2</sup> määrittää sivuttaisetäisyyden koneen keskeltä työvälineen keskelle metrien desimaaleissa
	- ►Viuhkan poikkeaman etäisyys tällä asetetaan levyjen tai hajaantumismekanismin välinen etäisyys sekä se, missä kohtaa tuote alun perin osuu maahan kyseisessä lohkossa
	- ►Viuhkan pituus tällä asetetaan ruiskutuksen pituus kyseessä olevassa lohkossa

4. Paina PALUU-nuolta , jos haluat palata Työväline-näkymään tai KONFIGUROINTI-sivupalkkia , jos haluat palata konfiguroinnin päänäytölle.

#### *Figure 6-10: Yksittäinen lohko*

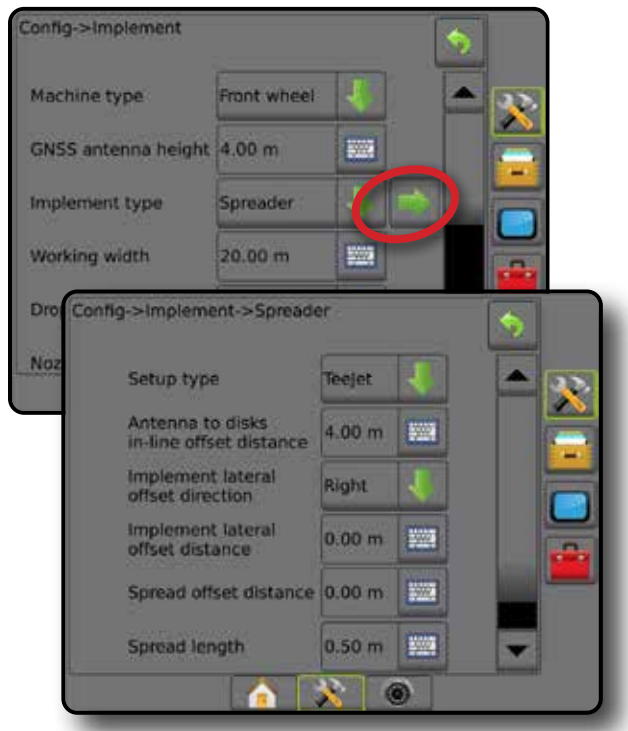

*Figure 6-11: Etäisyydet ja pituus*

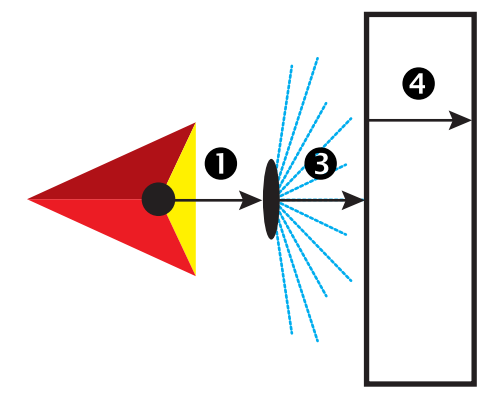

*Figure 6-12: Sivuttaisen poikkeaman suunta ja etäisyys*

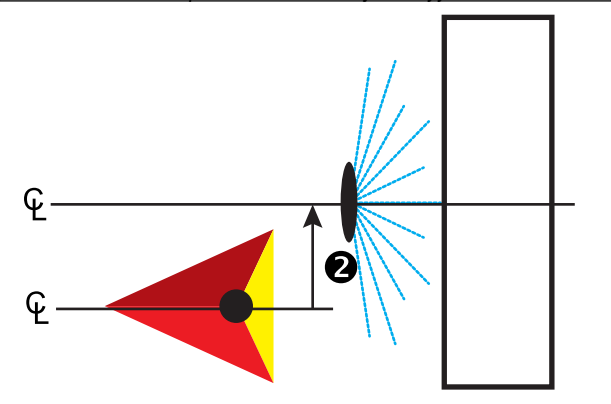

#### **Useita lohkoja**

Lohkosäädin on käytettävissä (SmartCable, lohkoelementin moduuli tai kytkintoimintomoduuli).

- 1. Valitse Työväline-näkymässä työvälineen tyypiksi **Viuhka** .
- 2. Paina Työvälineen tyyppi SEURAAVA SIVU -nuolta *.*
- 3. Valitse seuraavista:
	- ►Asetuksen tyyppi käytetään **Teejet** -viuhkatyypin valintaan
	- ► Antennin ja levyjen välinen etäisyys <sup>●</sup> tällä määritetään etäisyys GNSS-antennista levyihin tai hajaantumismekanismiin
	- ► Työvälineen sivuttaispoikkeaman suunta <sup>2</sup> määrittää sivuttaissuunnan – vasen tai oikea – koneen keskeltä työvälineen keskelle ajoneuvon kulkusuuntaan katsottuna
	- ► Työvälineen sivuttaispoikkeaman etäisyys <sup>2</sup> määrittää sivuttaisetäisyyden koneen keskeltä työvälineen keskelle metrien desimaaleissa
	- ► Päällekkäisyys sallittu päällekkäisyyden määrä automaattista puomilohkon säätöä käytettäessä
	- ►Viive päällä -aika asettaa ajan, jolloin kukin lohko kytkeytyy päälle ruiskuttamattomalle alueelle saavuttaessa *HUOMAUTUS: Jos ruiskutus käynnistyy liian pian ruiskuttamattomalle alueelle saavuttaessa, lyhennä Viive päällä -aikaa. Jos ruiskutus käynnistyy liian myöhään, lisää Viive päällä -aikaa.*
	- ►Viive pois päältä -aika asettaa ajan, jolloin kukin lohko kytkeytyy pois päältä ruiskutetulle alueelle saavuttaessa *HUOMAUTUS: Jos ruiskutus loppuu liian pian ruiskuttamattomalle alueelle saavuttaessa, lyhennä Viive pois päältä -aikaa. Jos ruiskutus loppuu liian myöhään, lisää Viive pois päältä -aikaa.*
	- ► Viuhkan poikkeaman etäisyys <sup>●</sup> tällä asetetaan levyjen tai hajaantumismekanismin välinen etäisyys sekä se, missä kohtaa tuote alun perin osuu maahan kyseisessä lohkossa 1.
	- ► Lohkon poikkeamat <sup>(2)</sup> asettaa poikkeaman etäisyyden lohkosta 1 (viuhkapoikkeaman linja) jokaisen lohkon etureunaan. Lohko 1 on aina 0. Kaikki muut lohkot voivat olla eri etäisyyksillä.
	- ►Lohkojen pituudet tällä asetetaan ruiskutuksen pituus kussakin lohkossa. Jokainen lohko voi olla eripituinen. *HUOMAUTUS: Lohkot on numeroitu vasemmalta oikealle koneen kulkusuuntaan katsottuna.*
- 4. Paina PALUU-nuolta , jos haluat palata Työväline-näkymään tai KONFIGUROINTI-sivupalkkia , jos haluat palata konfiguroinnin päänäytölle.

#### *Figure 6-13: Useita lohkoja*

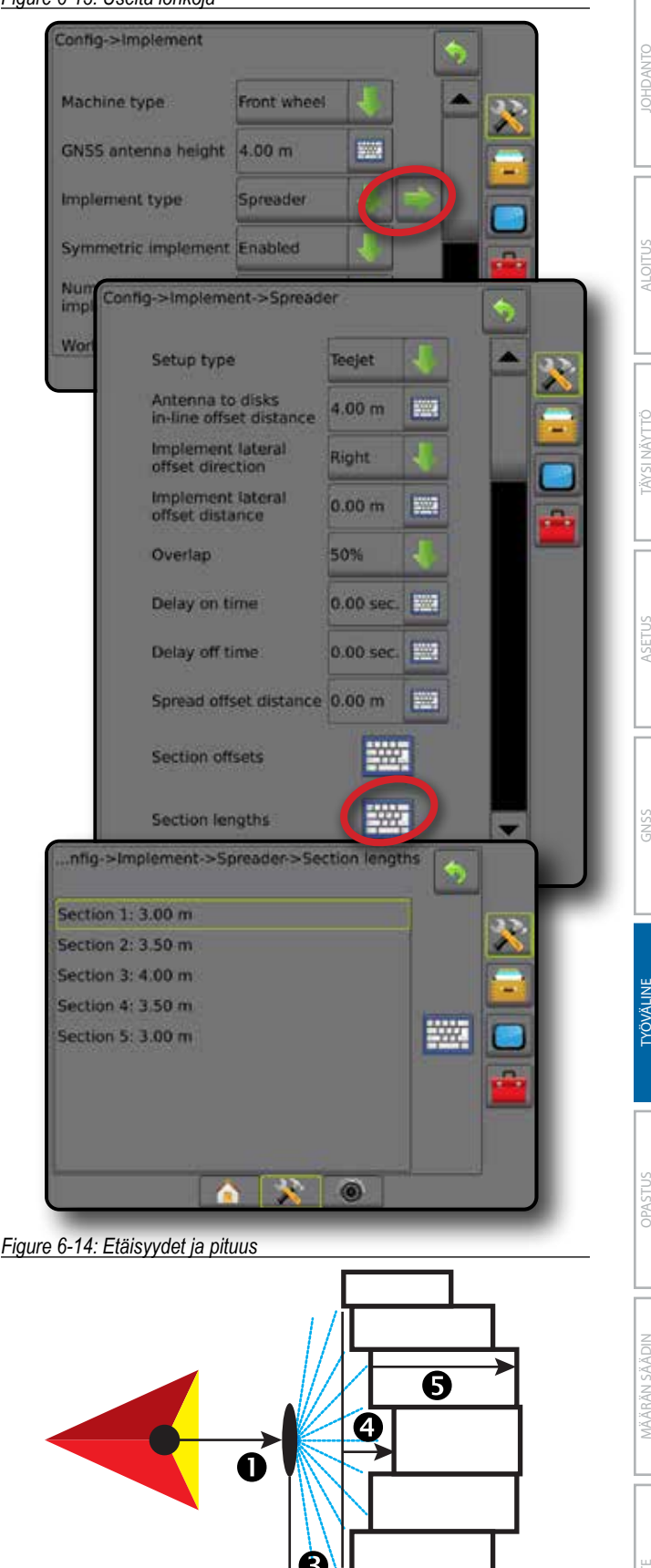

#### *Figure 6-15: Sivuttaisen poikkeaman suunta ja etäisyys*

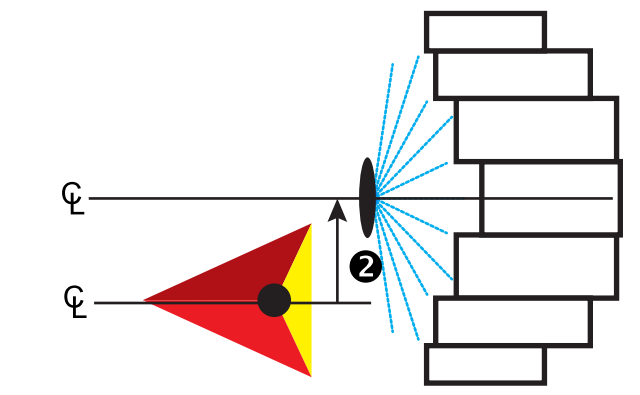

*Figure 6-16: Päällekkäisyys*

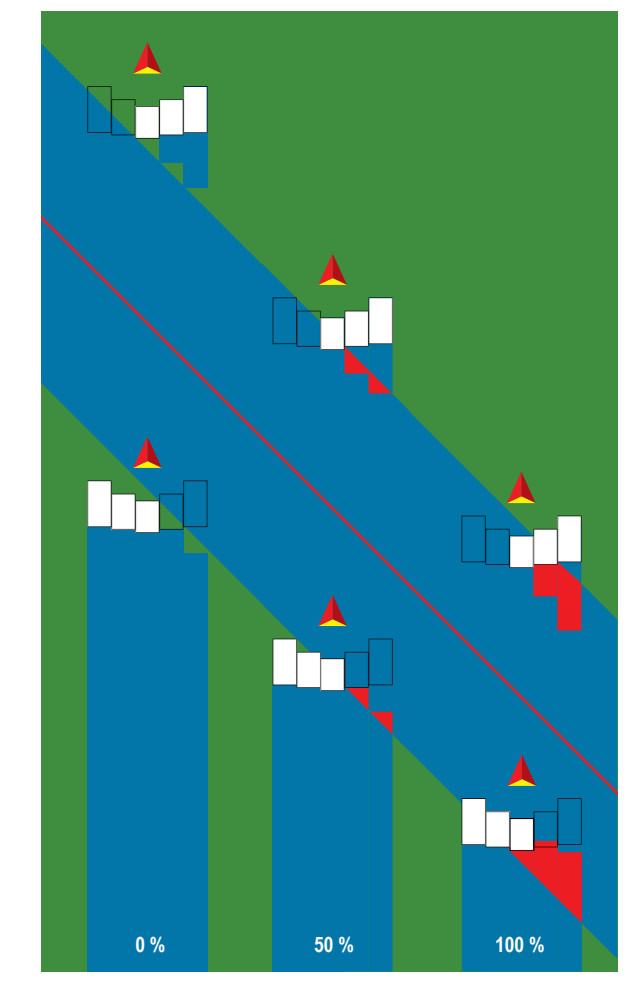

## **Viuhka – alkuperäinen laitevalmistaja**

Linjassa ruiskutuslevyjen kanssa luodaan virtuaalinen linja, josta ruiskutusosio tai -osiot voivat vaihdella eripituisina ja ne voivat olla eri etäisyydellä linjasta.

## **Yksittäinen lohko**

Järjestelmässä ei ole lohkon säädintä.

- 1. Valitse Työväline-näkymässä työvälineen tyypiksi **Viuhka** .
- 2. Paina Työvälineen tyyppi SEURAAVA SIVU -nuolta *.*
- 3. Valitse seuraavista:
	- ►Asetuksen tyyppi käytetään **Alkuperäinen laitevalmistaja**  viuhkatyypin valintaan
	- ►Antennin ja levyjen välinen etäisyys tällä määritetään etäisyys GNSS-antennista levyihin tai hajaantumismekanismiin
	- ►Työvälineen sivuttaispoikkeaman suunta määrittää sivuttaissuunnan – vasen tai oikea – koneen keskeltä työvälineen keskelle ajoneuvon kulkusuuntaan katsottuna
	- ►Työvälineen sivuttaispoikkeaman etäisyys määrittää sivuttaisetäisyyden koneen keskilinjasta työvälineen keskelle metrien desimaaleissa
	- ►Aloitusetäisyys tällä asetetaan aloitusetäisyys ruiskutetulta alueelta poistuttaessa (pyydä levittimen valmistajalta oikea arvo)
	- ►Lopetusetäisyys tällä asetetaan lopetusetäisyys ruiskutetulta alueelta poistuttaessa (pyydä levittimen valmistajalta oikea arvo) *HUOMAUTUS: Pyydä levittimen valmistajalta aloitus- ja lopetusetäisyydet.*
- 4. Paina PALUU-nuolta , jos haluat palata Työväline-näkymään tai KONFIGUROINTI-sivupalkkia , jos haluat palata konfiguroinnin päänäytölle.

 $\frac{c}{2}$ 

#### *Figure 6-17: Yksittäinen lohko*

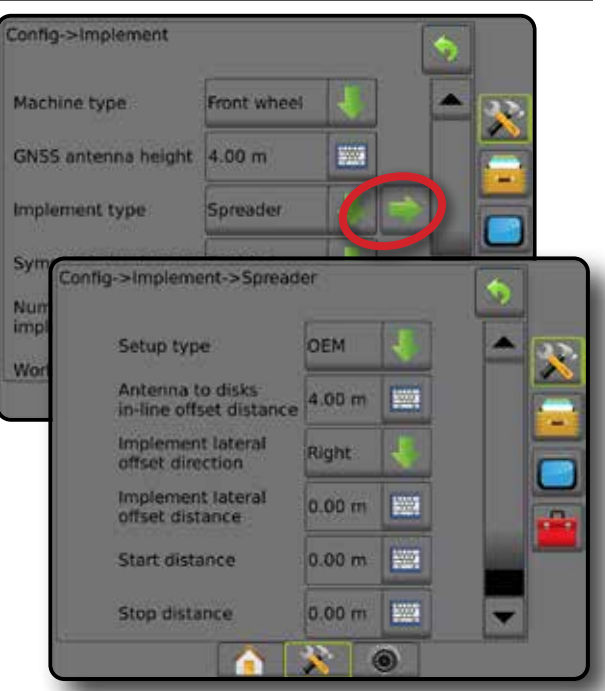

#### **Useita lohkoja**

Lohkosäädin on käytettävissä (SmartCable, lohkoelementin moduuli tai kytkintoimintomoduuli).

- 1. Valitse Työväline-näkymässä työvälineen tyypiksi **Viuhka** .
- 2. Paina Työvälineen tyyppi SEURAAVA SIVU -nuolta *.*
- 3. Valitse seuraavista:
	- ►Asetuksen tyyppi käytetään **Alkuperäinen laitevalmistaja**  viuhkatyypin valintaan
	- ►Antennin ja levyjen välinen etäisyys tällä määritetään etäisyys GNSS-antennista levyihin tai hajaantumismekanismiin
	- ►Työvälineen sivuttaispoikkeaman suunta määrittää sivuttaissuunnan – vasen tai oikea – koneen keskeltä työvälineen keskelle ajoneuvon kulkusuuntaan katsottuna
	- ►Työvälineen sivuttaispoikkeaman etäisyys määrittää sivuttaisetäisyyden koneen keskilinjasta työvälineen keskelle metrien desimaaleissa
	- ►Aloitusetäisyys tällä asetetaan aloitusetäisyys ruiskutetulta alueelta poistuttaessa (pyydä levittimen valmistajalta oikea arvo)
	- ►Lopetusetäisyys tällä asetetaan lopetusetäisyys ruiskutetulta alueelta poistuttaessa (pyydä levittimen valmistajalta oikea arvo) *HUOMAUTUS: Pyydä levittimen valmistajalta aloitus- ja lopetusetäisyydet.*
	- ►Lohkon aloituspoikkeamat asettaa poikkeaman etäisyyden lohkosta 1 jokaisen lohkon etureunaan. Lohko 1 on aina 0. Kaikki muut lohkot voivat olla eri etäisyyksillä.

►Lohkon lopetuspoikkeamat – asettaa poikkeaman etäisyyden lohkosta 1 jokaisen lohkon takareunaan. Jokainen lohko voi olla eri etäisyydellä.

*HUOMAUTUS: Pyydä levittimen valmistajalta lohkon aloitus- ja lopetuspoikkeamien arvot. Lohkot on numeroitu vasemmalta oikealle koneen kulkusuuntaan katsottuna.*

4. Paina PALUU-nuolta , jos haluat palata Työväline-näkymään tai KONFIGUROINTI-sivupalkkia , jos haluat palata konfiguroinnin päänäytölle.

#### *Figure 6-18: Useita lohkoja*

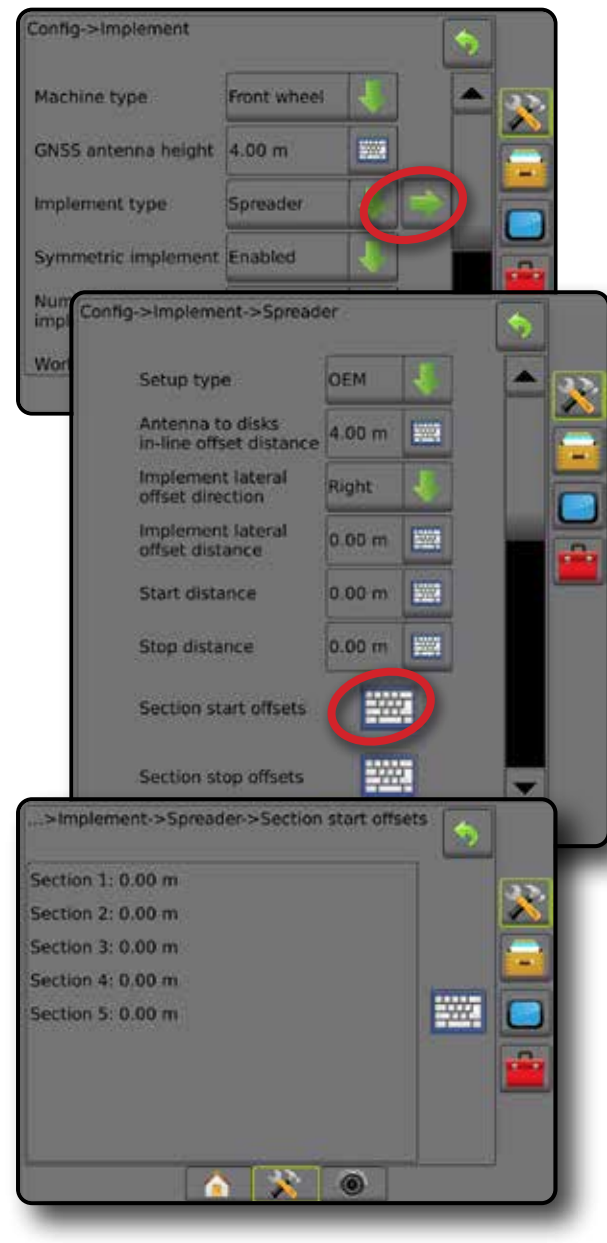

ALOITUS

Ĕ

#### **Porrastettu**

Osion 1 kanssa linjassa luodaan virtuaalinen linja, josta ruiskutuslohkolla tai -lohkoilla ei ole pituutta ja ne voivat olla eri etäisyydellä linjasta.

#### **Useita lohkoja**

Lohkosäädin on käytettävissä (SmartCable, lohkoelementin moduuli tai kytkintoimintomoduuli).

- 1. Valitse Työväline-näkymässä **Porrastettu** työvälineen tyyppi.
- 2. Paina Työvälineen tyyppi SEURAAVA SIVU -nuolta *.*
- 3. Valitse seuraavista:
	- ►Linjalohkon 1 poikkeaman suunta tällä valitaan, sijaitseeko lohko 1 (lohkopoikkeamien nollapiste) GNSS-antennin edessä vai takana ajoneuvon kulkusuuntaan katsottuna
	- ► Linjalohkon 1 poikkeaman etäisyys <sup>●</sup> tällä määritetään linjaetäisyys GNSS-antennista lohkoon 1 (lohkopoikkeamien nollapiste)
	- ► Työvälineen sivuttaispoikkeaman suunta <sup>2</sup> määrittää sivuttaissuunnan – vasen tai oikea – koneen keskeltä työvälineen keskelle ajoneuvon kulkusuuntaan katsottuna
	- ► Työvälineen sivuttaispoikkeaman etäisyys <sup>2</sup> määrittää sivuttaisetäisyyden koneen keskeltä työvälineen keskelle metrien desimaaleissa
	- ► Päällekkäisyys sallittu päällekkäisyyden määrä automaattista puomilohkon säätöä käytettäessä
	- ►Viive päällä -aika asettaa ajan, jolloin kukin lohko kytkeytyy päälle ruiskuttamattomalle alueelle saavuttaessa

*HUOMAUTUS: Jos ruiskutus käynnistyy liian pian ruiskuttamattomalle alueelle saavuttaessa, lyhennä Viive päällä -aikaa. Jos ruiskutus käynnistyy liian myöhään, lisää Viive päällä -aikaa.*

►Viive pois päältä -aika – asettaa ajan, jolloin kukin lohko kytkeytyy pois päältä ruiskutetulle alueelle saavuttaessa

*HUOMAUTUS: Jos ruiskutus loppuu liian pian ruiskuttamattomalle alueelle saavuttaessa, lyhennä Viive pois päältä -aikaa. Jos ruiskutus loppuu liian myöhään, lisää Viive pois päältä -aikaa.*

- ►Lohkopoikkeamat tällä asetetaan poikkeaman etäisyys lohkosta 1 (linjalohkon 1 poikkeaman etäisyyden linja) kuhunkin lohkoon. Positiivinen poikkeama-arvo siirtää kyseessä olevan lohkon lohkon 1 taakse. Negatiivinen poikkeama-arvo siirtää kyseessä olevan lohkon lohkon 1 etupuolelle. Lohko 1 on aina 0. Kaikki muut lohkot voivat olla eri etäisyyksillä.
- 4. Paina PALUU-nuolta , jos haluat palata Työväline-näkymään tai KONFIGUROINTI-sivupalkkia , jos haluat palata konfiguroinnin päänäytölle.

#### *Figure 6-19: Useita lohkoja*

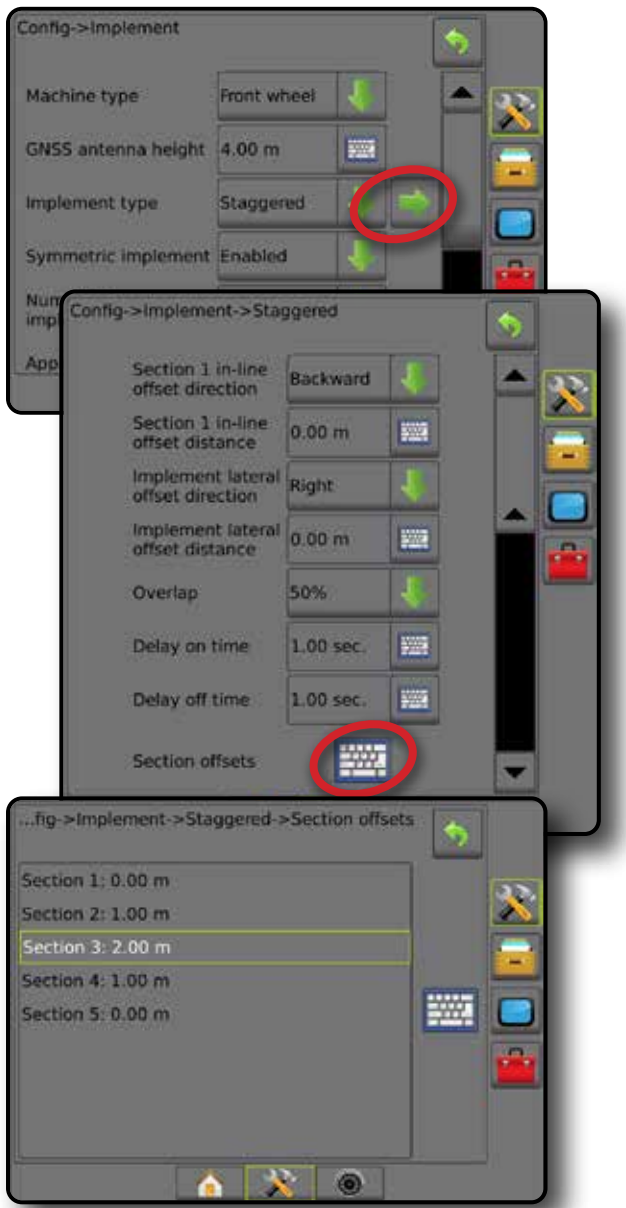

*Figure 6-20: Poikkeamien suunnat ja etäisyydet – lohkon 1 taakse*

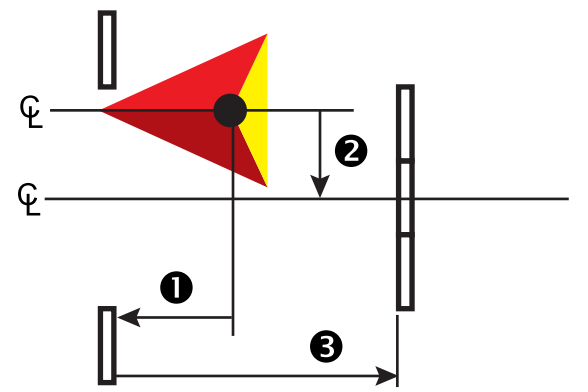

*Figure 6-21: Poikkeamien suunnat ja etäisyydet – lohkon 1 etupuolelle*

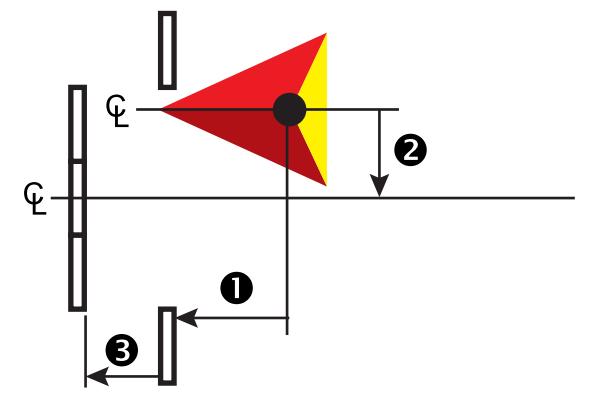

*Figure 6-22: Päällekkäisyys*

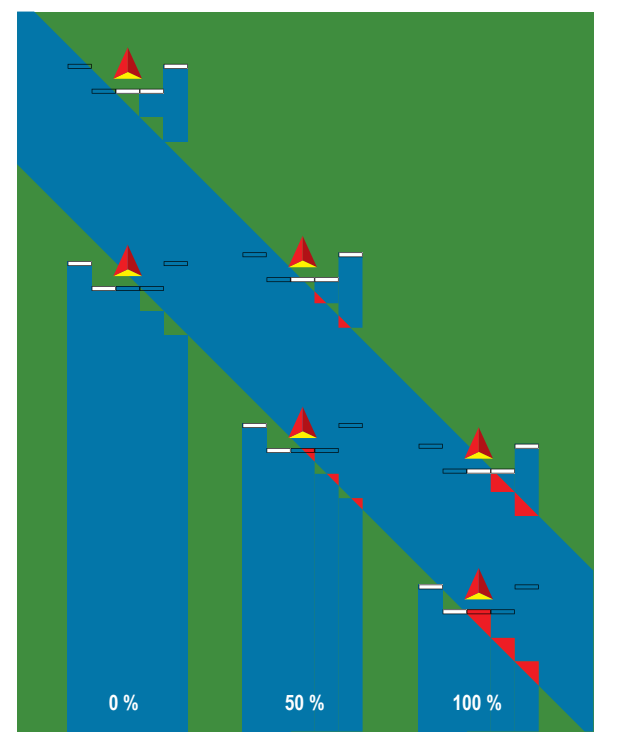

## RUISKUTUS TAI TYÖSKENTELYLEVEYS

Ruiskutusleveyttä [suora työvälineen tyyppi tai porrastettu työvälineen tyyppi] tai työskentelyleveyttä [viuhkamainen työvälinetyyppi] käytetään syöttämään yksittäisen lohkon leveyden tai kunkin lohkon leveyden syöttämiseen. Tällä lasketaan työvälineen kokonaisleveys.

#### **Yksittäinen lohko**

Järjestelmässä ei ole lohkon säädintä.

Ruiskutusleveyttä tai työskentelyleveyttä käytetään syöttämään työvälineessä olevan yksittäisen lohkon kokonaisleveys. Vaihteluväli on 1–75 metriä.

- 1. Paina KONFIGUROINTI-sivupalkkia
- 2. Paina **Työväline** .
- 3. Paina ruiskutusleveyden [suora työvälineen tyyppi] tai työskentelyleveyden [viuhkamainen työvälinetyyppi] **NÄPPÄIMISTÖ-kuvaketta**
- 4. Syötä arvoja numeronäppäimistöllä.

Config->Implement

GNSS antenna height 4.00 m

Machine type

Implement type

Application width

Droplet size monitor

**Nozzie selection** 

**Applied alert** 

**Entry time** 

**Exit time** 

BoomPilot

start mode **BoomPilot** icon

5. Konfiguroinnin päänäytölle palataan painamalla PALUU-nuolta tai KONFIGUROINTI-sivupalkkia

Front wheel

Straight

 $20.00 m$ 

Disabled

AI110015

Enabled

 $0.0$  sec

 $0.0$  sec

Enable

Off

500

**BWW** 

B.

**WWW** 

鹽

*Figure 6-23: Yksi lohko – ruiskutus- tai työskentelyleveys*

#### **Useita lohkoja**

Lohkon säädin on käytettävissä jonkin seuraavista sisältyessä järjestelmään: SmartCable, lohkoelementin moduuli tai kytkintoimintomoduuli.

Ruiskutusleveyttä tai työskentelyleveyttä käytetään syöttämään jokaisen lohkon leveys, jotta työvälineessä olevan kaikkien lohkojen kokonaisleveys voidaan laskea. Jokainen lohko voi olla eri levyinen. Lohkot on numeroitu vasemmalta oikealle koneen kulkusuuntaan katsottuna. Kunkin lohkon vaihteluväli on 0–75 metriä. Kaikkien lohkojen kokonaissumman on oltava yli metri.

- 1. Paina KONFIGUROINTI-sivupalkkia
- 2. Paina **Työväline** .
- 3. Paina ruiskutusleveyden [suora tai porrastettu työvälineen tyyppi] tai työskentelyleveyden [viuhkamainen työvälinetyyppi] NÄPPÄIMISTÖkuvaketta
- 4. Korosta syötettävä tai muokattava lohko.
- 5. Paina NÄPPÄIMISTÖ-kuvaketta
- 6. Syötä valitun lohkon leveys numeronäppäimistöllä.
- 7. Työväline-näytölle tai konfiguroinnin päänäytölle palataan painamalla PALUU-nuolta b tai KONFIGUROINTI-sivupalkkia

#### *HUOMAUTUS: Mikäli symmetrinen työvälineen asettelu on otettu käyttöön, vain ensimmäinen kustakin linjaan asetetusta lohkoparista voidaan korostaa.*

#### *Figure 6-24: Useita lohkoja* – *ruiskutuksen tai työskentelyn leveys*

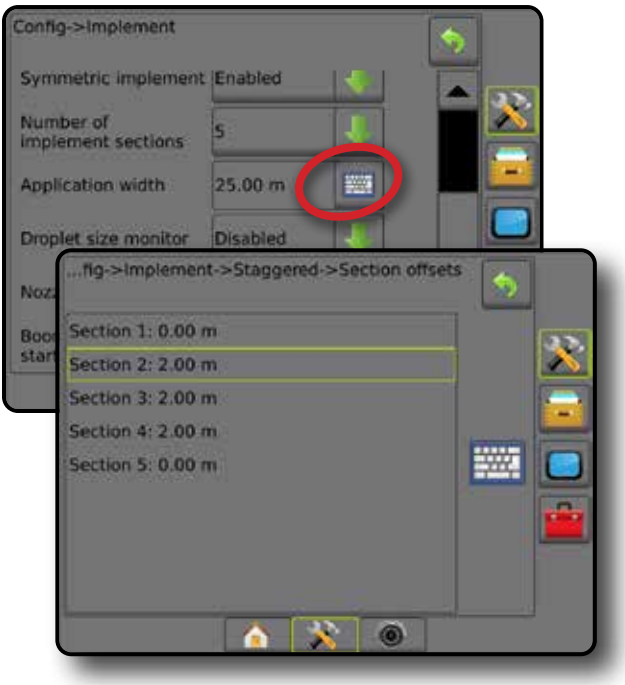

 $\subseteq$ 

## TYÖVÄLINEEN SIVUTTAISPOIKKEAMAN ETÄISYYDEN SÄÄTÖ

Työvälineen sivuttaispoikkeaman etäisyyttä käytetään syöttämään etäisyys koneen keskilinjasta työvälineen keskelle. Kun näytöllä oleva kartoitus ei näytä päällekkäisyyttä tai aukkoa, mutta peltoruiskutuksessa esiintyy silti jatkuvasti päällekkäisyyttä tai aukko vain yhdellä puolella kulkusuunnassa, tulee laskea työvälineen sivuttaispoikkeaman etäisyyden säätö ja luoda siitä työvälineen poikkeamaetäisyyden arvo.

Mikäli käytössä on itsestään pyörivä ruisku tai levitin, tulee työvälineen poikkeamaetäisyyden säädön laskentaan käyttää GNSS-poikkeaman säädön laskentaa.

Mikäli käytetään perässä vedettävää tai hinattavaa työvälinettä, tulee työvälineen poikkeamaetäisyyden säädön laskentaan käyttää työvälineen poikkeaman säädön laskentaa.

*HUOMAUTUS: Mikäli avustettua/automaattista ohjausta käytettäessä näytöllä oleva kartoitus näyttää päällekkäisyyksiä ja aukkoja, säädöt avustetun/automaattisen ohjauksen asetuksiin saattavat olla tarpeen.*

#### **GNSS-poikkeaman säädön laskenta**

GNSS-poikkeaman säädön laskenta samaa ohjauslinjaa käyttäen:

- 1. Luo suora A–B-linja.
- 2. Kytke avustettu/automaattinen ohjaus, aja reittiä  $\bullet$  vähintään 30 metriä ja sijoita lippuja vetotankoon tai koneen viereen.
- 3. Käänny ympäri ja kytke avustettu/automaattinen ohjaus reittiin <sup>a</sup>samalla A–B-ohjauslinjalla. Sijoita liput vetotankoon tai koneen viereen tai pysähdy ollessasi A–B-ohjauslinjalla reitillä  $\bullet$  sijoittamiesi lippujen vieressä.
- 4. Mittaa ero  $\bullet$  reitin  $\bullet$  ja reitin  $\bullet$  lippujen välillä.
- 5. Jaa mitattu etäisyys <sup>3</sup> kahdella. Tämä ero on poikkeaman säätö.
- 6. Kasvata tai pienennä poikkeaman etäisyyttä poikkeaman säätöarvolla, joka määritettiin vaiheessa 5, ja toista testi. Sivuantennin poikkeaman etäisyys on säädetty oikein, kun ajoneuvon renkaan urat ovat samassa kohdassa kumpaankin suuntaan ajettaessa. Mikäli tämän säädön tuloksena sivuantennin poikkeaman etäisyys muuttuu enemmän kuin 10 cm, tulisi automaattinen kalibrointi suorittaa uudelleen.

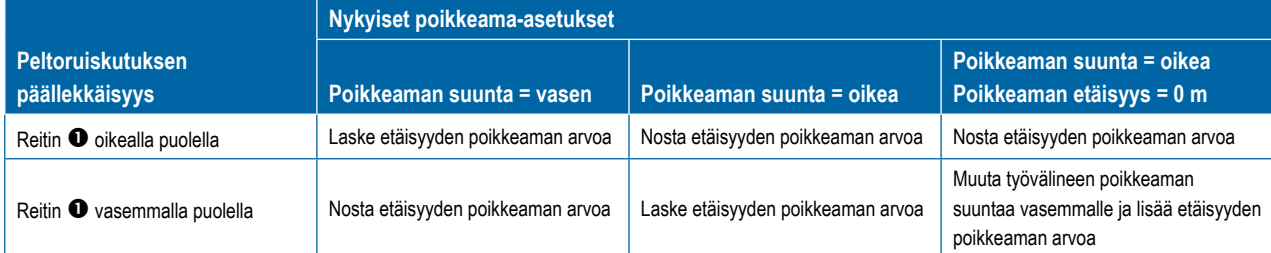

#### *Figure 6-26: GNSS-poikkeaman etäisyys*

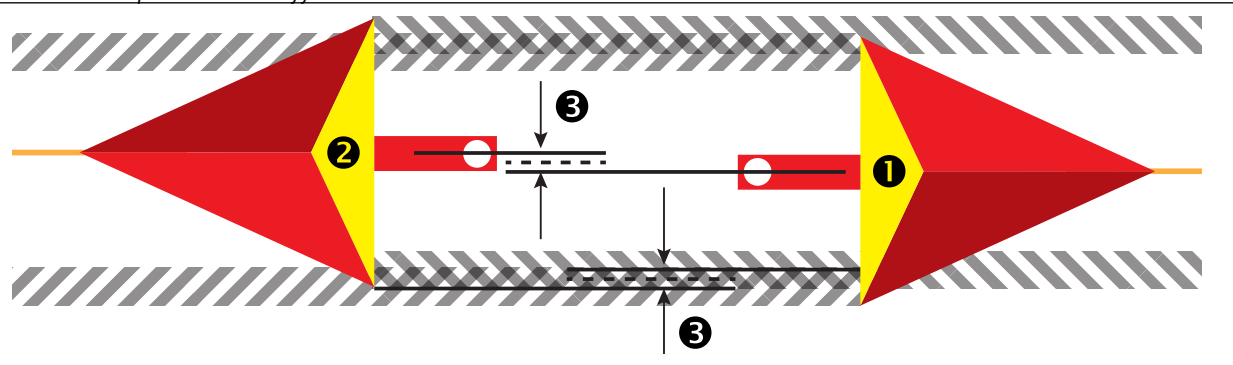

#### *Figure 6-25: Työvälineen sivuttaispoikkeaman etäisyys*

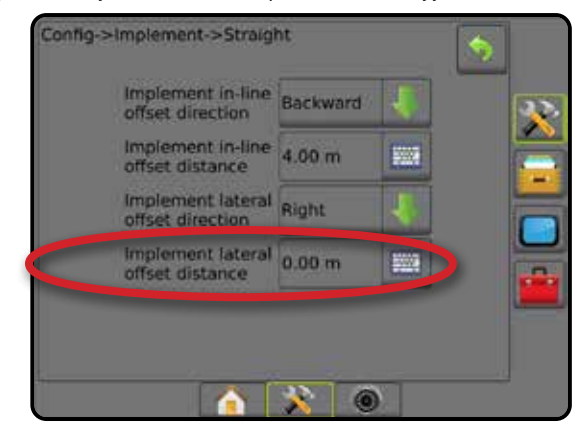

ALOITUS

#### **Työvälineen sivuttaispoikkeaman säätö**

Työvälineen poikkeaman säädön laskenta vierekkäisiä ohjauslinjoja käyttäen:

- 1. Luo suora A–B-linja.
- 2. Aja avustetun/automaattisen ohjauksen ollessa kytkettynä reitti  $\bullet$  ikään kuin käyttäisit työvälinettä ja sijoita lippuja työvälineen ulkoreunoille.
- 3. Käänny ympäri ja kytke avustettu/automaattinen ohjaus reittiin <sup>2</sup> viereisellä A–B-ohjauslinjalla. Aseta ylimääräisiä lippuja työvälineen ulkoreunoille tai pysähdy ollessasi A-B-ohjauslinjalla reitillä  $\bullet$  asettamiesi lippujen vieressä.
- 4. Mittaa ero  $\bullet$  reitin  $\bullet$  ja reitin  $\bullet$  lippujen välillä.
- 5. Jaa mitattu etäisyys <sup>3</sup> kahdella. Tämä ero on poikkeaman säätö.
- 6. Lisää tai pienennä poikkeaman etäisyyttä @ tarpeen mukaan riippuen siitä, missä peltoruiskutuksen päällekkäisyys tapahtuu ja riippuen senhetkisistä työvälineen poikkeaman suunnan asetuksista.

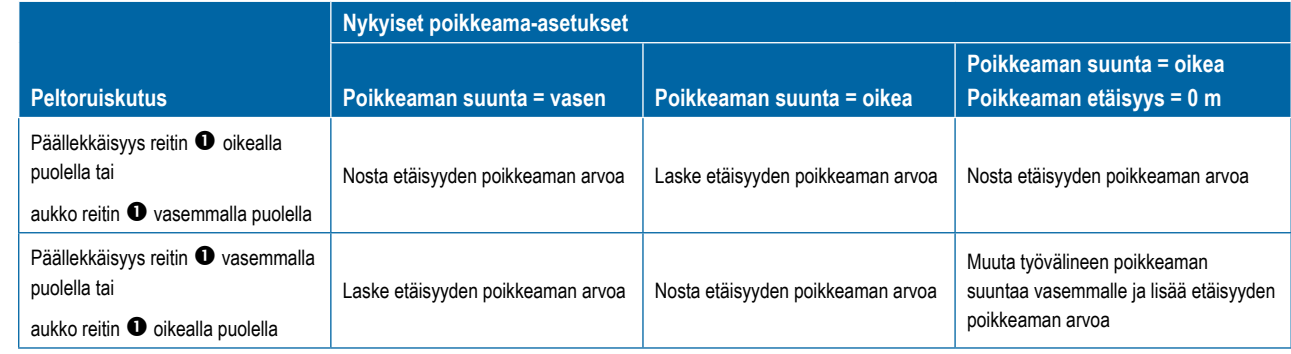

#### *Figure 6-27: Työvälineen sivupoikkeaman etäisyys ja suunta*

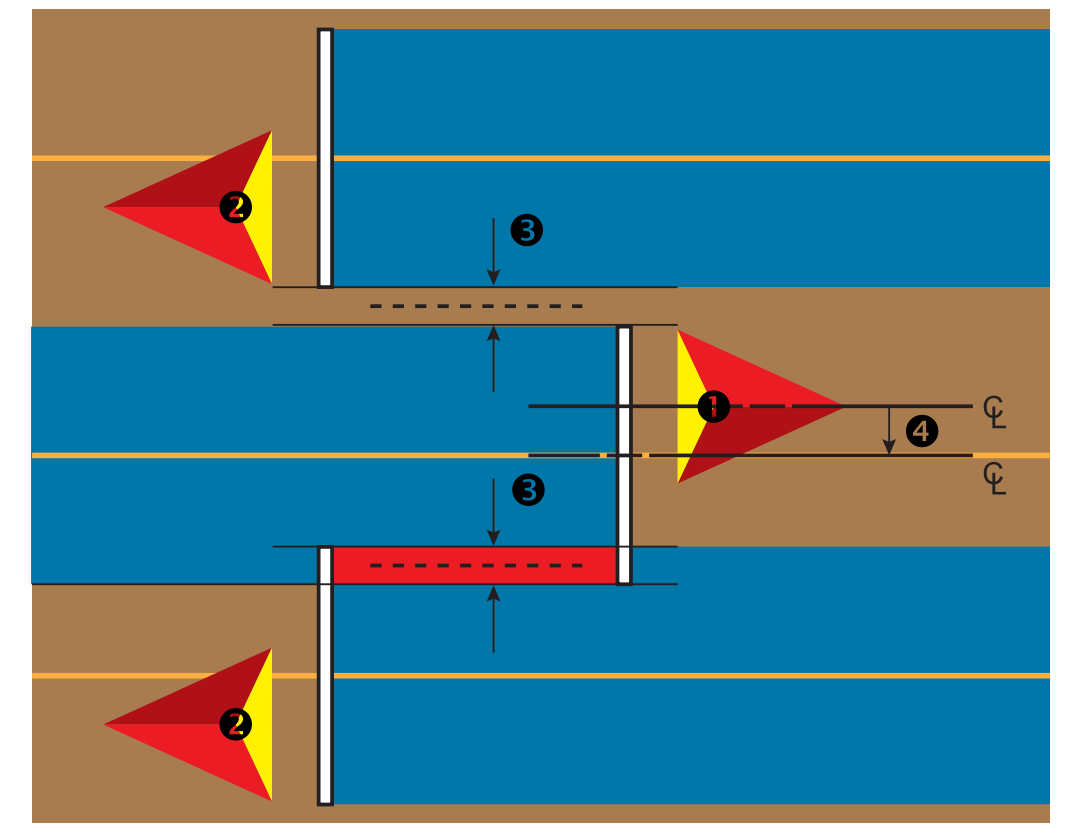

SND

MÄÄRÄN SÄÄDIN

**Line** 

## PERUUTUS

Peruutusasetuksia käytetään, kun johonkin konfigurointiin lisätään peruutusmoduuli, SCM (ohjauksen ohjausmoduuli FieldPilot IV:lle) tai SCM Pro (Steering Control Module Pro FieldPilot Pro:lle/UniPilot Pro:lle). Tämä mahdollistaa ruiskutuksen kartoituksen ja säädön sekä näytöllä tapahtuvan ohjauksen ajoneuvoa peruutettaessa.

- 1. Paina KONFIGUROINTI-sivupalkkia
- 2. Paina **Työväline** .
- 3. Vakioasetusten lisäksi voidaan valita seuraavista:
	- ►Salli BoomPilot takaperin käytetään BoomPilot-toiminnan käyttöön ottamiseen kuljettaessa takaperin
	- ►Peruutussignaalin viive tällä asetetaan suunnan muuttuessa eteenpäin suuntaavasta peruuttamiseen tai päinvastoin viive, jonka jälkeen navigointinäkymän ajoneuvokuvake muuttaa suuntaa

#### *Figure 6-28: Peruutusmoduuli*

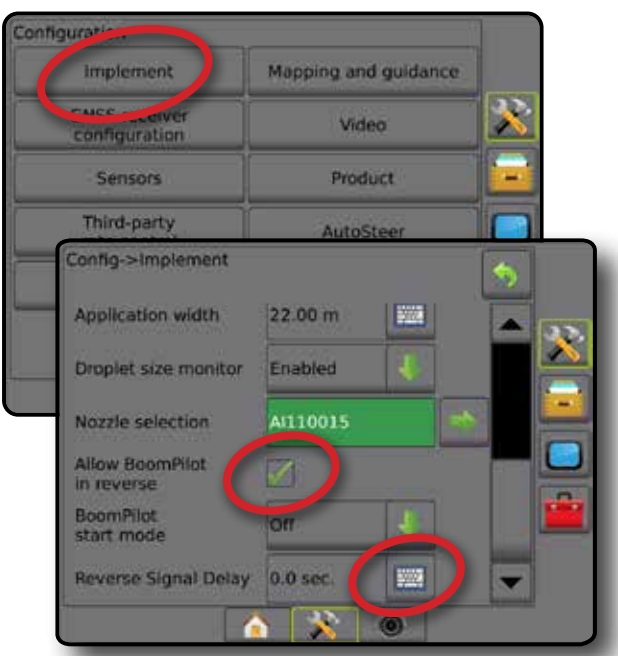

#### **Käytettävyys eri järjestelmäkonfiguroinneilla**

#### **Automaattisen lohkon säädön laite järjestelmässä Laite havaitsee ajoneuvon takaperin kulkevan liikkeen BoomPilot takaperin ominaisuus käytettävissä BoomPilot takaperin ominaisuus voidaan laittaa päälle/pois päältä valikosta käyttäen Salli BoomPilot peruutettaessa Signaalin viivettä voidaan säätää käyttämällä Peruutussignaalin viive**  Lohkon käyttövoimamoduuli tai kytkintoimintomoduuli FieldPilot IV \* Peruutusmoduuli FieldPilot Pro/UniPilot Pro \*\*

*\* Valinnainen, laitteistosta riippuva toiminto.*

*\*\* FieldPilot Pro:n/UniPilot Pro:n suorassa hallinnassa.*

#### **Takaperin kulku opastusnäkymissä**

BoomPilotin pitäminen peruutuksen aikana aktiivisena takaperin mahdollistaa tuotteen ruiskutuksen, automaattisen lohkon säädön sekä peruuttavalle koneen liikkeelle oikean kartoituksen.

◄Opastuspalkin vauhti muuttuu punaiseksi ajettaessa takaperin

#### *Figure 6-29: Ajo eteenpäin*

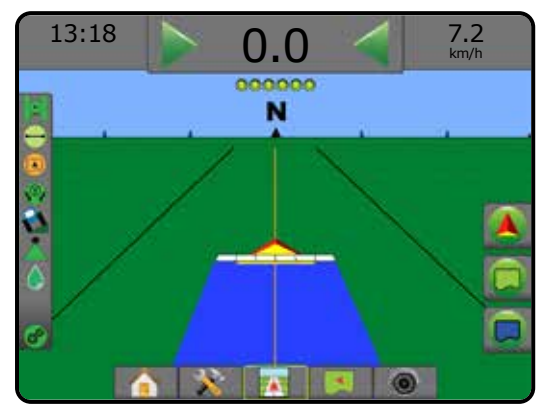

#### *Figure 6-30: Ajo taaksepäin*

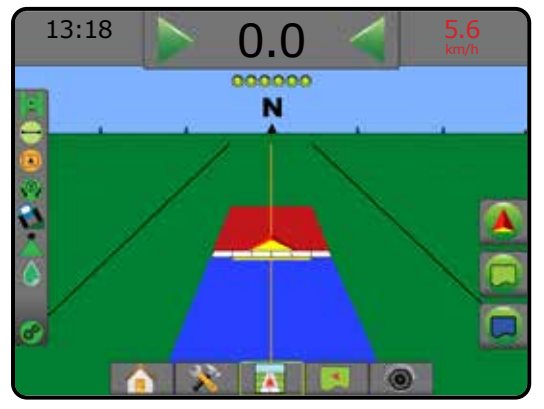

ALOITUS

## SUUTTIMEN VALINTA

Kun järjestelmässä on paineanturin rajapintasarja, suuttimien valintaa käytetään ruiskusuuttimen tyypin valintaan (sarja ja kapasiteetti), jotta pisaran koon tiedot voidaan määrittää.

1. Paina KONFIGUROINTI-sivupalkkia

- 2. Paina **Työväline** .
	- ◄Senhetkisen suuttimen valinta näkyy tietoruudussa
- 3. Paina suuttimen valinnan SEURAAVA SIVU -nuolta *.*
- 4. Valitse seuraavista:
	- ►Suuttimen asetus etukäteen 1–5 valitsee enintään viisi (5) suutinta nopeaa muistista hakemista varten sekä valitun senhetkisen suuttimen pisaran koon tietojen määrittämistä varten
	- ►Nykyinen suutin näyttää senhetkisen suuttimen
- 5. Konfiguroinnin päänäytölle palataan painamalla PALUU-nuolta tai KONFIGUROINTI-sivupalkkia

#### *Figure 6-31: Pisaran koon valvonta*

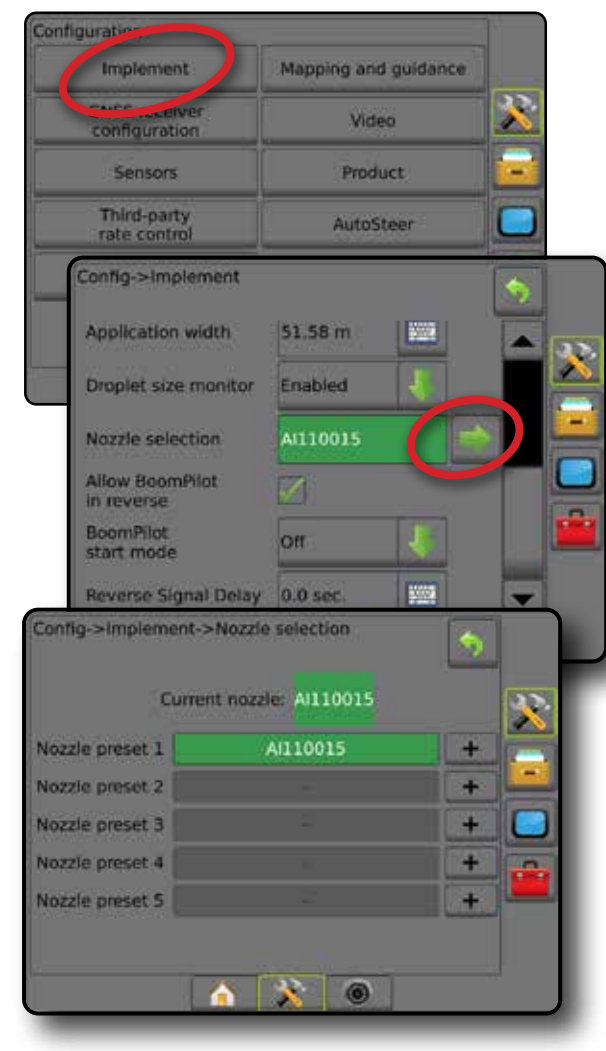

#### **Esiasetus**

Suuttimen esiasetuksilla voidaan tallentaa enintään viisi suutinta nopeaa muistista hakemista varten.

- 1. Paina **+** .
- 2. Valitse Teejet-suutinsarja.
- 3. Valitse suutinkapasiteetti.
- *Figure 6-32: Suutinten esiasetus*

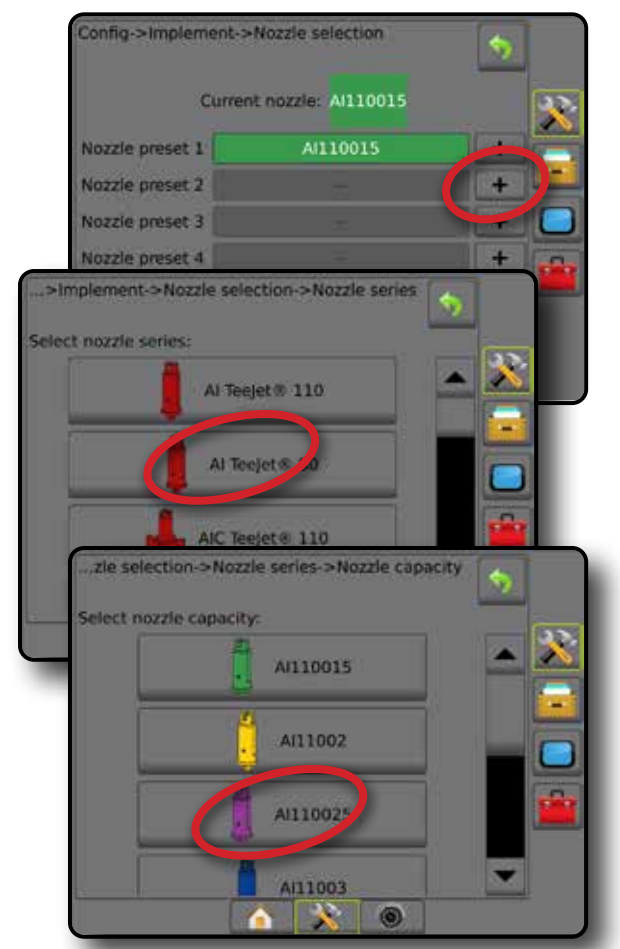

#### *Figure 6-33: Suutinkoot ja niihin liitetyt värit*

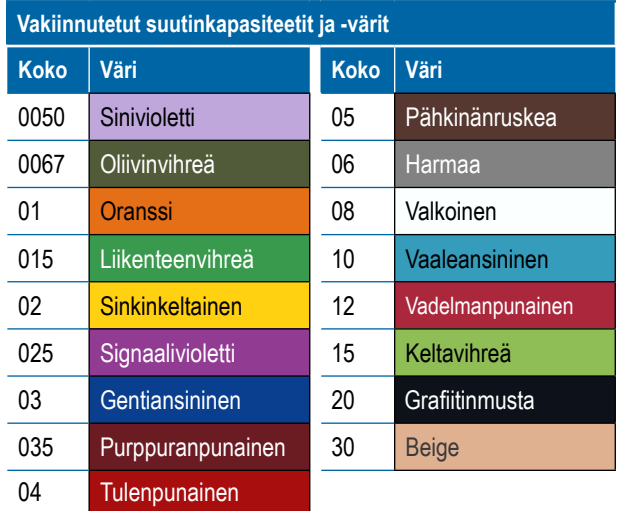

G

#### **Nykyinen suutin**

Nykyinen suutin näyttää aktiivisen suuttimen, jotta senhetkisen pisaran koon tiedot voidaan määrittää. Suuttimet tulee asettaa etukäteen, jotta senhetkisen suuttimen valinta on käytettävissä.

1. Paina haluttua suutinta.

Valittu suutin näkyy:

- ◄Tietoruutu Työväline-näkymässä
- ◄Pisaran/paineen tilan näyttö opastusnäkymien tilapalkista

#### *Figure 6-34: Nykyinen suutin*

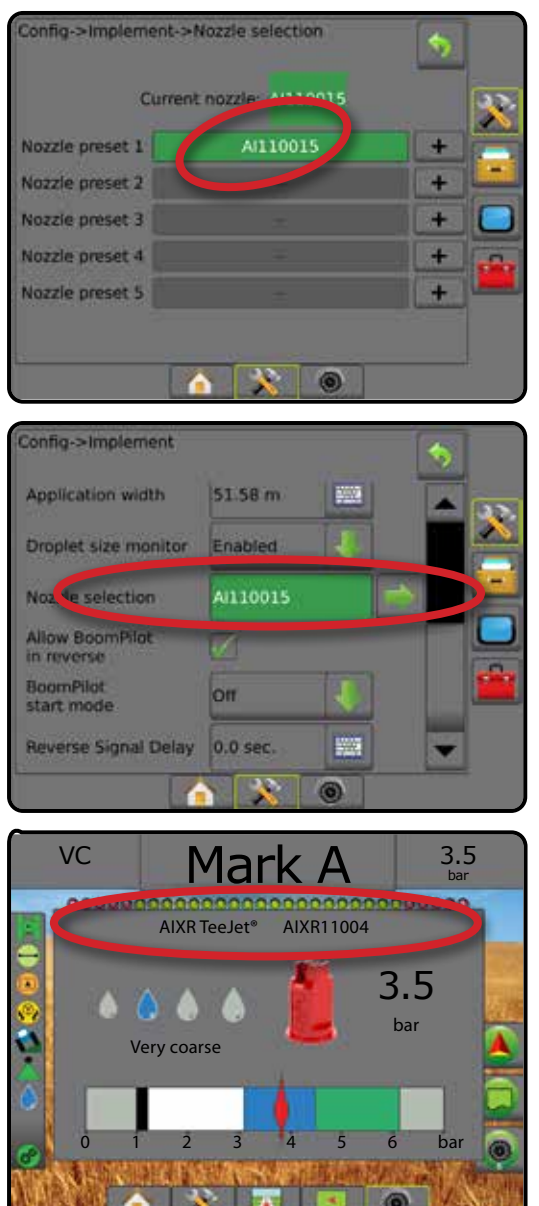

## PISARAN KOON VALVONTA

Kun järjestelmässä on paineanturin rajapintasarja, pisaran koon valvonta voidaan ottaa käyttöön/poistaa käytöstä. Pisaran koon valvonta ilmaantuu tämän jälkeen näytön toimintanäkymiin.

## **Asetus**

## **Ota pisaran koon valvonta käyttöön/pois se käytöstä**

- 1. Paina KONFIGUROINTI-sivupalkkia
- 2. Paina **Työväline** .
- 3. Paina **Pisaran koon valvonta** .
- 4. Valitse, otetaanko pisaran koon valvonta käyttöön vai ei.
- 5. Konfiguroinnin päänäytölle palataan painamalla PALUU-nuolta tai KONFIGUROINTI-sivupalkkia

*HUOMAUTUS: Kun pisaran koon valvonta on pois käytöstä, pisaran/ paineen tila ei ole saatavilla opastusnäkymän tilapalkissa.*

#### *Figure 6-35: Pisaran koon valvonta*

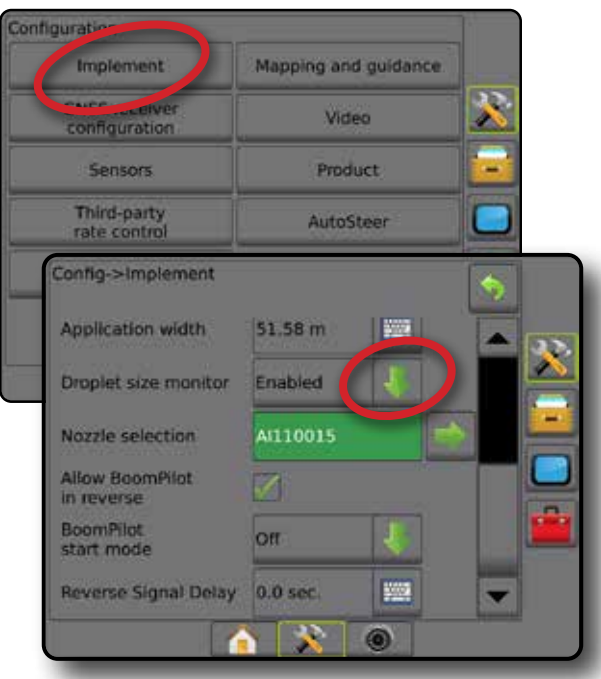

ALOITUS

ÌÝ

Ĕ

#### **Suuttimen valinta/nykyinen suutin**

Tietoja suutinten esiasetuksista ja nykyisestä suuttimesta löytyy tämän luvun "Suuttimen valinta" -osiosta.

#### **Sisääntulo/ulostulo-moduulin paineanturi**

Kun järjestelmässä on paineanturin rajapintasarja, paineanturiasetuksilla syötetään valmistajan enimmäispaineluokitus sekä asetetaan käyttäjän määrittämät korkean ja matalan paineen hälytykset.

*HUOMAUTUS: Lisätietoja löytyy tämän käyttöoppaan Asetukset-luvun osiosta "Anturit".*

## **Toiminta**

## **Tilapalkki**

Pisaran/paineen tila näyttää tietoja pisaran koon ja järjestelmäpaineen senhetkisestä tilasta.

1. Paina PISARAN/PAINEEN TILA -kuvaketta  $\bullet \bullet \bullet \bullet \bullet$  $\bullet X$ .

2. Opastusnäkymään voi palata painamalla jotain näytön kohtaa.

#### *Figure 6-36: Pisaran/paineen tila*

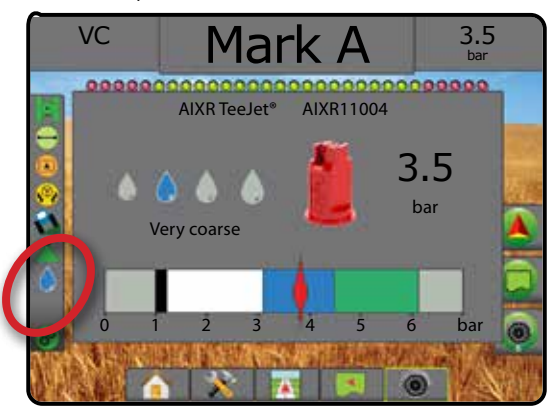

#### **Pisaran/paineen tila**

Värillinen = kytketty. Pisaran väri on suoraan sidottu ۸ senhetkiseen pisaran kokoon. Värivaihtoehtoja ovat esimerkiksi: **@ @ @ @ @ @** 00

Rasti päällä = poissa käytöstä Ei kuvaketta = järjestelmään ei ole asennettu paineanturin rajapintasarjaa

#### *Pisarakokokaavio*

Valittaessa jotain luokituksessa olevista kahdeksasta pisarakoosta ruiskuttavaa ruiskusuutinta tulee aina muistaa, että yksittäinen suutin voi ruiskuttaa eri pisarakokoluokituksia eri paineilla. Suutin saattaa esimerkiksi ruiskuttaa keskikokoisia pisaroita matalassa paineessa ja hienojakoisia pisaroita paineen kasvaessa.

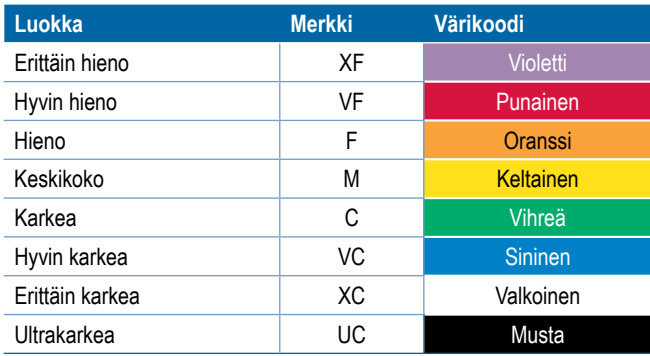

*HUOMAUTUS: Pisaran kokoluokitus on ISO 25358 -standardin mukainen julkaisupäivänä. Luokitus voi muuttua.*

#### **Opastuspalkki**

Opastuspalkki kertoo tietoja valittavina olevien tietojen vaihtoehdoista, mukaan lukien senhetkinen järjestelmän paine sekä senhetkinen pisaran koko.

- 1. Paina VALITTAVANA OLEVAT TIEDOT -ruutua.
- 2. Valitse seuraavista:
	- ►Järjestelmän paine näyttää senhetkisen järjestelmän paineen
	- ►Pisaran koko näyttää senhetkisen suuttimen pisaran koon
- 3. Opastusnäkymään palataan painamalla jotain kohtaa valintaruudun ulkopuolella.

#### *Figure 6-37: Opastuspalkin valittavissa olevat tiedot*

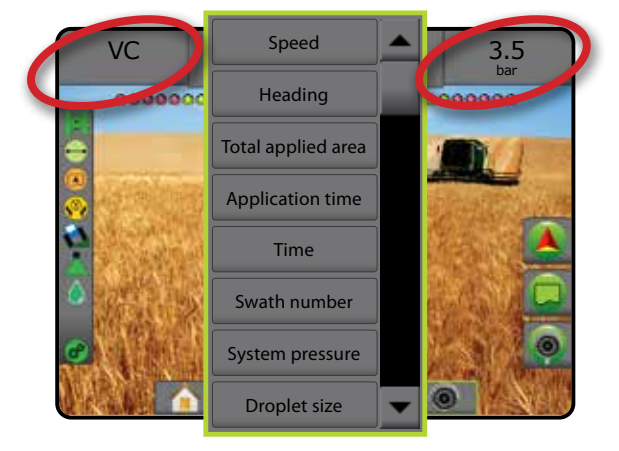
# BOOMPILOT: IN LOHKON SÄÄDIN

BoomPilotin lohkon säätimelle on useita vaihtoehtoja riippuen siitä, onko lohkon säädön järjestelmää vai ei, ja minkälaista lohkon säädintä (mikäli sellaista on) käytetään ja mitä asetuksia on otettu käyttöön. Seuraavat ovat yleisimmät konfiguroinnit:

- ►Ei lohkon säädön moduulia
	- Vain konsoli
	- Valinnaisella Työ päällä/pois päältä -kytkimellä
- ►ISOBUS-ruisku
	- Vain konsoli ja ECU
	- Kytkimellä
	- ISOBUS työvälineen tilan moduulilla (ISO ISM)
- ►ISOBUS-levitin
	- Vain konsoli
	- Valinnaisella Levitin päällä/pois päältä -kytkimellä
- ►Teejetin lohkon säädön moduulilla ja kytkinrasialla tai työvälineen tilan moduulilla
- ►Teejetin lohkon säädön moduulilla

Kaikissa näissä konfiguroinneissa on kaksi lohkon säädön valintaa:

- Automaattinen lohkon säätö <a>
GNSS-sijainnin ja nopeustiedon mukaan lohkot kytkeytyvät päälle ja pois tarpeen mukaan. Sama lohkon ruiskutuksen tieto esitetään opastusnäkymissä. Konfiguroinnista riippuen automaattista lohkon säätöä voidaan ohjata manuaalisesti kytkinrasialla, kytkimellä tai BoomPilotkuvakkeella ohjausruutujen navigoinnin ja opastuksen asetuksista.
- Manuaalinen lohkon säätö lohkot voidaan tarpeen mukaan kytkeä päälle tai pois manuaalisesti kytkimellä tai BoomPilotkuvakkeella navigoinnin ja opastuksen asetuksista. Konfiguroinnista riippuen sama lohkon ruiskutuksen tieto voidaan esittää opastusnäkymissä.

BoomPilotin aloitustilan ja BoomPilot-kuvakkeen asetukset muuttavat sitä, kuinka lohkon säädintä käsitellään opastusnäkymissä.

- 1. Paina KONFIGUROINTI-sivupalkkia
- 2. Paina **Työväline** .
- 3. Valitse seuraavista:
	- ►BoomPilotin aloitustila käytetään määrittämään tila, jossa työ aloitetaan.
		- ◄Automaattinen automaattinen lohko säätö on päällä ja lohkon aktivointi ja/tai näytöllä oleva kartoitus ohjautuu GNSS:n ja nopeuden perusteella
		- ◄Pois päältä automaattinen lohkon säädin on pois päältä mutta lohkon aktivointi ja/tai näytöllä olevaa kartoitus voidaan asettaa päälle manuaalisesti kytkimellä tai BoomPilot-kuvakkeella opastusnäkymien navigointi- ja opastusasetuksissa
- ►BoomPilot-kuvake tällä määritetään, onko BoomPilot-kuvake käytettävissä opastusnäkymien navigointi- ja opastusasetuksissa BoomPilotin manuaalista säätöä varten
	- ◄Ota käyttöön BoomPilot-kuvake on käytettävissä opastusnäkymien navigointi- ja opastusasetuksissa, ja sillä voidaan säätää automaattista lohkon säätöä
	- ◄Poista käytöstä BoomPilot-kuvake ei ole käytettävissä paikannus- ja opastusasetuksissa
- 4. Konfiguroinnin päänäytölle palataan painamalla PALUU-nuolta tai KONFIGUROINTI-sivupalkkia

### *Figure 6-38: BoomPilot-asetukset*

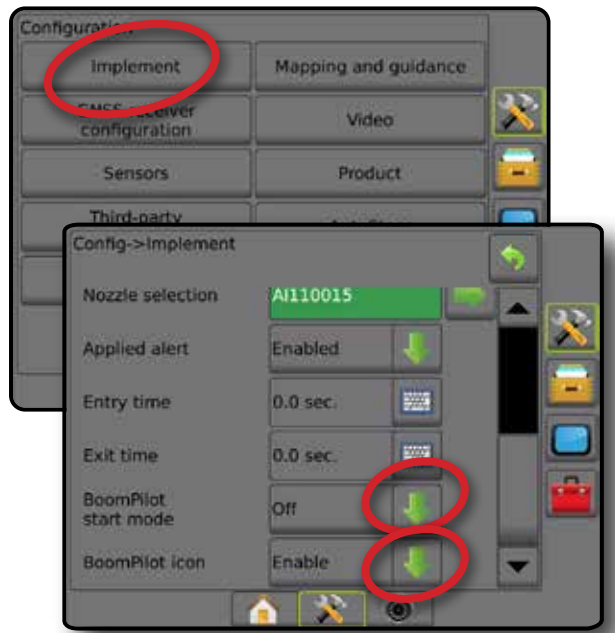

*Figure 6-39: BoomPilot-kuvake opastusnäkymässä*

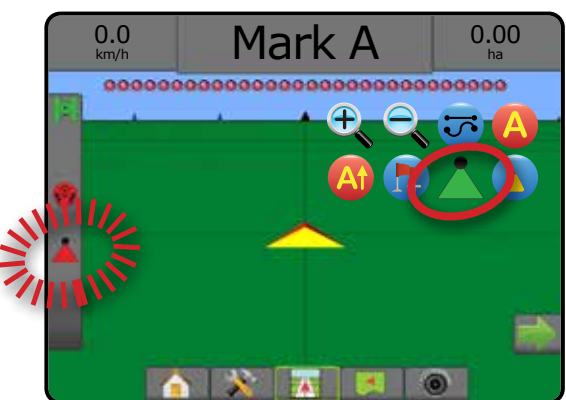

TYÖVÄLINE

MÄÄRÄN SÄÄDIN

ALOITUS

## **Käytettävyys eri laitteistojärjestelmillä**

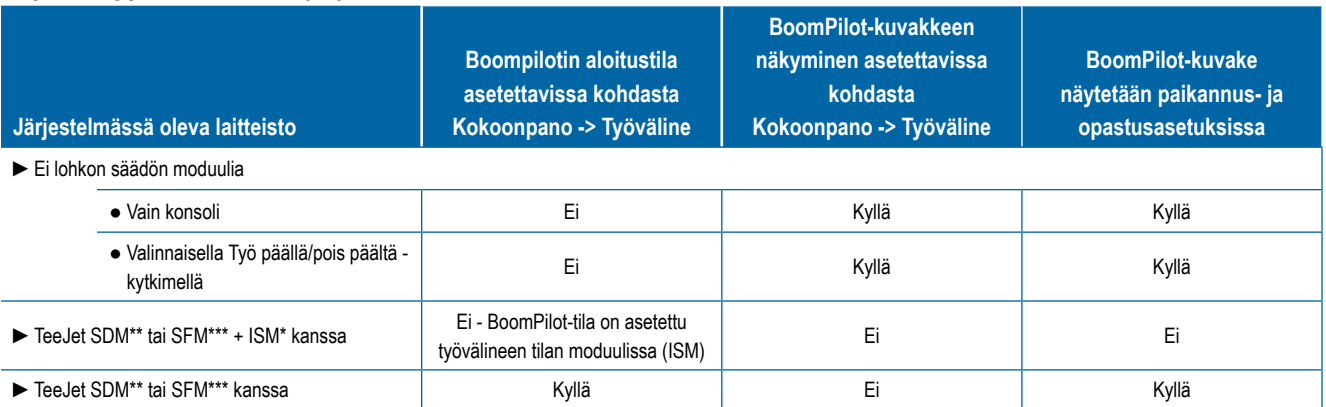

*\* Vaatii työvälineen tilan moduulin (ISM) v2.00 tai uudempi*

*\*\* Vaatii lohkoelementin tilan moduulin (SDM) v21.00 tai uudempi*

*\*\*\* Vaatii kytkintoimintomoduulin (SFM) v21.00 tai uudempi*

**OHDANTO** 

ASETUS

LIITE

# **LUKU 7 – OPASTUS JA KARTOITUS**

Matrix Pro GS -laitteella voidaan ruiskuttaa tuotetta ja ohjata ajoneuvoa samanaikaisesti. Kun järjestelmän asetus on valmis, opastus voi alkaa. Käyttäjät voivat optimoida peltotyöskentelyä kuudella eri opastustilalla: Suora A–B , Kaareva A–B , Ympyrän keskipiste (, Viimeinen ruiskutuskerta **W**, SeuraavaRivi (1) ja Mukautuva käyrä **X**. Lisäoptimointi on mahdollista seuraavilla: sisärajan **G,** ulkorajan G, ja/tai monikulmioruiskutuksella **Q**, kaareva ennakointi **(b)**, paluu pisteeseen **tab** sekä RealView-opastus videon välityksellä <sup>@</sup>. Peiton b ja ruiskutuskartoituksen **toiminnot voivat lisäksi näyttää ja tallentaa tuotteen ruiskutusta**, ja asetus- **ja tavoitemääräkartat ill**istusta ohjata tuotteen ruiskutusta.

## **Yleistä**

Kolmen opastusnäytön avulla käyttäjä saa koko ajan tietoja.

**Ajonäkymä-opastus** välittää tietokoneen luoman kuvan ajoneuvon sijainnista näytettynä ruiskutusalueella.

**Peltonäkymäopastus** välittää tietokoneen luoman kuvan ajoneuvon sijainnista ja ruiskutusalueesta ilmasta katsottuna.

**RealView-opastus** välittää suoraa videokuvaa tietokoneen luoman kuvan sijaan.

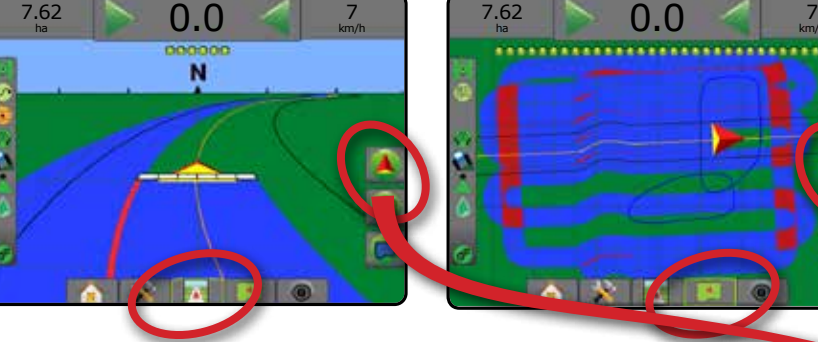

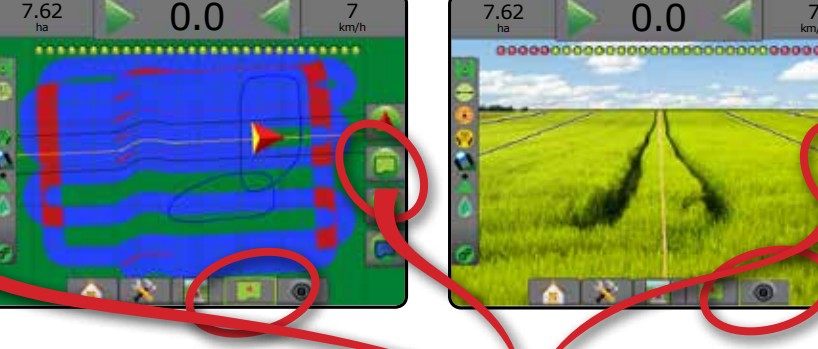

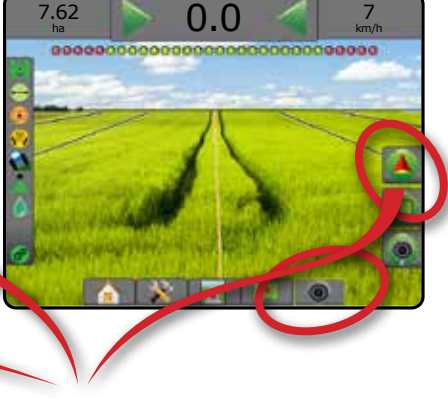

Opastustilan valinta:

- 1. Navigointivaihtoehdot tulevat esiin painamalla NAVIGOINNIN JA OPASTUKSEN VAIHTOEHDOT - kuvaketta 4
- 2. Paina OPASTUSTILA-kuvaketta
- 3. Valitse seuraavista:
	- $\blacktriangleright$  Ei opastusta  $\oslash$
	- ► Suora A–B -opastus
	- ►Kaareva A–B -opastus
	- ► Ympyrän keskipiste -opastus
	- ►Viimeinen ruiskutuskerta -opastus\*
	- $\blacktriangleright$  SeuraavaRivi -opastus\*
	- $\blacktriangleright$  Mukautuva käyrä
	- *\*Opastusvaihtoehdot eivät ole välttämättä käytössä. Tämä riippuu asennetusta avustetusta/automaattisesta ohjausjärjestelmästä.*

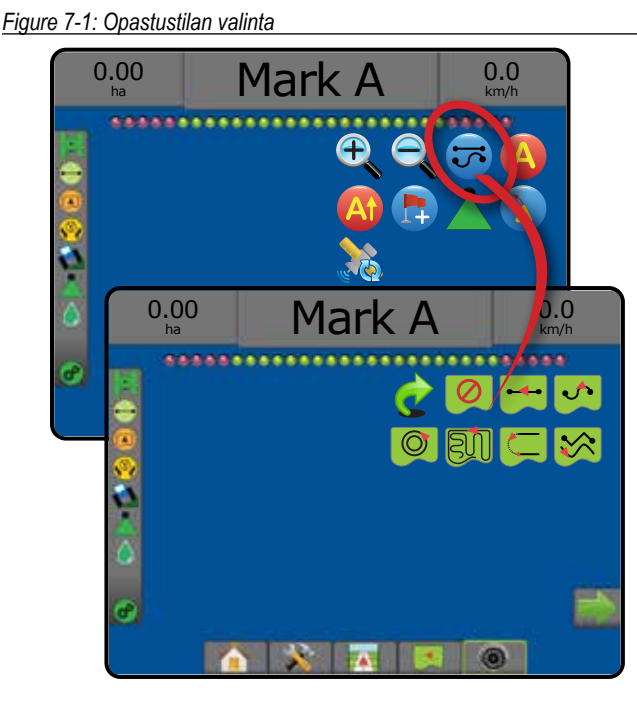

OPASTUS

ALOITUS

ASETUS TÄYSI NÄYTTÖ TYÖVÄLINE JOHDANTO GNSS

# **Näytön vaihtoehdot**

Opastukseen ja navigointiin voidaan siirtyä ajoneuvonäkymästä, peltonäkymästä tai RealView-näkymästä.

- Navigointi- ja opastusasetukset -palkki | A kaikissa opastusnäkymissä, näyttää navigointiasetukset, kuten opastustilat, opastusasetukset, paluu pisteeseen -asetukset, GNSS:n päivitys, BoomPilotin vaihtelu ja kaarevan ennakoinnin vaihtelu.
- Raja- ja monikulmioasetukset -palkki | a | kaikissa opastusnäkymissä, näyttää ulkorajan, sisärajan ja monikulmioasetukset.
- Kartoitusasetukset-palkki $\boxed{\Box}$  ajoneuvonäkymän tai peltonäkymän opastusnäkymissä, näyttää monikulmiokartat, peittokartat ja ruiskutuskartat.
- Näyttöasetukset-palkki peltonäkymän opastusnäkymässä, näyttää lähennys- ja panorointiasetukset.
- RealView-asetukset-palkki  $\bullet$  RealView-opastusnäkymässä, näyttää kamera-asetukset ja videon välityksellä tapahtuvan opastuksen asetukset.

#### *Figure 7-2: Opastusnäkymän asetukset*

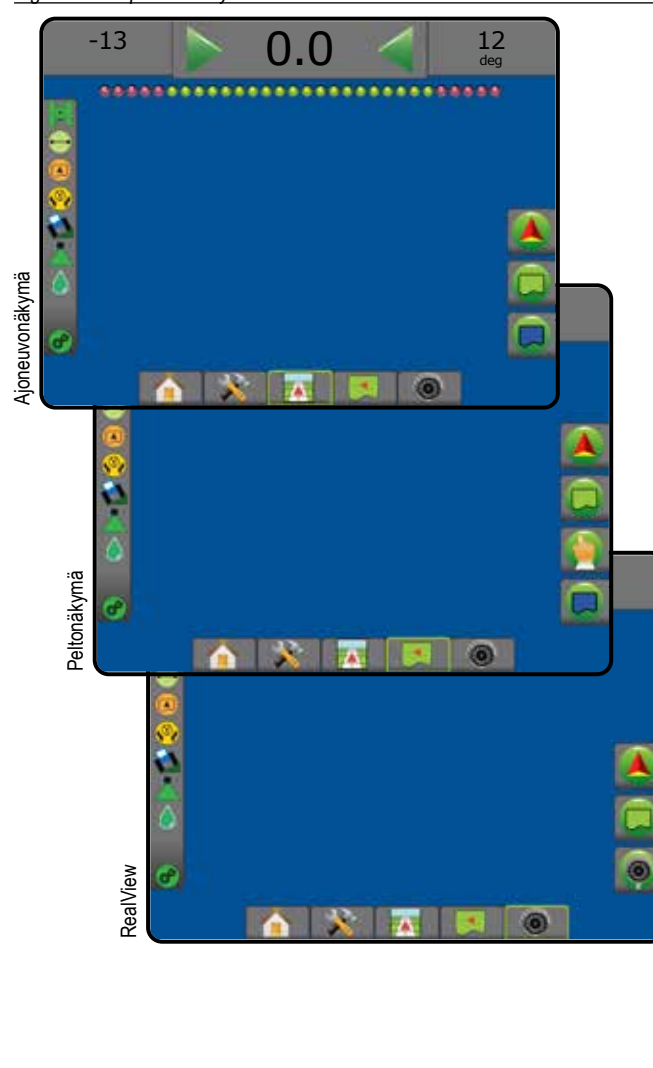

# **Navigoinnin ja opastuksen asetukset**

Kaikissa opastusnäkymissä, näyttää navigointiasetukset kuten opastustilat, opastusasetukset, paluu pisteeseen -asetukset, GNSS:n päivitys, BoomPilotin vaihtelu, kaarevan ennakoinnin vaihtelu.

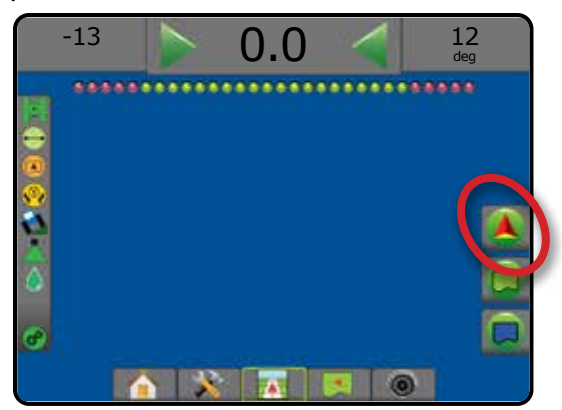

## **Opastustila**

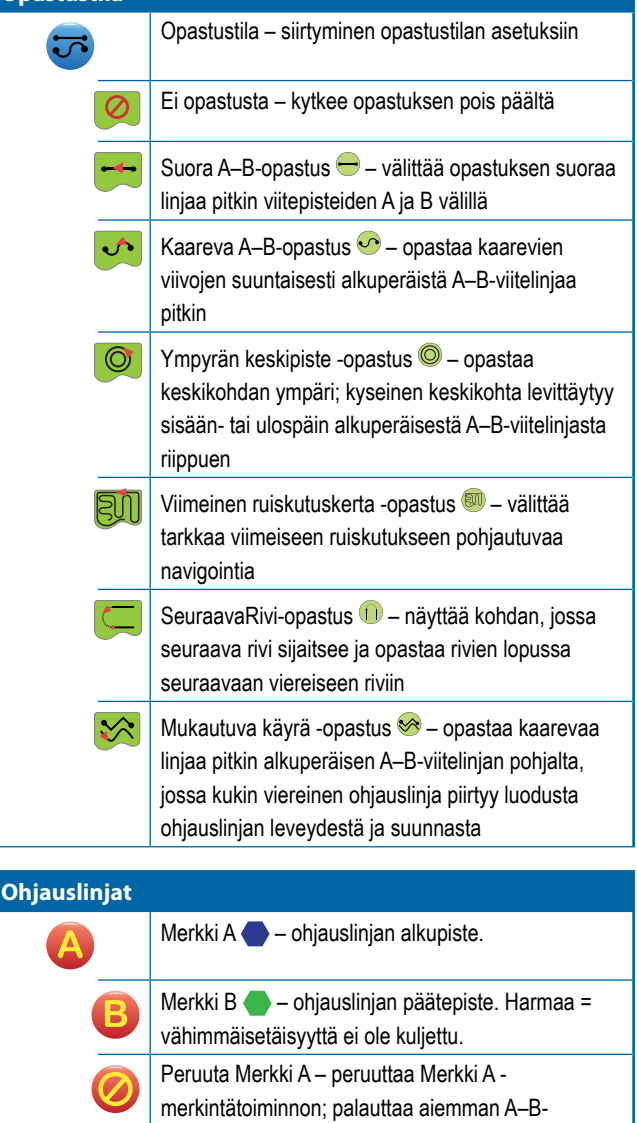

ohjauslinjan (jos sellainen on määritetty).

ASETUS TÄYSI NÄYTTÖ

MÄÄRÄN SÄÄDIN

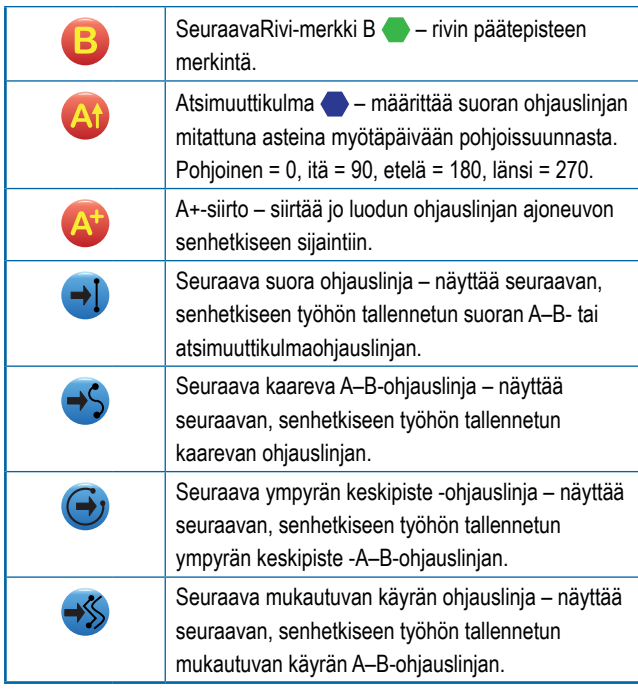

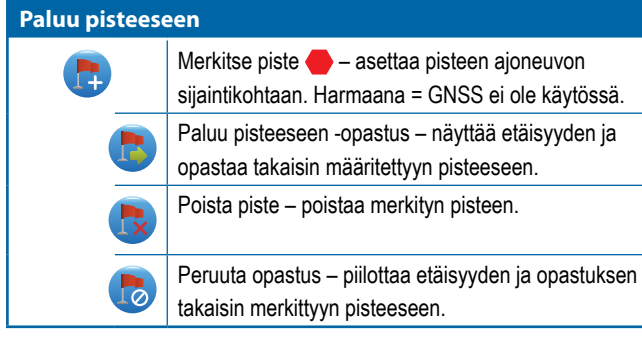

Vaihtelee automaattista ruiskutusohjainta päälle ja pois päältä. Harmaana = GNSS ei ole käytössä.

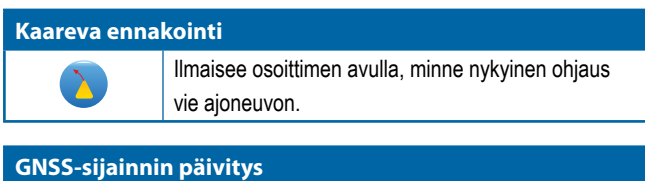

# 

**BoomPilot** 

Nollaa OEMStar-vastaanottimen ClearPathsuotimen.

# **Raja- ja monikulmioasetukset**

Kaikissa opastusnäkymissä, näyttää ulkorajan, sisärajan ja monikulmioasetukset.

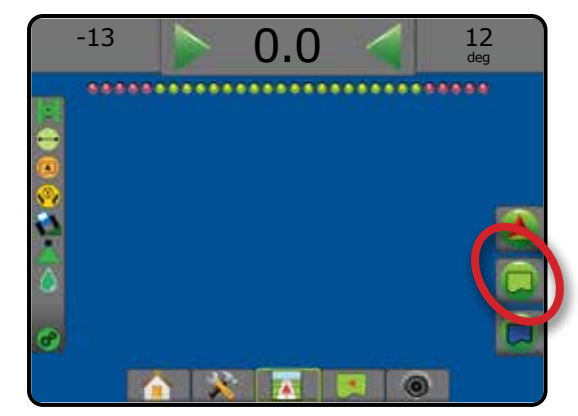

### **Ulkorajat**

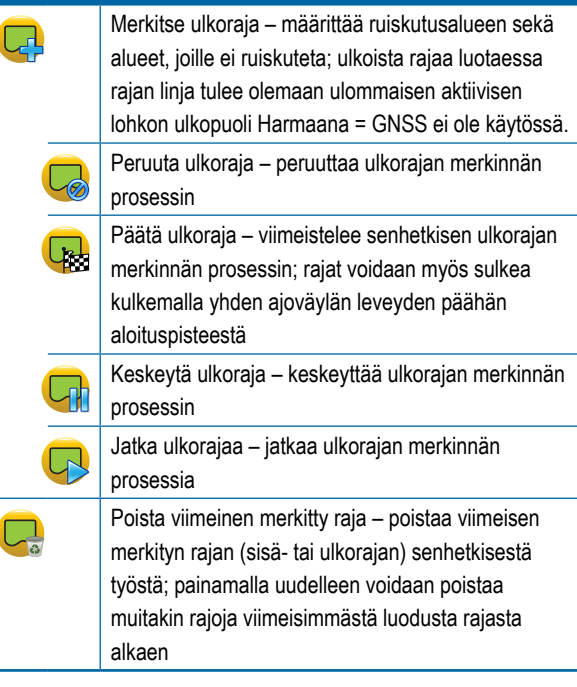

ALOITUS

NÄYTTÖ

ă

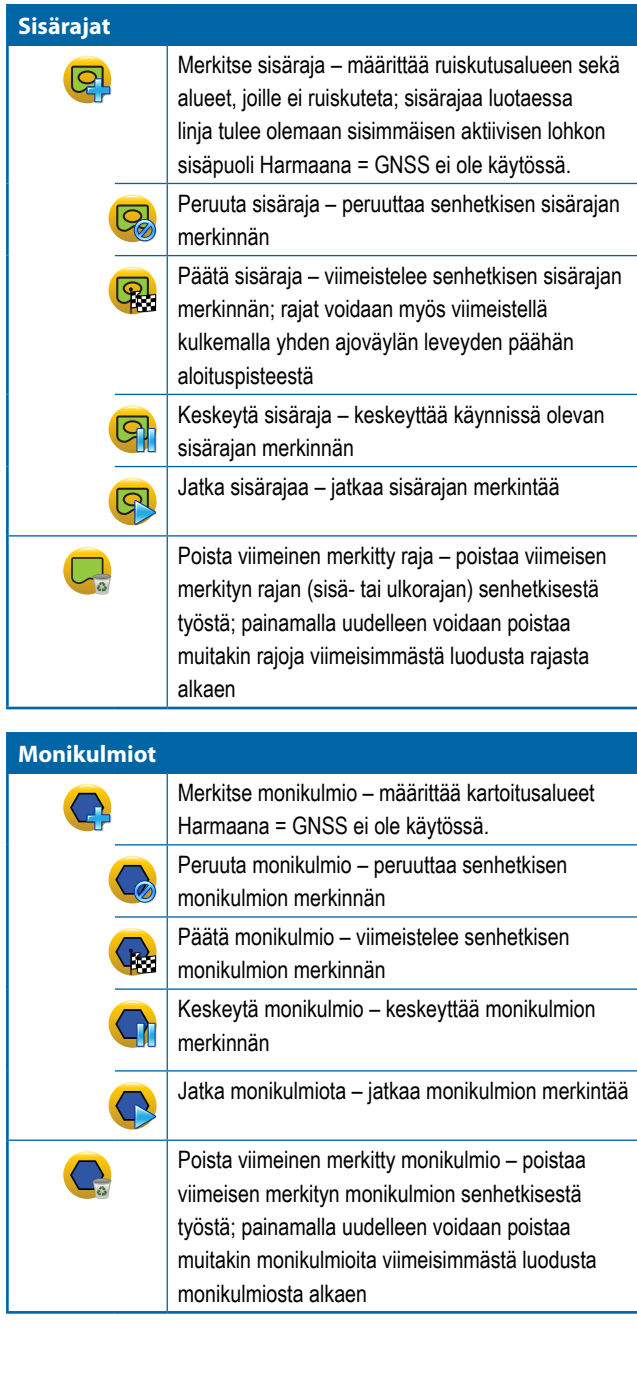

# **Kartoitusasetukset**

Näyttää ajoneuvonäkymän tai peltonäkymän opastusnäkymissä monikulmiokartat, peittokartat ja ruiskutuskartat.

*HUOMAUTUS: Asetukset ovat käytettävissä ainoastaan silloin, kun järjestelmässä on määrän kontrolleri tai kun monikulmio on määritetty.*

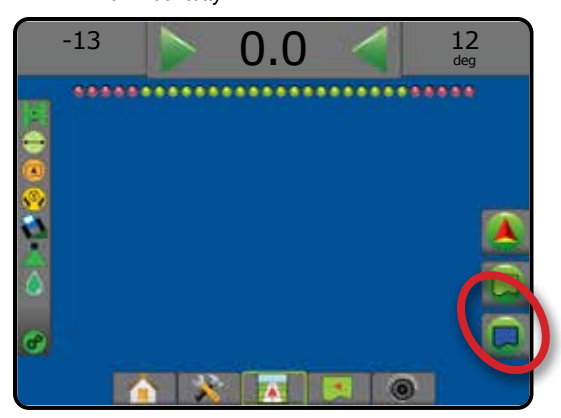

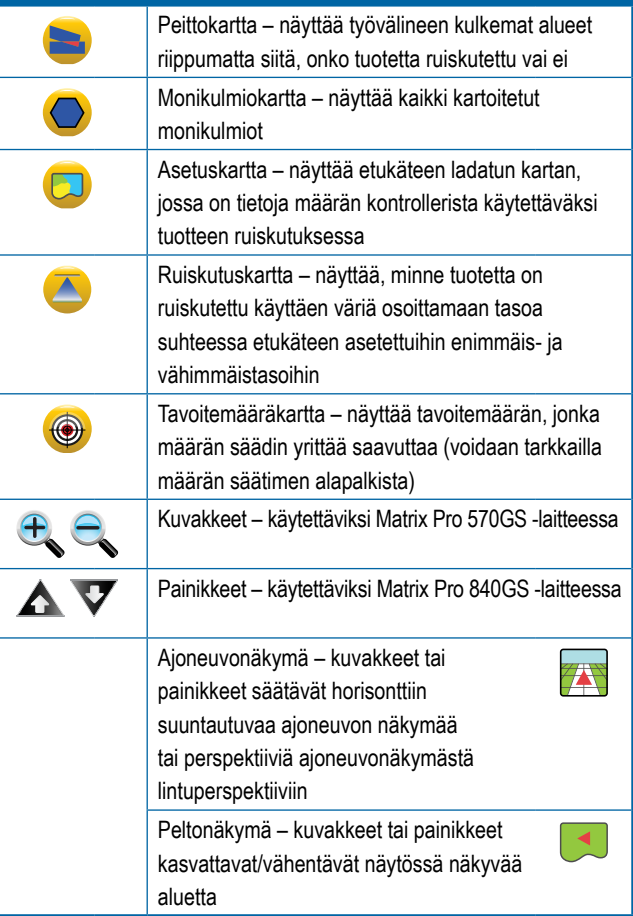

MÄÄRÄN SÄÄDIN

E

 $\frac{0}{2}$ 

# **Näyttöasetukset**

Peltonäkymän opastusnäkymässä, näyttää lähennys- ja panorointiasetukset.

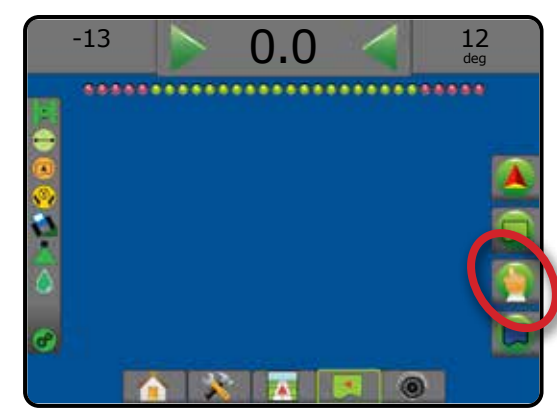

### **Lähennä/loitonna** Kuvakkeet – käytettäviksi Matrix Pro 570GS laitteessa Painikkeet – käytettäviksi Matrix Pro 840GS laitteessa Ajoneuvonäkymä – kuvakkeet tai painikkeet säätävät horisonttiin suuntautuvaa ajoneuvon näkymää tai perspektiiviä ajoneuvonäkymästä lintuperspektiiviin Peltonäkymä – kuvakkeet tai painikkeet kasvattavat/vähentävät näytössä näkyvää aluetta

78

 $\blacktriangleleft$ 

**Panorointi** Nuolet – näytettyä kartta-aluetta voidaan siirtää nuolta vastaavaan suuntaan ajoneuvoa liikuttamatta. Maailmanäkymä – laajentaa näytön näkymän laajimmalle mahdolliselle alueelle.

# **RealView-opastuksen asetukset**

RealView-opastusnäkymässä; näyttää kamera-asetukset ja videon välityksellä tapahtuvan opastuksen asetukset.

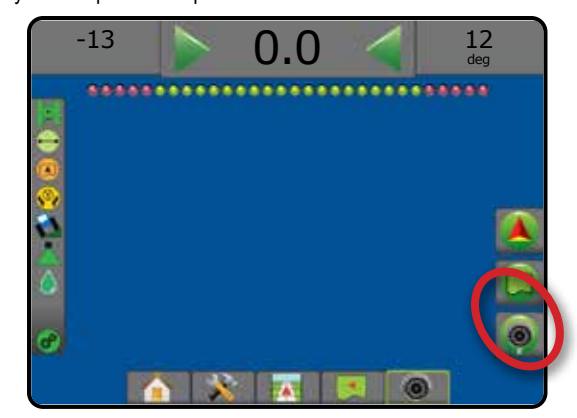

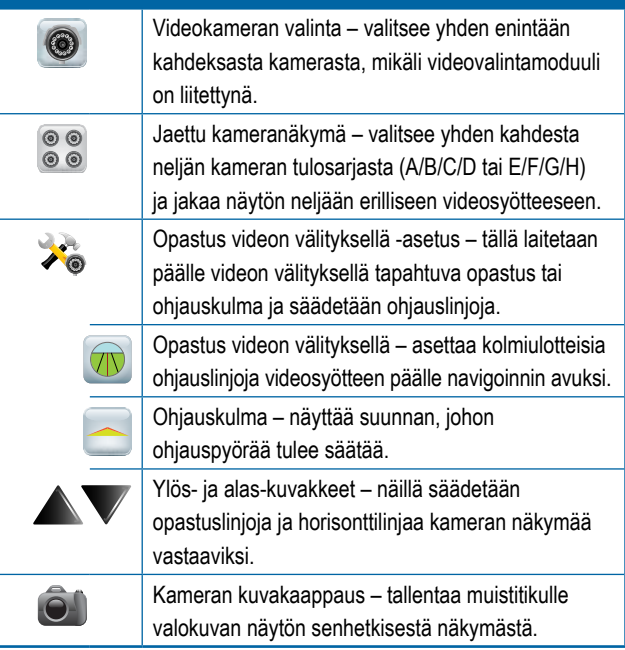

ALOITUS

ASETUS TÄYSI NÄYTTÖ TYÖVÄLINE JOHDANTO GNSS

# OPASTUSPALKKI

Opastuspalkki välittää tietoja valittavissa olevien tietojen vaihtoehdoista, navigointitoiminnasta ja lohkon tilasta.

### **Navigointitoiminnot ja puomin tila**

GNSS:n tila – näyttää "Ei GNSS:ää", jos GNSS ei ole saatavilla tai "Hidas GNSS", jos GNSS vastaanottaa GGA-tietoja alle 5 Hz:n nopeudella

Poikkeama reitiltä – näyttää etäisyyden halutusta ohjauslinjasta

Nykyinen toiminta – näyttää toimintoja, kuten A- tai B-pisteen merkintä, rivin lopun lähestyminen, kehotus kääntyä heti sekä etäisyys, josta palataan merkittyyn pisteeseen

Lohkon tila – kullekin ohjelmoidulle lohkolle näkyy yksi piste: vihreä piste tarkoittaa aktiivista lohkoa ja punainen piste tarkoittaa, että lohko ei ole aktiivinen

#### *Figure 7-3: Navigointitoiminnot/lohkon tila*

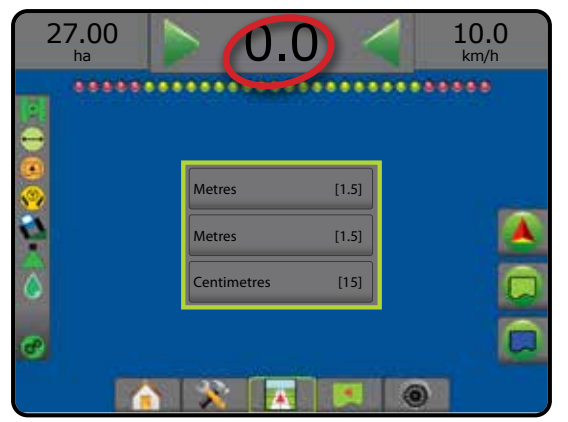

#### *Poikkeama reitiltä*

Ohjauslinjan ympärillä olevaa virheettömäksi katsottua etäisyyttä voidaan säätää kohdassa Konfigurointi -> Opastus -> Ohjauslinjan herkkyys.

Jos halutaan muuttaa muotoa, jossa etäisyys esitetään:

- 1. Paina opastuspalkissa olevaa navigointitoimintaruutua.
- Valitse mitan muoto.

#### **Valittavissa olevat tiedot**

Nopeus – näyttää senhetkisen kulkunopeuden

Suunta – näyttää ajokurssin myötäsuuntaan tarkasta pohjoissuunnasta. Pohjoinen = 0°, itä = 90°, etelä = 180°, länsi = 270°.

Ruiskutettu alue yhteensä – näyttää sen kokonaisalueen, jolle tuotetta on ruiskutettu, mukaan lukien kahteen kertaan ruiskutettu alue

Ruiskutusaika – näyttää sen kokonaisajan, jolloin ruiskutus on ollut aktiivista senhetkisen työn aikana

Aika – näyttää senhetkisen ajan valitun aikavyöhykkeen mukaisesti

Ajoväylän numero – näyttää senhetkisen ajoväylän numeron suhteessa alkuperäiseen A–B-opastuslinjaan katsottaessa pisteestä A pisteen B suuntaan. Numero on positiivinen ajoneuvon ollessa A–B-peruslinjan oikealla puolella ja negatiivinen ajoneuvon ollessa A–B-peruslinjan vasemmalla puolella.

Järjestelmän paine – näyttää senhetkisen järjestelmän paineen (käytettävissä vain, mikäli järjestelmässä on sisääntulo/ulostulo-moduuli)

Pisaran koko – näyttää senhetkisen suuttimen pisaran koon (käytettävissä vain, mikäli järjestelmässä on sisääntulo/ulostulo-moduuli)

Todellinen ruiskutusmäärä – näyttää senhetkisen ruiskutusmäärän (käytettävissä vain, mikäli järjestelmässä on ulkopuolisen valmistajan määrän kontrolleri)

Tavoiteruiskutusmäärä – näyttää senhetkisen ruiskutusmäärän (käytettävissä vain, mikäli järjestelmässä on ulkopuolisen valmistajan määrän kontrolleri)

*Figure 7-4: Valittavissa olevat tiedot*

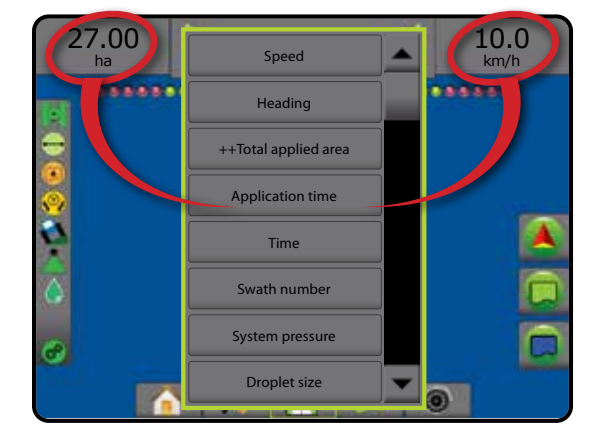

# TILAPALKKI

Tilapalkki näyttää tietoja GNSS:n tilasta, opastustilasta, peltoalueesta, **Peltoalueen tila** avustetun/automaattisen ohjauksen kytkennästä, kallistuksen Peltoalueen ulkopuolella = liikutaan peltoalueen ulkopuolella korjauksesta, työvälineen säätötilasta, pisaran/paineen tilasta sekä Peltoalueen sisäpuolella = liikutaan peltoalueen sisäpuolella määrän säädön tilasta. Ei kuvaketta = rajaa ei ole asetettu (ulkoista tai sisäistä) Kuvaketta painettaessa sitä vastaavat tilatiedot tulevat näkyviin. *Figure 7-5: Tilapalkki* **Avustetun/automaattisen ohjauksen tila**  Vihreä = kytketty, ohjaus aktiivinen Keltainen = käytössä, kaikki ehdot ovat täyttyneet ja avustettu/ automaattinen ohjaus on käytettävissä ..... GNSS-tila Punainen = poissa käytöstä, kaikkia ehtoja ei ole täytetty, jotta avustettu/automaattinen ohjaus olisi käytettävissä Opastustila Ei kuvaketta = avustettua/automaattiohjausta ei ole asennettu Peltoalueen tila Avustetun/automaattisen ohjauksen tila **Kallistuksen korjauksen tila**  Värillinen = kytketty, kallistuksen korjaus käytössä parhaillaan H. Kallistuksen korjauksen tila Punainen = ei käytössä  $\mathbf{a}$ BoomPilotin tila Ei kuvaketta = järjestelmään ei ole asennettu kallistuksen Pisaran/paineen tila gyromoduulia tai kallistus on liitetty avustettuun/automaattiseen ohjausjärjestelmään  $\sigma$ Määrän säädön tila · **BoomPilotin tila**  Vihreä = automaattinen Keltainen = kaikki käytössä Punainen = pois käytöstä/manuaalinen **GNSS-tila** Ei kuvaketta = yksittäinen lohko (järjestelmään ei ole asennettu Vihreä = GPS, GLONASS tai SBAS (pakollisella DGPS:llä tai SmartCablea tai lohkon käyttövoimamoduulia) ilman) Keltainen = vain GPS **Pisaran/paineen tila**  Punainen = ei GNSS:ää Värillinen = kytketty. Pisaran väri on suoraan sidottu senhetkiseen pisaran kokoon. Värivaihtoehtoja ovat esimerkiksi: Oranssi = Glide/ClearPath ⊙ . Rasti päällä = poissa käytöstä **Opastustila** Ei kuvaketta = ei opastusta Ei kuvaketta = järjestelmään ei ole asennettu paineanturin rajapintasarjaa, DCM:ssä ei ole paineanturin valvontaa Suora AB -opastus **Määrän säädön tila**  Kaareva AB -opastus Vihreä = normaali toiminta Ympyrän keskipiste -opastus  $\circledcirc$ Keltainen = järjestelmän varoitus (väärä määrä/paine tms.) Viimeinen ohitus -opastus (2011) Punainen = järjestelmävirhe (väärä määrä/paine tms.) SeuraavaRivi -opastus (f)) Ei kuvaketta = määrän säädintä ei ole asetettuAdaptiivinen kaarre -opastus  $\infty$ 

ALOITUS

ASETUS TÄYSI NÄYTTÖ TYÖVÄLINE JOHDANTO GNSS

ĩÓ ÌÝ

# **Tila-/tietonäkymät**

## **GNSS-tila**

GNSS-tila näyttää tietoja senhetkisestä GNSS-tilasta, mukaan lukien datanopeudet, näkyvissä olevien satelliittien määrä, HDOP- ja PRN-tilat, vastaanotin ja sen versio, satelliitin laatu ja tunnus sekä UTM-vyöhyke.

1. Paina GNSS-TILAN kuvaketta **0 0 0 0 0** 

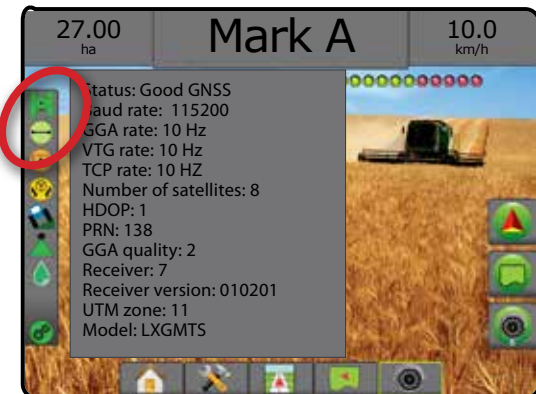

## **Opastustilan tila**

Opastustilan tila näyttää opastusmalliin liittyviä tietoja, senhetkisen ohjauslinjan nimen sekä sen, kuinka monta ohjauslinjaa konsoliin on tallennettu.

1. Paina OPASTUSTILA-kuvaketta  $\bigcirc$  O and  $\cap$   $\otimes$ 27.00 Mark A  $\parallel$   $^{10.0}_{\text{km/h}}$ ha 8888888888888888888888888888 Guidance pattern: Straight AB guidance iuideline name: Stream Edge Total number of guidelines: 4

### **Peltoalueen tila**

Peltoalueen tila näyttää tietoja nykyisten sisä- ja ulkorajojen sisällä olevasta alueesta.

- 1. Paina PELTOALUE -kuvaketta  $\left(\right)$ 
	- ◄Peltoalue kaikkien ulkorajojen kokonaisalue, josta on vähennetty kaikkien sisärajojen alue
	- ◄Ulkorajojen alue kaikkien ulkorajojen kokonaisalue
	- ◄Sisäalue kaikkien sisärajojen alue

#### *Figure 7-6: Peltoalueen tila*

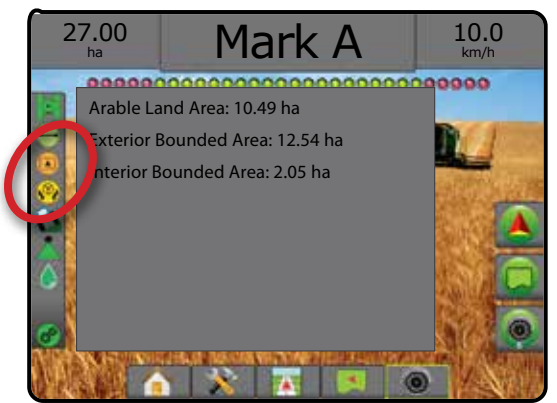

## **Avustetun/automaattisen ohjauksen tila**

Avustetun/automaattisen ohjauksen tila näyttää avustetun/ automaattisen ohjauksen senhetkiseen tilaan liittyviä tietoja, mukaan lukien kallistuksen tila.

1. Paina AVUSTETTU/AUTOMAATTINEN TILA -kuvaketta **. 2. AP** 

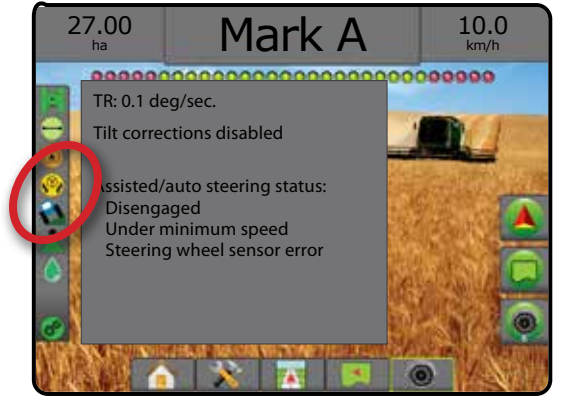

## **Kallistuksen korjauksen tila**

Kallistuksen korjauksen tila näyttää kallistuksen korjauksen järjestelmän senhetkiseen tilaan liittyviä tietoja.

1. Paina KALLISTUKSEN KORJAUKSEN TILA -kuvaketta  $\mathbf{\Omega}$ 

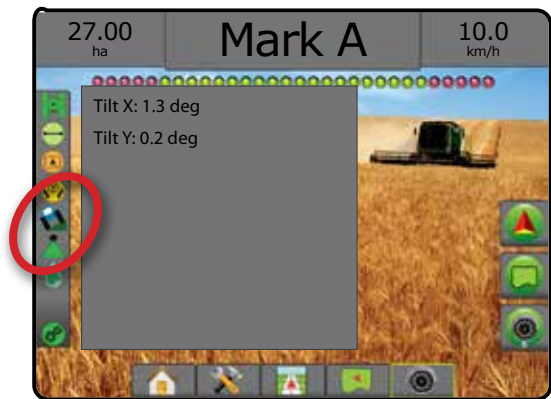

## **BoomPilotin tila**

BoomPilotin tila näyttää BoomPilot-järjestelmän senhetkiseen tilaan liittyviä tietoja.

1. Paina BOOMPILOTIN TILA - kuvaketta

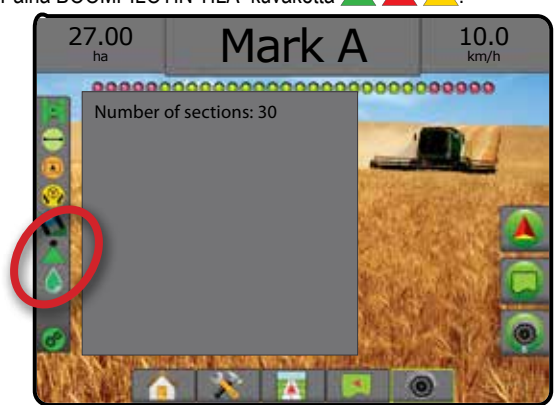

## **Pisaran/paineen tila**

Pisaran/paineen tila näyttää tietoja pisaran koon ja järjestelmäpaineen senhetkisestä tilasta.

1. Paina PISARAN/PAINEEN TILA -kuvaketta

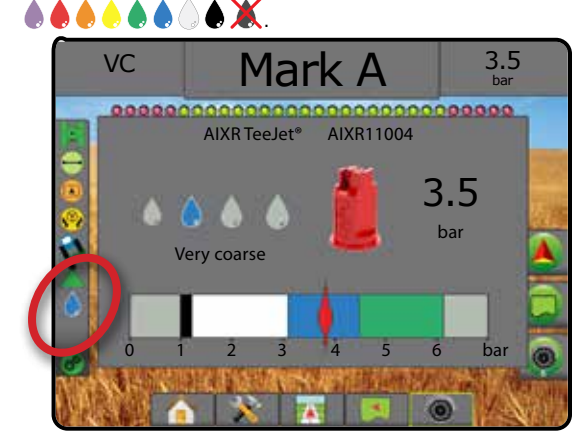

## **Määrän säädön tila**

Määrän säädön tila antaa tietoja määrän säädön tilasta.

1. Paina TUOTTEEN MÄÄRÄN SÄÄDÖN TILA -kuvaketta  $\mathcal{O}$   $\mathcal{O}$   $\mathcal{O}$ .

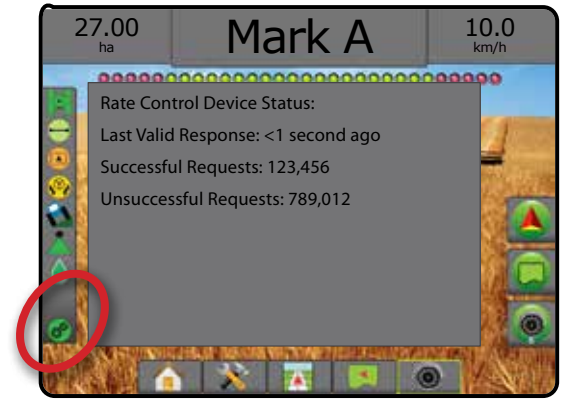

ALOITUS

Ĕ

ASETUS TÄYSI NÄYTTÖ TYÖVÄLINE JOHDANTO GNSS

# **IC NAVIGOINTINÄKYMÄT**

## **Ajoneuvonäkymä**

Ajonäkymä välittää tietokoneen luoman kuvan ajoneuvon sijainnista näytettynä ruiskutusalueella. Tästä näkymästä käsin voidaan siirtyä näkymän oikealla puolella olevan asetuspalkin kautta kaikkiin asetus-, raja-, monikulmio-, kartoitus-, ruiskutus- ja navigointivaihtoehtoihin.

Ajoneuvonäkymään siirtyminen:

## 1. Paina AJONEUVONÄKYMÄ-OPASTUS-palkkia

### *Figure 7-7: Ajoneuvonäkymä*

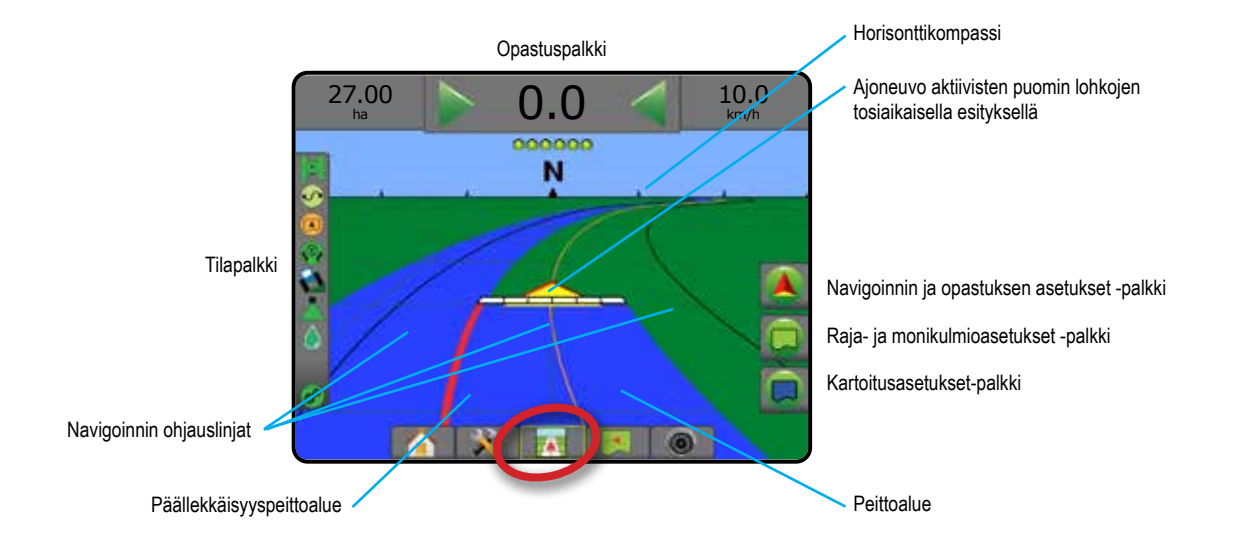

## **Opastus näytöllä**

- Ohjauslinjat
	- ◄Oranssi aktiivinen opastuslinja
	- ◄Musta (useita) vierekkäiset opastuslinjat
	- ◄Musta ulkorajan linja
	- ◄Harmaa sisärajan linja
	- ◄Sininen monikulmiorajan linja
- Pisteet määritettyjen pisteiden merkit
	- ◄Punainen piste palaa pisteeseen
	- ◄Sininen piste merkki A
	- ◄Vihreä piste merkki B
- Horisonttikompassi yleinen suunta voidaan näyttää horisontissa (lähennettäessä)
- Peittoalue näyttää ruiskutetun alueen sekä päällekkäisyyden: ◄Sininen – yksi ruiskutus
	- ◄Punainen vähintään kaksi ruiskutusta.
- Lohkot
	- ◄Tyhjät ruudut lohkot eivät ole aktiivisia
	- ◄Valkoiset ruudut aktiiviset lohkot

## **Matrix Pro 840GS -ohjauspäätteen painikeohje**

• Lähennys/loitonnus ja perspektiivi – ylös/alas-painikkeilla säädetään horisonttiin suuntautuvaa ajoneuvon näkymää tai perspektiiviä ajoneuvonäkymästä lintuperspektiiviin.

ASETUS TÄYSI NÄYTTÖ TYÖVÄLINE ALOITUS – TAKSI AKYI JOHNANTO – ASETUS – TAKSI JOHNANTO – TYÖVÄLINE – ALOITUS – T

LIITE

## **Peltonäkymä**

Peltonäkymä välittää tietokoneen luoman kuvan ajoneuvon sijainnista ja ruiskutusalueesta ilmasta katsottuna. Tästä näkymästä käsin voidaan  $\blacktriangleleft$ siirtyä näkymän oikealla puolella olevan asetuspalkin kautta kaikkiin asetus-, raja-, monikulmio- ja navigointivaihtoehtoihin sekä panorointitilaan ja kartoitusasetuksiin.

Siirtyminen peltonäkymään näytöllä:

- 1. Paina PELTONÄKYMÄ-OPASTUS -välilehteä .
- *Figure 7-8: Peltonäkymä*

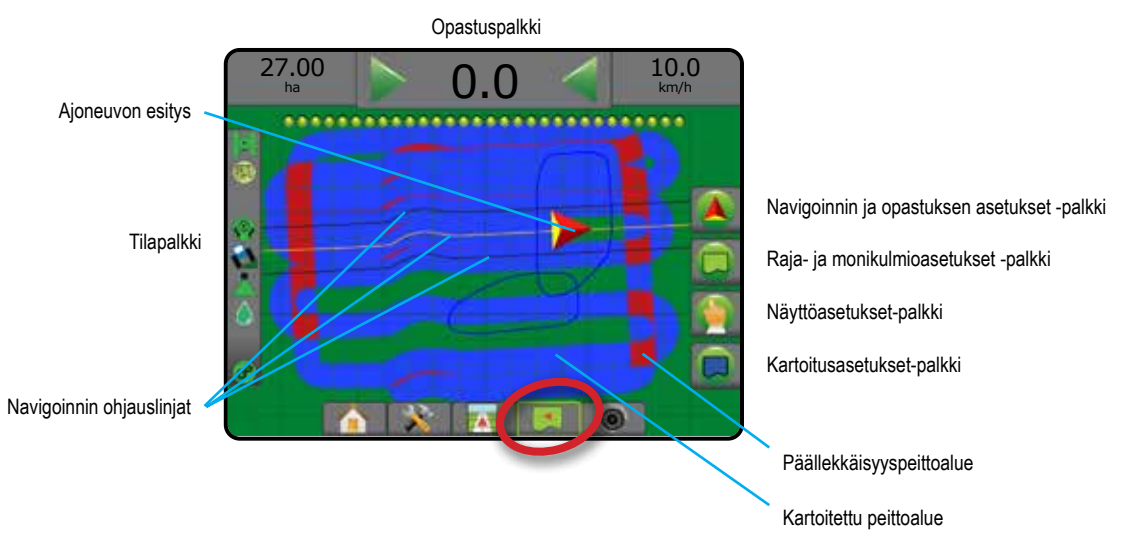

## **Opastus näytöllä**

- Ohjauslinjat
	- ◄Oranssi aktiivinen opastuslinja
	- ◄Musta (useita) vierekkäiset opastuslinjat
	- ◄Musta rajalinja
	- ◄Harmaa sisärajan linja
	- ◄Sininen monikulmiorajan linja
- Pisteet määritettyjen pisteiden merkit
	- ◄Punainen piste palaa pisteeseen
	- ◄Sininen piste merkki A
	- ◄Vihreä piste merkki B
- Peittoalue näyttää ruiskutetun alueen sekä päällekkäisyyden
	- ◄Sininen yksi ruiskutus
	- ◄Punainen vähintään kaksi ruiskutusta

## **Matrix Pro 840GS -ohjauspäätteen painikeohje**

• Lähennys/loitonnus – ylös-/alas-painikkeet  $\triangle \nabla$  säätävät kartalla näkyvää aluetta.

ALOITUS

ŧ

## **RealView-opastus**

RealView-opastus välittää suoraa videokuvaa tietokoneen luoman kuvan sijaan. Tästä näkymästä käsin voidaan siirtyä näkymän oikealla puolella olevien palkkien kautta kaikkiin asetus-, raja-, monikulmio- ja navigointivaihtoehtoihin. Jos haluat säätää kameran näkymää [taaksepäin, ylösalaisin], siirry kohtaan Asetus -> Konfigurointi -> Video.

- ►Yksi kamera yksittäinen kamera on kiinnitetty suoraan konsoliin
- ►Videovalintamoduuli mikäli järjestelmään on asennettu videovalintamoduuli, käytettävissä on kaksi (2) videovaihtoehtoa:
	- Yhden kameran näkymä yksi enintään kahdeksasta kamerasisääntulosta voidaan valita vaihtamaan videosisääntulon näkymää.
	- Jaettu kameranäkymä yksi kahdesta neljän kameran tulosarjasta (A/B/C/D tai E/F/G/H) voidaan valita näytön jakamiseksi neljään erilliseen videosyötteeseen.

#### RealView-näkymään siirtyminen:

1. Paina REALVIEW-OPASTUS-palkkia

#### *Figure 7-9: RealView-opastus*

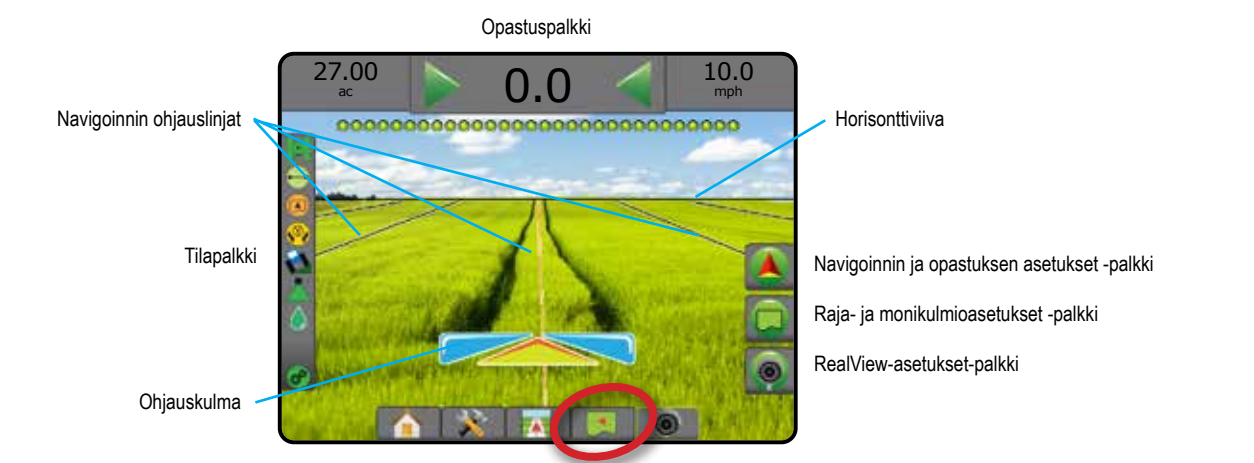

## **Opastus näytöllä**

- Ohjauslinjat
	- ◄Oranssi aktiivinen opastuslinja
	- ◄Musta (useita) vierekkäiset opastuslinjat
	- ◄Vaakasuuntainen musta viiva säädettävä horisonttilinja
	- ◄Musta ulkorajan linja
	- ◄Harmaa sisärajan linja
	- ◄Sininen monikulmiorajan linja

# **G**OPASTUSTILAT

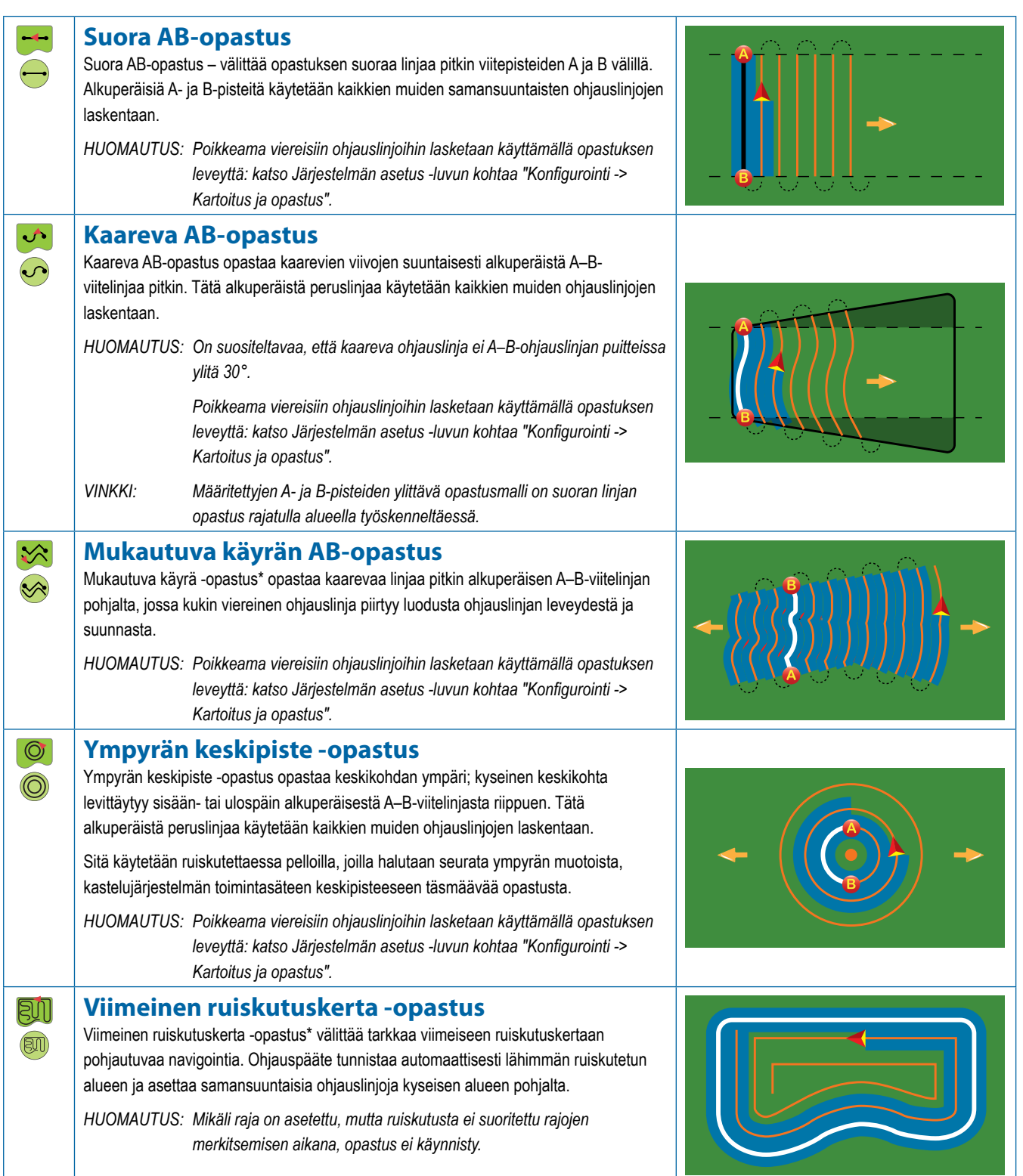

ALOITUS

JOHDANTO

ASETUS TÄYSI NÄYTTÖ TYÖVÄLINE JOHDANTO GNSS

**AYSI NAYTTO** 

MÄÄRÄN SÄÄDIN

**MÄÄRÄN SÄÄDIN** 

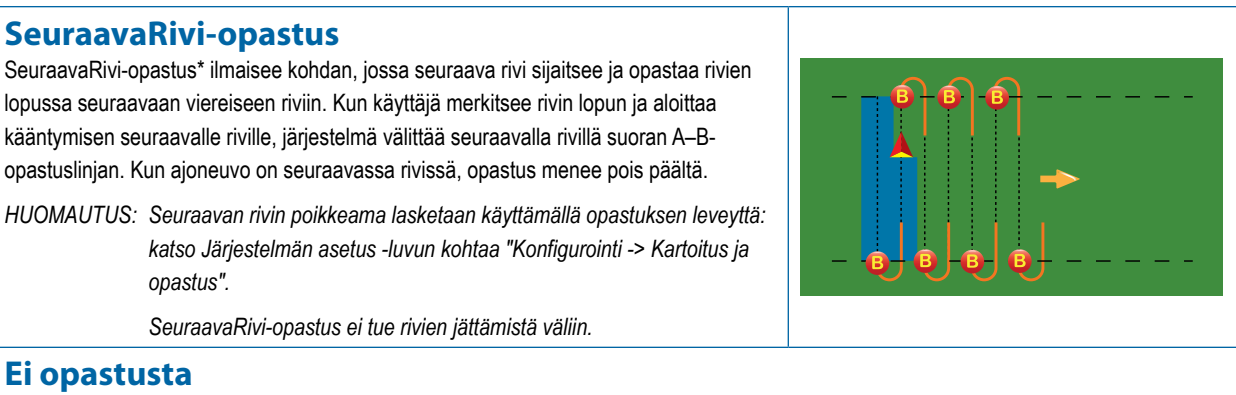

**Ei opastusta**

Ei opastusta\* kytkee opastuksen pois päältä.

*opastus".*

*HUOMAUTUS: Ei opastusta -tila ei poista ohjauspäätteestä jo asetettuja ohjauslinjoja tai pisteitä. Ohjeet määritettyjen/tallennettujen tietojen poistamiseen ohjauspäätteestä löytyvät Järjestelmän asetus -luvun "Tietojen hallinta" -osiosta.*

*\*Opastusvaihtoehdot eivät ole välttämättä käytössä. Tämä riippuu asennetusta avustetusta/automaattisesta ohjausjärjestelmästä.*

Viereisiä rivejä voidaan jättää väliin Suora A–B -opastuksessa, Kaareva A–B -opastuksessa, Mukautuva käyrä -opastuksessa sekä Ympyrän keskipiste -opastuksessa. Viimeinen ruiskutuskerta -opastus ja SeuraavaRivi-opastus eivät tue viereisten rivien jättämistä väliin.

# OHJAUSLINJAT

A–B-ohjauslinjojen, atsimuuttikulmaohjauslinjojen, seuraavan ruiskutuskerran ohjauslinjojen sekä SeuraavaRivi-ohjauslinjojen käytettävyys riippuu senhetkisestä opastustilasta. Vaihtaminen opastustilasta toiseen muuttaa sillä hetkellä käytettävissä olevia ohjauslinjoja.

Kaikkiin opastustiloihin voidaan luoda useita ohjauslinjoja. Mikäli yksittäiseen opastustilaan tallennettavia ohjauslinjoja on enemmän kuin yksi, Seuraava ohjauslinja -ominaisuus tulee näkyviin. Painamalla Seuraava ohjauslinja +1 +5 + > asetusta ajoneuvo ohjautuu seuraavaan ohjauspäätteeseen tallennettuun ohjauslinjaan.

Käyttäjä voi luoda töistä kaksoiskappaleita ja muokata niitä ohjauslinjojen, rajojen, käytettyjen tietojen, asetuskarttojen ja/tai monikulmioiden uudelleen käyttämistä varten. Tämä tapahtuu käyttämällä Fieldware Linkiä tai siirtymällä asetukseen Tiedot -> Työn tiedot -> Hallinnoi.

# **A- ja B-pisteiden merkintä**

A–B-ohjauslinjan asettaminen:

- 1. Aja haluttuun Piste A -kohtaan.
- 2. Navigointivaihtoehdot tulevat esiin painamalla NAVIGOINNIN JA OPASTUKSEN VAIHTOEHDOT - kuvaketta **4**.
- 3. Paina MERKKI A -kuvaketta
- 4. Aja haluttuun Piste B -kohtaan.
- 5. A–B-linja määritetään painamalla MERKKI B -kuvaketta
- 6. "Haluatko antaa nimen tälle ohjauslinjalle?" Paina:
	- ►Kyllä jos haluat syöttää nimen ja tallentaa ohjauslinjan ohjauspäätteeseen
	- ►Ei jos haluat luoda nimen ja tallentaa ohjauslinjan ohjauspäätteeseen automaattisesti

Ohjauspääte aloittaa navigointitietojen välittämisen.

*HUOMAUTUS: MERKITSE B -kuvake ei ole valittavissa* 

*(se on harmaa), kunnes vähimmäismatka on kuljettu (3 metriä suorassa, kaarevassa ja mukautuvan käyrän opastuksessa sekä 50 metriä Ympyrän keskipiste -opastuksessa).*

*HUOMAUTUS: Ympyrän keskipiste -opastuksen aloitus ei edellytä koko ympyrän kehän ajamista.*

Merkki A -komento peruutetaan ja aiempi ohjauslinja (mikäli sellainen on määritetty) palautetaan käyttämällä PERUUTA MERKKI -kuvaketta

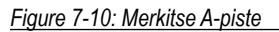

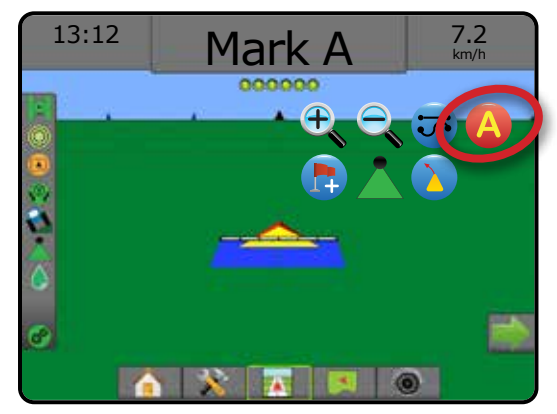

 $\left( \bigcap \right)$ 

 $\overline{\circ}$ 

MÄÄRÄN SÄÄDIN

### *Figure 7-11: Merkitse B-piste*

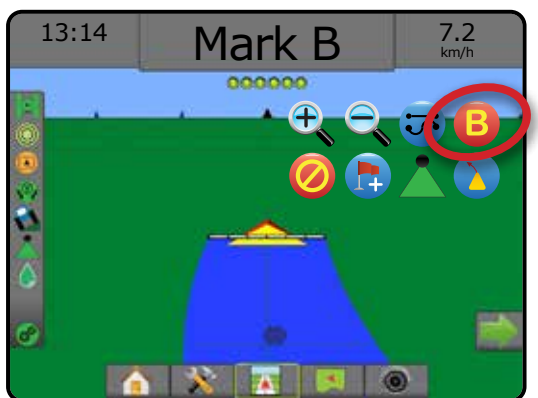

#### *Figure 7-12: Tallenna ohjauslinja*

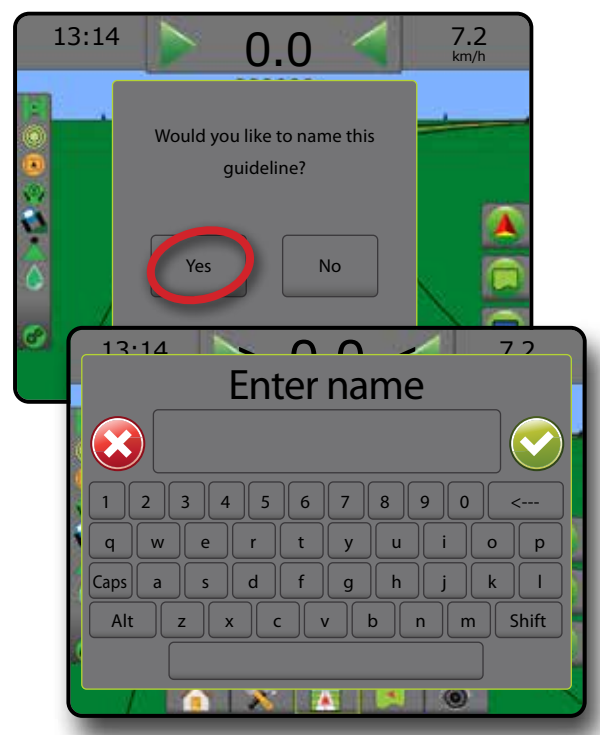

### *Figure 7-13: Seuraa opastusta*

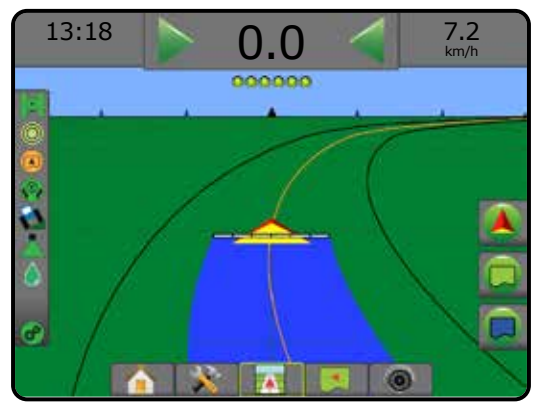

### **A+-siirto-ominaisuus**

A+-siirto-ominaisuudella senhetkinen ohjauslinja voidaan siirtää ajoneuvon senhetkiseen sijaintiin.

*HUOMAUTUS: Käytettävissä ainoastaan Suora A–B- ja Kaareva A–B -opastuksissa.*

#### Ohjauslinjan säätö:

- 1. Navigointivaihtoehdot tulevat esiin painamalla NAVIGOINNIN JA OPASTUKSEN VAIHTOEHDOT - kuvaketta **4**
- 2. Paina A+-SIIRTO-kuvaketta

#### *Figure 7-14: A+-siirto*

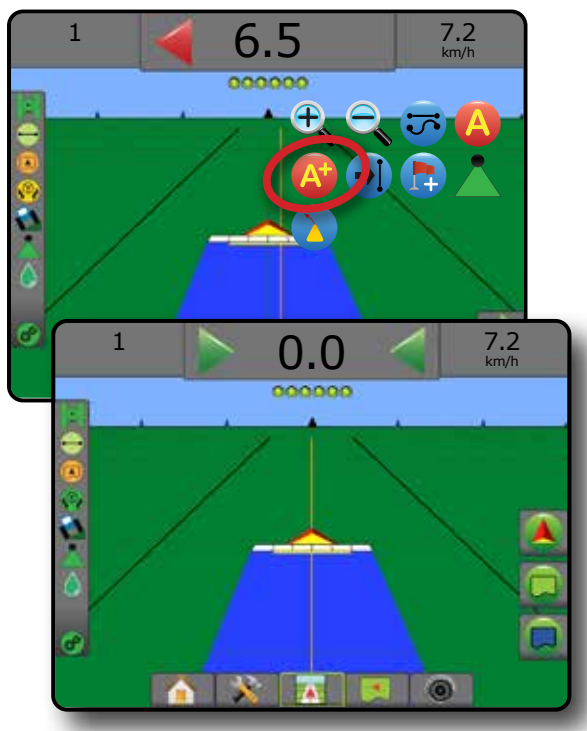

## **Seuraava ohjauslinja -ominaisuus**

Mikäli tallennettavia ohjauslinjoja on enemmän kuin yksi, Seuraava ohjauslinja -ominaisuus tulee näkyviin. Painamalla Seuraava ohjauslinja -asetusta ajoneuvo ohjautuu seuraavaan ohjauspäätteeseen tallennettuun ohjauslinjaan.

- Seuraava suora ohjauslinja + näyttää seuraavan, senhetkiseen työhön tallennetun suoran A–B- tai atsimuuttikulmaohjauslinjan.
- Seuraava kaareva A–B-ohjauslinja  $\rightarrow$ S näyttää seuraavan, senhetkiseen työhön tallennetun kaarevan ohjauslinjan.
- Seuraava ympyrän keskipiste -ohjauslinja  $\bigoplus$  näyttää seuraavan, senhetkiseen työhön tallennetun ympyrän keskipiste -A–Bohjauslinjan.
- Seuraava mukautuvan käyrän ohjauslinja  $\sqrt{2}$  näyttää seuraavan, senhetkiseen työhön tallennetun mukautuvan käyrän A–Bohjauslinjan.
- *HUOMAUTUS: Vierekkäisten ohjauslinjojen poikkeama lasketaan ohjauslinjan leveydestä. Katso Järjestelmän asetukset luvun "Konfigurointi -> Kartoitus ja opastus".*

Ĕ

Muiden käytettävissä olevien ohjauslinjojen muuttaminen:

- 1. Navigointivaihtoehdot tulevat esiin painamalla NAVIGOINNIN JA OPASTUKSEN VAIHTOEHDOT - kuvaketta **4**
- 2. Paina SEURAAVA OHJAUSLINJA kuvaketta  $\rightarrow$   $\rightarrow$   $\rightarrow$   $\rightarrow$   $\rightarrow$ Ohjauslinjojen välillä voidaan vaihdella painamalla SEURAAVA OHJAUSLINJA -kuvaketta  $\rightarrow$   $\rightarrow$   $\rightarrow$   $\rightarrow$   $\rightarrow$  uudelleen.

#### *Figure 7-15: Seuraava ohjauslinja*

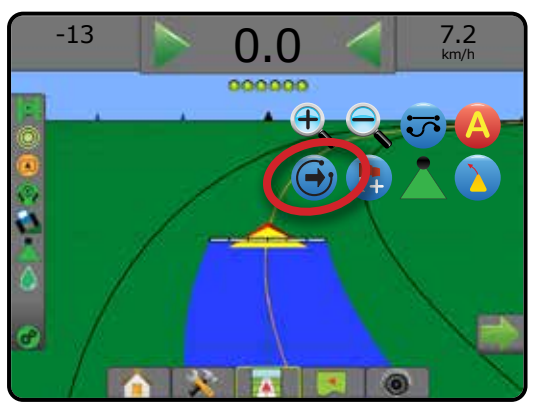

Nykyinen aktiivinen opastustila tulee näkyviin painamalla tilapalkissa olevaa Opastustila-kuvaketta.

### *Figure 7-16: Aktiivisen ohjauslinjan näyttäminen*

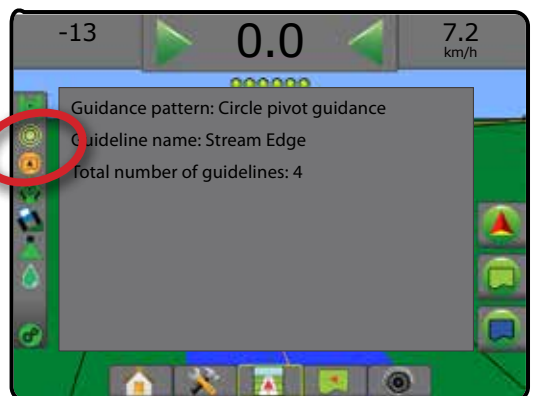

# **Viimeinen ruiskutuskerta -ohjauslinjat**

Viimeinen ruiskutuskerta -opastus välittää tarkkaa viimeiseen 同门 ruiskutuskertaan pohjautuvaa navigointia. Ohjauspääte tunnistaa automaattisesti lähimmän ruiskutetun alueen ja asettaa samansuuntaisen ohjauslinjan kyseisen alueen pohjalta.

*HUOMAUTUS: Viimeisen ruiskutuskerran vaihtoehto ei ole välttämättä käytössä. Tämä riippuu asennetusta avustetusta/ automaattisesta ohjausjärjestelmästä.*

Viimeinen ruiskutuskerta -ohjauslinjojen aktivointi:

- 1. Aja haluttuun paikkaan ja suorita ensimmäinen ruiskutuskerta.
- 2. Aja ruiskutetun alueen viereen.
- 3. Ohjauspääte aloittaa navigointitietojen välittämisen.
- *HUOMAUTUS: Mikäli raja on asetettu, mutta ruiskutusta ei suoritettu rajojen merkitsemisen aikana, opastus ei käynnisty.*

#### *Figure 7-17: Ensimmäisen ruiskutuskerran suorittaminen*

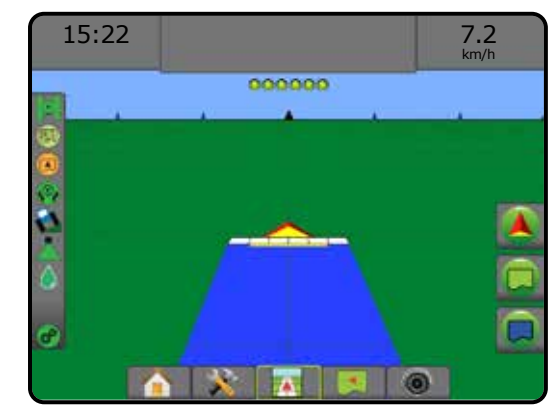

#### *Figure 7-18: Seuraa opastusta*

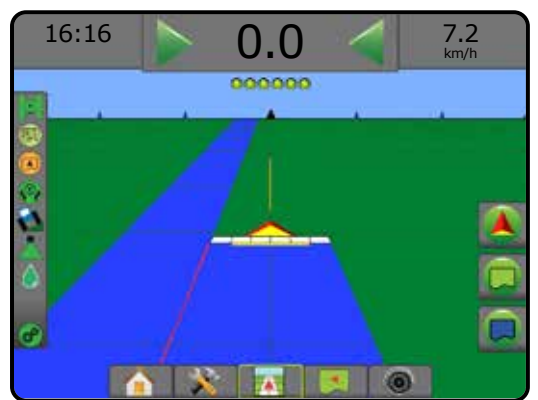

## **SeuraavaRivi-ohjauslinjat**

SeuraavaRivi-opastus näyttää ohjelmoidun opastusleveyden pohjalta kohdan, jossa seuraava rivi sijaitsee ja opastaa manuaalisesti käyttäjän merkitsemien rivien lopussa seuraavaan viereiseen riviin. Kun käyttäjä merkitsee rivin lopun, senhetkiseen riviin syntyy Suora A–B-opastusviiva ja järjestelmä opastaa seuraavaan riviin. Kun ajoneuvo on siirtynyt seuraavaan riviin, opastusta tai ohjauslinjoja ei näy.

*HUOMAUTUS: SeuraavaRivi-vaihtoehto ei ole välttämättä käytössä. Tämä riippuu asennetusta avustetusta/automaattisesta ohjausjärjestelmästä.*

SeuraavaRivi-ohjauslinjojen aktivointi:

- 1. Navigointivaihtoehdot tulevat esiin painamalla NAVIGOINNIN JA OPASTUKSEN VAIHTOEHDOT - kuvaketta
- 2. Kun olet rivin lopussa (suoraa linjaa ajettaessa), paina MERKKI B -kuvaketta $\left| \cdot \right|$ .
	- ◄Rivin loppuun ilmestyy vihreä piste .
- 3. Käänny kohti seuraavaa riviä.
- 4. Opastus seuraavaan viereiseen riviin tulee näkyviin sen perusteella, mihin suuntaan käännyttiin.

◄Kun ajoneuvo on siirtynyt riviin, ohjauslinja katoaa.

5. Toista seuraavan rivin lopussa.

ASETUS TÄYSI NÄYTTÖ

MÄÄRÄN SÄÄDIN

*HUOMAUTUS: Seuraavan rivin poikkeama lasketaan käyttämällä opastuksen leveyttä: katso Järjestelmän asetus luvun kohtaa "Konfigurointi -> Kartoitus ja opastus".*

*HUOMAUTUS: SeuraavaRivi-opastusominaisuus ei tue rivien jättämistä väliin.*

#### *Figure 7-19: Merkitse rivin päätepiste*

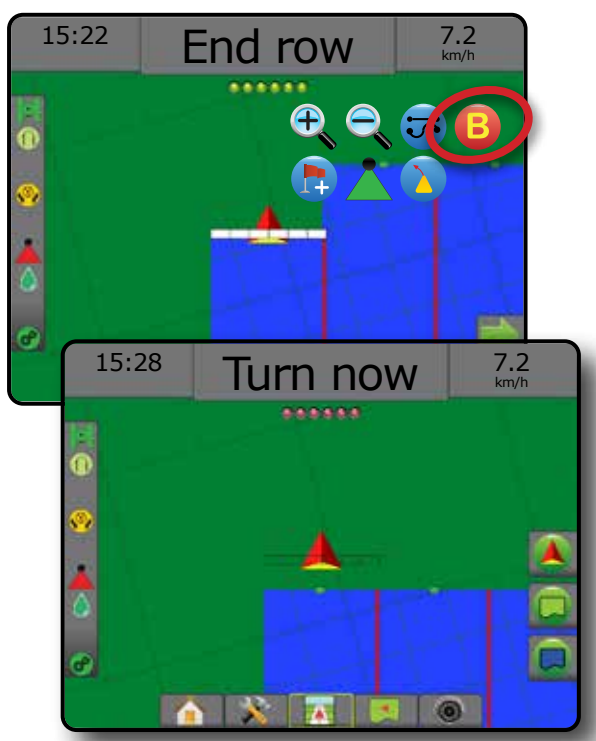

## **Atsimuuttikulma**

Atsimuuttikulma on horisontaalitason kulma mitattuna myötäpäivään tarkasta pohjoissuunnasta. Atsimuuttikulmaa käytettäessä atsimuuttikulman alkupiste on kuvitteellisen ympyrän keskipiste. Pohjoinen = 0°, itä = 90°, etelä = 180°, länsi = 270°.

Atsimuuttikulmaopastus välittää ohjauslinjan ajoneuvon senhetkisen sijainnin (A-piste) ja 100 metrin päähän, syötettyä atsimuuttikulmasuuntaa pitkin asetetun B-pisteen välillä.

Atsimuuttikulman ohjauslinjan asettaminen:

- 1. Navigointivaihtoehdot tulevat esiin painamalla NAVIGOINNIN JA OPASTUKSEN VAIHTOEHDOT - kuvaketta **4**
- 2. Atsimuuttikulma syötetään painamalla ATSIMUUTTIKULMAkuvaketta Af
- 3. Atsimuuttikulma määritetään käyttämällä syöttönäyttöä.
- 4. "Haluatko antaa nimen tälle ohjauslinjalle?" Paina:
	- ►Kyllä jos haluat syöttää nimen ja tallentaa ohjauslinjan
	- ►Ei jos haluat luoda nimen automaattisesti

Ohjauspääte aloittaa navigointitietojen välittämisen.

Jos haluat asettaa lisää atsimuuttikulmaohjauslinjoja, suorita samat toimenpiteet kuin ensimmäistä atsimuuttikulmaohjauslinjaa asettaessasi.

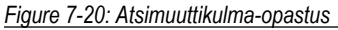

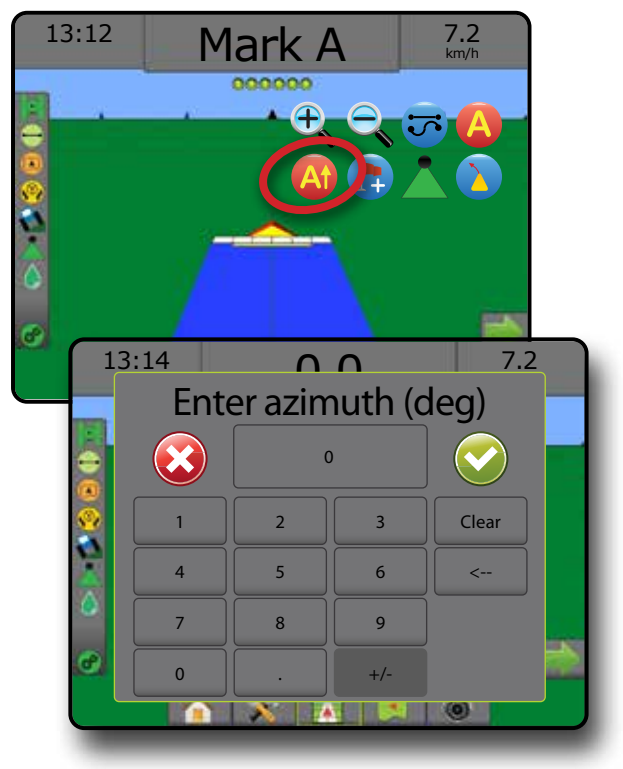

ALOITUS

# PALUU PISTEESEEN

"Paluu pisteeseen" opastaa takaisin määrättyyn pisteeseen ajoneuvo- ja peltonäkymässä. Ajoneuvonäkymässä nuoli ohjaa ajoneuvon takaisin määritettyyn pisteeseen. Peltonäkymässä vain piste näkyy.

Paluupiste on työkohtainen ja pysyy aktiivisena aktiivisessa työssä aina pisteen poistamiseen asti.

*HUOMAUTUS: Paluu pisteeseen -opastus ei ole välttämättä käytössä. Tämä riippuu asennetusta avustetusta/automaattisesta ohjausjärjestelmästä.*

## **Paluupisteen merkitseminen**

Paluupisteen merkitseminen:

- 1. Aja haluttuun paluupisteeseen  $\bullet$ .
- 2. Navigointivaihtoehdot tulevat esiin painamalla NAVIGOINNIN JA OPASTUKSEN VAIHTOEHDOT - kuvaketta 4
- 3. Paina LISÄÄ PISTE -kuvaketta

## *Figure 7-21: Paluupiste asetettu – ajoneuvonäkymä*

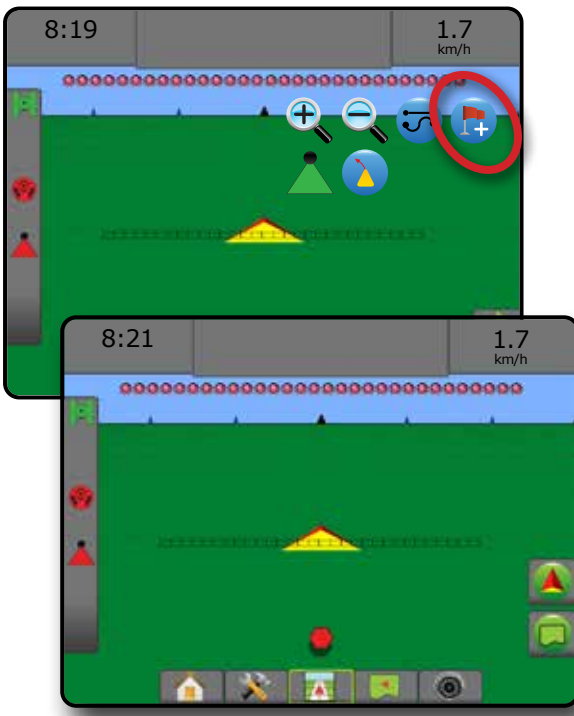

## **Paluupisteen poisto**

Asetetun paluupisteen poisto:

- 1. Navigointivaihtoehdot tulevat esiin painamalla NAVIGOINNIN JA OPASTUKSEN VAIHTOEHDOT - kuvaketta
- 2. Paina POISTA PISTE kuvaketta

Poista piste -kuvake ei ole käytettävissä, jos "Paluu pisteeseen" -opastus on käytössä.

#### *Figure 7-22: Pisteen poisto*

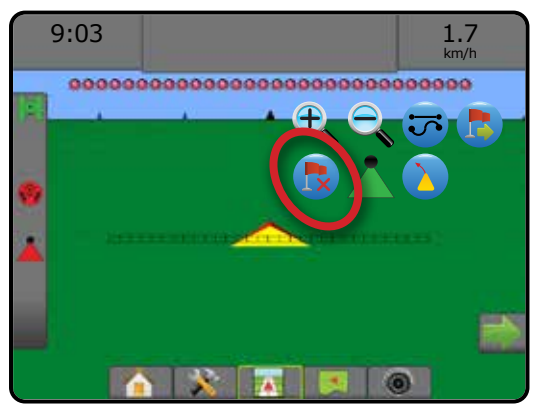

## **Opastus paluupisteeseen**

Asetettuun pisteeseen kohdistetun etäisyyden ja opastuksen näyttäminen:

- 1. Navigointivaihtoehdot tulevat esiin painamalla NAVIGOINNIN JA OPASTUKSEN VAIHTOEHDOT - kuvaketta
- 2. Paina PALUU PISTEESEEN -OPASTUS -kuvaketta

Ohjauspääte alkaa näyttää opastuspalkissa etäisyystietoja ajoneuvosta asetettuun pisteeseen.

Etäisyys ja opastus asetettuun pisteeseen voidaan piilottaa painamalla PERUUTA PALUU PISTEESEEN - OPASTUS - kuvaketta

Opastusta ei voida laskea, jos opastuspalkkiin ilmestyy "?".

*Figure 7-23: Paluu pisteeseen -opastus – ajoneuvonäkymä*

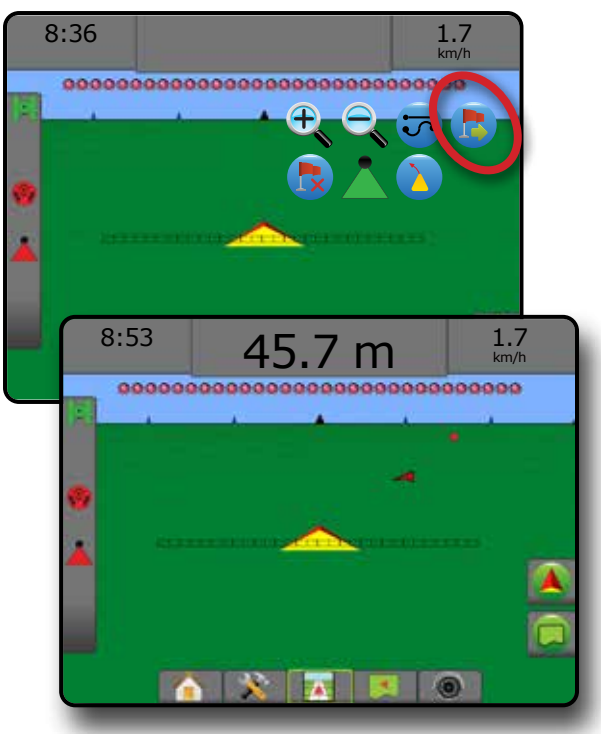

# BOOMPILOT

BoomPilotin lohkon säätimelle on useita vaihtoehtoja riippuen siitä, onko lohkon säädön järjestelmää vai ei, ja minkälaista lohkon säädintä (mikäli sellaista on) käytetään ja mitä asetuksia on otettu käyttöön.

Tässä osiossa on asetusvaihtoehdot näille konfiguroinneille:

- ►Ei lohkon säädön moduulia
	- Vain konsoli
	- Valinnaisella Työ päällä/pois päältä -kytkimellä
- ►Teejetin lohkon säädön moduulilla ja kytkinrasialla tai työvälineen tilan moduulilla
- ►Teejetin lohkon säädön moduulilla

*Figure 7-24: BoomPilot-kuvake ja tilapalkin osoitin*

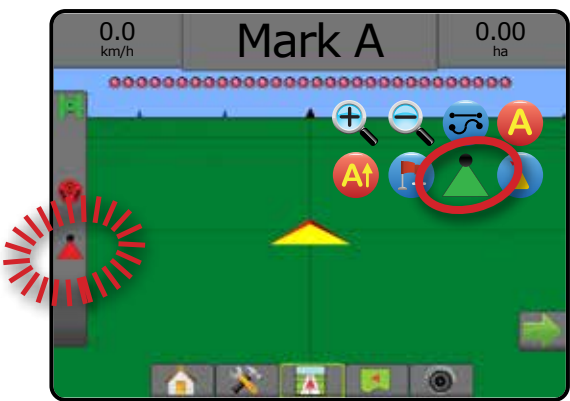

# **Ei lohkon säädön moduulia**

Jos lohkon säädön moduulia ei ole saatavilla, manuaalinen lohkon säätö on saatavilla. Valinnaisella "Työ päällä/pois päältä" -kytkimellä yksittäinen lohko laitetaan päälle tai pois päältä. BoomPilot-kuvaketta käytetään ruiskutuksen tietojen asettamiseksi opasteruutuihin. Vain yksi lohkon leveys näkyy, ja tilapalkissa ei ole kuvaketta.

*HUOMAUTUS: Mikäli järjestelmässä on ISOBUS-kontrolleri, SmartCable, lohkon käyttövoimamoduuli tai kytkintoimintomoduuli, katso niitä koskevat lisätiedot seuraavista osioista.*

*HUOMAUTUS: BOOMPILOT-kuvake on harmaa , kun GNSS ei ole saatavilla.*

## **Vain konsoli**

BoomPilot-kuvaketta käytetään lohkon ruiskutuksen kartoituksen laittamiseen päälle tai pois päältä.

Konfigurointiasetusten asettaminen:

- 1. Paina JÄRJESTELMÄN ASETUKSET -alapalkkia
- 2. Paina KONFIGUROINTI-sivupalkkia
- 3. Paina **Työväline** .
- 4. Aseta BoomPilot-kuvake tilaan **Ota käyttöön** .

Ruiskutuksen kartoituksen laittaminen pois päältä tai päälle ohjauspäätettä käyttämällä:

- 1. Navigointivaihtoehdot tulevat esiin painamalla NAVIGOINNIN JA OPASTUKSEN VAIHTOEHDOT - kuvaketta
- 2. Lohkon tilaa voidaan vaihdella päälle ja pois päältä painamalla BOOMPILOT-kuvaketta

## **Valinnaisella Työ päällä/pois päältä -kytkimellä**

"Työ päällä/pois päältä" -kytkimellä lohko laitetaan päälle tai pois päältä.

Konfigurointiasetusten asettaminen:

- 1. Paina JÄRJESTELMÄN ASETUKSET -alapalkkia
- 2. Paina KONFIGUROINTI-sivupalkkia
- 3. Paina **Työväline** .
- 4. Aseta BoomPilot-kuvake tilaan **Poista käytöstä** .

Alueilla, joita halutaan ruiskuttaa:

1. Laita "Työ päällä/pois päältä" -kytkin päälle.

Alueilla, joita ei haluta ruiskuttaa:

1. Laita "Työ päällä/pois päältä" -kytkin pois päältä.

### *Ohjauspäätteen käyttö*

Lohkon säätö BoomPilot-kuvaketta käyttämällä, kun järjestelmässä on Työ päällä/pois päältä -kytkin:

- 1. Aseta BoomPilot-kuvake tilaan **Ota käyttöön** .
- 2. Työ päällä/pois päältä -kytkimen tulee olla pois päältä.
- 3. Lohkon tilaa voidaan vaihdella päälle ja pois päältä painamalla BOOMPILOT-kuvaketta

## **Teejetin lohkon säädön moduulilla ja kytkinrasialla tai ISM:llä**

Järjestelmässä on SmartCable, lohkon käyttövoimamoduuli tai kytkintoimintomoduuli sekä kytkinrasia tai työvälineen tilan moduuli.

*HUOMAUTUS: BOOMPILOT-kuvake on harmaa , kun GNSS ei ole saatavilla. BoomPilotin tilapalkin kuvake on pois päältä/manuaalinen .*

Ruiskutuksen laittaminen pois päältä tai päälle automaattisesti:

1. Automaattisen/manuaalisen puomin kytkin tulee olla tilassa "automaattinen".

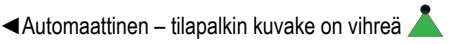

- 2. Pääkytkimen ja lohkojen kytkimien tulee olla "Päällä"-tilassa.
- *HUOMAUTUS: Ruiskutusta voidaan ohjata käsin automaattisessa BoomPilot-tilassa käyttämällä kytkinrasian kytkimiä tai työvälineen tilan moduuliin liitettyjä kytkimiä.*

Ruiskutuksen laittaminen pois päältä tai päälle manuaalisesti:

1. Automaattisen/manuaalisen puomin kytkin tulee olla tilassa "manuaalinen".

◄Manuaalinen – tilapalkin kuvake on punainen

ALOITUS

ASETUS TÄYSI NÄYTTÖ

 $\subseteq$ 

2. Käytä kytkinrasian kytkimiä tai työvälineen tilan moduuliin liitettyjä kytkimiä.

# **Teejetin lohkon säädön moduulilla**

Kun järjestelmässä on SmartCable, lohkon käyttövoimamoduuli tai kytkintoimintomoduuli, BoomPilotia käytetään automaattisen lohkon säätimen asettamiseen pois päältä/manuaaliseksi , automaattiseksi **tai käyttämiseen yksittäiseen ruiskutukseen** 

*HUOMAUTUS: BOOMPILOT-kuvake on harmaa , kun GNSS ei ole saatavilla. BoomPilotin tilapalkin kuvake on pois päältä/manuaalinen .*

Ruiskutuksen laittaminen pois päältä tai päälle automaattisesti:

- 1. Navigointivaihtoehdot tulevat esiin painamalla NAVIGOINNIN JA OPASTUKSEN VAIHTOEHDOT - kuvaketta **4**
- 2. Paina BOOMPILOT-kuvaketta ja vapauta se.
	- ◄Ota käyttöön tilapalkin kuvake muuttuu vihreäksi
	- ◄Poista käytöstä tilapalkin kuvake muuttuu punaiseksi

Yksittäisen ruiskutuksen suorittaminen:

- 1. Navigointivaihtoehdot tulevat esiin painamalla NAVIGOINNIN JA OPASTUKSEN VAIHTOEHDOT - kuvaketta
- 2. Paina BOOMPILOT-kuvaketta ja pidä sitä ruiskutettavan alueen yläpuolella.
	- ◄Yksittäinen ruiskutus tilapalkin kuvake muuttuu keltaiseksi

# KAAREVA ENNAKOINTI

Kaareva ennakoiva ohjauslinja ilmaisee osoittimen avulla kohtaa, johon nykyinen ohjaus vie ajoneuvon. Kaareva ennakointi -asetus on käytettävissä kaikissa opastustiloissa.

Kaarevan ennakoinnin ohjauslinjan aktivointi:

- 1. Navigointivaihtoehdot tulevat esiin painamalla NAVIGOINNIN JA OPASTUKSEN VAIHTOEHDOT - kuvaketta **A**
- 2. Valitse KAAREVA ENNAKOINTI -kuvake *.*

Osoitin tulee näkyviin navigointinäkymään.

*Figure 7-25: Kaareva ennakointi*

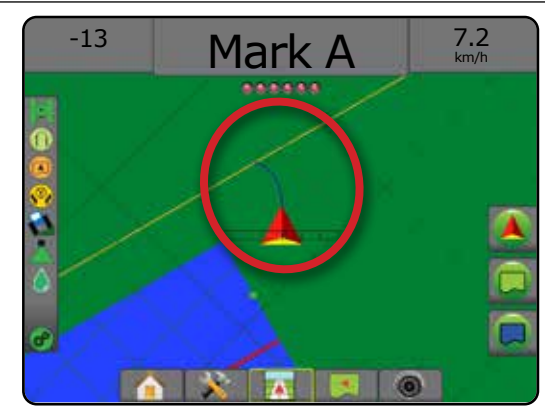

Kaarevan ennakoinnin ohjauslinjan poisto:

- 1. Navigointivaihtoehdot tulevat esiin painamalla NAVIGOINNIN JA OPASTUKSEN VAIHTOEHDOT - kuvaketta **4**
- 2. Valitse KAAREVA ENNAKOINTI kuvake

# GNSS-SIJAINNIN PÄIVITYS

GNSS-sijainnin päivitys nollaa OEMStar-vastaanottimen ClearPathsuotimen niissä tapauksissa, joissa vastaanotinta on käytetty lähellä laajaa puualuetta ja/tai rakennuksia. Ohjeet Päivitä GNSS-sijainti kuvakkeen aktivointiin löytyvät kohdasta "Konfigurointi -> GNSSvastaanottimen konfigurointi".

*HUOMAUTUS: Päivityksen käynnistäminen työn aikana aiheuttaa tilapäisen keskeytyksen GNSS-tietojen välityksessä. On erittäin todennäköistä, että tästä johtuen automaattisessa BoomPilot-tilassa jo olevat lohkot menevät hetkeksi pois päältä.* 

*Päivitystä ei tulisi tehdä ruiskutuksen ollessa käynnissä.*

GNSS-sijainnin päivitys:

- 1. Navigointivaihtoehdot tulevat esiin painamalla NAVIGOINNIN JA OPASTUKSEN VAIHTOEHDOT - kuvaketta **4**
- 2. Valitse Päivitä GNSS-SIJAINTI -kuvake *.*

*Figure 7-26: GNSS-sijainnin päivitys*

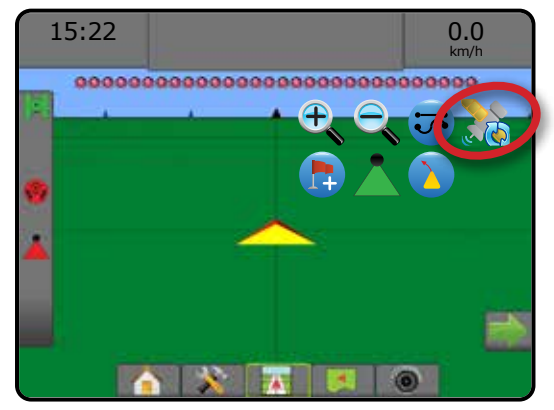

MÄÄRÄN SÄÄDIN

# RAJAT JA MONIKULMIOT

Raja- ja monikulmioasetukset -palkki näyttää kaikissa opastusnäkymissä ulkorajan, sisärajan ja monikulmioasetukset.

### *Kartoitussijainti*

Kartoitussijainti määrittää sen sijainnin asettelun, josta rajat tai monikulmio piirretään.

- ►Oletussijainti ulkoista rajaa tai monikulmiota luotaessa linja tulee olemaan ulommaisen aktiivisen lohkon ulkopuoli. sisäistä rajaa luotaessa linja tulee olemaan sisimmäisen aktiivisen lohkon sisäpuoli. Mikäli aktiivisia lohkoja ei ole, rajaksi merkitään ulommaisen lohkon loppu.
- ►Käyttäjän syöttämä käyttäjä voi määrittää linja- ja sivupoikkeaman GNSS-antennin suunnista ja etäisyyksistä. Enintään viisi (5) syötettä voidaan luoda. Tarkemmat tiedot löytyvät kohdasta "Konfigurointi -> Kartoitus ja opastus -> Kartoitussijainti -> Käyttäjän syöttämä kartoitussijainti".

Rajan tai monikulmion luonti (kartoitus) ei edellytä ruiskuttamista.

Mikäli rajaa tai monikulmiota luodaan siten, että vähintään yksi lohkoista on vedetty sisään ja laitettu pois päältä, tulee tämä sama lohkomääritys säilyttää koko rajan tai monikulmion luonnin ajan. Kaikkiin päällä oleviin lohkoihin, ja näin ollen koneen leveyteen rajan tai monikulmion luonnin aloittamisen jälkeen tehdyt muutokset aiheuttavat sen, että sovellus piirtää rajan tai monikulmion kaikkien ohjelmoitujen lohkojen ulkoreunasta – ei välttämättä niiden, jotka laitetaan päälle jollain hetkellä rajan tai monikulmion luonnin aikana.

Kun rajaa tai monikulmiota luodaan joidenkin lohkojen ollessa pois päältä, on BoomPilot asetettava manuaalitilaan **.** Tämän lisäksi kaikkien rajan tai monikulmion luonnin aikana käytettävien lohkojen pää- ja lohkokytkimet tulee laittaa päälle. Kun rajan tai monikulmion ääriviivat ovat valmiit, lohkojen kytkimet voidaan laittaa pois päältä, pääkytkin jää päälle, BoomPilot voidaan palauttaa automaattiseen tilaan is automaattista lohkojen säädintä voidaan sen jälkeen käyttää.

*HUOMAUTUS: Mikäli raja luodaan joidenkin lohkojen ollessa vedettynä sisään yllä kuvatulla tavalla, saattaa olla tarpeen käyttää oikean sijainnin päällä olevan ohjauslinjan A+-SIIRTOkuvaketta seuraavilla kulkukerroilla pellon yli.*

## **Rajat**

Ruiskutusrajat asettavat ne työalueet, joille tuotetta ruiskutetaan tai ollaan ruiskuttamatta automaattista ruiskutusohjainta tai BoomPilotia käytettäessä.

- Ulkoraja  $\mathbb{C}^1$  asettaa työalueen, jolle tuotetta ruiskutetaan automaattista ruiskutusohjainta tai BoomPilotia käytettäessä.
- Sisäraja  $\boxed{Q}$  asettaa työalueen, jolle tuotetta EI ruiskuteta automaattista ruiskutusohjainta tai BoomPilotia käytettäessä.

Rajoja voidaan luoda kaikissa opastustiloissa. Yhteen työhön voidaan tallentaa yhteensä enintään 100 ulko- ja/tai sisärajaa. Rajan luonti ei edellytä ruiskuttamista.

Kohdassa "Tietojen käyttö -> Työn tiedot -> Hallinnoi" tai Fieldware Linkissä käyttäjä voi luoda töistä kaksoiskappaleita tai muokata niitä ja käyttää rajoja uudestaan samalla pellolla tehtäviin toisiin ruiskutuksiin.

Ulko- tai sisärajan luonti:

- 1. Aja haluttuun kohtaan ruiskutusalueen reunalla ja suuntaa ajoneuvo määritetyn kartoitussijainnin mukaisesti. Tarkemmat tiedot löytyvät kohdasta "Konfigurointi -> Kartoitus ja opastus -> Kartoitussijainti".
- 2. Raja- ja monikulmioasetukset tulevat näkyviin painamalla RAJA- JA MONIKULMIOASETUKSET -palkkia
- 3. Paina MERKITSE RAJA kuvaketta
- 4. Tarkista, että kartoituksen sijainti on oikein.
	- ◄Mikäli kartoitussijainti ei ole oikein, paina **Peruuta** ja siirry sitten kohtaan Konfigurointi -> Kartoitus ja opastus -> Kartoitussijainti.
- 5. Aja ruiskutusalueen ympäri.
	- Käytä tarvittaessa ajoneuvon liikkuessa:
	- ► Keskeytä raja **(A)** keskeyttää rajan merkinnän.
	- ►Jatka rajaa jatkaa rajan merkintää.
	- ►Peruuta raja peruuttaa rajan merkinnän.
- 6. Rajan viimeistely:
	- ►Automaattinen sulkeminen aja yhden ajoväylän leveyden mitan päähän aloituspisteestä. Raja sulkeutuu automaattisesti (valkoinen ohjauslinja muuttuu mustaksi).
	- ►Manuaalinen sulkeminen paina PÄÄTÄ RAJA -kuvaketta **Ga,** jos haluat sulkea rajan varustettuna senhetkisen sijainnin ja aloituspisteen välillä kulkevalla suoralla linjalla.

*HUOMAUTUS: Mikäli vähimmäisetäisyyttä ei kuljeta (viisi kertaa ajoväylän leveys), näkyviin tulee virheviesti.*

- 7. Paina:
	- ►Tallenna tallentaa rajan
	- ►Poista poistaa rajan

OPASTUS

ALOITUS

IOHDA

ASETUS TÄYSI NÄYTTÖ TYÖVÄLINE JOHDANTO GNSS

NÄYTTÖ AYSI

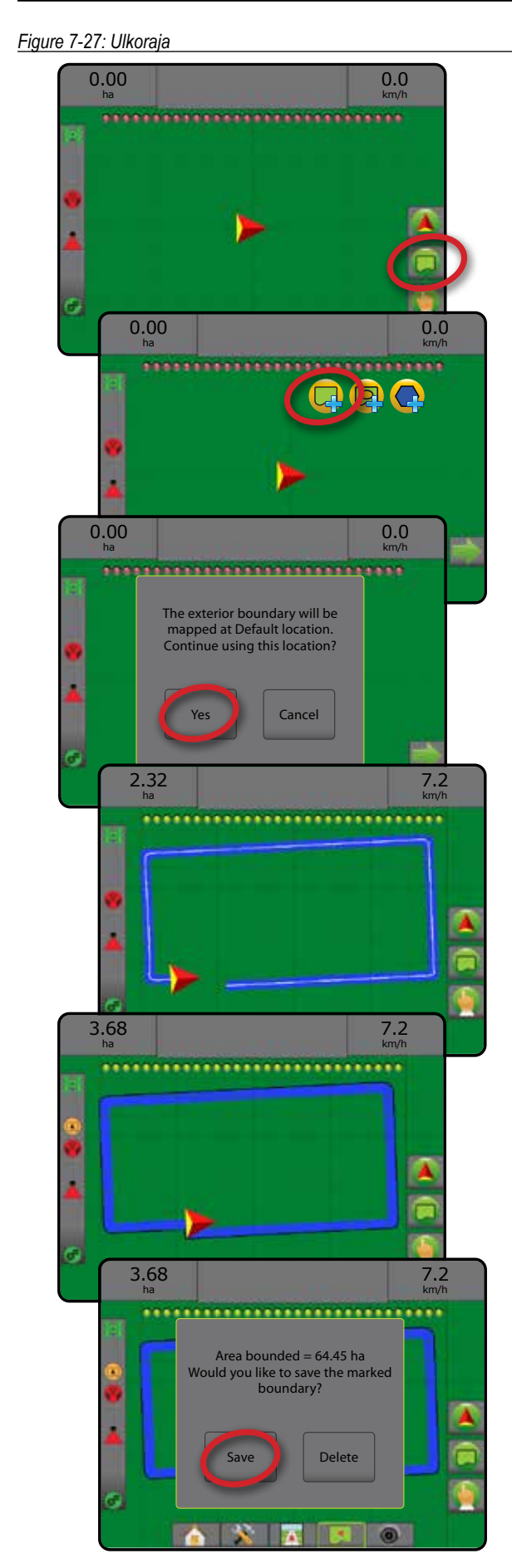

ASETUS TÄYSI NÄYTTÖ TYÖVÄLINE ALOITUS – TAKSI AKYI JOHNANTO – ASETUS – TAKSI JOHNANTO – TYÖVÄLINE – ALOITUS – T

RSI

 $\frac{c}{2}$ 

5

MÄÄRÄN SÄÄDIN

OPASTUS

*Figure 7-28: Lisää sisäraja*

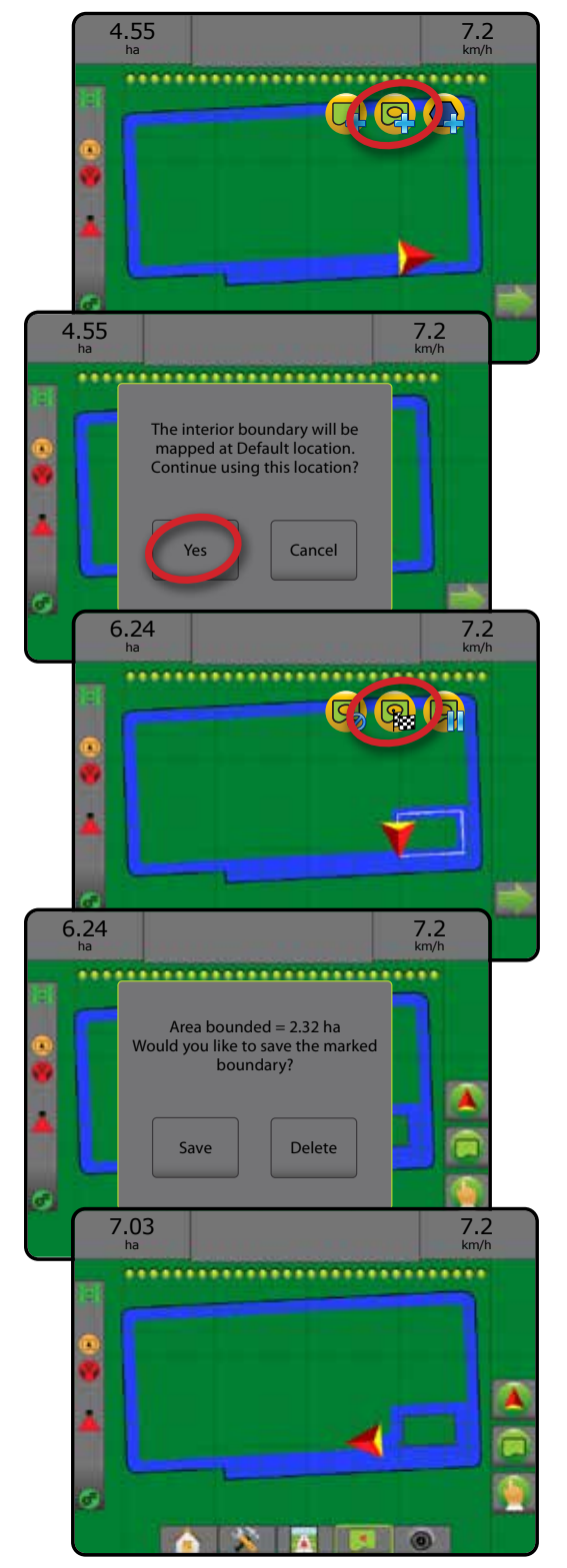

### **Poista viimeinen merkitty raja**

POISTA RAJA - kuvakkeella <sub>poistetaan viimeinen merkitty rajan</sub> (sisä- tai ulkoraja) senhetkisestä työstä. Painamalla kuvaketta uudelleen voidaan poistaa muitakin rajoja viimeisimmästä luodusta rajasta alkaen.

#### *Figure 7-29: Poista viimeinen merkitty raja*

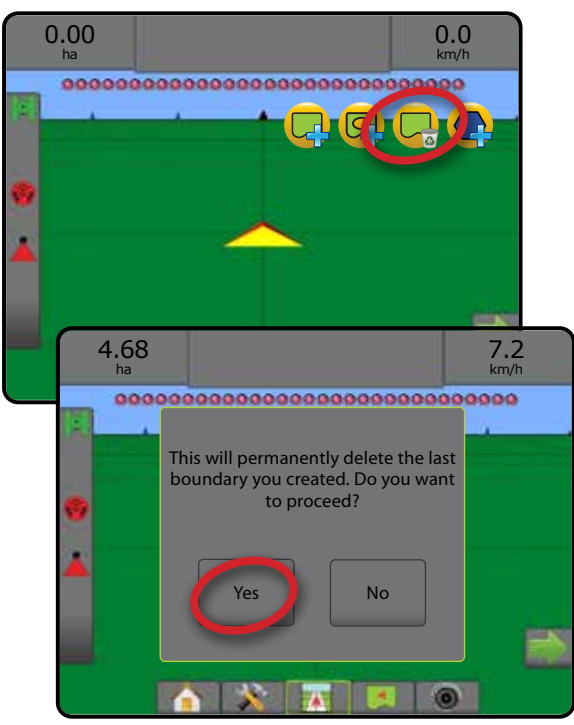

## **Peltoalue tilapalkissa**

Nykyiseen sijaintisi mukaan PELTOALUEELLA-kuvake (A) tai EI PELTOALUEELLA -kuvake näytetään tilapalkissa sen jälkeen kun raja on määritetty.

- 1. Paina PELTOALUE kuvaketta  $\bigcirc$ 
	- ◄Peltoalue kaikkien ulkorajojen kokonaisalue, josta on vähennetty kaikkien sisärajojen alue
	- ◄Ulkorajojen alue kaikkien ulkorajojen kokonaisalue
	- ◄Sisäalue kaikkien sisärajojen alue

### *Figure 7-30: Peltoalue tilapalkissa*

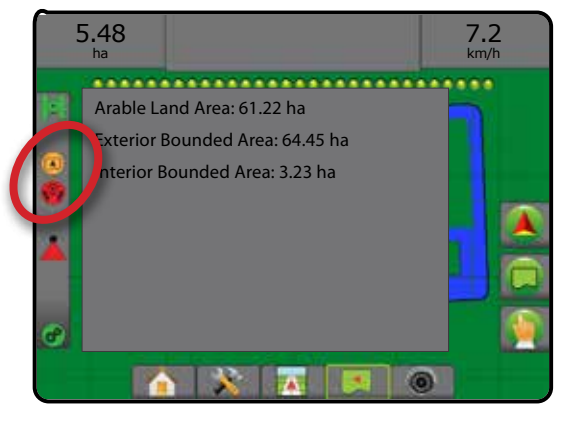

## **Monikulmiot**

Monikulmiot määrittävät kartoitusalueet. Monikulmioita voidaan luoda kaikissa opastustiloissa. Yksittäiseen työhön voidaan tallentaa enintään 100 monikulmiota. Monikulmion luonti ei edellytä ruiskuttamista.

Kohdassa "Tietojen käyttö -> Työn tiedot -> Hallinnoi" tai Fieldware Linkissä käyttäjä voi luoda töistä kaksoiskappaleita tai muokata niitä ja käyttää monikulmioita uudestaan samalla pellolla tehtäviin toisiin ruiskutuksiin.

Monikulmion asetus:

- 1. Aja haluttuun kohtaan alueen reunalla ja suuntaa ajoneuvo määritetyn kartoitussijainnin mukaisesti. Tarkemmat tiedot löytyvät kohdasta "Konfigurointi -> Kartoitus ja opastus -> Kartoitussijainti".
- 2. Raja- ja monikulmioasetukset tulevat näkyviin painamalla RAJA- JA MONIKULMIOASETUKSET -palkkia **...**
- 3. Paina MERKITSE MONIKULMIO -kuvaketta
- 4. Tarkista, että kartoituksen sijainti on oikein.
	- ◄Mikäli kartoitussijainti ei ole oikein, paina **Peruuta** ja siirry sitten kohtaan Konfigurointi -> Kartoitus ja opastus -> Kartoitussijainti.
- 5. Aja alueen ympäri.

Käytä tarvittaessa ajoneuvon liikkuessa:

- ► Keskeytä monikulmio <a>leskeyttää monikulmion merkinnän prosessin.
- ►Jatka monikulmiota jatkaa monikulmion merkintää.
- ► Peruuta monikulmio < peruuttaa monikulmion merkinnän prosessin.
- 6. Senhetkisen monikulmion merkinnän prosessi viimeistellään painamalla PÄÄTÄ MONIKULMIO -kuvaketta **(RA**. Suora viiva täydentää monikulmion senhetkisen sijaintisi ja aloituspisteen välillä.
- 7. Paina:
	- ►Tallenna ja nimeä jos monikulmio halutaan tallentaa yksilöidyllä nimellä. Aikaisemmin annetut nimet näkyvät pudotuslistalla .
	- ►Tallenna nimeämättä jos monikulmio halutaan tallentaa antamatta sille nimeä
	- ►Poista monikulmio poistetaan

ALOITUS

ASETUS TÄYSI NÄYTTÖ TYÖVÄLINE JOHDANTO GNSS

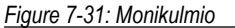

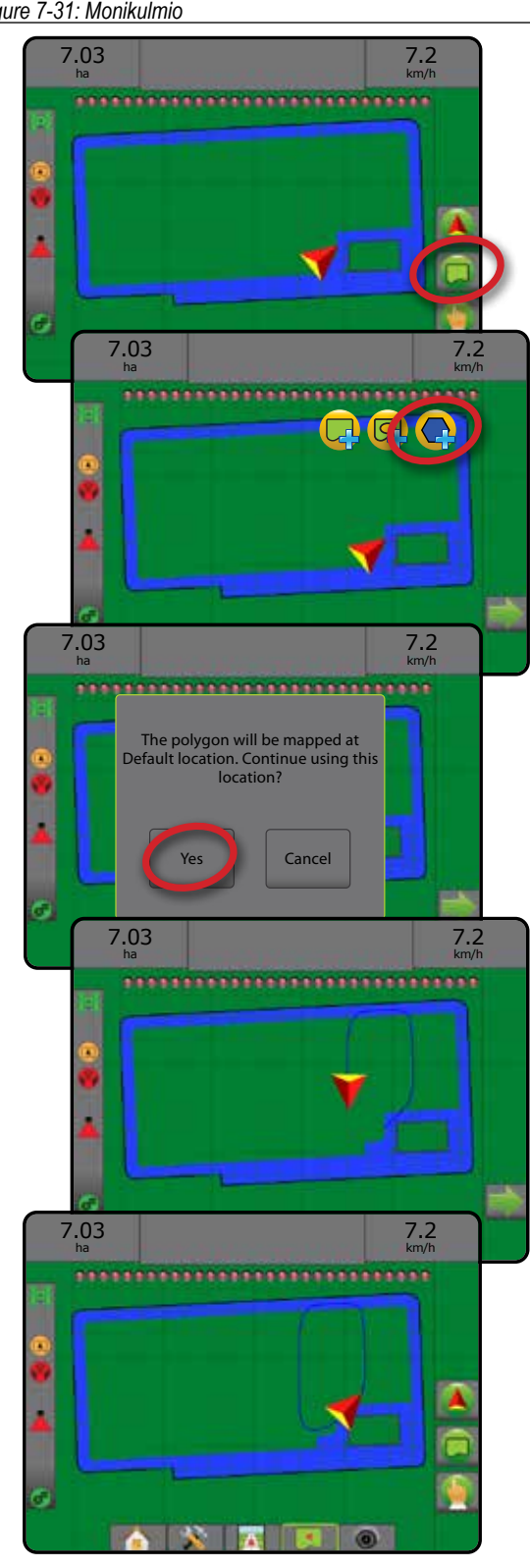

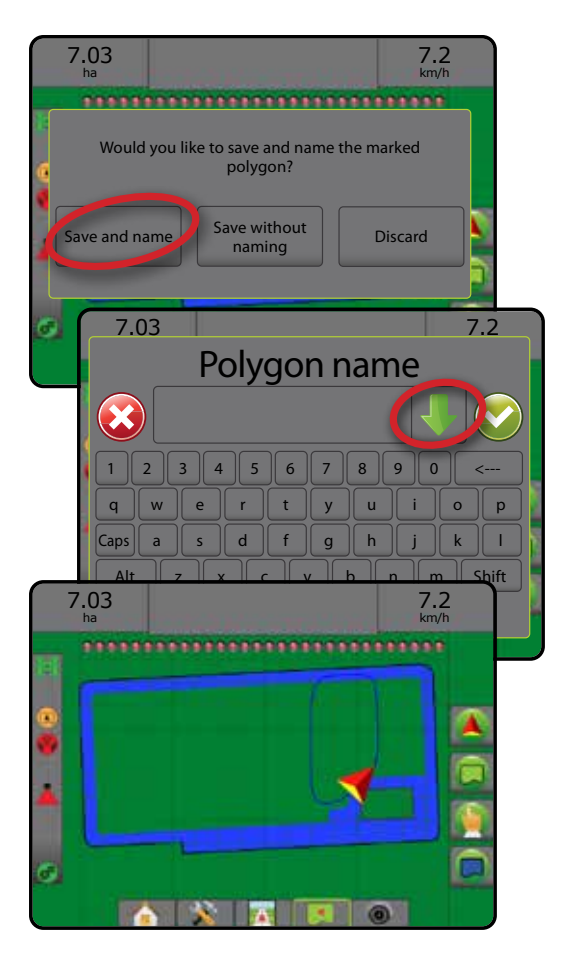

## **Poista viimeinen merkitty monikulmio**

Viimeinen merkitty monikulmio poistetaan senhetkisestä työstä POISTA MONIKULMIO -kuvakkeella  $\bigodot$ . Painamalla uudelleen voidaan poistaa muitakin monikulmioita viimeisimmästä luodusta monikulmiosta alkaen.

*Figure 7-32: Poista viimeinen merkitty monikulmio* 

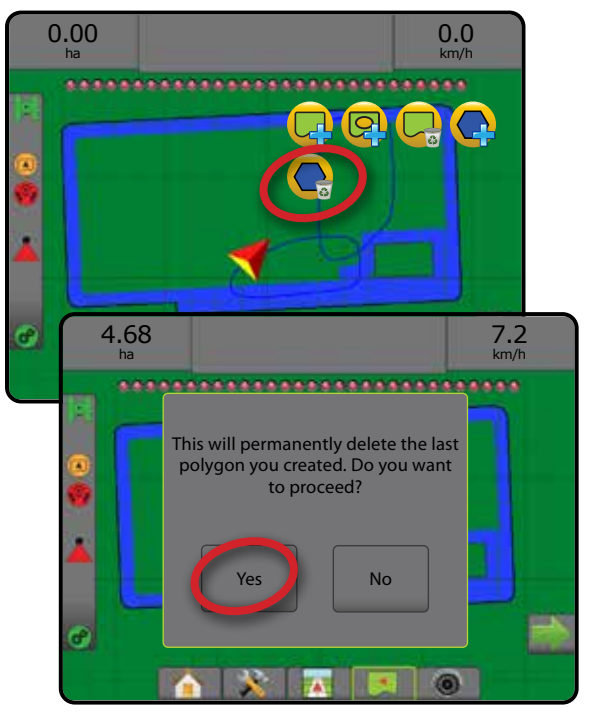

OPASTUS

ASETUS TÄYSI NÄYTTÖ OHDANTO I ALQIUS I I AKŠINÄVTÖ I ASETUS I JOHDANTO I AVÖKÄLINE

# KARTOITUSASETUKSET

Kartoitusasetukset-palkki näyttää kaikkien opastustilojen ajoneuvonäkymän tai peltonäkymän opastusnäkymissä monikulmiokartat, peittokartat ja ruiskutuskartat.

Monikulmio- ja peitekartoitus on käytettävissä monikulmion luonnin jälkeen.

GNSS-pohjainen tuotteen ruiskutuksen kartoitus on käytettävissä, mikäli järjestelmässä on määräkontrolleri. Määrän säädön kartoitus voi tallentaa työvälineen kulkemia alueita (peitto) tai sitä, kuinka paljon tuotetta on ruiskutettu ja minne (ruiskutus). Lisäksi se voi ohjata yksittäisen ja muuttuvan määrän ruiskutusta (ensimmäinen viittaa etukäteen asetettuun tavoitemäärään ja jälkimmäinen asetukseen).

- $\cdot$  Peittokartta  $\rightarrow$  näyttää työvälineen kulkemat alueet riippumatta siitä, onko tuotetta ruiskutettu vai ei
- Monikulmiot  $\bigodot$  näyttää kaikki luodut monikulmiot
- Asetuskartta  $\Box$  etukäteen ladattu kartta, joka välittää tietoja määräkontrollerille tuotteen ruiskutuksessa käytettäväksi
- Ruiskutuskartta $\left( \bigwedge \right)$  näyttää, kuinka paljon tuotetta on ruiskutettu ja minne käyttäen väriä osoittamaan tasoa suhteessa etukäteen tai automaattisesti asetettuihin enimmäis- ja vähimmäistasoihin
- Tavoitemääräkartta  $\bigcirc$  näyttää sen tavoitemäärän, jonka määräkontrolleri on yrittänyt saavuttaa kussakin paikassa
- *HUOMAUTUS: Aseta tai tarkista ennen kartoitusta kartoitusasetukset kohdassa Konfigurointi* -> *Tuote. Katso Järjestelmän asetus -luvusta kohta "Tuote". Lisätietoja ruiskutuskartoituksesta löytyy tämän käyttöoppaan Määrän säätö -luvusta.*

# **Monikulmioiden luonti**

Monikulmioiden luontiin siirtyminen:

- 1. Kartoitusasetukset saadaan esiin painamalla KARTOITUSASETUKSET-palkkia
- 2. Valitse yksi tai useampia:
	- ► Peittokartta
	- $\blacktriangleright$  Monikulmiot  $\bigodot$

#### *Figure 7-33: Peittokartta monikulmioilla*

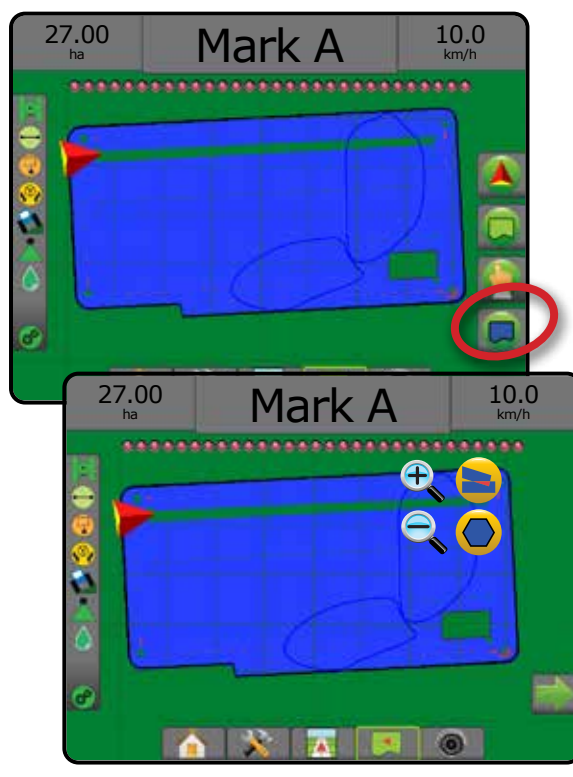

## **Määrän säädön kartoitus**

Määrän säädön kartoitukseen siirtyminen:

- 1. Kartoitusasetukset saadaan esiin painamalla KARTOITUSASETUKSET-palkkia
- 2. Valitse yksi tai useampia:
	- ► Peittokartta
	- ►Asetuskartta
	- ► Ruiskutuskartta
	- ►Tavoitemääräkartta

*HUOMAUTUS: Ruiskutuskarttaa ja tavoitemääräkarttaa ei voida valita samanaikaisesti.*

ALOITUS

ASETUS TÄYSI NÄYTTÖ TYÖVÄLINE JOHDANTO GNSS

*Figure 7-34: Peittokartta määrän säädön kartoituksella*

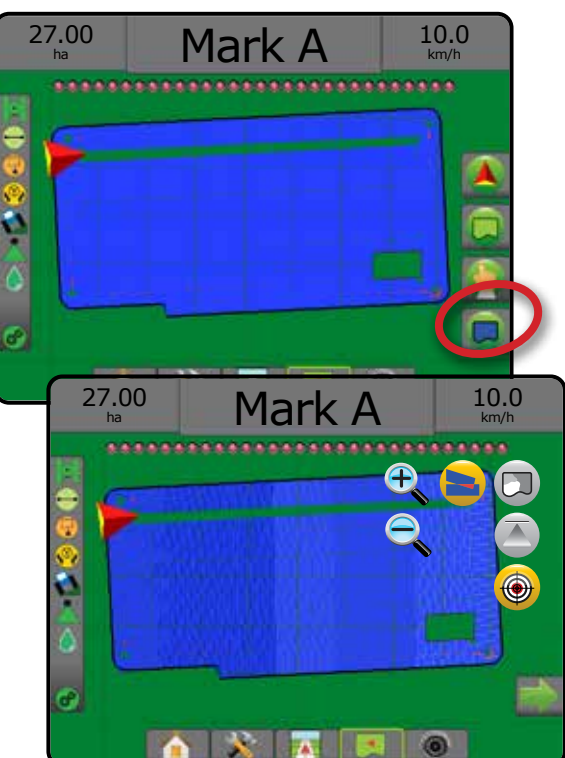

#### $\Theta$ LÄHENNÄ/LOITONNA

## **Ajoneuvonäkymä**

Lähennystä/loitonnusta ja perspektiiviä käytetään säätämään horisonttiin suuntautuvaa ajoneuvon näkymää tai perspektiiviä ajoneuvonäkymästä lintuperspektiiviin.

- Lähennä  $\mathcal{F}_s$   $\Delta$  säätää näkymän ajoneuvonäkymään näyttäen kompassin horisontissa
- Loitonna  $\mathbb{Q} \nabla$  säätää näkymän lintuperspektiiviin

*Figure 7-35: Lähennyksestä loitonnukseen*

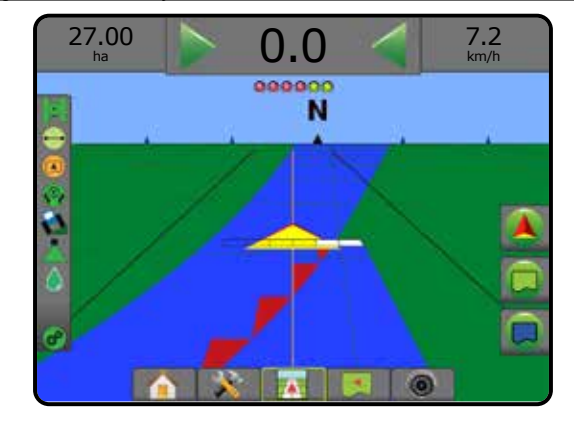

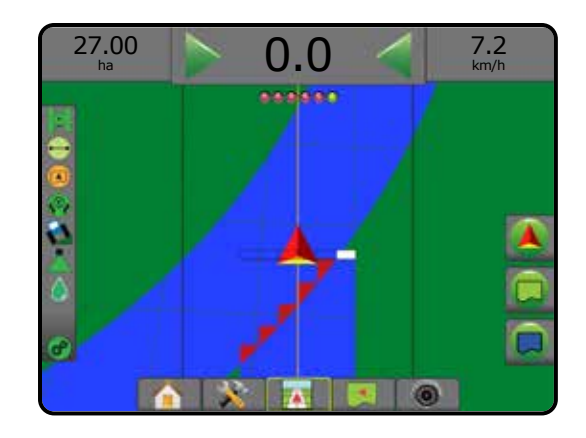

## **Peltonäkymä**

Lähennä/loitonna-asetusta käytetään säätämään kartan näkyvissä olevaa aluetta.

- Lähennä  $\bigoplus$  supistaa näkyvissä olevan kartan määrää.
- Loitonna  $\mathbb{Q} \nabla$ lisää näkyvissä olevan kartan määrää.

## PANOROINTITILA

Panorointitilalla näyttö voidaan sijoittaa peltonäkymäopastuksessa manuaalisesti halutulla tavalla. Epäkeskinen sijainti näytöllä pysyy, kunnes Maailma-kuvaketta painetaan.

Panorointitilaan siirtyminen ja panorointi näytöllä:

- 1. Paina NÄYTTÖASETUKSET-kuvaketta
- 2. Paina:
	- ►JA VEDÄ NÄYTTÖÄ vastaavaan suuntaan, jotta näytön näkymä siirtyy.
	- ► NUOLIA + + + + + + + + niitä vastaavaan suuntaan, jotta näytön näkymä liikkuu (alas, vasemmalle, oikealle, ylös).
	- ► MAAILMANÄKYMÄ-kuvaketta , jos haluat keskittää ajoneuvon näytöllä ja laajentaa näkymää leveimmälle mahdolliselle alueelle.

*HUOMAUTUS: Asetuksia voi pikasäätää painamalla NUOLIA* 

*ia pitämällä niitä alhaalla.* 

Panorointitilan asetusten sulkeminen:

1. Paina SULJE ASETUKSET -palkkia

*Figure 7-36: Panorointitila*

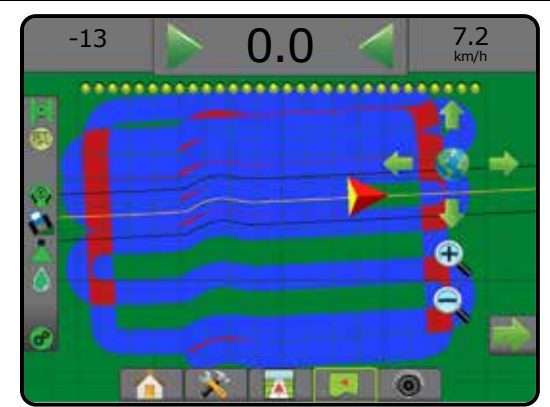

MÄÄRÄN SÄÄDIN

OPASTUS

ASETUS TÄYSI NÄYTTÖ OHDANTO I ALQIUS I I AKŠINÄVTÖ I ASETUS I JOHDANTO I AVÖKÄLINE

#### REALVIEW-ASETUKSET  $\binom{20}{5}$

RealView-opastus välittää suoraa videokuvaa tietokoneen luoman kuvan sijaan. RealView-asetuksilla voidaan siirtyä ylimääräisiin opastustyökaluihin. Näitä työkaluja ovat esimerkiksi opastus videon välityksellä ja ohjauskulman osoitin.

- ►Yksi kamera yksittäinen kamera on kiinnitetty suoraan konsoliin
- ►Videovalintamoduuli mikäli järjestelmään on asennettu videovalintamoduuli, käytettävissä on kaksi (2) videovaihtoehtoa:
	- Yhden kameran näkymä yksi enintään kahdeksasta kamerasisääntulosta voidaan valita vaihtamaan videosisääntulon näkymää.
	- Jaettu kameranäkymä yksi kahdesta neljän kameran tulosarjasta (A/B/C/D tai E/F/G/H) voidaan valita näytön jakamiseksi neljään erilliseen videosyötteeseen.

Jos haluat säätää kameran näkymää [taaksepäin, ylösalaisin], siirry kohtaan Asetus -> Konfigurointi -> Video.

RealView-asetuksiin siirtyminen:

- 1. Paina REALVIEW-OPASTUS-alapalkkia
- 2. RealView-asetukset tulevat näkyviin painamalla REALVIEW-ASETUKSET -välilehteä
- 3. Valitse seuraavista:
	- ► Yhden kameran näkymä () [vain videovalintamoduuli] yksi (1) enintään kahdeksasta (8) kamerasisääntulosta voidaan valita vaihtamaan videosisääntulon näkymää
	- ►Jaettu kameranäkymä [vain videovalintamoduuli] yksi (1) kahdesta (2) neljän (4) kameran tulosarjasta (A/B/C/D tai E/F/G/H) voidaan valita näytön jakamiseksi neljään erilliseen videosyötteeseen
	- ► RealView-asetukset < i näillä voidaan siirtyä ylimääräisiin opastustyökaluihin, kuten esimerkiksi opastukseen videon välityksellä ja ohjauskulman osoitin
	- ► RealView-kameran kuvakaappaus  $\overline{Q}$  tallentaa muistitikulle valokuvan näytön senhetkisestä näkymästä

### *Figure 7-37: RealView-opastus*

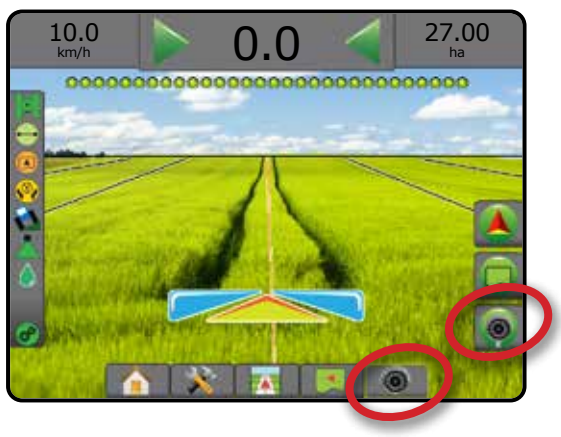

# **RealView-opastuksen asetukset**

RealView-asetuksilla voidaan siirtyä ylimääräisiin opastustyökaluihin. Näitä työkaluja ovat esimerkiksi opastus videon välityksellä ja

ohjauskulman osoitin.

- 1. RealView-asetukset tulevat näkyviin painamalla REALVIEW-ASETUKSET -välilehteä
- 2. Paina REALVIEW-OPASTUKSEN ASETUKSET -kuvaketta
- 3. Valitse seuraavista:
	- ►Opastus videon välityksellä asettaa videosyötteen päälle kolmiulotteisia ohjauslinjoja navigoinnin avuksi
	- ►Ohjauskulman osoitin näyttää suunnan, johon ohjauspyörää tulee säätää
	- ►Horisonttilinjan säätö säätää näytöllä näkyvää horisonttilinjaa ylös tai alas

*Figure 7-38: RealView-asetusten vaihtoehdot*

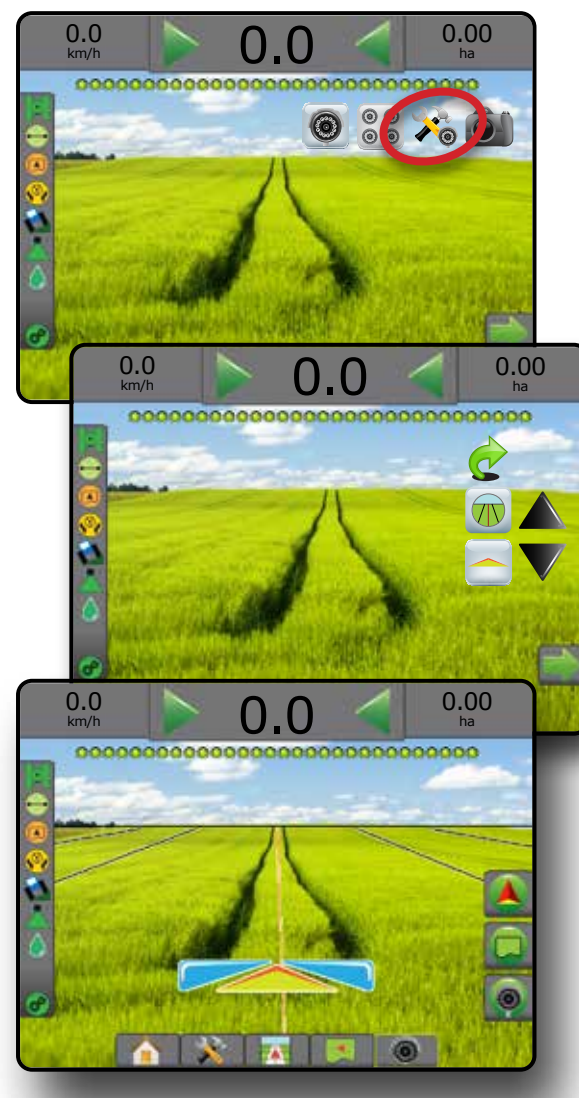

ALOITUS

## **Kameran pikakuva**

RealView-kameran pikakuva tallentaa muistitikulle valokuvan näytön senhetkisestä näkymästä.

- 1. Kiinnitä USB-asema.
- 2. RealView-asetukset tulevat näkyviin painamalla REALVIEW-ASETUKSET -välilehteä
- 3. Paina KAMERAN PIKAKUVA kuvaketta
- *Figure 7-39: RealView-kameran pikakuva*

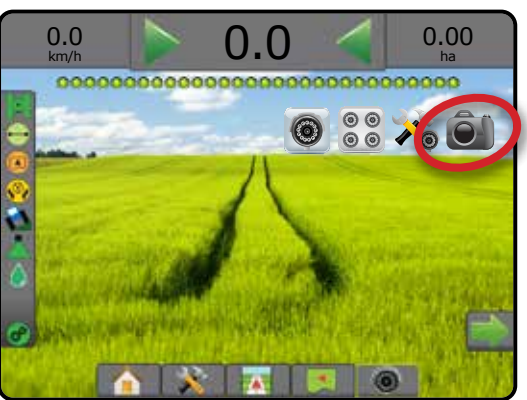

# **Videovalintamoduulin kamera-asetukset**

- Mikäli järjestelmään on asennettu videovalintamoduuli, käytettävissä on kaksi (2) videovaihtoehtoa:
- 1. RealView-asetukset tulevat näkyviin painamalla REALVIEW-ASETUKSET -välilehteä
- 2. Valitse seuraavista:
	- ►Yhden kameran näkymä yksi (1) enintään kahdeksasta (8) kamerasisääntulosta voidaan valita vaihtamaan videosisääntulon näkymää
	- ►Jaettu kameranäkymä yksi (1) kahdesta (2) neljän (4) kameran tulosarjasta (A/B/C/D tai E/F/G/H) voidaan valita näytön jakamiseksi neljään erilliseen videosyötteeseen

*Figure 7-40: Yksittäisen kameran valinta videovalintamoduulilla*

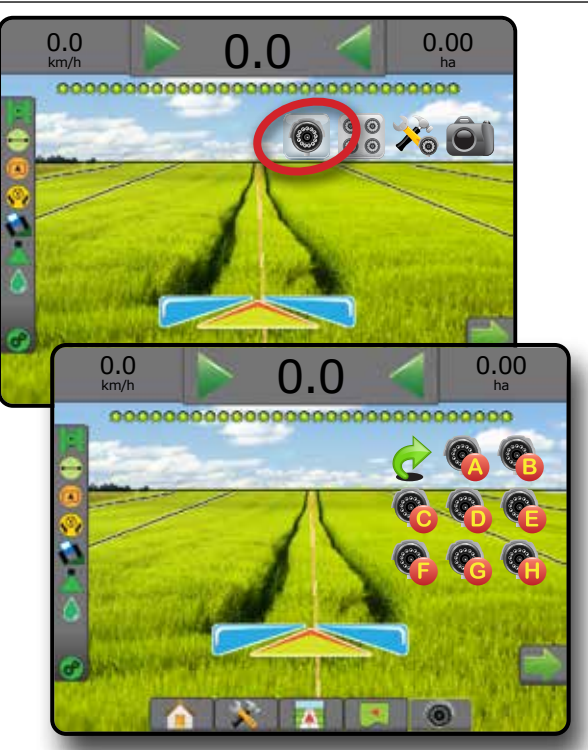

*Figure 7-41: Jaetun näkymän valinta videovalintamoduulilla*

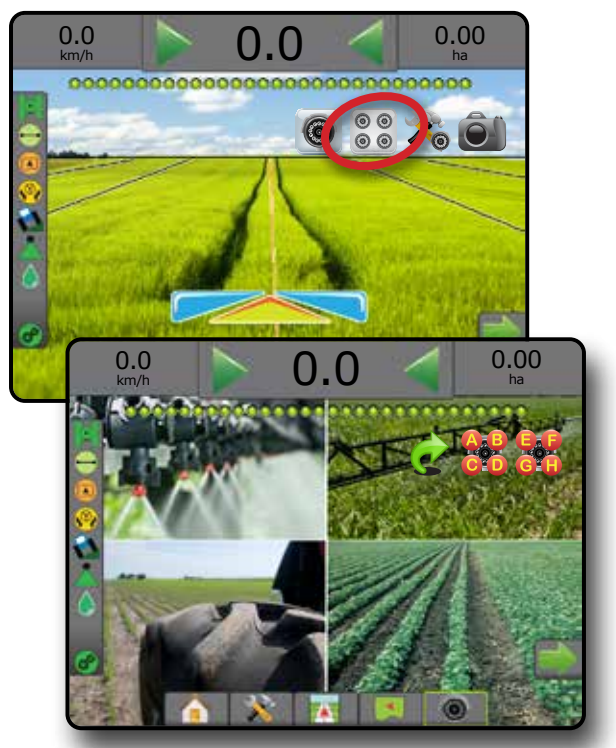

# **LUKU 8 – ULKOPUOLISEN VALMISTAJAN MÄÄRÄN SÄÄDIN**

Kun järjestelmässä on ulkopuolisen valmistajan määrän säädön järjestelmä ja määrän säädin on avattu, ruiskutustiedot ja kartoitus voidaan näyttää opastusnäkymissä.

Ulkopuolisen valmistajan määrän säätimen lisääminen järjestelmään:

- 1. Lisää määrän säädin järjestelmään.
- 2. Laita määrän säädin päälle.
- 3. Avaa Matrix Pro GS -ohjauspäätteessä ulkopuolisen valmistajan määrän säädin.
- 4. Käynnistä Matrix Pro GS uudelleen.
- 5. Määritä Matrix Pro GS -ohjauspäätteessä ulkopuolisen valmistajan määrän säätimen asetukset – käytetään määrittämään laitteiston rajapintaa sekä tietoliikennettä.
- 6. Määritä Matrix Pro GS -ohjauspäätteessä tuoteasetukset käytetään tuotteen nimen, säiliön tilavuuksien ja tavoiteruiskutusmäärien määrittämiseen, tavoitemäärien säädön lisäyksiin sekä enimmäis-/ vähimmäismäärän rajojen ja niitä vastaavien näyttövärien värikartoitukseen.
- *HUOMAUTUS: Varmista, että ohjaintila ja määrän ohjauksen yksiköt vastaavat toisiaan.*

## ULKOPUOLISEN VALMISTAJAN MÄÄRÄN SÄÄTIMEN AVAUS

Ominaisuuden avauksella avataan edistyneitä ominaisuuksia.

*HUOMAUTUS: Jokaisella konsolilla on oma ainutkertainen avauskoodi. Ota yhteyttä TeeJet Technologiesin asiakaspalveluun. Kun ominaisuus on avattu, se pysyy avattuna siihen asti, kunnes konsoli palautetaan alkuasetuksiin.*

- 1. Paina KONSOLI-sivupalkkia
- 2. Paina **Ominaisuuden avaus** .
- 3. Ulkopuolisen valmistajan määrän säätimeen siirrytään painamalla lukitun ominaisuuden painiketta
- 4. Kirjoita avauskoodi.
- 5. Käynnistä konsoli uudelleen.

*Figure 8-1: Ominaisuuden avaus*

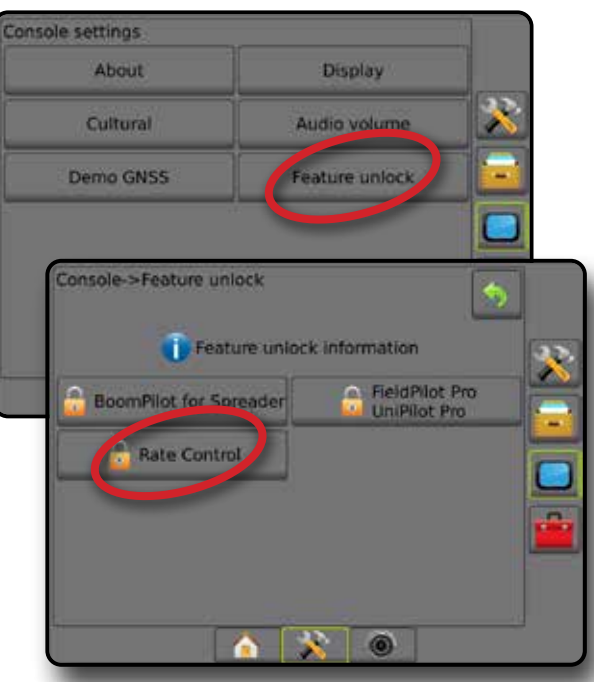

# ASETUSVAIHTOEHDOT

### **Ulkopuolisen valmistajan määrän säädin**

Jos järjestelmässä on ulkopuolisen valmistajan määrän säätimen järjestelmä ja se on avattu, ulkopuolisen valmistajan määrän säädin voidaan ottaa käyttöön / poistaa käytöstä.

- 1. Paina JÄRJESTELMÄN ASETUKSET -alapalkkia
- 2. Paina KONFIGUROINTI-sivupalkkia
- 3. Paina **Ulkopuolisen valmistajan määrän säädin** .
- 4. Valitse, onko ulkopuolisen valmistajan määrän säädin käytössä vai poissa käytöstä.
- 5. Jos se on poissa käytöstä, valitse seuraavista:
	- ►Laitteiston rajapinta tällä valitaan rajapinta tiedonsiirtoon ulkopuolisen valmistajan määrän säätimen kanssa.
	- ►Tietoliikenneprotokolla tällä valitaan yhteyskäytäntö tiedonsiirrolle ulkopuolisen valmistajan määrän säätimen kanssa.
	- ►Kontrolleritila jos on valittu soveltuva protokolla, tällä valitaan määräkontrollerin konfiguraatiota vastaava kontrolleritila.
	- ►Sarjabaudinopeus jos käytössä on sarjarajapintalaite, tällä valitaan asianmukainen tiedonsiirron baudinopeus.

Milloin tahansa voidaan valita:

►Määrän säätimen tila – tällä näytetään kytketyn ulkopuolisen valmistajan määräkontrollerin tila.

#### *Figure 8-2: Ulkopuolisen valmistajan määrän säädin*

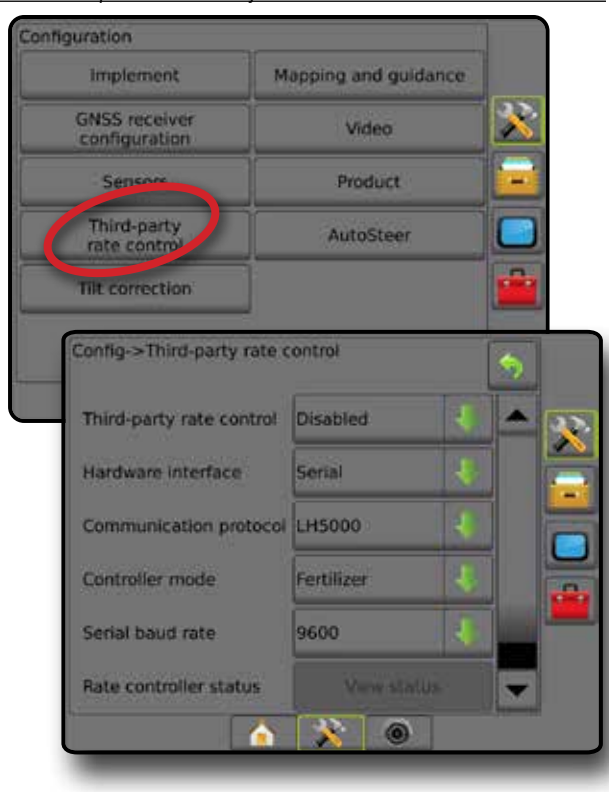

### **Tuote**

Kun järjestelmässä on ulkopuolisen valmistajan määrän säätimen järjestelmä ja määrän säädin on avattu, tuoteasetukset ovat käytettävissä tuotekontrollikanavan nimien sekä enimmäis-/vähimmäismäärien rajojen ja niitä vastaavien kartoitukseen käytettävien näyttövärien määrittämiseen.

- 1. Paina JÄRJESTELMÄN ASETUKSET -alapalkkia
- 2. Paina KONFIGUROINTI-sivupalkkia
- 3. Paina **Tuote** .
- 4. Valitse seuraavista:
	- ►Tuotteen nimi käytetään tuotteen nimen syöttämiseen senhetkistä kontrollikanavaa varten
	- ►Enimmäis-/vähimmäismäärän väri tällä laaditaan väriskaala, joka parhaiten esittää määrien muutoksen ruiskutus- tai tavoitemääräkartalla
	- ►Värialue tällä valitaan automaattinen tai manuaalitila, jolla asetetaan enimmäis- ja vähimmäismäärän väri
	- ►Ruiskutetun määrän kartoituksen yläraja [vain manuaalinen värialue] – tällä asetetaan se enimmäisraja, jota varten enimmäismäärän väriä käytetään (suuremmat määrät käyttävät valittua enimmäismäärän väriä)
	- ► Ruiskutetun määrän kartoituksen alaraja [vain manuaalinen värialue] – tällä asetetaan se vähimmäisraja, jota varten vähimmäismäärän väriä käytetään (pienemmät määrät käyttävät valittua vähimmäismäärän väriä)

#### *Figure 8-3: Tuoteasetukset*

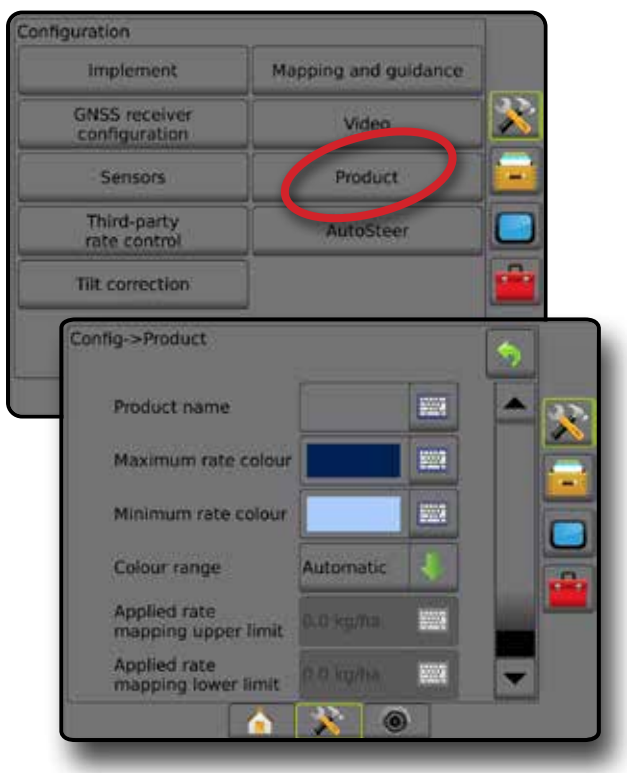

MÄÄRÄN SÄÄDIN

# OPASTUSNÄKYMÄN ASETUKSET

Kun ulkopuolisen valmistajan määräkontrolleri on integroitu järjestelmään, ylimääräiset määrän säädön ja kartoituksen asetukset ovat käytettävissä ajoneuvonäkymä- ja peltonäkymäopastuksen näkymissä.

#### **Opastus näytöllä**

Vakio-opastusasetusten lisäksi seuraavat tiedot ovat käytettävissä ulkopuolisen valmistajan määrän säätimen yhteydessä:

- Ohjauslinjat
	- ◄Musta/valkoinen asetuskartan vyöhykkeen rajalinja
- Peittoalue näyttää ruiskutetun alueen sekä päällekkäisyyden:
	- ◄Käyttäjän valitsema ruiskutuskartalla ja tavoitemääräkartalla ruiskutetut alueet näyttävät värillisiä värialueeseen ja kartan valintaan liittyviä palkkeja.

### **Opastuspalkki**

Vakio-opastusasetusten lisäksi seuraavat valittavissa olevat tiedot ovat käytettävissä ulkopuolisen valmistajan määrän säätimen yhteydessä:

- ►Todellinen ruiskutusmäärä näyttää senhetkisen ruiskutusmäärän
- ►Tavoiteruiskutusmäärä näyttää tavoiteruiskutusmäärän

*Figure 8-4: Opastuspalkin valittavissa olevat tiedot*

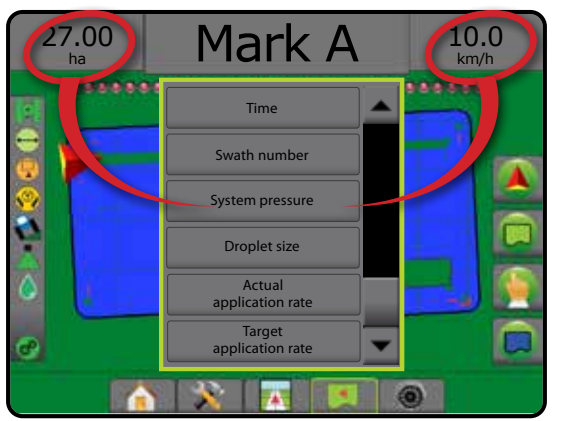

## **Tilapalkki**

Vakiotilapalkkiasetusten lisäksi tuotteen määrän säädön tilakuvake välittää tietoja määrän säädön tilasta.

Kuvaketta painettaessa sitä vastaavat tilatiedot tulevat näkyviin.

- 1. Paina TUOTTEEN MÄÄRÄN SÄÄDÖN TILA -kuvaketta
- *Figure 8-5: Tuotteen määrän säädön tila*

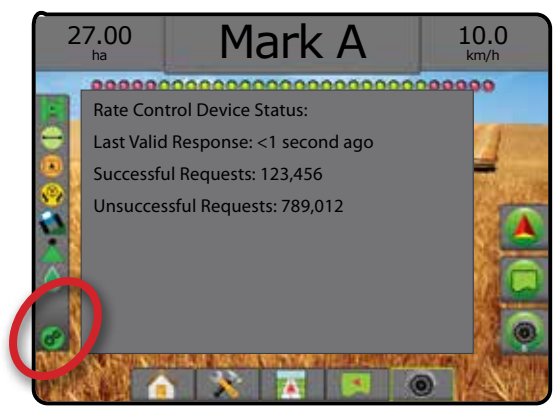

#### **Määrän säädön tila**

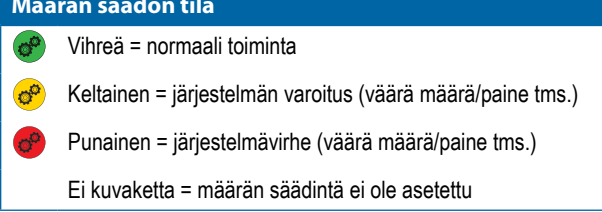

ALOITUS

# KARTOITUSASETUKSET

peittokartat ja ruiskutuskartat.

Kartoitusasetukset-palkki näyttää kaikkien opastustilojen ajoneuvonäkymän tai peltonäkymän opastusnäkymissä monikulmiokartat,

Monikulmio- ja peitekartoitus on käytettävissä monikulmion luonnin jälkeen.

GNSS-pohjainen tuotteen ruiskutuksen kartoitus on käytettävissä, mikäli järjestelmässä on määräkontrolleri. Määrän säädön kartoitus voi tallentaa työvälineen kulkemia alueita (peitto) tai sitä, kuinka paljon tuotetta on ruiskutettu ja minne (ruiskutus). Lisäksi se voi ohjata yksittäisen ja muuttuvan määrän ruiskutusta (ensimmäinen viittaa etukäteen asetettuun tavoitemäärään ja jälkimmäinen asetukseen).

*HUOMAUTUS: Aseta tai tarkista ennen kartoitusta kartoitusasetukset kohdassa Konfigurointi -> Tuote. Katso Järjestelmän asetus -luvusta kohta "Tuote".*

### *Karttojen kaksoiskappaleiden luonti ja siirto*

Kartat tallennetaan työn tietoihin. Käyttämällä asetusta Tiedot -> Työn tiedot työtietoja sisältävistä kartoista voi luoda kaksoiskappaleita tai ne voi siirtää Fieldware Linkiin. Näin karttoja voi avata, tarkastella, muokata, tulostaa ja siirtää takaisin ohjauspäätteeseen. Tarkemmat tiedot löytyvät Järjestelmän asetus -luvun kohdista "Tietojen hallinta -> Työn tiedot -> Siirto" sekä "Tietojen hallinta -> Työn tiedot -> Hallinnoi".

Kohdassa Tietojen käyttö -> Raportit voidaan luoda raportteja useissa muodoissa. Nämä raportit sisältävät työn tietoja sekä mahdolliset kartat.

Ruiskutuksen kartoitukseen siirtyminen:

- 1. Paina AJONEUVONÄKYMÄOPASTUS-alapalkkia PELTONÄKYMÄOPASTUS-alapalkkia <sup>1</sup>
- 2. Kartoitusasetukset saadaan esiin painamalla KARTOITUSASETUKSET-palkkia
- 3. Valitse yksi tai useampia:
	- ►Peittokartta näyttää työvälineen kulkemat alueet riippumatta siitä, onko tuotetta ruiskutettu vai ei
	- ► Monikulmiot  $\bigcirc$  näyttää kaikki luodut monikulmiot
	- ► Asetuskartta  $\Box$  etukäteen ladattu kartta, joka välittää tietoja määräkontrollerille tuotteen ruiskutuksessa käytettäväksi
	- ► Ruiskutuskartta < näyttää, kuinka paljon tuotetta on ruiskutettu ja minne käyttäen väriä osoittamaan tasoa suhteessa etukäteen tai automaattisesti asetettuihin enimmäis- ja vähimmäistasoihin
	- ► Tavoitemääräkartta  $\bigcirc$  näyttää sen tavoitemäärän, jonka määräkontrolleri on yrittänyt saavuttaa kussakin paikassa

*HUOMAUTUS: Ruiskutuskarttaa ja tavoitemääräkarttaa ei voida valita samanaikaisesti.*

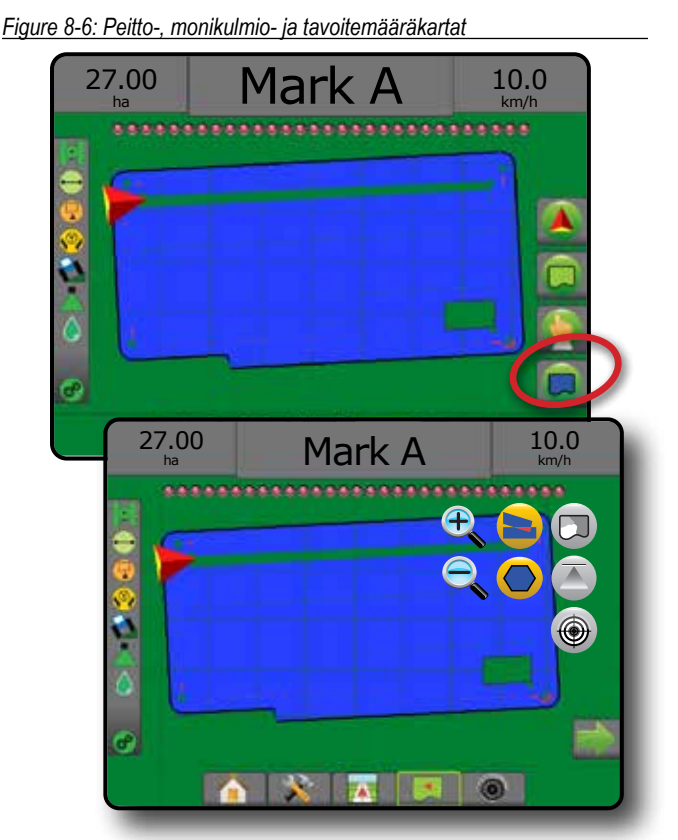

## **Peittokartta**

Työvälineen käsittelemät alueet näyttävä peittokartta.

### *Näytöllä tapahtuva kartoitus*

- Peittoalue näyttää ruiskutetun alueen sekä päällekkäisyyden:
	- ◄Sininen yksi ruiskutus
	- ◄Punainen vähintään kaksi ruiskutusta

#### *Figure 8-7: Peittokartta*

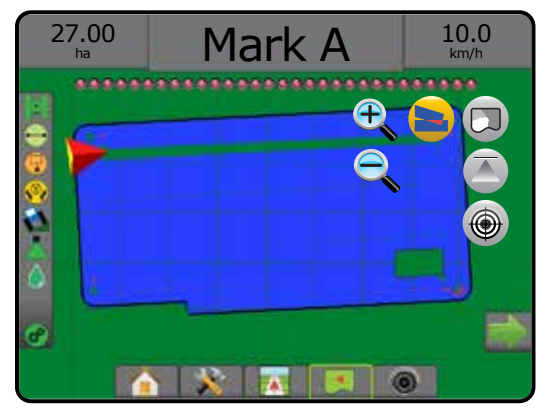

## **Monikulmiokartta**

Monikulmiokartta näyttää kaikki luodut monikulmiot.

### *Näytöllä tapahtuva kartoitus*

- Ohjauslinjat
	- ◄Sininen monikulmiorajan linja

*Figure 8-8: Määrän säädöllä varustettu monikulmiokartta käytettävissä*

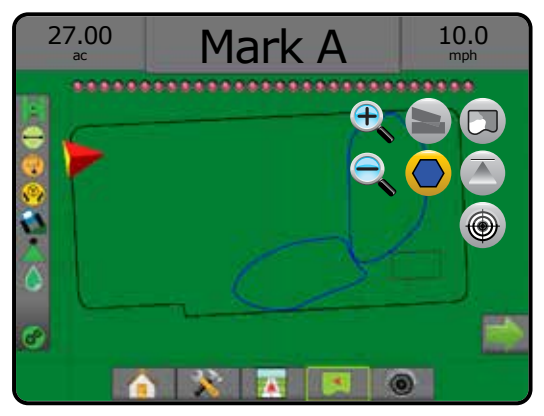

## **Asetuskartta**

**Asetuskartta on etukäteen ladattu kartta, joka välittää tietoja** määräkontrollerille tuotteen ruiskutuksessa käytettäväksi. Asetuskartta sisältää maantieteelliseen koordinaatistoon sidottuja tuotemäärätietoja. Yhteensopivilla määräkontrollereilla Matrix Pro GS voi tuoda asetuskarttoja sisältäviä työn tietoja käytettäviksi vaihtelevan määrän ruiskutuksissa.

### *Näytöllä tapahtuva kartoitus*

- Vyöhykelinjat:
	- ◄Musta ruiskutusvyöhykettä lähestyttäessä.
	- ◄Valkoinen ruiskutusvyöhykkeen sisällä.
	- ◄Muut vyöhykkeet, joilla on sama määrä näkyvät myös valkoisina.
- Peittoalue näyttää eri asetusmäärävyöhykkeet:
	- ◄Käyttäjän valitsema vyöhykkeen värit valitaan asetuskarttaa luotaessa.

Fieldware Linkillä (v5.01 tai uudempi) käyttäjät voivat tuoda Fieldware Linkissä luotuja vaihtelevan määrän ruiskutustöitä sekä viedä työtietoja ohjauspäätteestä, muokata sisällytettyjä karttoja tavoitemäärän tai asetuskarttojen luomista varten sekä siirtää niitä takaisin ohjauspäätteeseen työkäyttöä varten.

*HUOMAUTUS: Edistynyt työtila vaaditaan muuttuvan määrän ruiskutuksille. Katso Järjestelmän asetus -luvun kohta Asetukset (Työtila).*

#### *Figure 8-9: Asetuskartta*

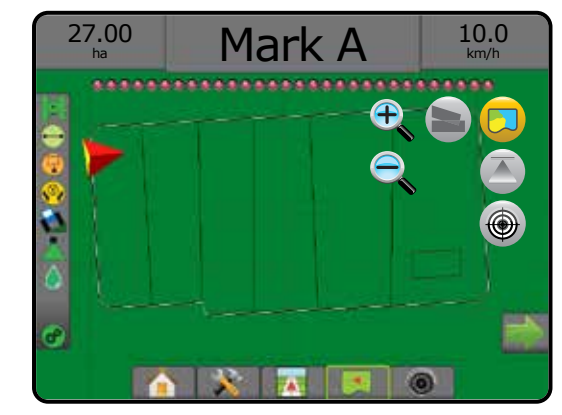

# **Ruiskutus- ja tavoitemääräkartat**

Ruiskutuskartta näyttää, kuinka paljon tuotetta on ruiskutettu ja minne käyttäen väriä osoittamaan tasoa suhteessa etukäteen tai automaattisesti asetettuihin enimmäis- ja vähimmäistasoihin

Tavoitemääräkartta  $\bigcirc$ näyttää sen tavoitemäärän, jonka määräkontrolleri on yrittänyt saavuttaa kussakin paikassa

*HUOMAUTUS: Ruiskutuskarttaa ja tavoitemääräkarttaa ei voida valita samanaikaisesti.* 

### **Ruiskutuskartta**

Ruiskutuskartta näyttää, kuinka paljon tuotetta on ruiskutettu ja minne käyttäen väriä osoittamaan tasoa suhteessa etukäteen tai

automaattisesti asetettuihin enimmäis- ja vähimmäistasoihin.

*HUOMAUTUS: Ruiskutuskarttaa ja tavoitemääräkarttaa ei voida valita samanaikaisesti.*

### *Näytöllä tapahtuva kartoitus*

• Peittoalue – näyttää ruiskutetun alueen:

◄Käyttäjän valitsema – ruiskutetut alueet näyttävät värillisiä palkkeja, jotka liittyvät valittuun värialueeseen ja kartan valintaan.

*Figure 8-10: Ruiskutuskartta*

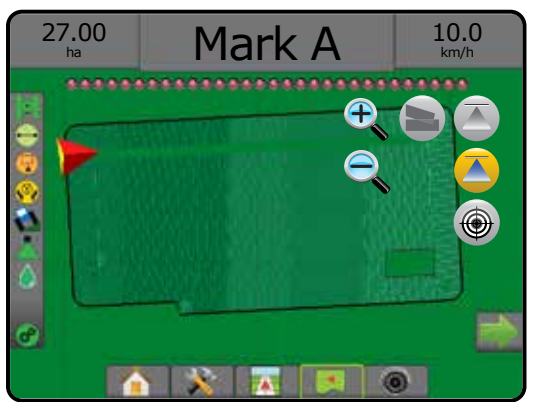

MÄÄRÄN SÄÄDIN

ALOITUS

ŊŇγ

OPASTUS TÄYSI NÄYTTÖ TYÖVÄLINE JOHDANTO GNSS

#### **Tavoitemääräkartta**

Tavoitemääräkartta näyttää sen tavoiteruiskutusmäärän, jonka  $\bigcirc$ määräkontrolleri on yrittänyt saavuttaa kussakin paikassa

*HUOMAUTUS: Ruiskutuskarttaa ja tavoitemääräkarttaa ei voida valita samanaikaisesti.*

### *Näytöllä tapahtuva kartoitus*

• Peittoalue – näyttää ruiskutetun alueen:

◄Käyttäjän valitsema – ruiskutetut alueet näyttävät värillisiä

palkkeja, jotka liittyvät valittuun värialueeseen ja kartan valintaan. *Figure 8-11: Tavoitemääräkartta*

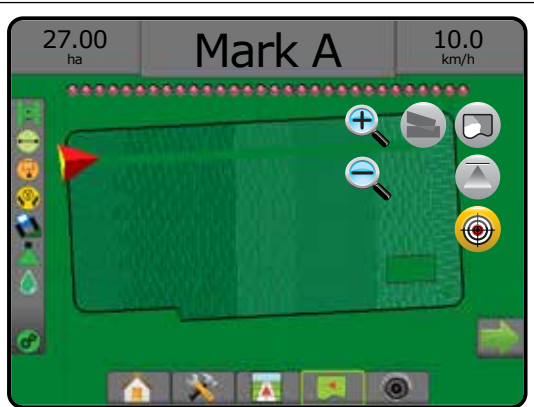

### *Tavoitemäärät*

Etukäteen asetetut tavoiteruiskutusmäärät määrittävät ruiskutettavan tuotteen tavoitemäärät hehtaaria/eekkeriä kohden. Nämä asetukset tulevat olemaan samat kaikille aktiivisille töille.

### **Värialueen valinta**

Tuoteasetukset määrittävät kartoitusta varten enimmäis-/ vähimmäismäärän rajat sekä niitä vastaavat näyttövärit.

- 1. Paina KONFIGUROINTI-sivupalkkia
- 2. Paina **Tuote** .
- 3. Valitse:
	- ►Värialue tila, jota käytetään enimmäis- ja vähimmäismäärävärin määrän asettamiseen
		- ◄Automaattinen todelliset ruiskutusmääräarvot tai tavoitemääräarvot määrittävät enimmäis- ja vähimmäisrajat
		- ◄Manuaalinen enimmäis- ja vähimmäisrajat asetetaan ruiskutetun määrän kartoituksessa asetettuihin ylä- ja alarajaasetuksiin
	- ►Enimmäismäärän väri tällä asetetaan enimmäismäärän väri; kun manuaalinen värialuetila on valittuna, tätä väriä käytetään kaikille ruiskutetun määrän kartoituksen ylärajan ylittäville määrille
	- ►Vähimmäismäärän väri tällä asetetaan vähimmäismäärän väri; kun manuaalinen värialuetila on valittuna, tätä väriä käytetään kaikille ruiskutetun määrän kartoituksen alarajan alittaville määrille

#### *Figure 8-12: Tuoteasetukset*

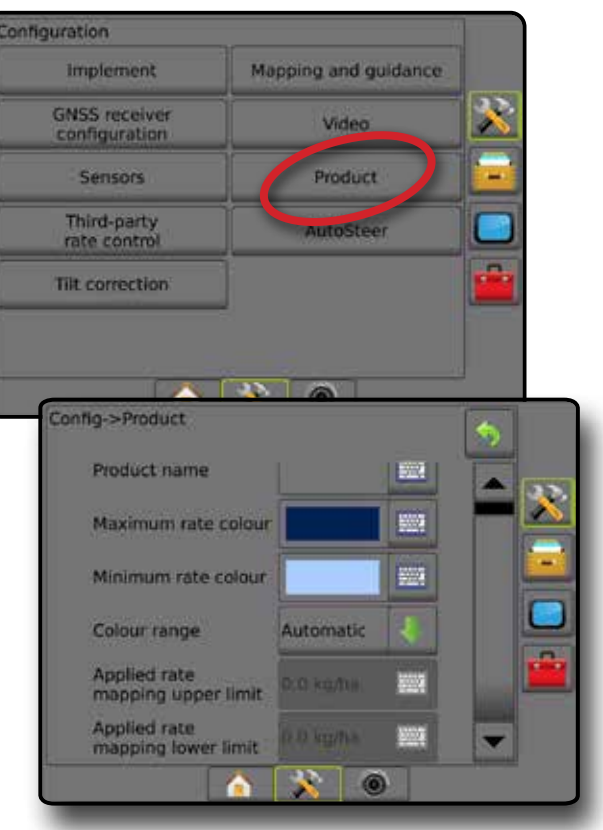

 $\frac{c}{2}$
# MATRIX**®** Pro 570GS • MATRIX**®** Pro 840GS

## **LIITE A – JÄRJESTELMÄN KONFIGUROINNIT**

Seuraavat kaaviot esittävät tyypillisiä Matrix Pro GS -konfigurointeja. Koska mahdollisia konfigurointeja on useita, tätä tulisi käyttää vain viitteenä.

*Figure A-1: Matrix Pro GS FieldPilot-automaattiohjausjärjestelmällä*

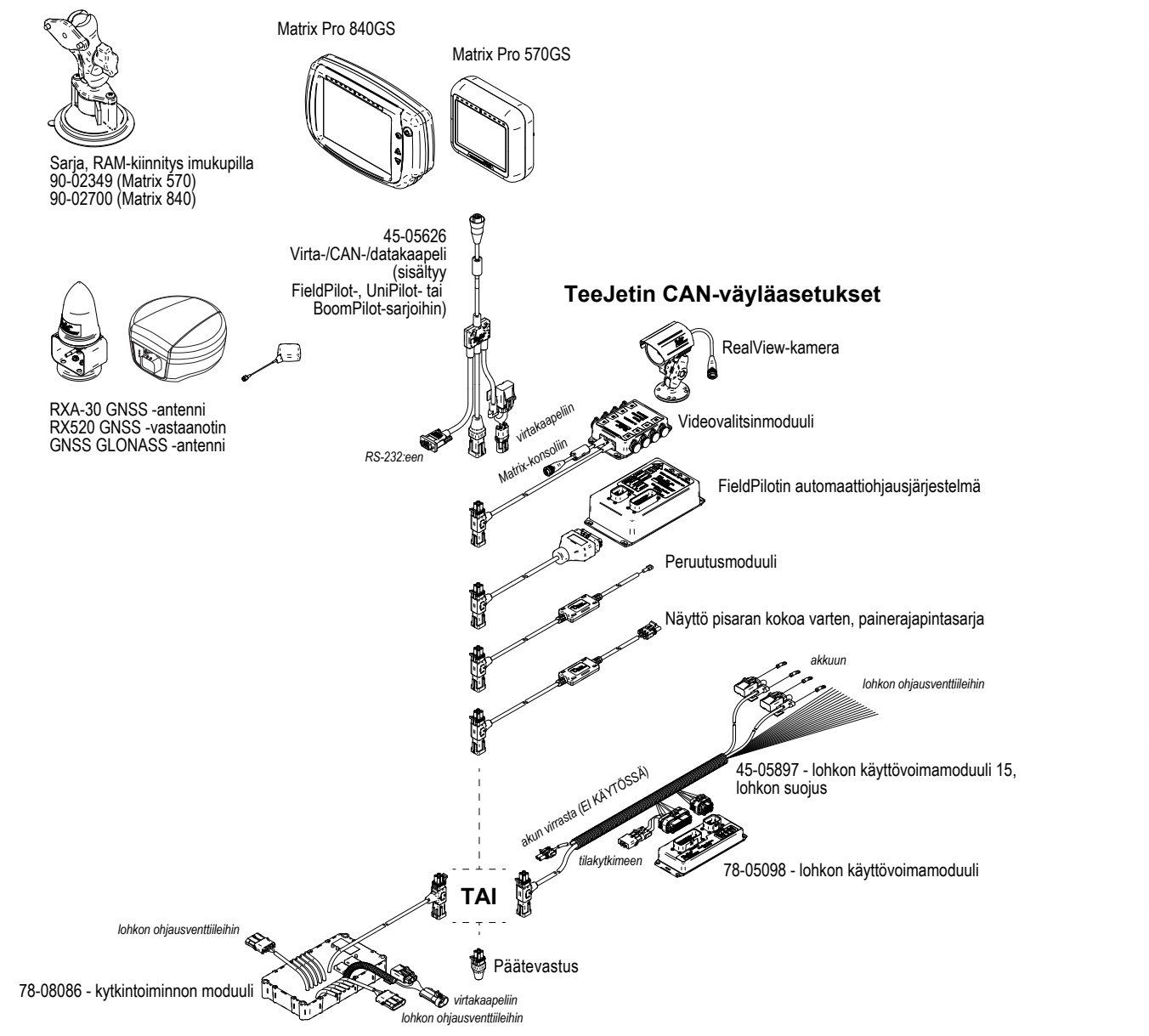

MÄÄRÄN SÄÄDIN

ALOITUS

OPASTUS TÄYSI NÄYTTÖ TYÖVÄLINE JOHDANTO GNSS

# MATRIX**®** Pro 570GS • MATRIX**®** Pro 840GS

### *Figure A-2: Matrix Pro GS FieldPilot Pro- tai UniPilot Pro -ohjausjärjestelmällä*

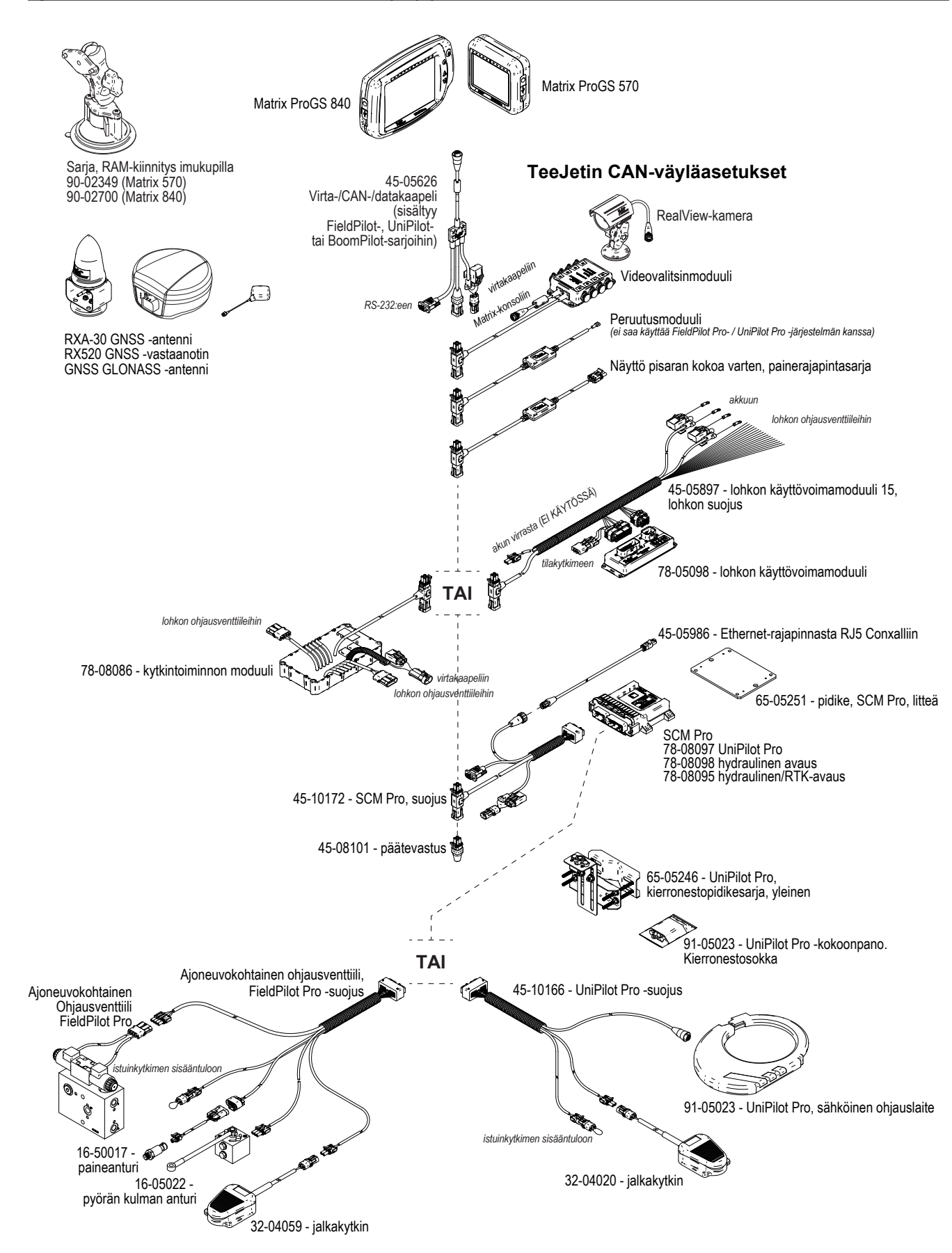

OPASTUS TÄYSI NÄYSI TÄYSI NÄYSI NÄYTTÖ TÄYSI NÄYTTÖ TÄYSI NÄYTTÖ TÄYSI NÄYTTÖ TÄYSI NÄYTTÖ JOHNANTO JOHNANTO J<br>OPASTUS

MÄÄRÄN SÄÄDIN

li<br>Fi

## **LIITE B – MATRIX PRO GS -OHJAUSPÄÄTTEEN VALIKON ASETUKSET**

Tässä liitteessä on Matrix Pro GS -ohjauspäätteen valikkoasetukset ja siitä **Merkkiluettelo** löytyy myös seuraavat:

- aktiivisen työn yhteydessä käytettävissä olevat asetukset.
- asetukset, joita voidaan tehdä Matrix Pro GS -ohjauspäätteessä itsessään tai Fieldware Link -ohjelmistoa käyttäen.
- asetukset, jotka sisällytetään vietäessä profiiliin Matrix Pro GS -ohjauspäätteestä tai Fieldware Linkistä.

Nämä merkit seuraavissa taulukoissa ilmaisevat, ovatko asetukset käytettävissä aktiivisen työn aikana:

- $\times$  Käytettävissä aktiivisessa työssä
- Ei käytettävissä aktiivisessa työssä
- ◄ Säilytetään ohjauspäätteestä profiilin kanssa
- ► Säilytetään Fieldware Linkistä profiilin kanssa

## **Konfigurointiasetukset**

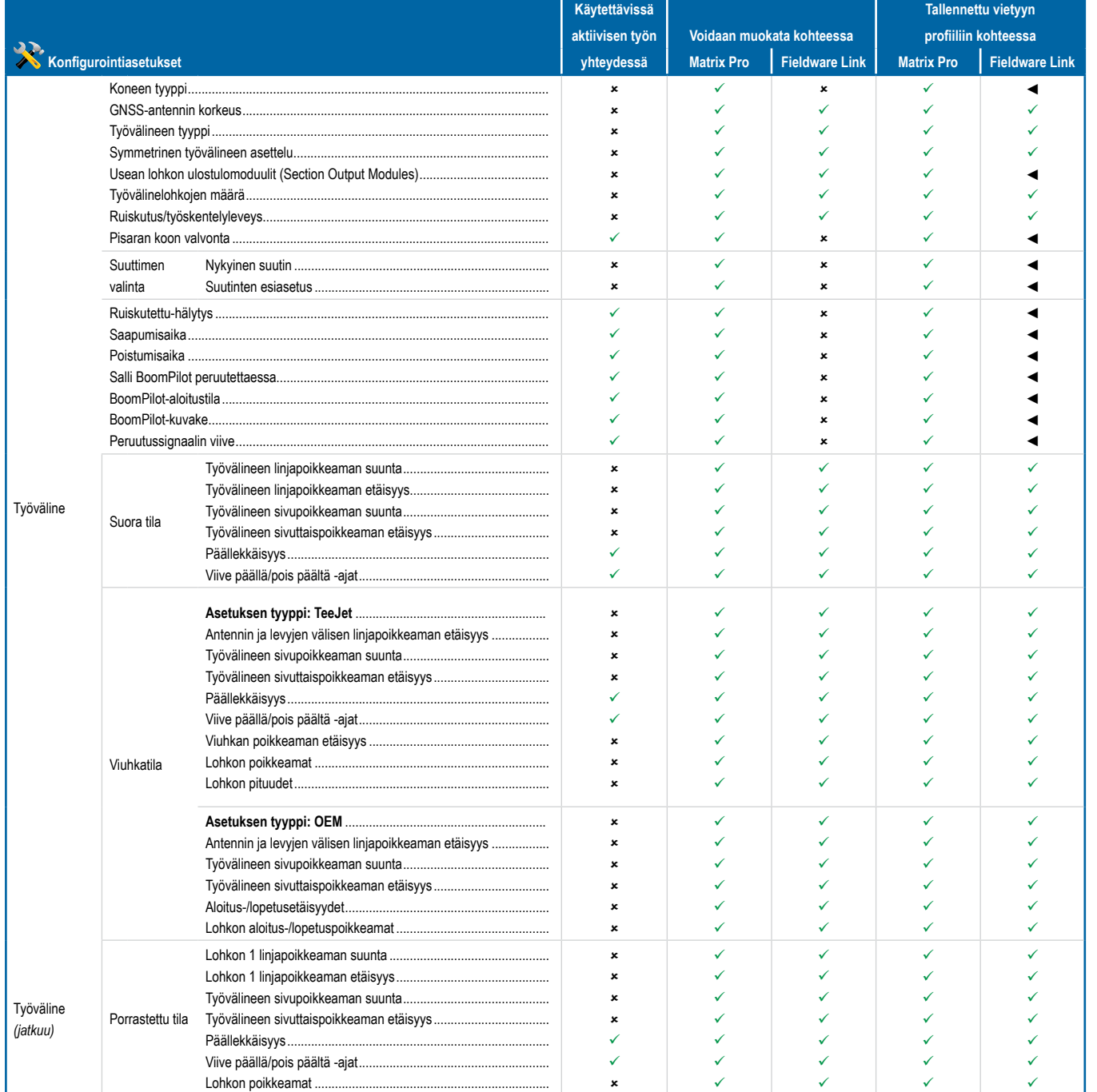

*Jatkuu…*

MÄÄRÄN SÄÄDIN

*AÄÄRÄN SÄÄDIN* 

**DPAS** 

LIITE

ALOITUS

**AYSI NAYTTÖ** 

JOHDANTO

OPASTUS TÄYSI NÄYTTÖ TYÖVÄLINE JOHDANTO GNSS

# **MATRIX° Pro 570GS · MATRIX° Pro 840GS**

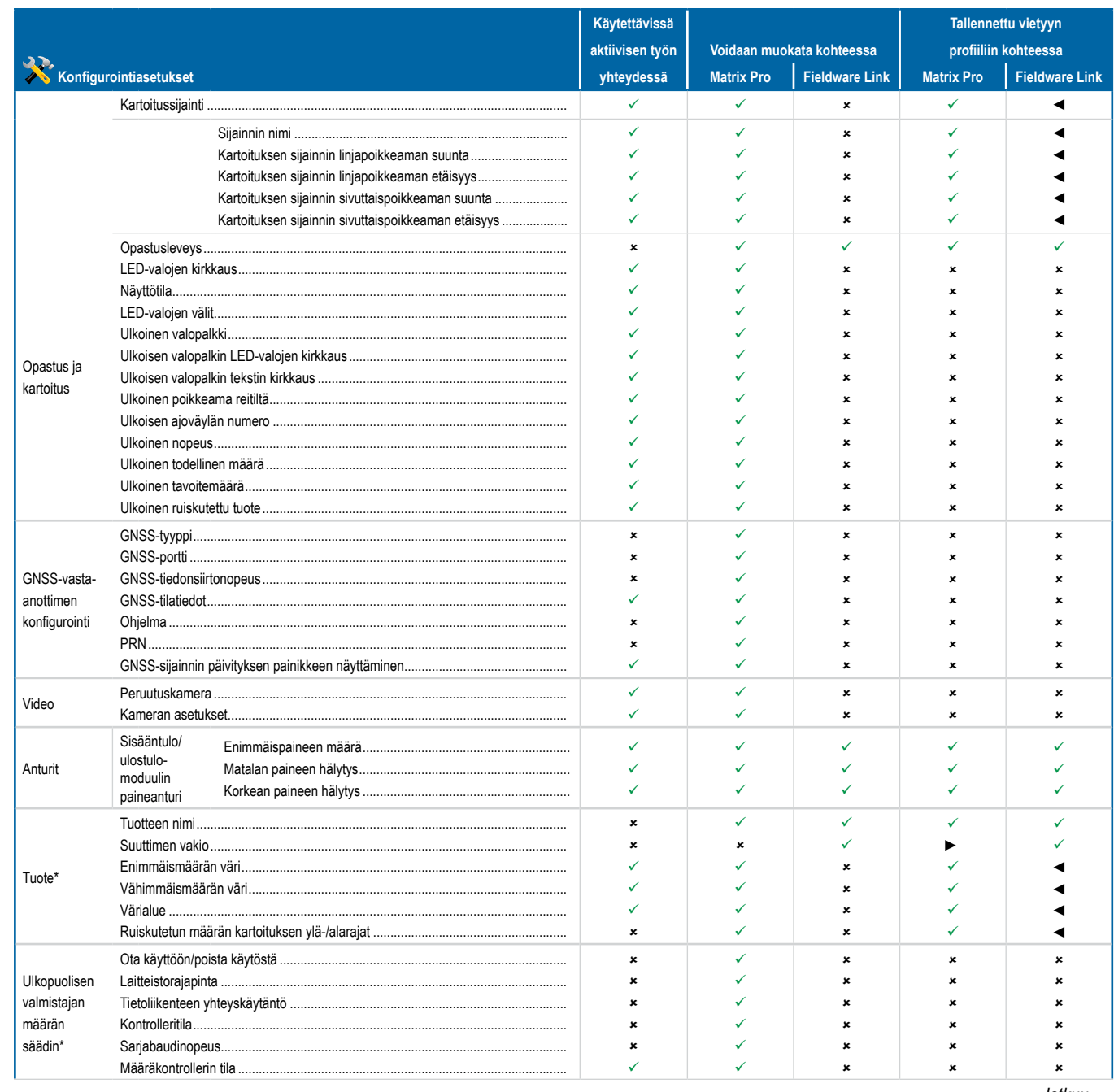

 $\geq$ 

ASE

 $\mathop{\supseteq}$ 

# **MATRIX° Pro 570GS · MATRIX° Pro 840GS**

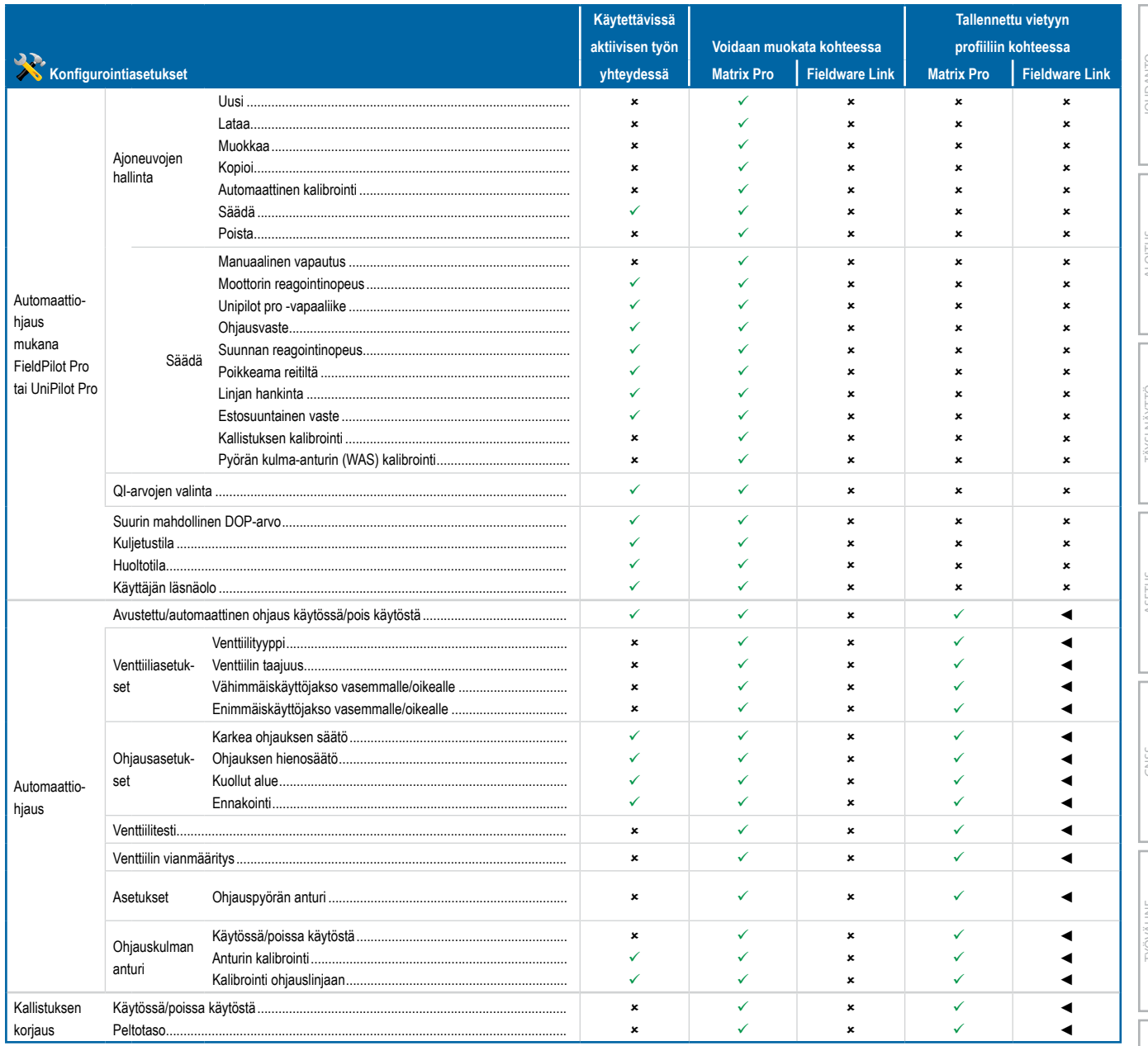

\*Saatavana ainoastaan käytettäessä järjestelmässä olevaa aktiivista ulkopuolisen valmistajan nopeusohjainta.

OPASTUS

# **MATRIX° Pro 570GS · MATRIX° Pro 840GS**

## Tietojen hallinnan asetukset

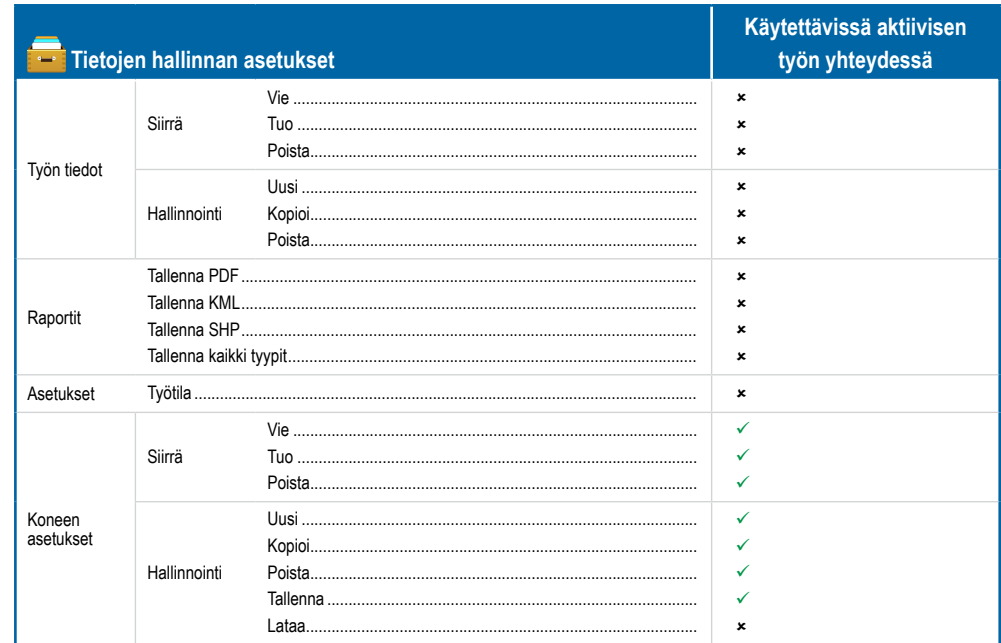

## Ohjauspäätteen asetukset

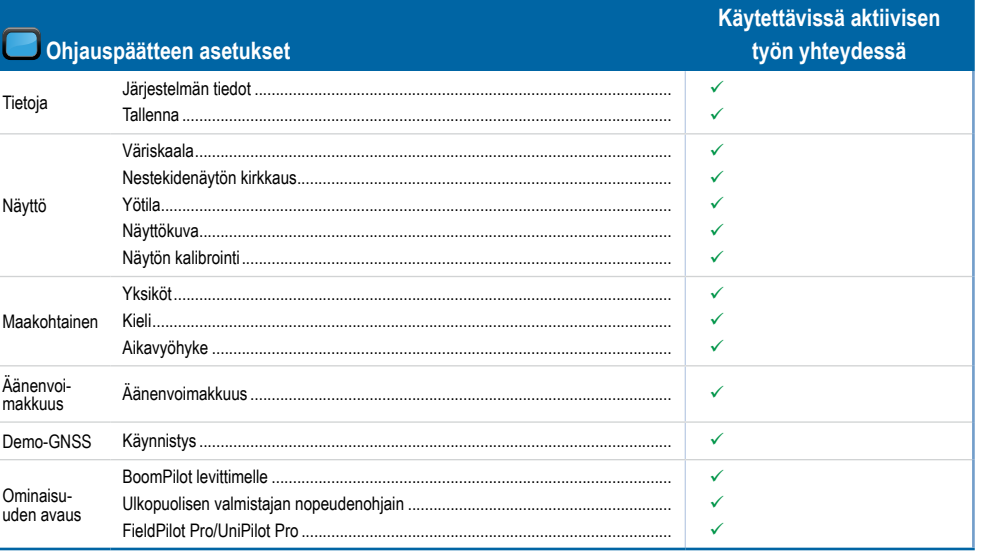

## Työkalujen asetukset

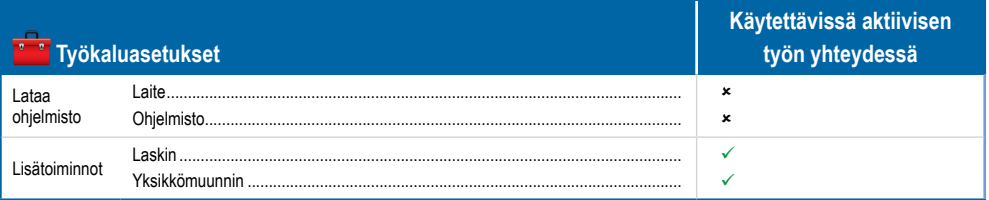

**ASETI** 

**DENANTO** 

**ALOI** 

A) XN IS

# MATRIX**®** Pro 570GS • MATRIX**®** Pro 840GS

## **LIITE C – LAITTEEN TEKNISET TIEDOT**

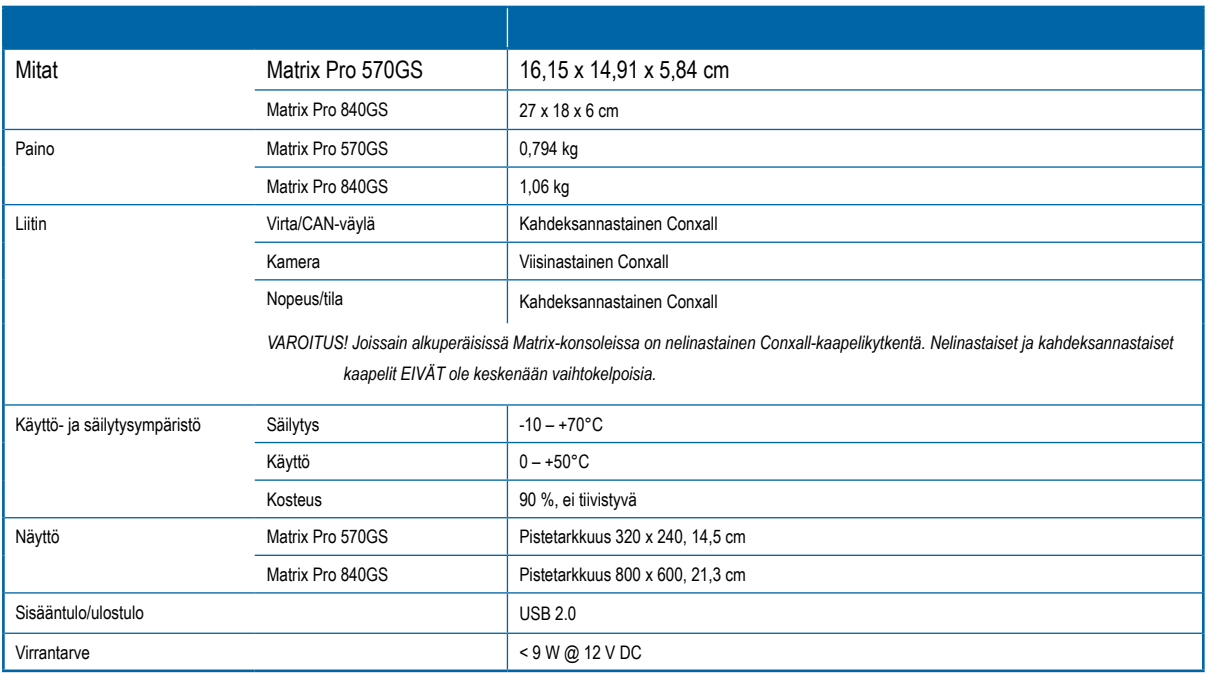

## **LIITE D – ASETUSTEN VAIHTELUVÄLIT**

Painamalla valikkokohteista löytyvien asetusten nimiä saadaan näkyviin kyseisen kohteen määritelmä ja sen vaihteluvälin arvot.

## *Figure A-3: Esimerkki tietotekstiruudusta*

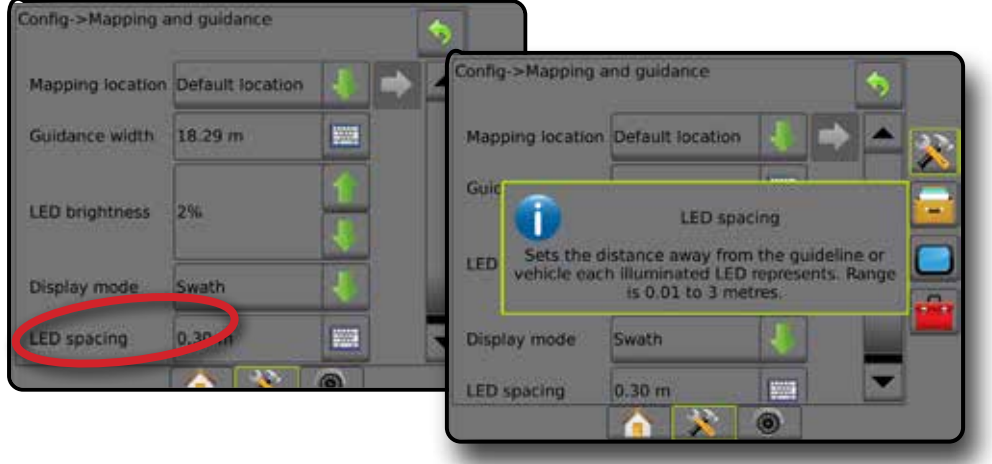

OPAS

ALOITUS

**AYSI NAYTTÖ** 

JOHDANTO

OPASTUS TÄYSI NÄYTTÖ TYÖVÄLINE JOHDANTO GNSS

GNSS

# MATRIX**®** Pro 570GS • MATRIX**®** Pro 840GS

## **LIITE E – UTM-KOORDINAATIT JA -VYÖHYKKEET**

Matrix Pro 570GS ja Matrix Pro 840GS käyttävät UTM-koordinaattijärjestelmää (Universal Transverse Mercator) töiden sijaintien paikantamiseen. UTMkoordinaattijärjestelmä jakaa maan pinnan 60:een numeroituun pohjois-etelä-suuntaiseen vyöhykkeeseen, jotka on vielä jaettu kirjaimin nimettyihin leveysastevyöhykkeisiin alla näkyvällä tavalla.

*Figure A-4: UTM-koordinaattijärjestelmä – maailmanlaajuinen*

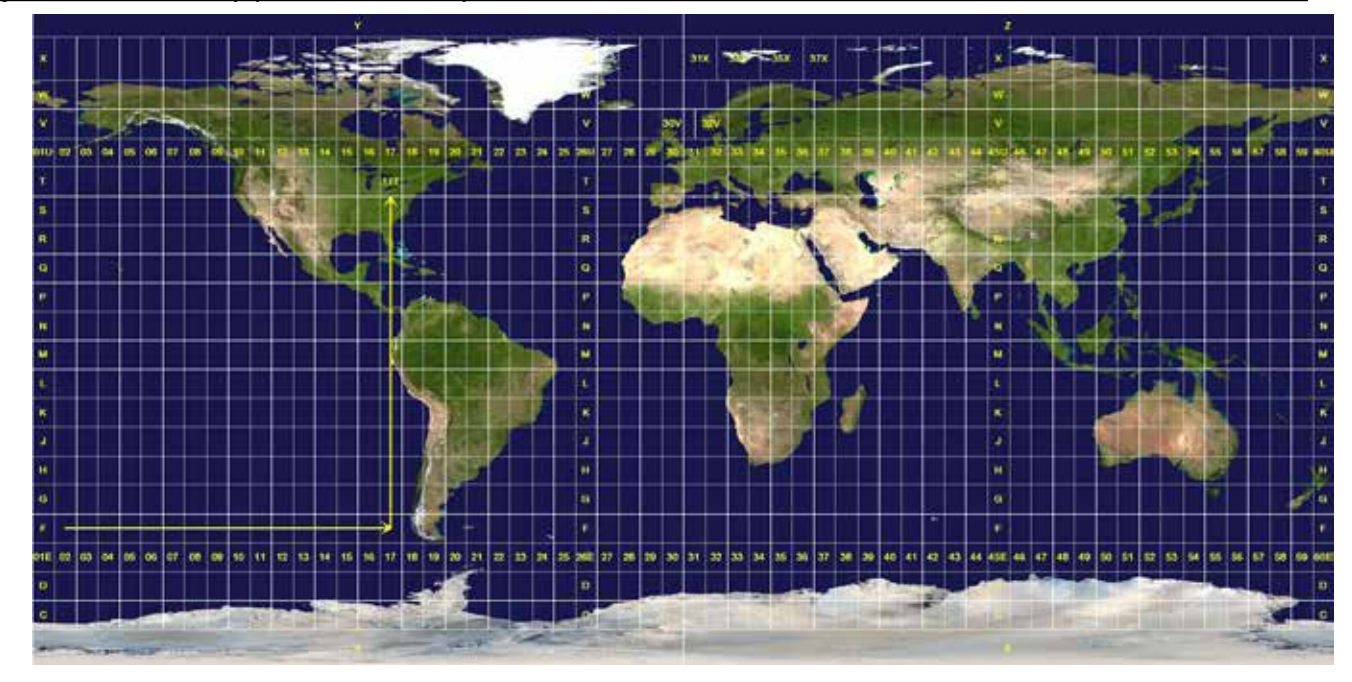

Matrix Pro GS -konsoli paikantaa tämän jälkeen ne UTM-vyöhykkeet, joissa kukin tuotteen levitystyö suoritetaan. Tätä vyöhyketietoa käytetään sitten määrittämään, voidaanko jokin työ aloittaa tai voidaanko sitä jatkaa tai ajoneuvon senhetkistä sijaintia lähinnä olevan tallennetun työn etsintään.

Mikäli valittu työ on jollain muulla kuin senhetkisellä tai viereisellä UTM-vyöhykkeellä, etäisyyden viereen tulee näkyviin teksti "Toiminta-alueen ulkopuolella". **Aloita työ** tai **Jatka** ei ole käytössä.

Mikäli valitulla työllä ei ole tallennettuja tietoja, etäisyyden kohdalla on teksti "Ei tietoja".

 $\stackrel{\small \textcircled{\tiny 1}}{\scriptstyle\geq}$ 

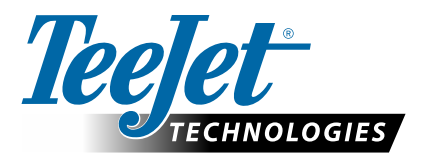

# **MATRIX PRO GS**

## **ASETUKSET OHJELMISTOLLE v4.42**

Tehdäksesi ehdotuksen poista rasti Käytä vakioasetuksia -ruudusta.

## **TABLE OF CONTENTS**

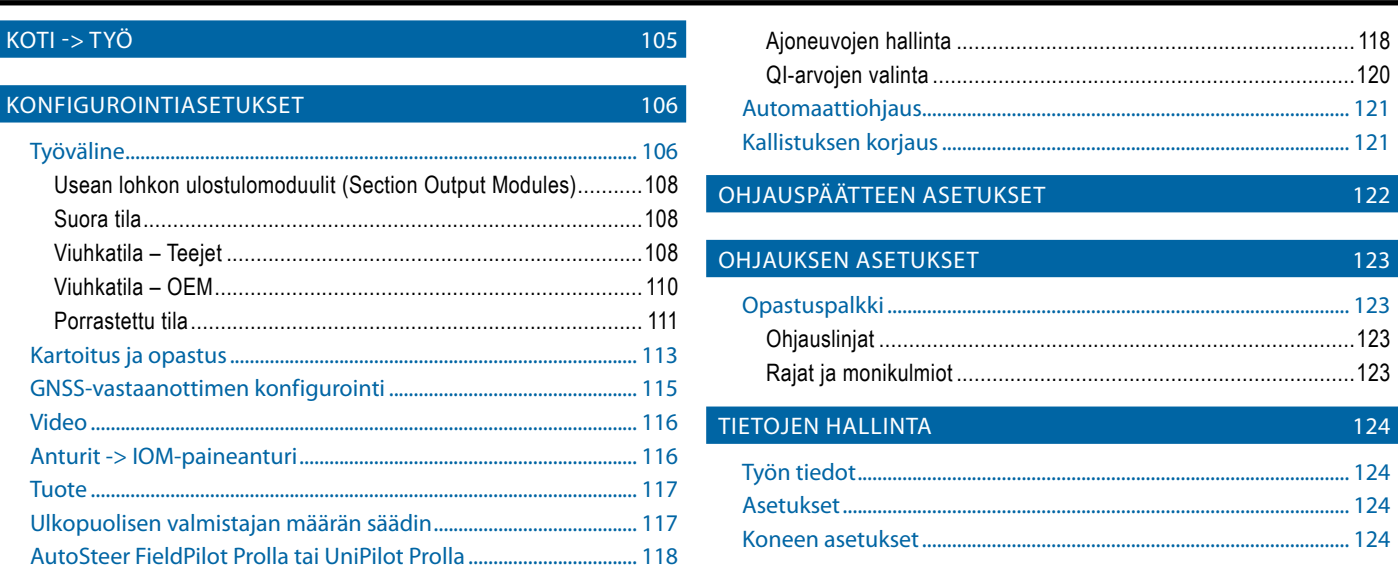

## KOTI -> TYÖ

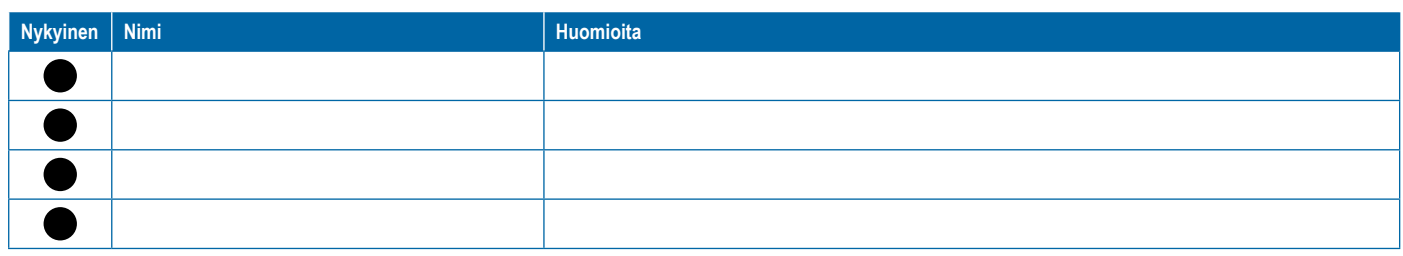

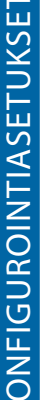

<span id="page-117-0"></span>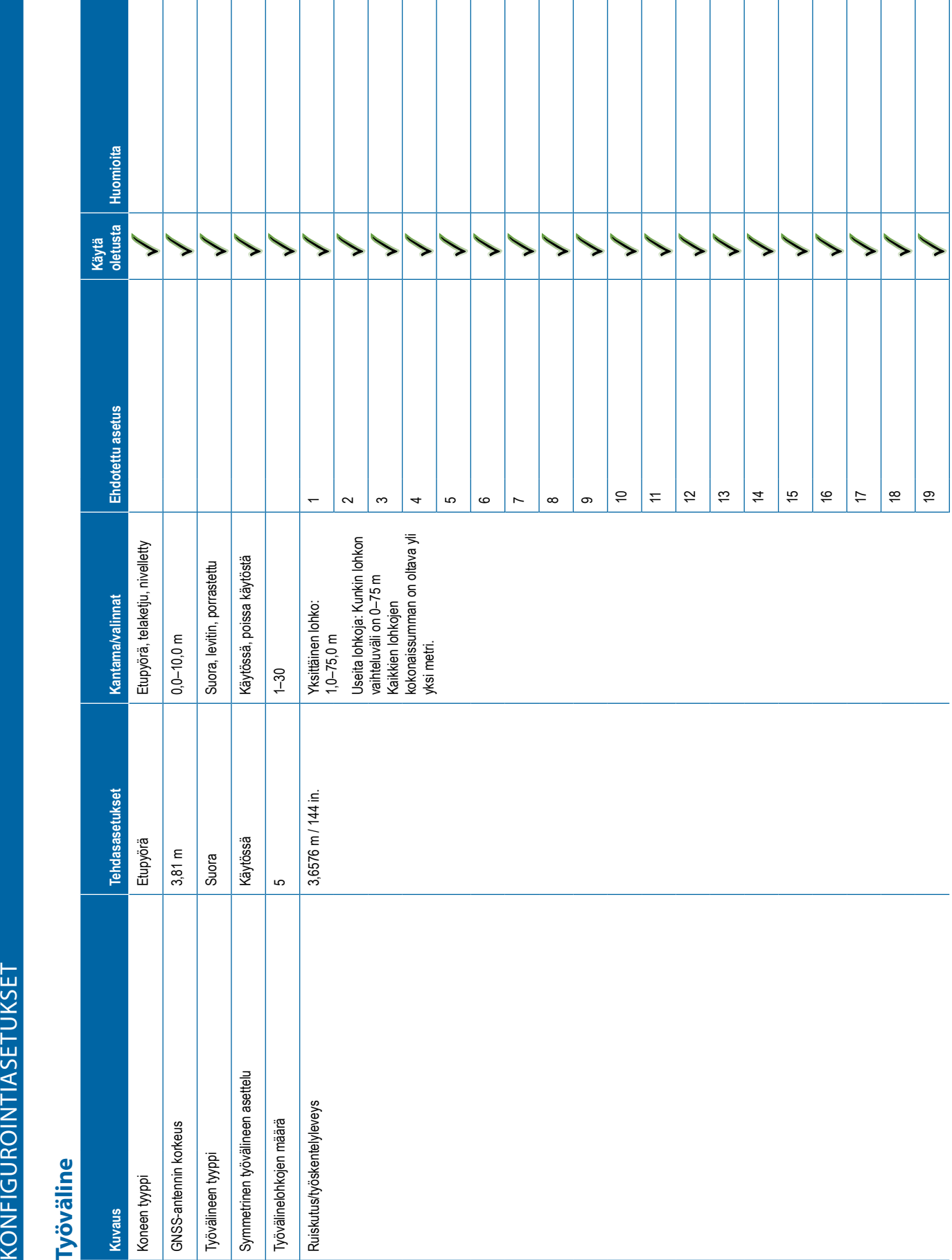

П  $\mathbf{I}$ 

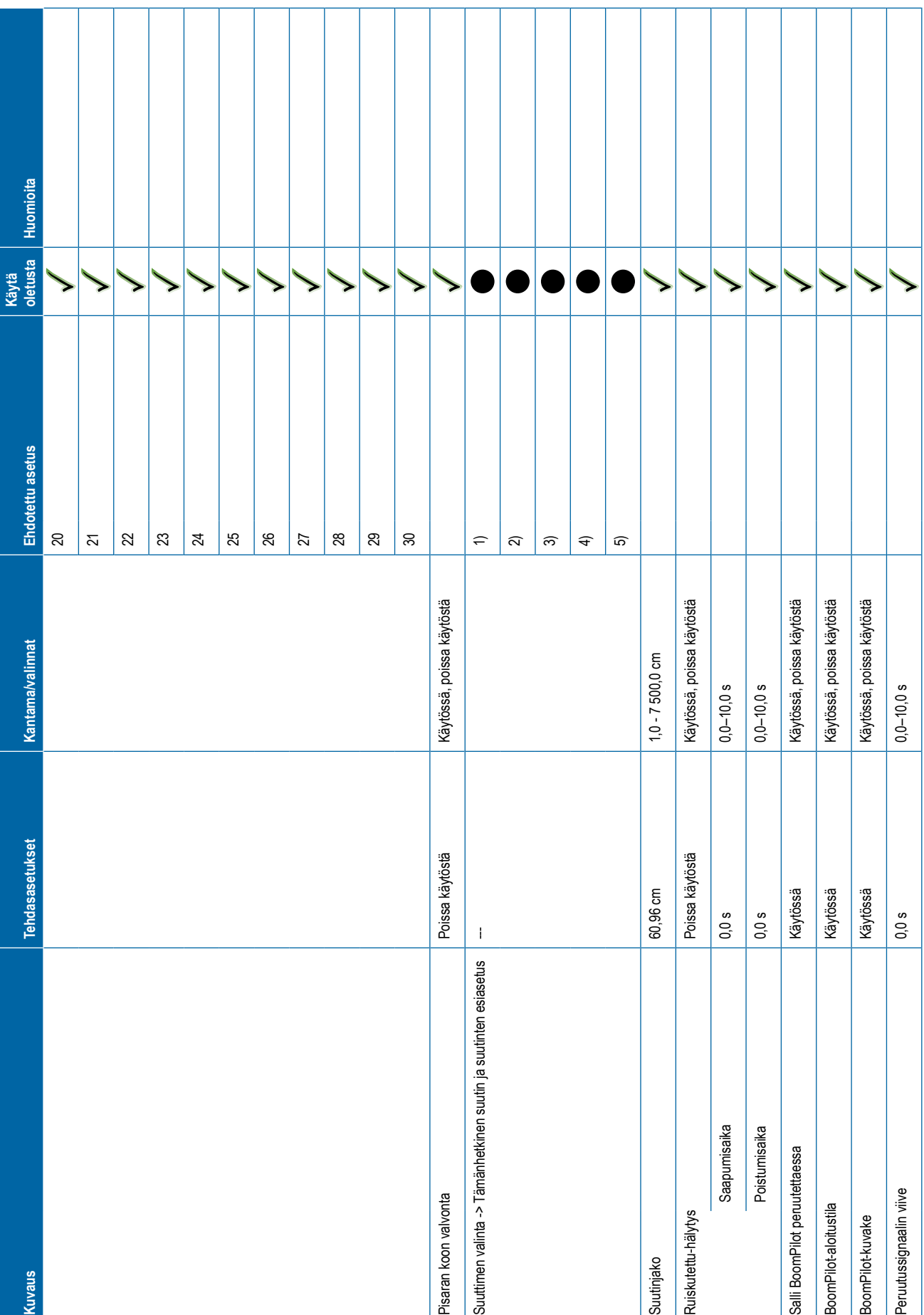

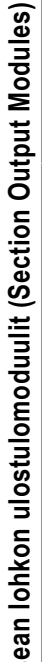

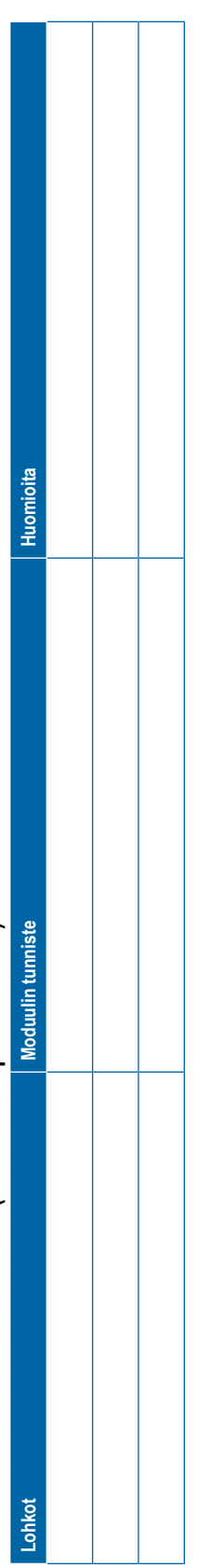

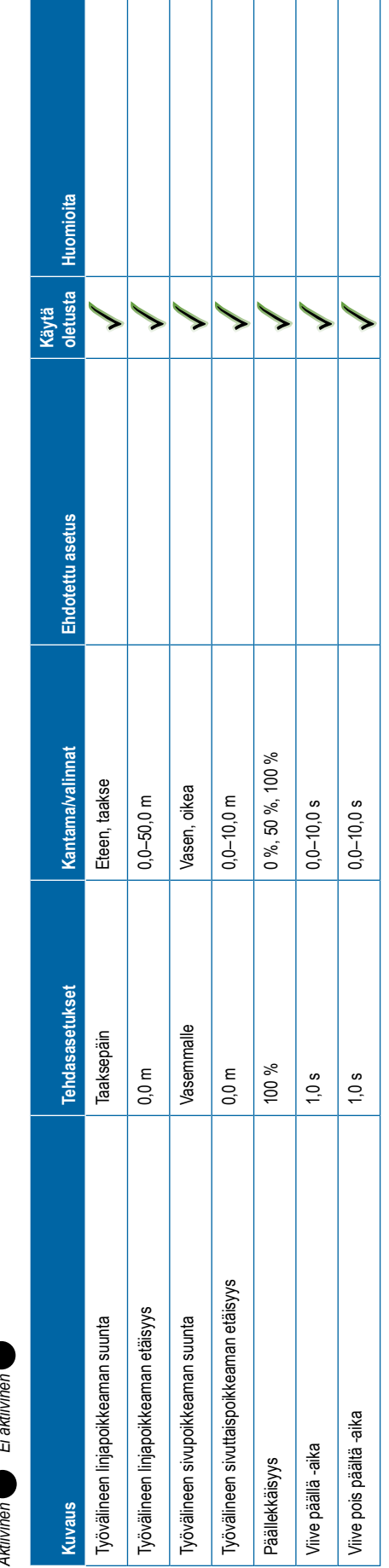

<span id="page-119-0"></span>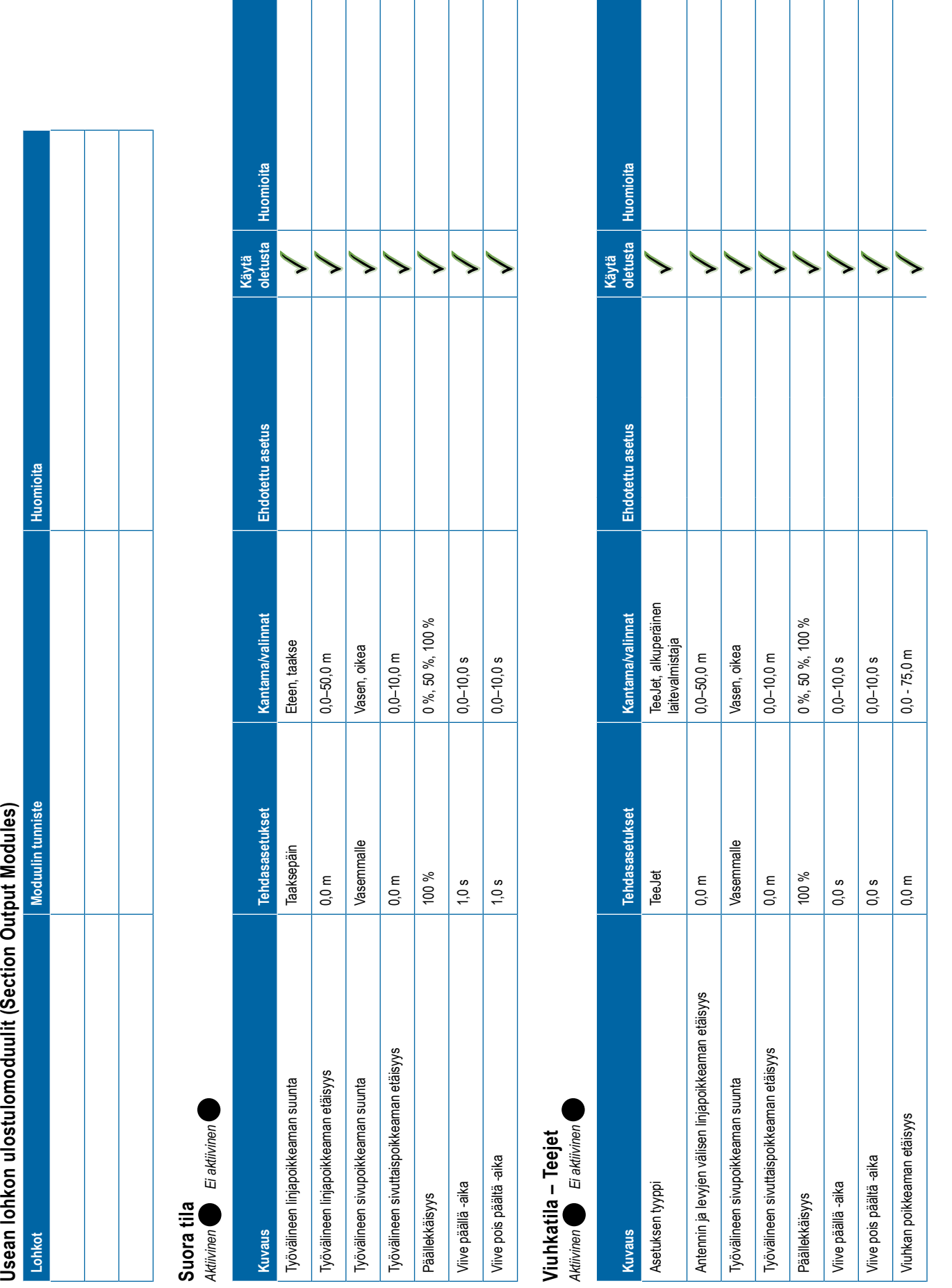

**108 98-01547-FI R3**

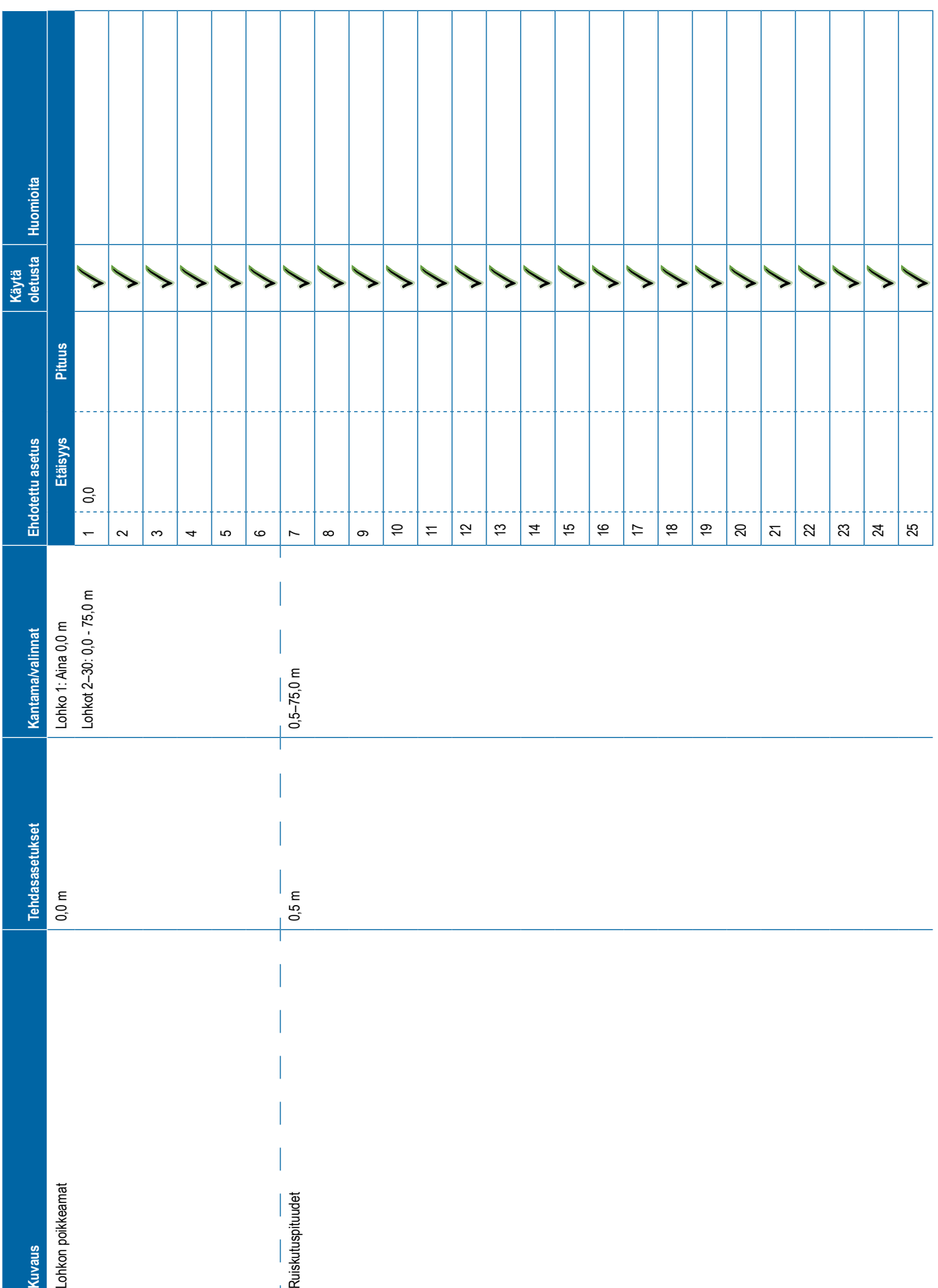

<span id="page-121-0"></span>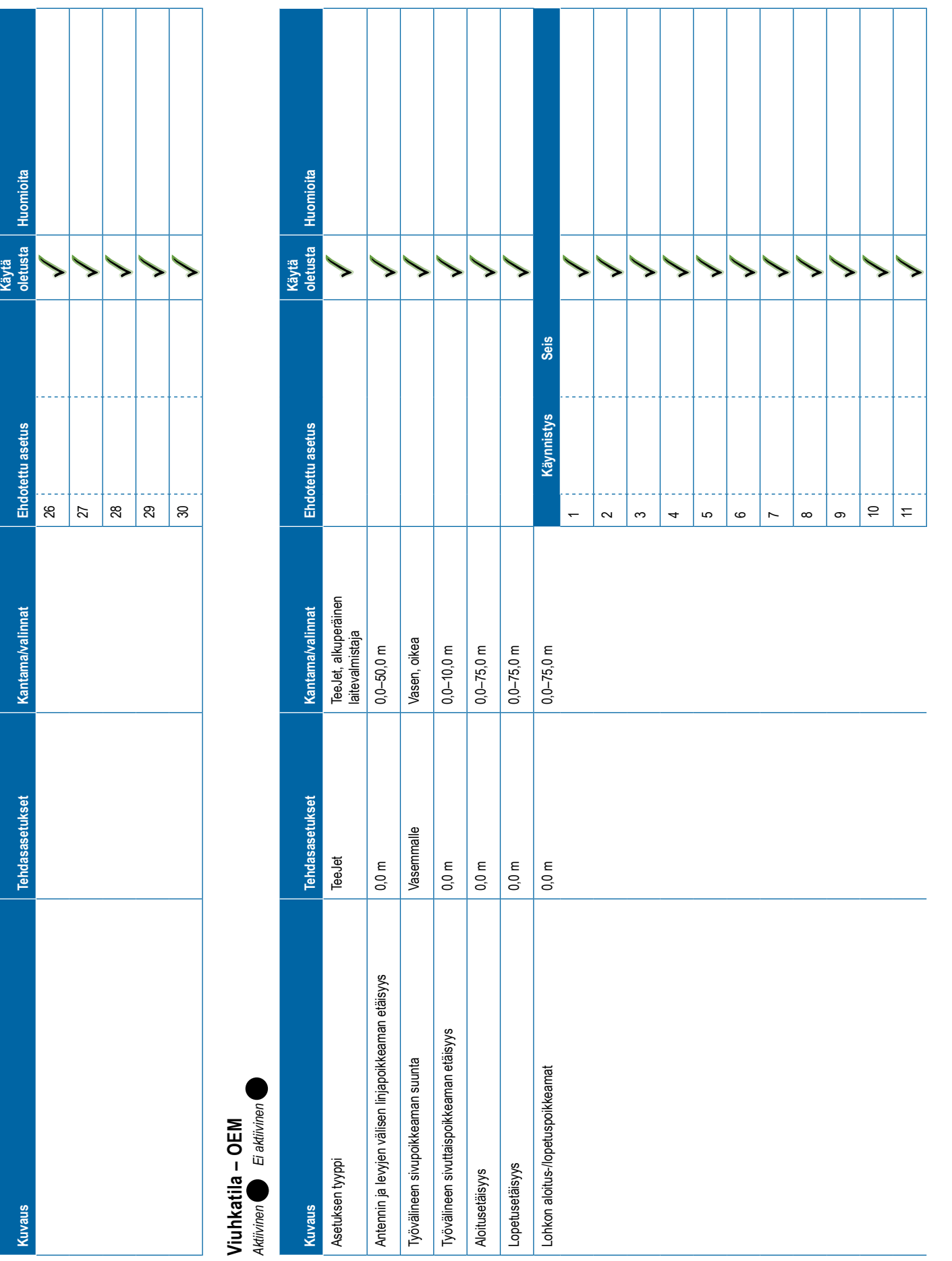

<span id="page-122-0"></span>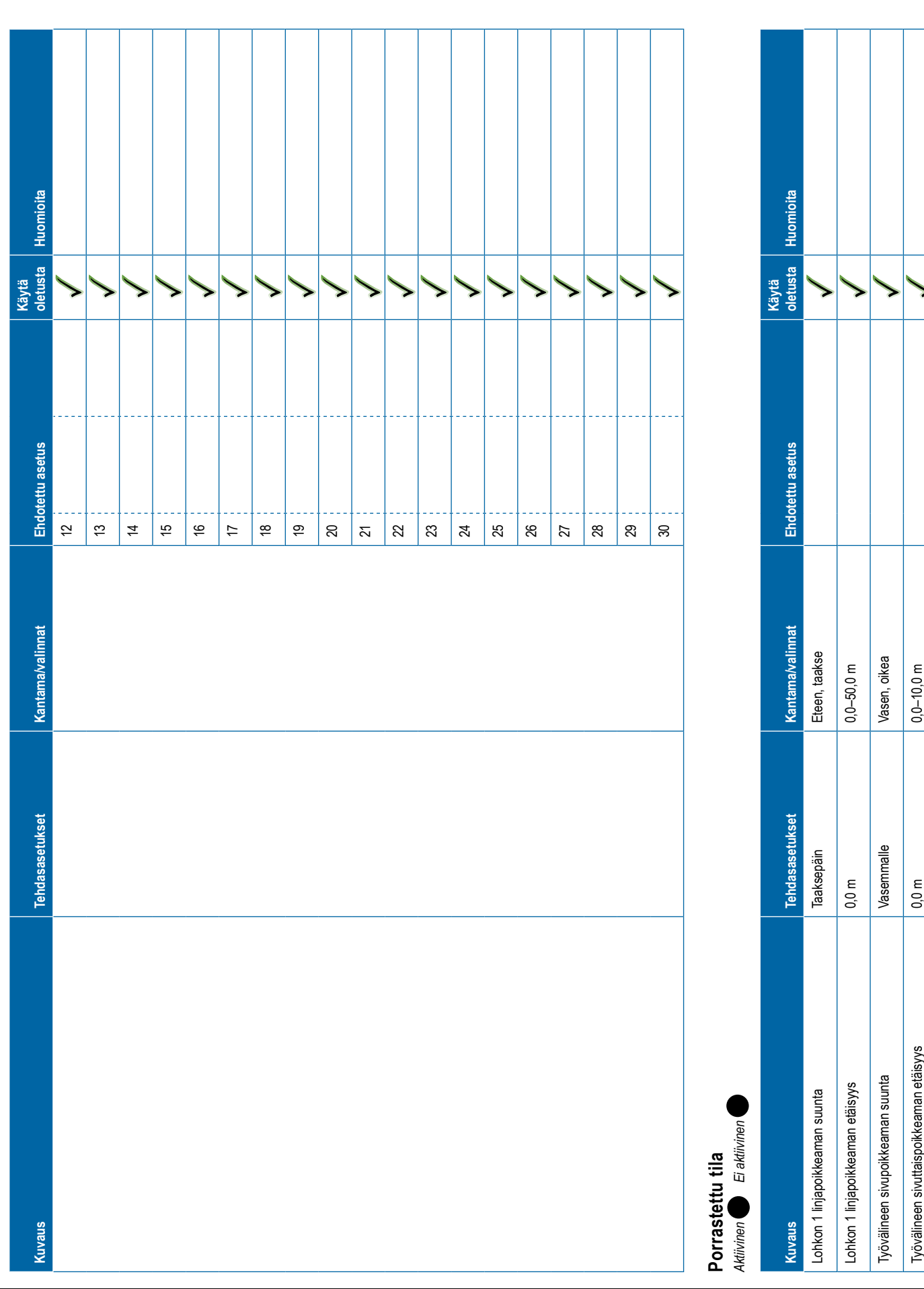

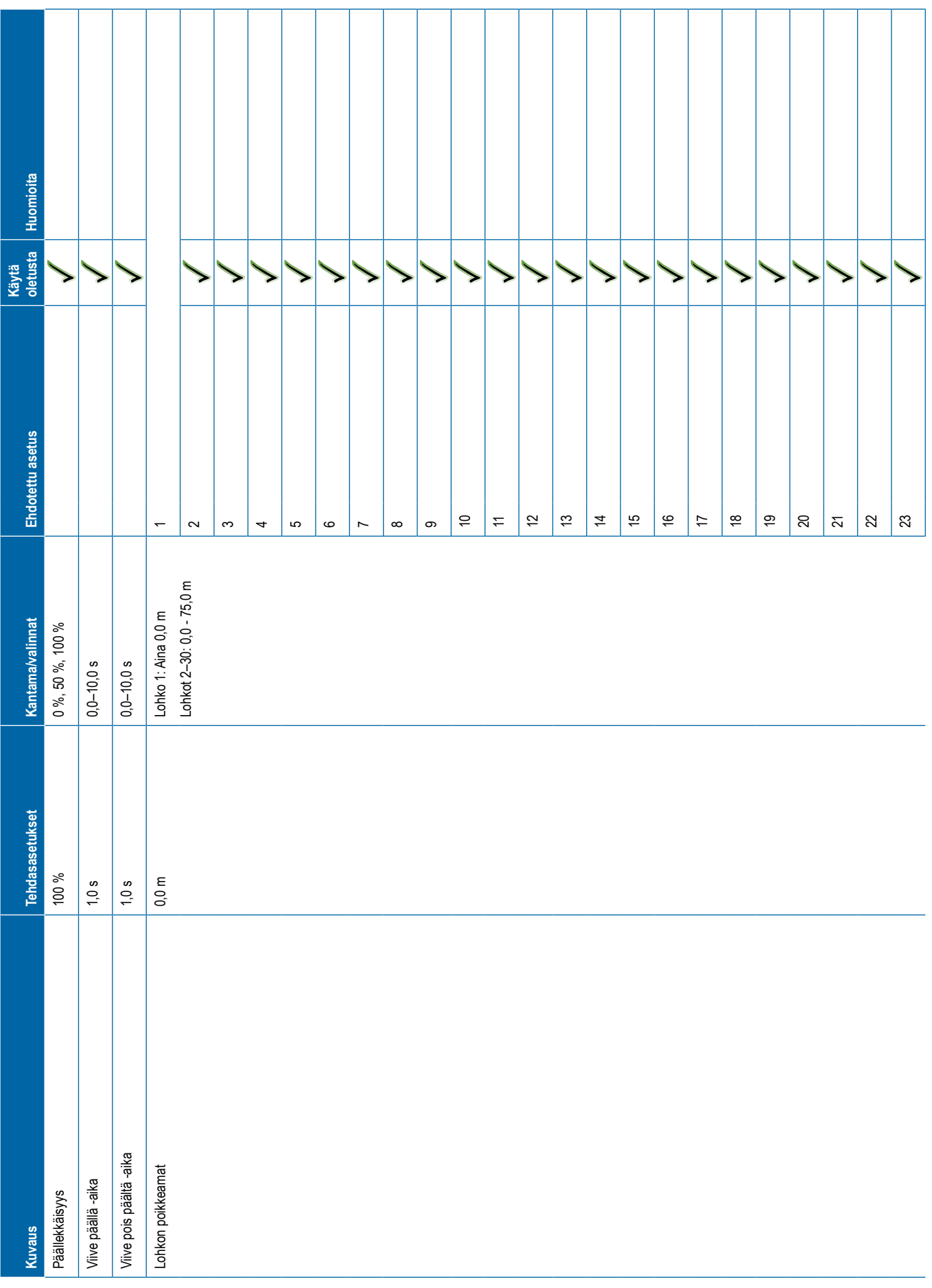

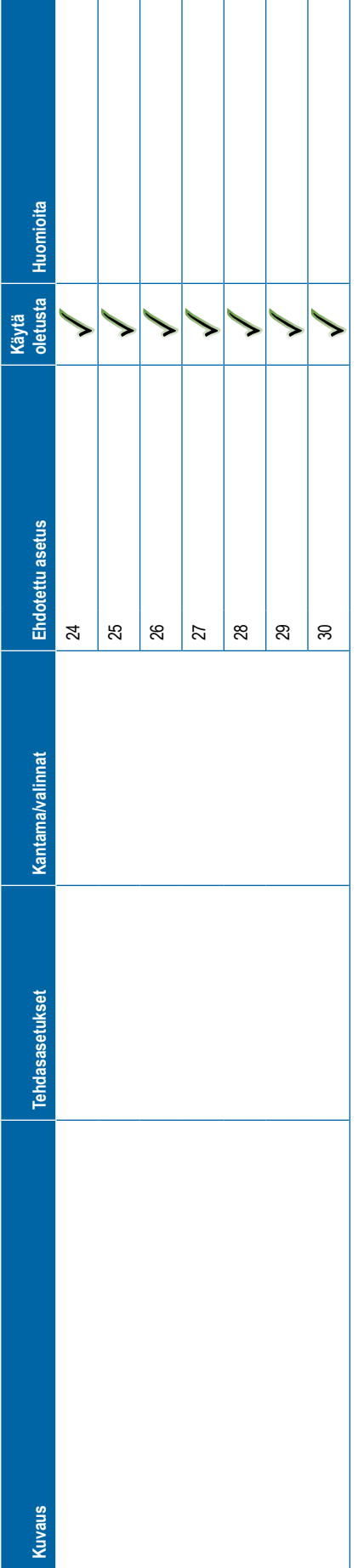

<span id="page-124-0"></span>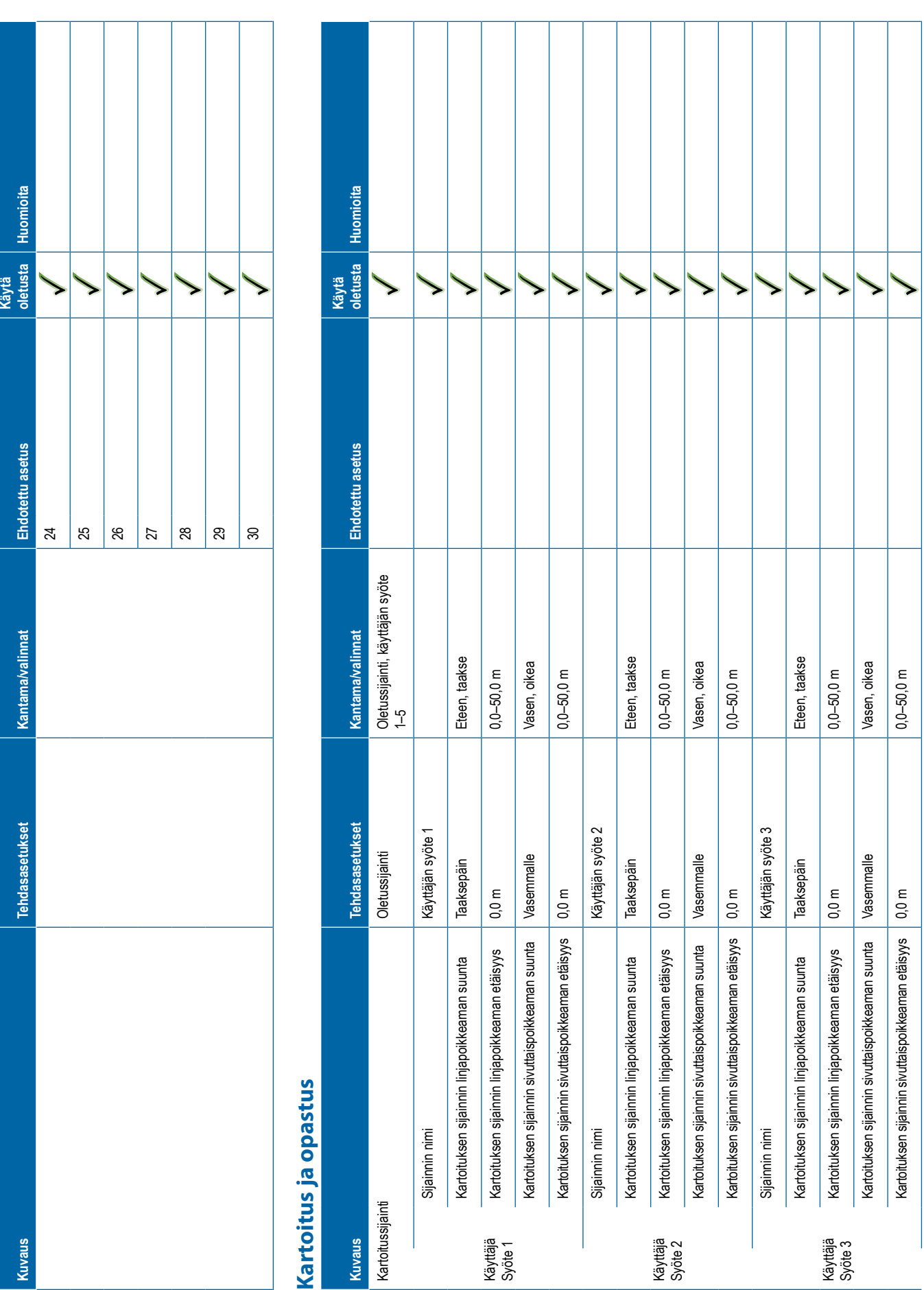

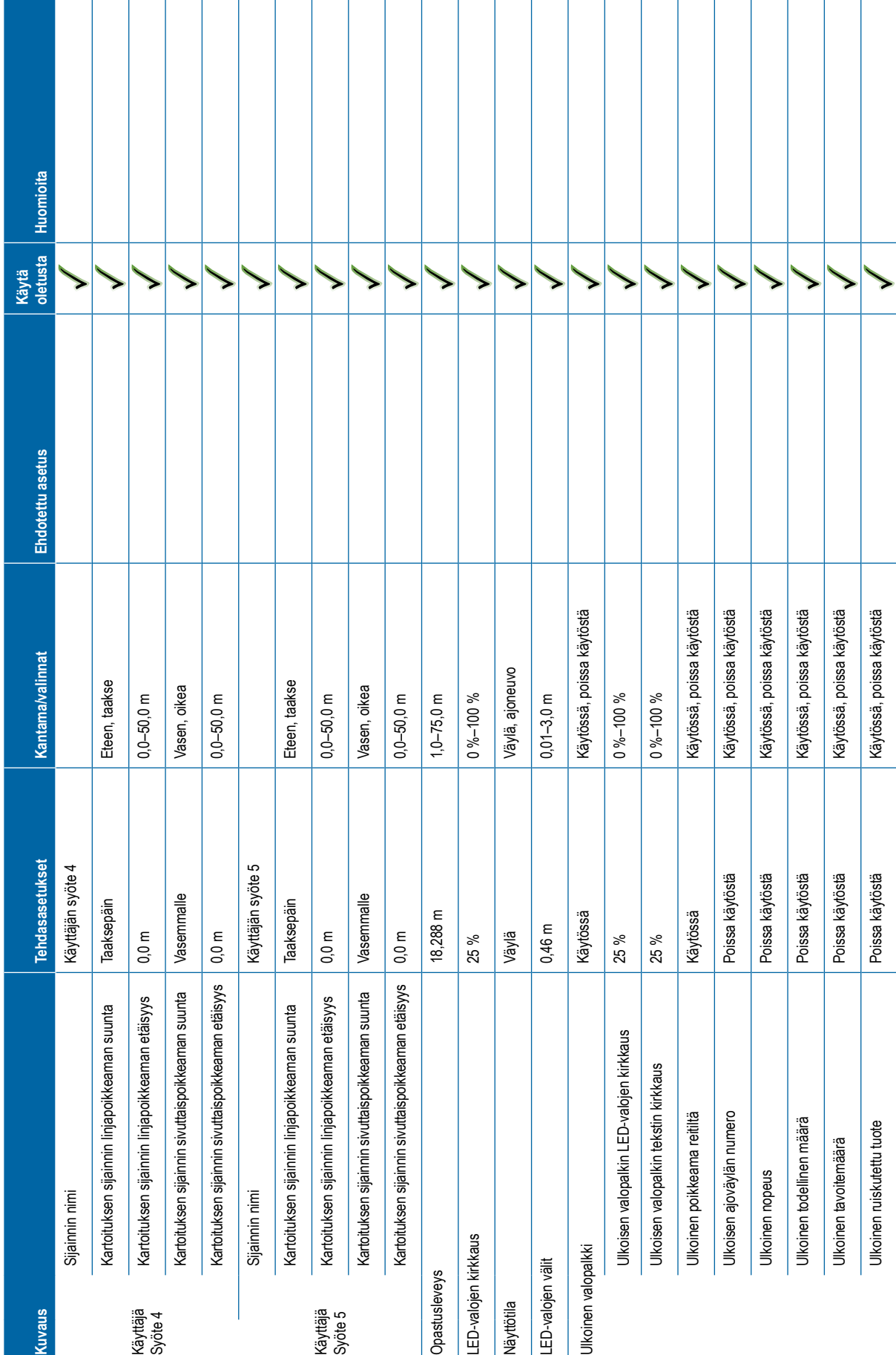

<span id="page-126-0"></span>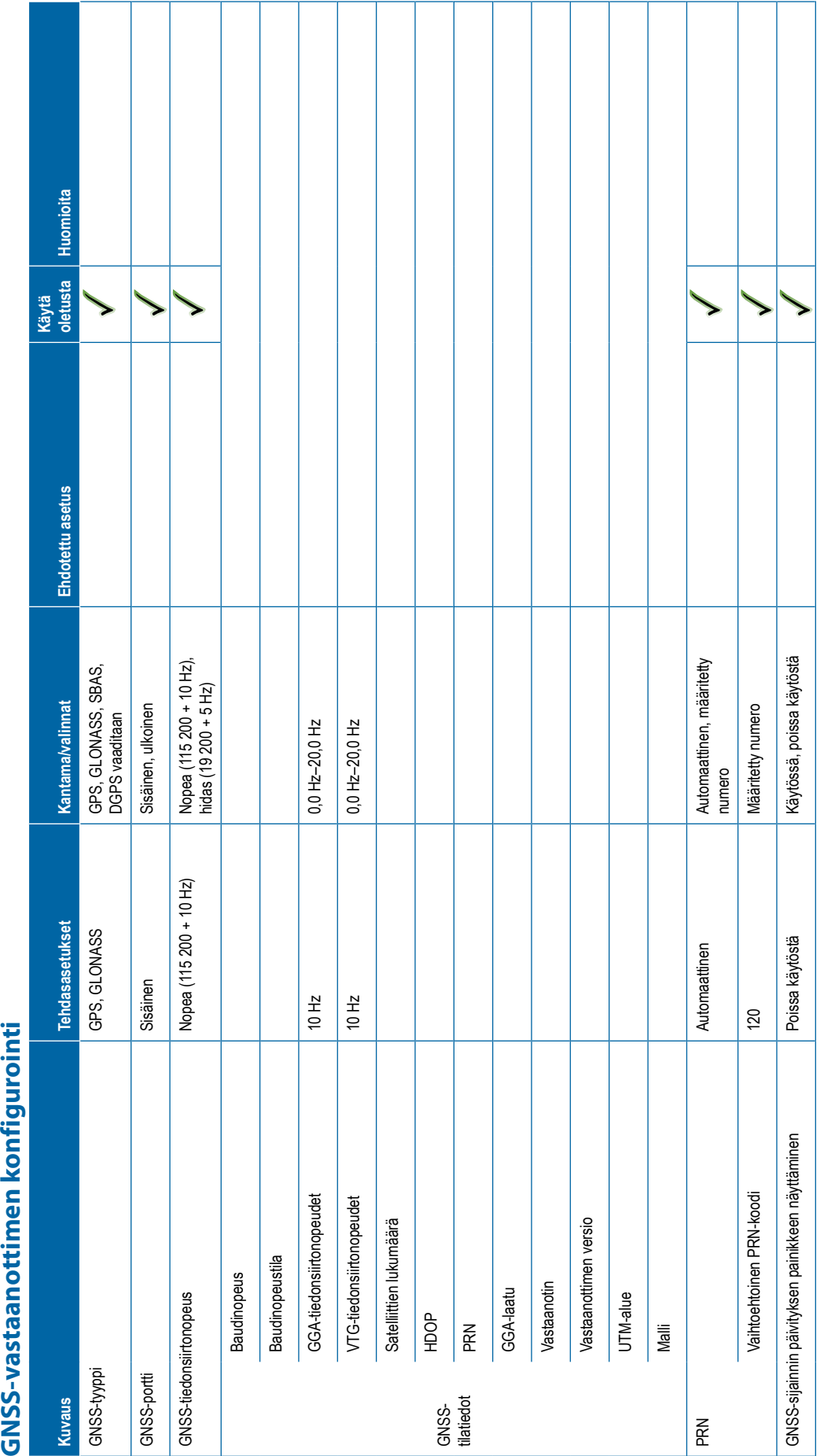

<span id="page-127-0"></span>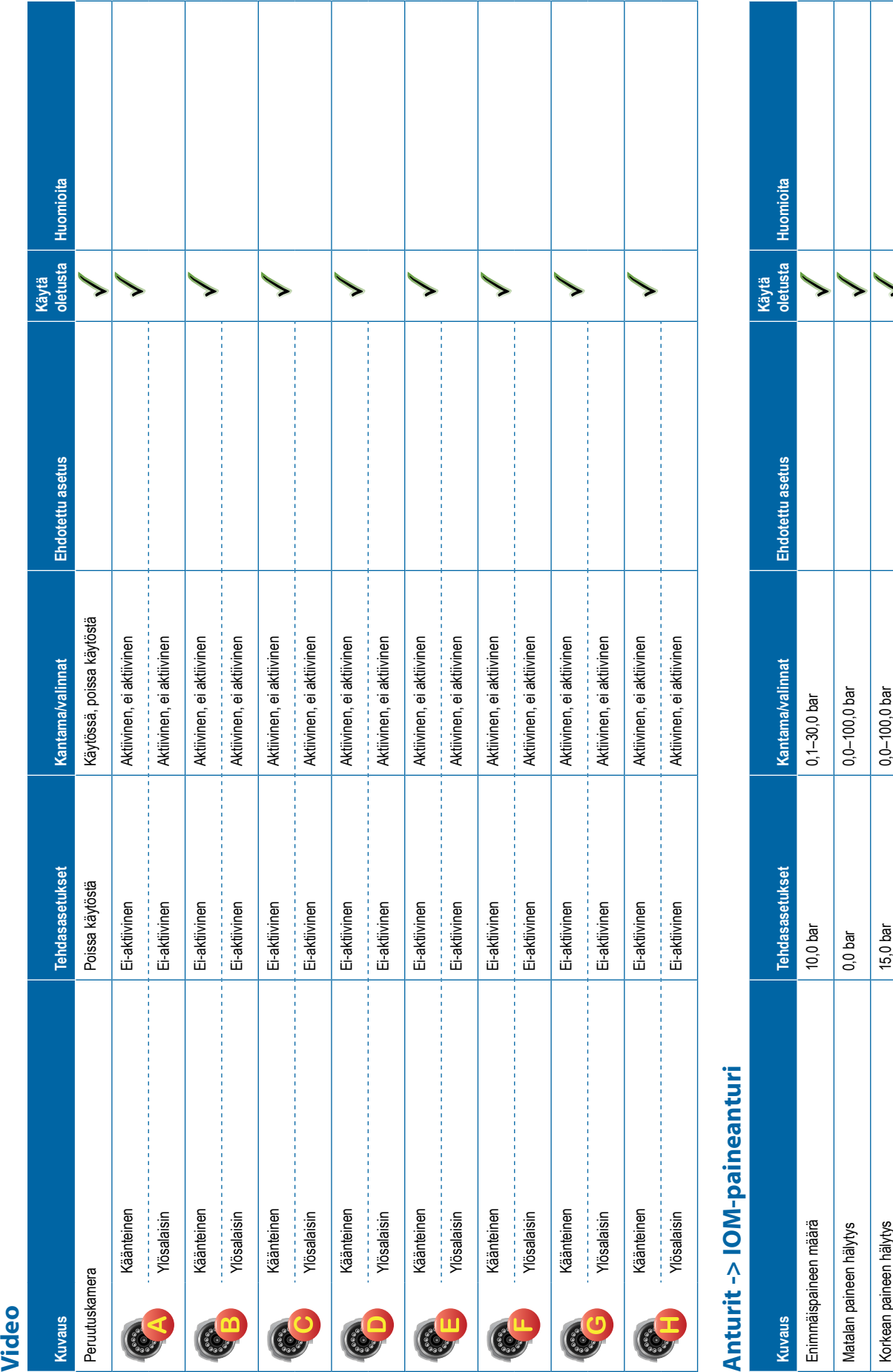

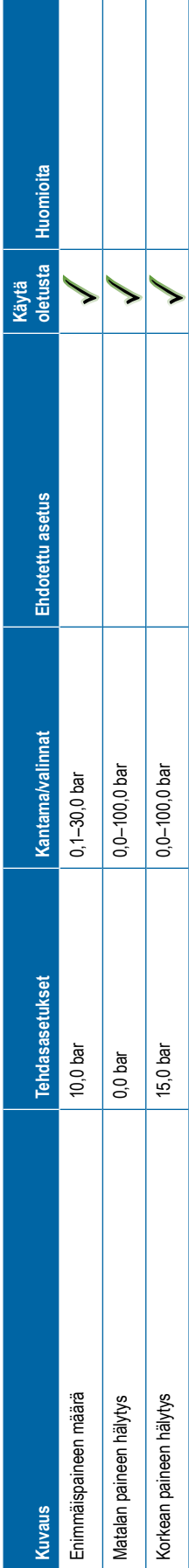

**116 98-01547-FI R3**

<span id="page-128-0"></span>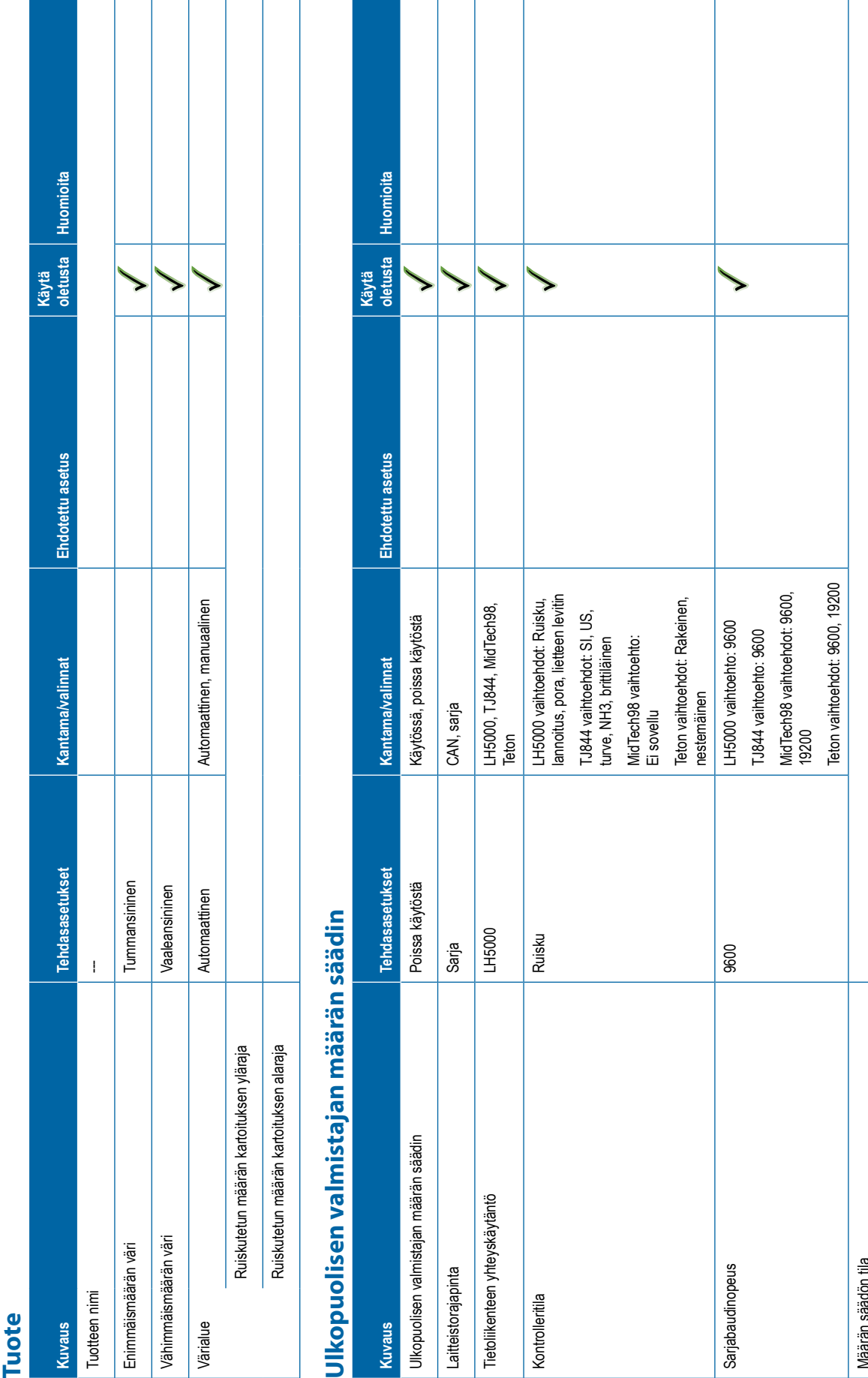

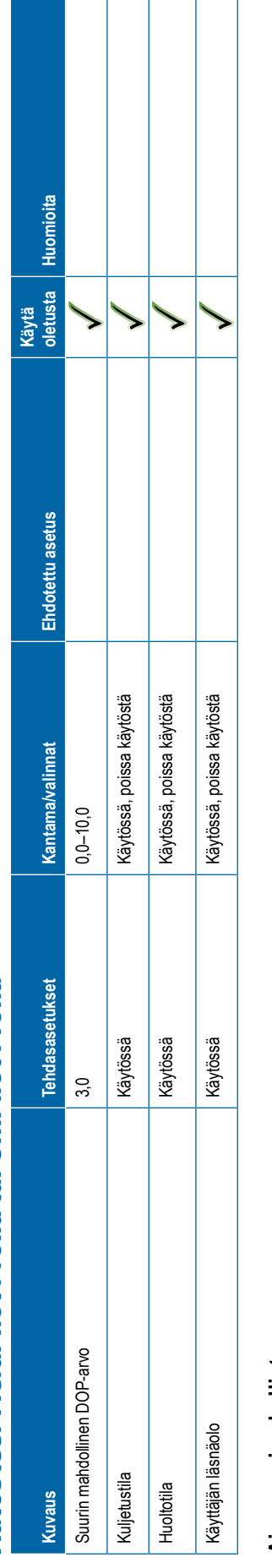

<span id="page-129-0"></span>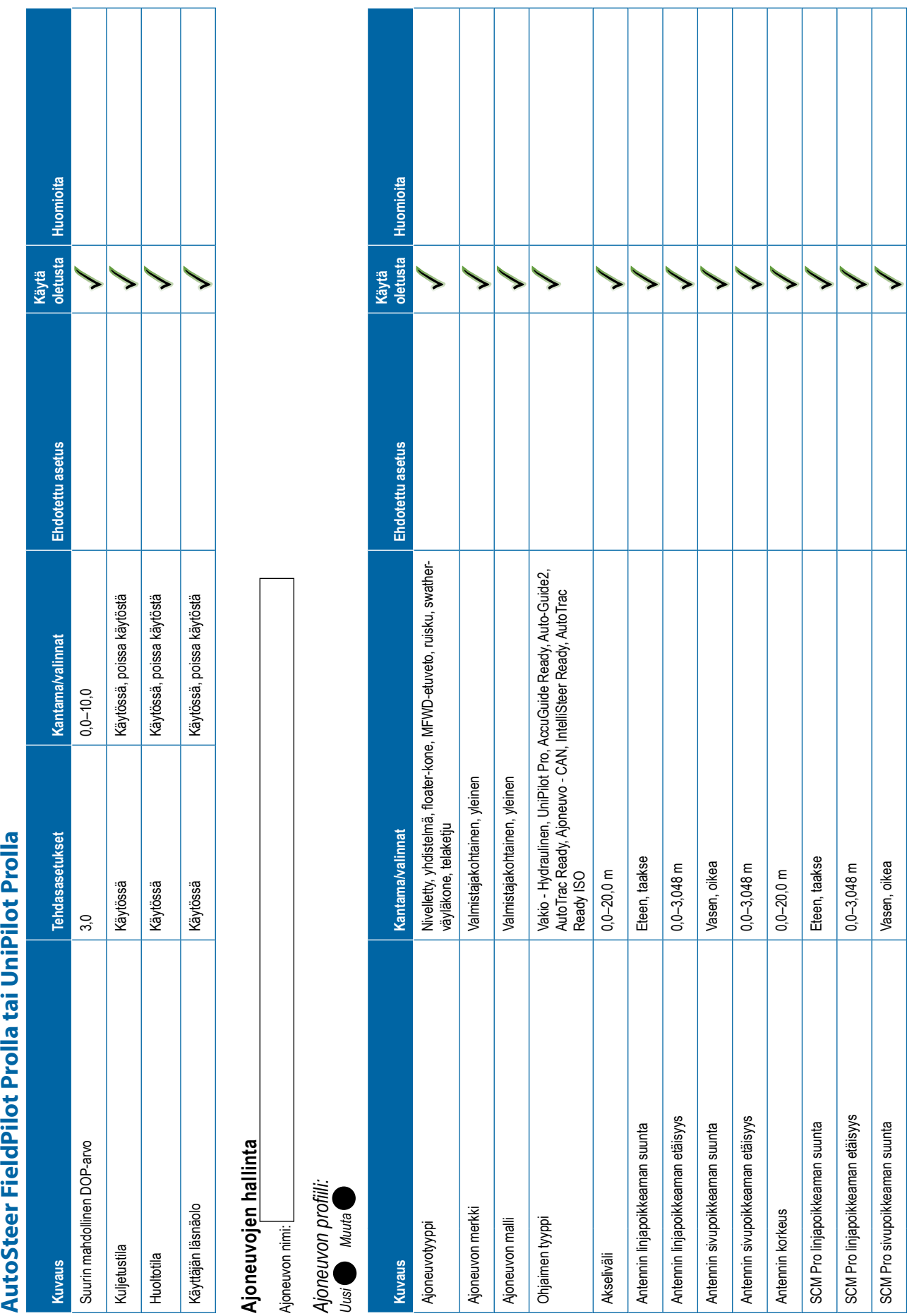

1

т ⊤ Т ⊤ ٦

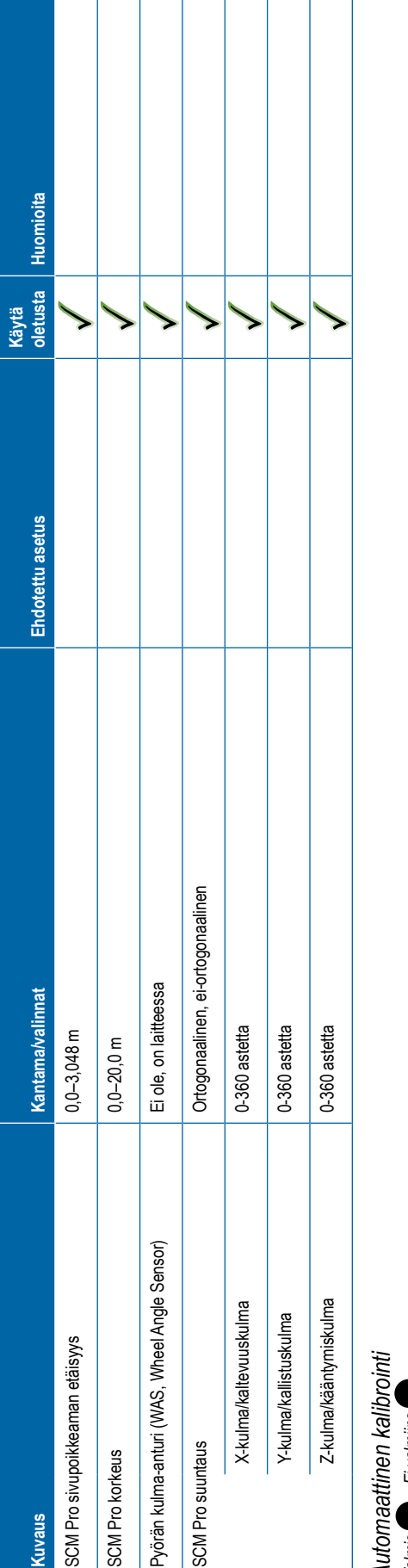

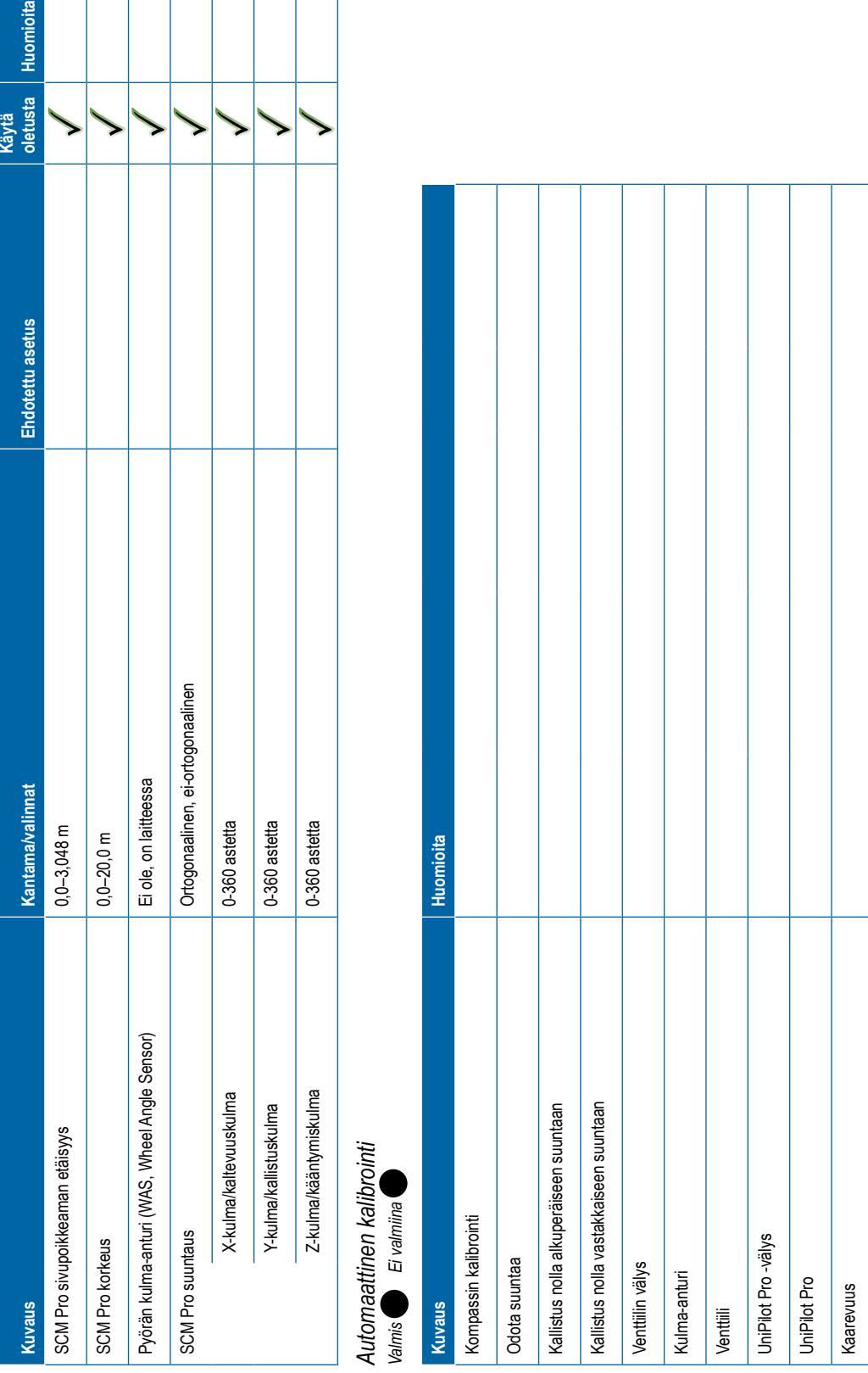

# <span id="page-131-0"></span>Appropriate and the communisment communisment behaviour continuous defined and an experimental defined and defined and defined and defined and defined and defined and defined and defined and defined and  $\frac{1}{\sqrt{\frac{1}{\sqrt{\frac{$

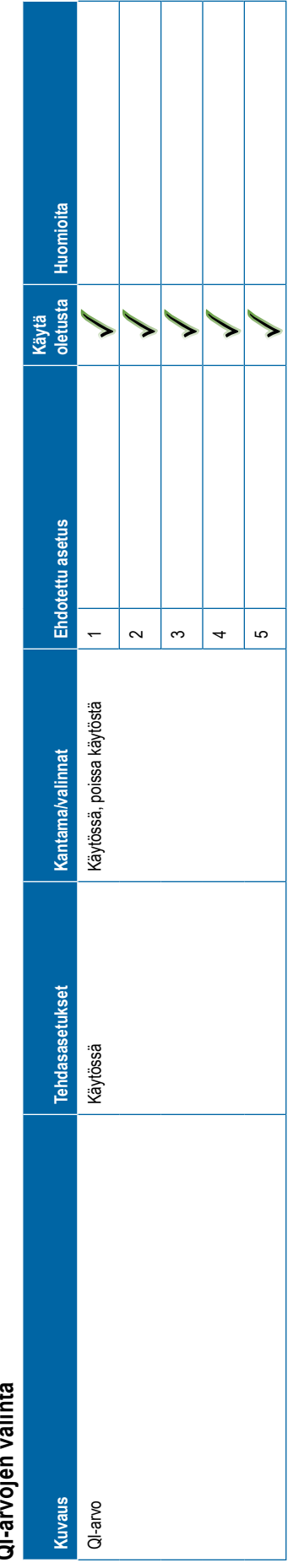

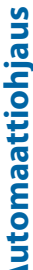

<span id="page-132-0"></span>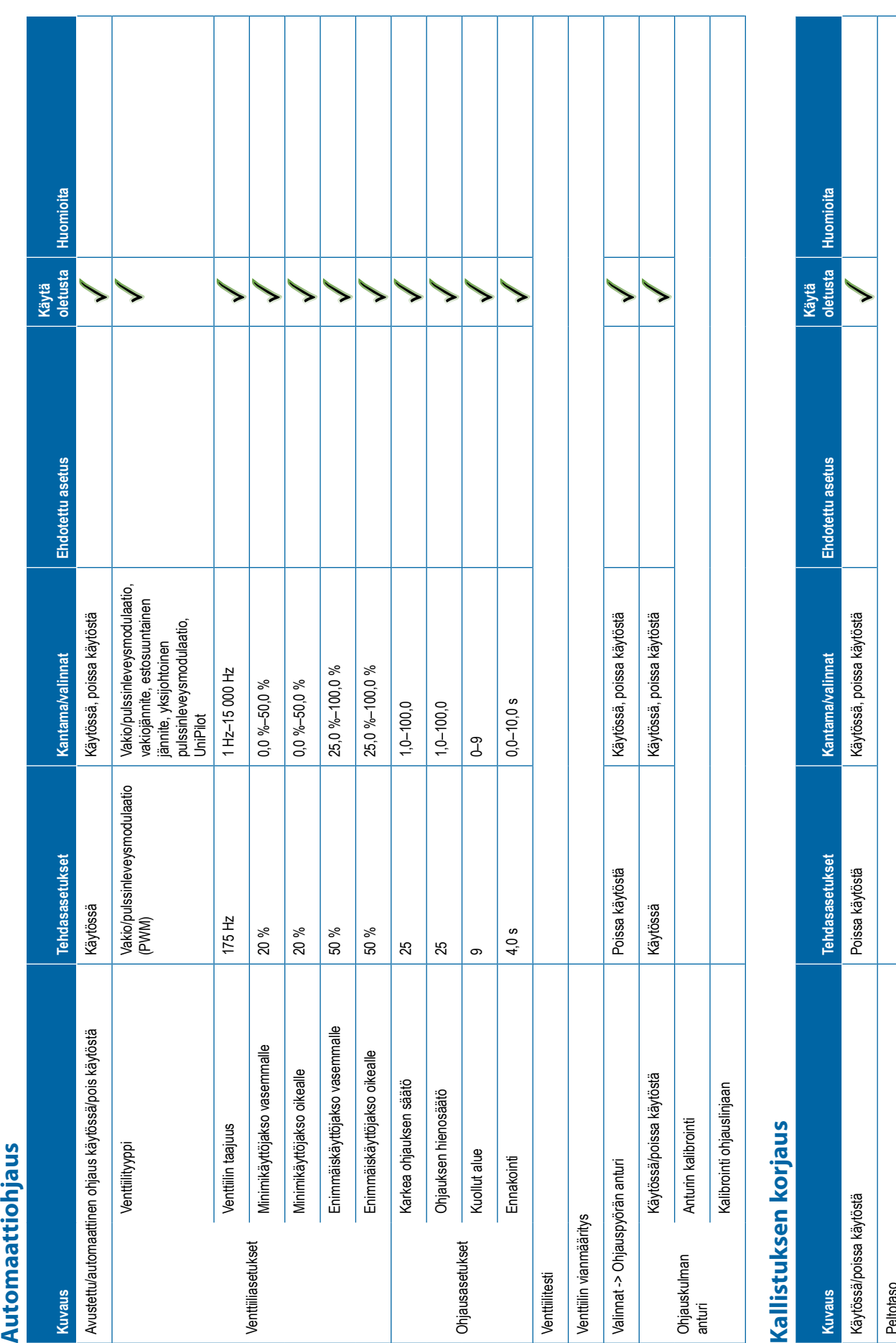

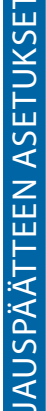

<span id="page-133-0"></span>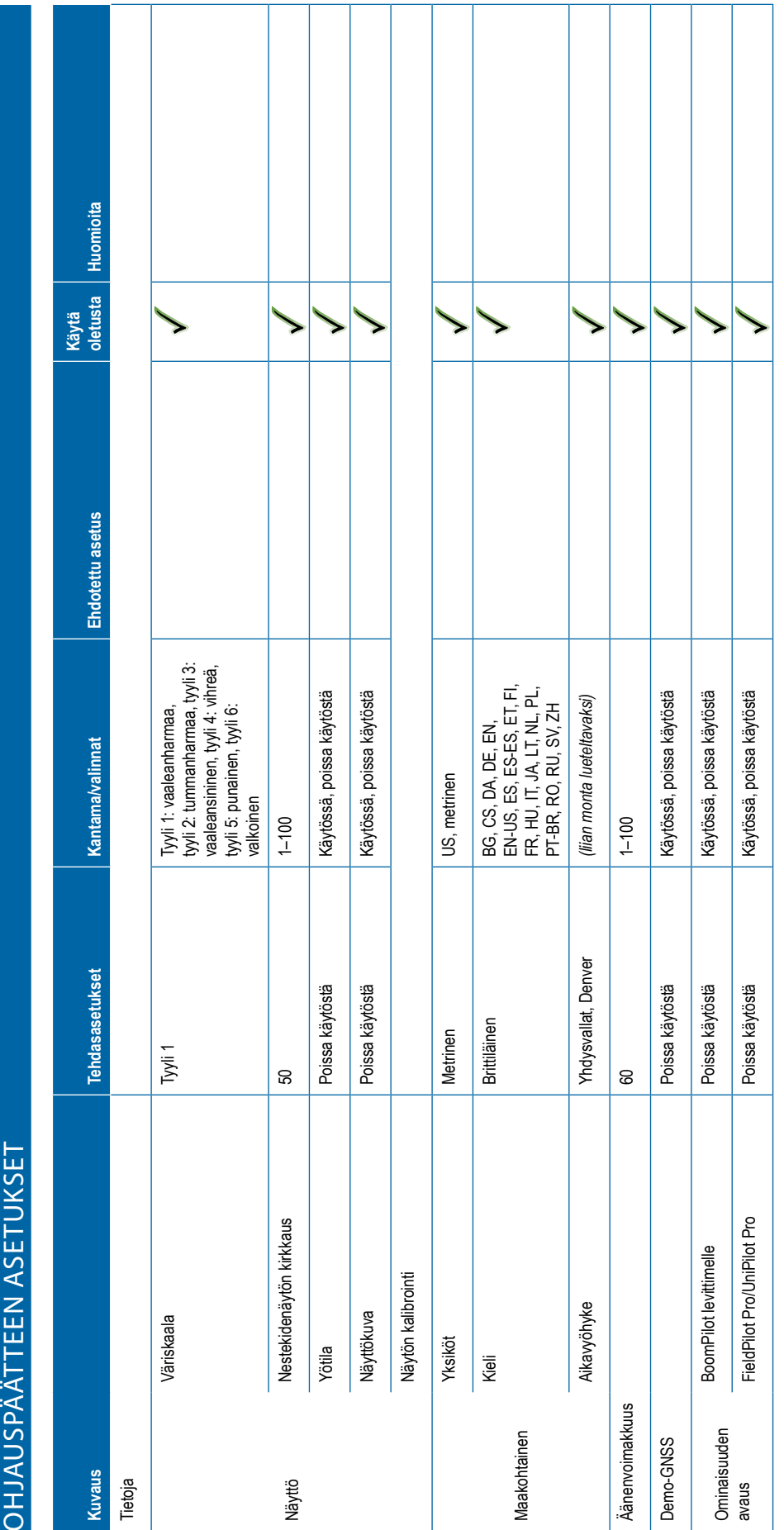

Т T

11

<u>and the second part of the second part of the second part of the second part of the second part of the second part of the second part of the second part of the second part of the second part of the second part of the seco</u>

Τ

T

T.

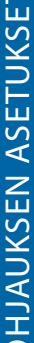

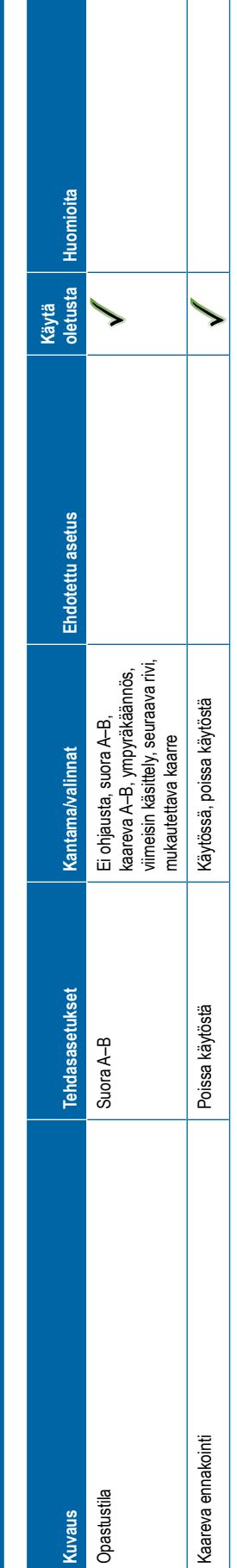

<span id="page-134-0"></span>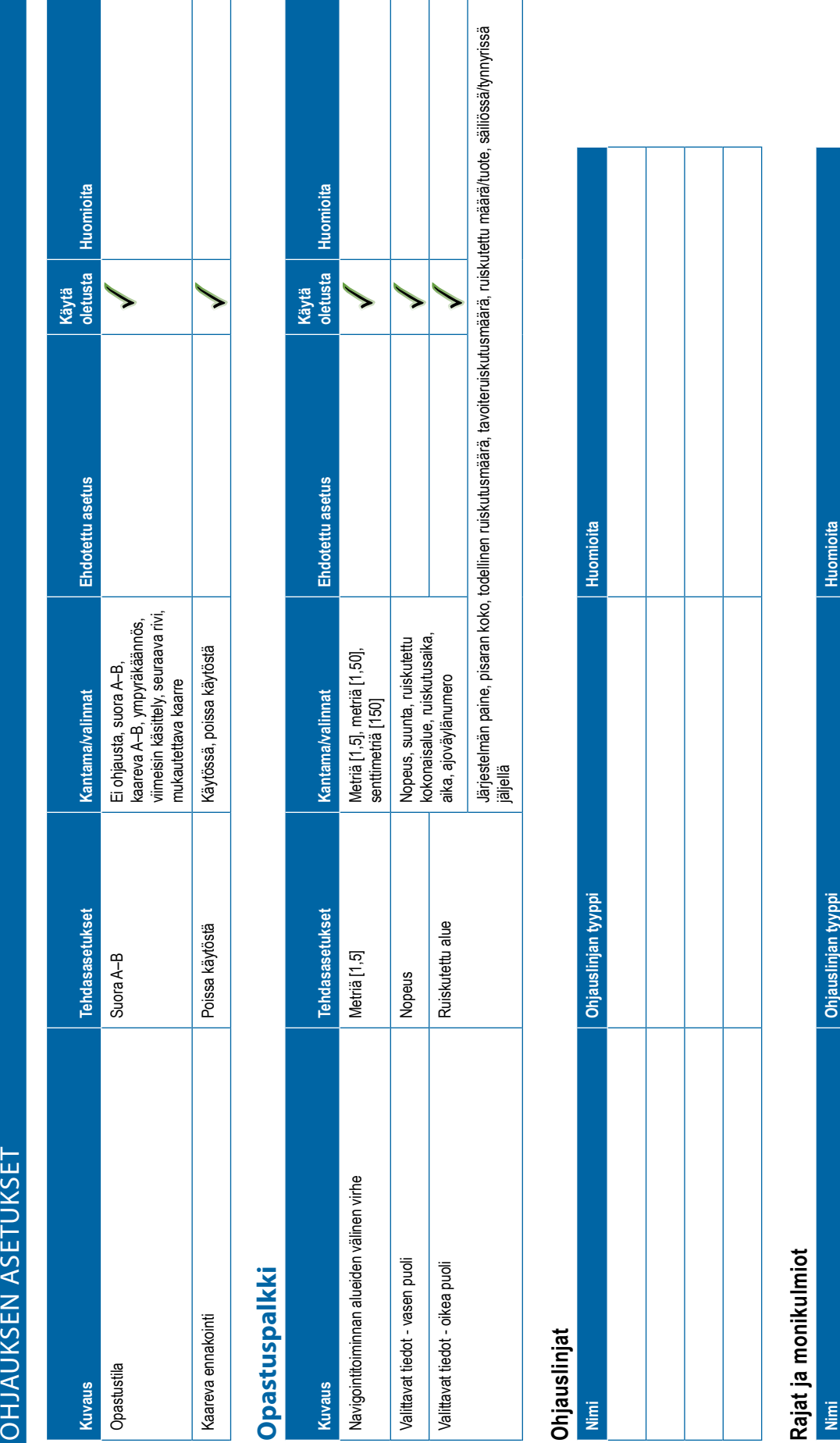

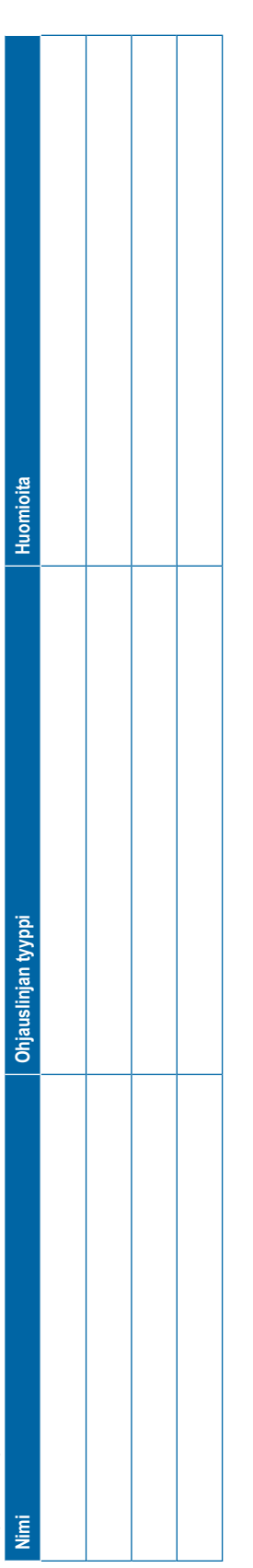

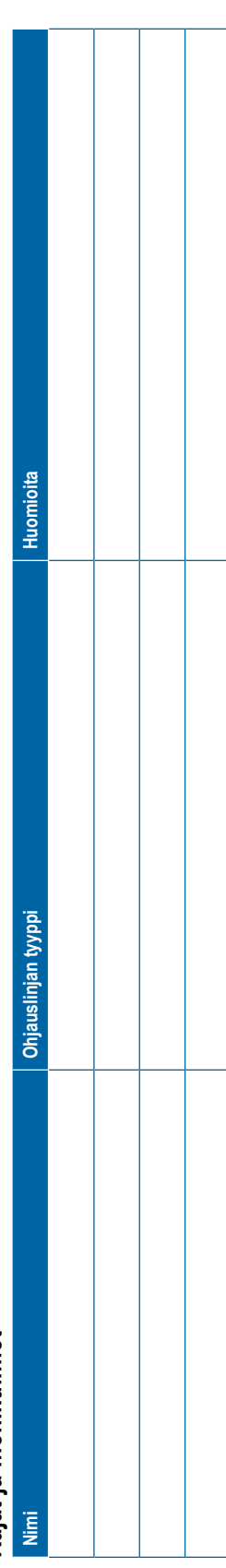

<span id="page-135-0"></span>**Käytä oletusta Huomioita** Ehdotettu asetus **Kuvaus Tehdasasetukset Kantama/valinnat Ehdotettu asetus Kantama/valinnat** Lisäasetuksissa,<br>yksinkertainen Työtila Lisäasetuksissa Lisäasetuksissa, yksinkertainen Tehdasasetukset **Huomioita** Huomioita **www.teejet.com** TIETOJEN HALLINTA **Työn tiedot Nimii algebra 1990 Marticle Company Huomioita Nimi Huomioita** Lisäasetuksissa TIETOJEN HALLINTA Koneen asetukset **Koneen asetukset** Työn tiedot Asetukset **Asetukset Kuvaus** Työtila Nimi Nimi

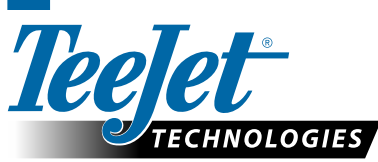

**TYHJENNÄ KAAVAKE**

# **K ÄYT TÄ JÄN ASETUKSET**

www.teejet.com

98-01547-FI R3 Finnish/Suomi © TeeJet Technologies 2020

A Subsidiary of Spraying Systems Co.

## **Tekijänoikeudet**

© 2020 TeeJet Technologies. Kaikki oikeudet pidätetään. Tätä asiakirjaa tai sen osia tai siinä kuvattuja tietokoneohjelmia ei saa jäljentää, kopioida, valokopioida, kääntää tai typistää mihinkään muotoon eikä millään välineellä ilman TeeJet Technologiesilta etukäteen saatua kirjallista suostumusta. Tämä on voimassa riippumatta siitä, onko kyseessä sähköinen tai koneiden luettavissa oleva kappale, tallennus tai jokin muu.

## **Tavaramerkit**

Mikäli toisin ei ilmoiteta, kaikki muut tuotemerkki- tai tuotenimet ovat niiden kunkin oman yhtiön tai organisaation tavaramerkkejä tai rekisteröityjä tavaramerkkejä.

## **Vastuunrajoitus**

TEEJET TECHNOLOGIES TOIMITTAA MATERIAALIN "SELLAISENA KUIN SE ON", ILMAN TAKUITA. TÄMÄ KOSKEE SEKÄ NIMENOMAISIA ETTÄ HILJAISIA TAKUITA. EI TEKIJÄNOIKEUS- TAI PATENTTIKORVAUSVASTUITA. TEEJET TECHNOLOGIES EI OLE MISSÄÄN OLOSUHTEISSA VASTUUSSA LIIKETOIMINNAN MENETTÄMISESTÄ, TULONMENETYKSESTÄ, KÄYTTÖMAHDOLLISUUKSIEN TAI TIETOJEN MENETTÄMISESTÄ, LIIKETOIMINNAN KESKEYTYMISESTÄ EIKÄ VÄLITTÖMISTÄ, ERITYISISTÄ, VÄLILLISISTÄ TAI OHEISVAHINGONKORVAUKSISTA. TÄMÄ PÄTEE MYÖS SELLAISISSA TAPAUKSISSA, JOISSA TEEJET TECHNOLOGIESILLE OLISI ILMOITETTU TÄLLAISISTA TEEJET TECHNOLOGIESIN OHJELMISTON KÄYTÖSTÄ SYNTYNEISTÄ VAHINGOISTA TAI VAHINGONKORVAUKSISTA.

## **Turvallisuusohjeet**

TeeJet Technologies ei ole vastuussa seuraavien turvallisuusohjeiden noudattamatta jättämisestä aiheutuvista vaurioista tai fyysisistä vahingoista. Ajoneuvon käyttäjällä on vastuu sen turvallisesta toiminnasta.

Matrix Pro GS: n ja avustettuun/automaattiseen ohjaukseen käytettävän laitteen yhdistelmää ei ole suunniteltu korvaamaan ajoneuvon käyttäjää.

Älä poistu ajoneuvosta, kun avustettu/automaattinen ohjaus on kytkettynä päälle.

Ajoneuvon ympärillä ei tule olla ihmisiä tai esteitä ennen kytkentää tai sen aikana.

Matrix Pro GS on suunniteltu tukemaan ja parantamaan peltotyöskentelyn tehokkuutta. Laatu ja työtä koskevat tulokset ovat täysin kuljettajan vastuulla.

Vapauta tai irrota mahdolliset avustetun ohjauksen laitteet/automaattiohjauslaitteet ennen käyttöä julkisilla teillä.

# MATRIX® PRO GS **KÄYTTÖOPAS**

## **Saatavilla olevat tuotepäivitykset**

- FieldPilot®-automaattiohjaus
- Avustettu UniPilot®-ohjaus
- Automatisoitu BoomPilot®-ohjain lohkolle
- Kallistuksen gyromoduuli
- Videovalintamoduulit jopa kahdeksalle kameralle
- Ulkoisen GNSS-vastaanottimen tai antennin päivitykset
- Fieldware® Link -sovellus tehostettuun tietojen järjestelyyn
- Paineanturisarja pisaran koon valvontaan
- Ulkopuolisen valmistajan määrän säädin

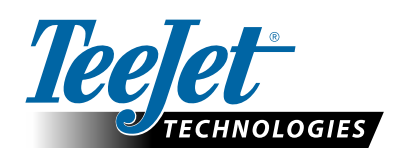

A Subsidiary of **Spraying Systems Co.** 

**www.teejet.com**

98-05273-FI R12 Finnish/Suom © TeeJet Technologies 2020